# CipherLab **Reference Manual**

1800 系列 手持式RFID读写器

CP系列/8系列/通用

版本 2.00

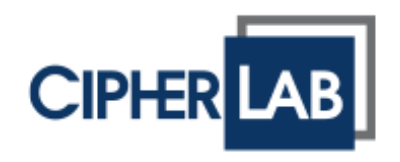

Copyright © 2012~2018 CIPHERLAB CO., LTD.

版权所有,翻印必究。

本手册及相关应用软件之著作权为欣技资讯股份有限公司所有,并受中华民国及国际著作权法保护。

本产品的所有部份,包括软件与配件等之所有权皆属于欣技资讯股份有限公司,未经过本公司书面同意, 严禁以任何形式重制、传输、散布或储存全部或部分的内容。

本手册中所使用之商标名称碍于编排并无特意加注注册商标符号,惟此使用并无任何侵犯商标之意图, 在此声明尊重各该商标所有人之相关权利。

欣技资讯股份有限公司保留对本手册所提供之产品规格及描述进行变更或改进的权利,所揭露之信息系 仅供参考,恕不另行通知。本手册之所有部份,包括硬件及软件,已于撰写中善尽注意其说明正确性之 职责,惟本公司并不保证毫无讹误,特此声明。在任何情况下,对数据遗失、收益损失或因此所造成任 何特别、意外、重要、直接或非直接的损害,恕不负责。

若您需要更多产品信息及支持,请与我们的销售代表联系,或是直接到我们的网站上查询。

欣技资讯股份有限公司 106 台北市大安区敦化南路二段 333 号 12 楼 电话:(02)8647-1166 传真:(02)8732-2255

Website: [http://www.cipherlab.com](http://www.cipherlab.com/)

# <span id="page-2-0"></span>使用须知

### <span id="page-2-1"></span>低功率电波辐射性电机管理办法之注意事项

- 第十二条 经型式认证合格之低功率射频电机, 非经许可, 公司、商号或用户不得槽自变更频率、 加大功率或变更原设计之特性及功能。
- 第十四条 低功率射频电机之使用不得影响飞航安全及干扰合法通信;经发现有干扰现象时,应立 即停用,并改善至无干扰时方得继续使用。

前项合法通信,指依电信法规定作业之无线电通信。

低功率射频电机需忍受合法通信或工业、科学及医疗用电波辐射性电机设备之干扰。

## <span id="page-2-2"></span>安全注意事项

- ▶ 请勿使用非 CipherLab 原厂之电池及充电器(含变压器), 因电路设计不同, 将有可能产生着火或爆 炸之危险性。
- ▶ 请勿擅自随意拆装机器, 或是将异物置入机器造成短路或电路毁损。
- 请勿使机器、电池及充电器(含变压器)接近火源。
- 请依照国家现行法规抛弃或回收电池。
- 机器内部零件在任何情况下皆无法单独运作。
- ▶ 机器充电座采用交流电压充电器。请将充电座接在附近的插座。请确保移动终端具备稳定的电源供应, 以让机器本身及其周边配备运作顺畅。

## <span id="page-2-3"></span>维护注意事项

- ▶ 本产品防水防尘等级为 IP64, 但仍应避免在极高温、极低温或浸湿的环境下操作。请参考产品规格 之温湿度标准。
- 避免重压造成损坏或与尖锐物品接触而造成刮伤。
- ▶ 若长时间不使用本产品,请务必将数据下载到计算机储存,并将主电池移除。请将机器与主电池分开 包装后贮存。
- ▶ 第一次使用或是贮存后恢复使用, 机器的主电池与备用电池均需相当时间才能完成充电。
- 若发现机器故障,请记下发生状况与讯息后与维修人员联系。

# <span id="page-3-0"></span>文件发行纪录

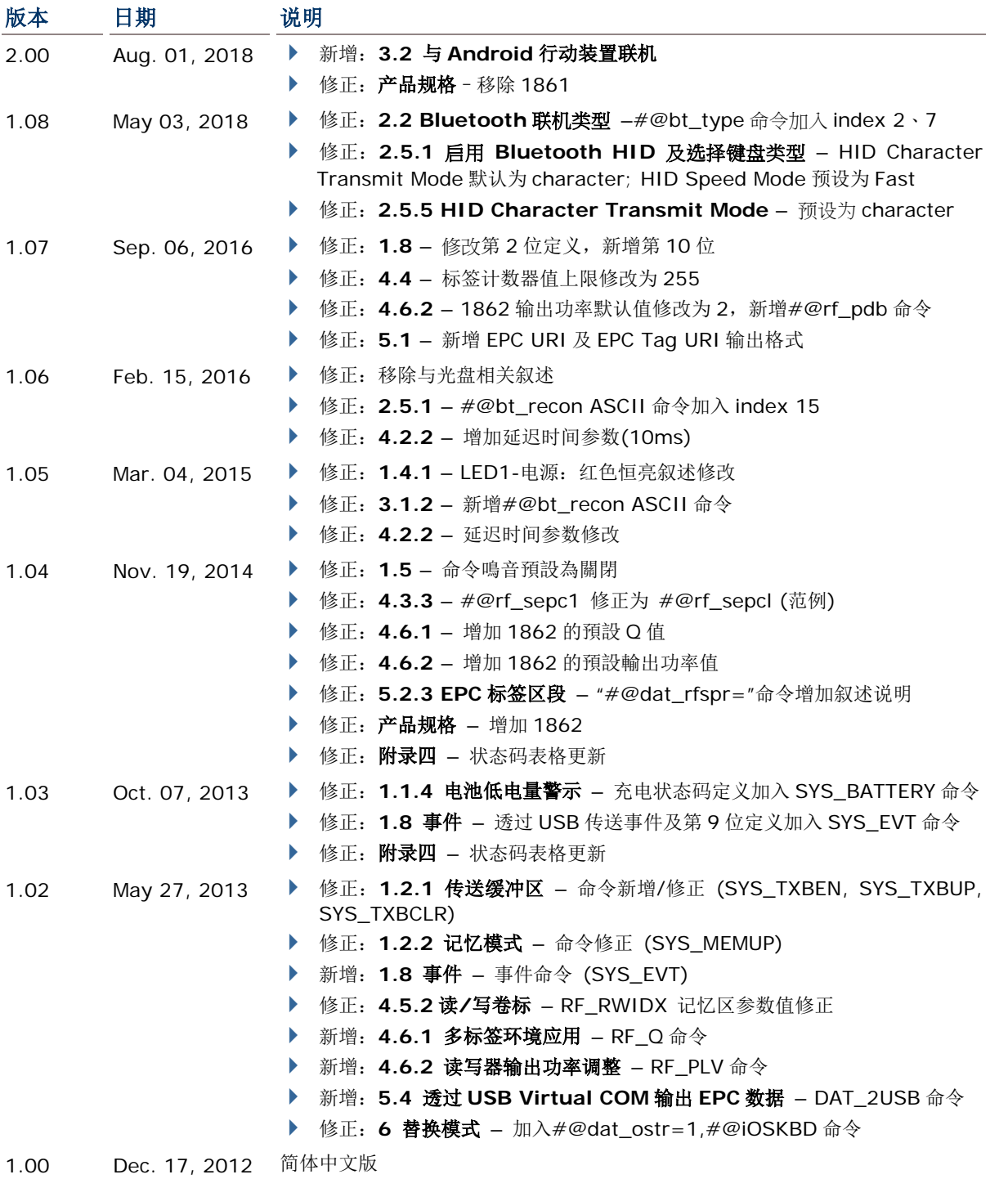

# 目录

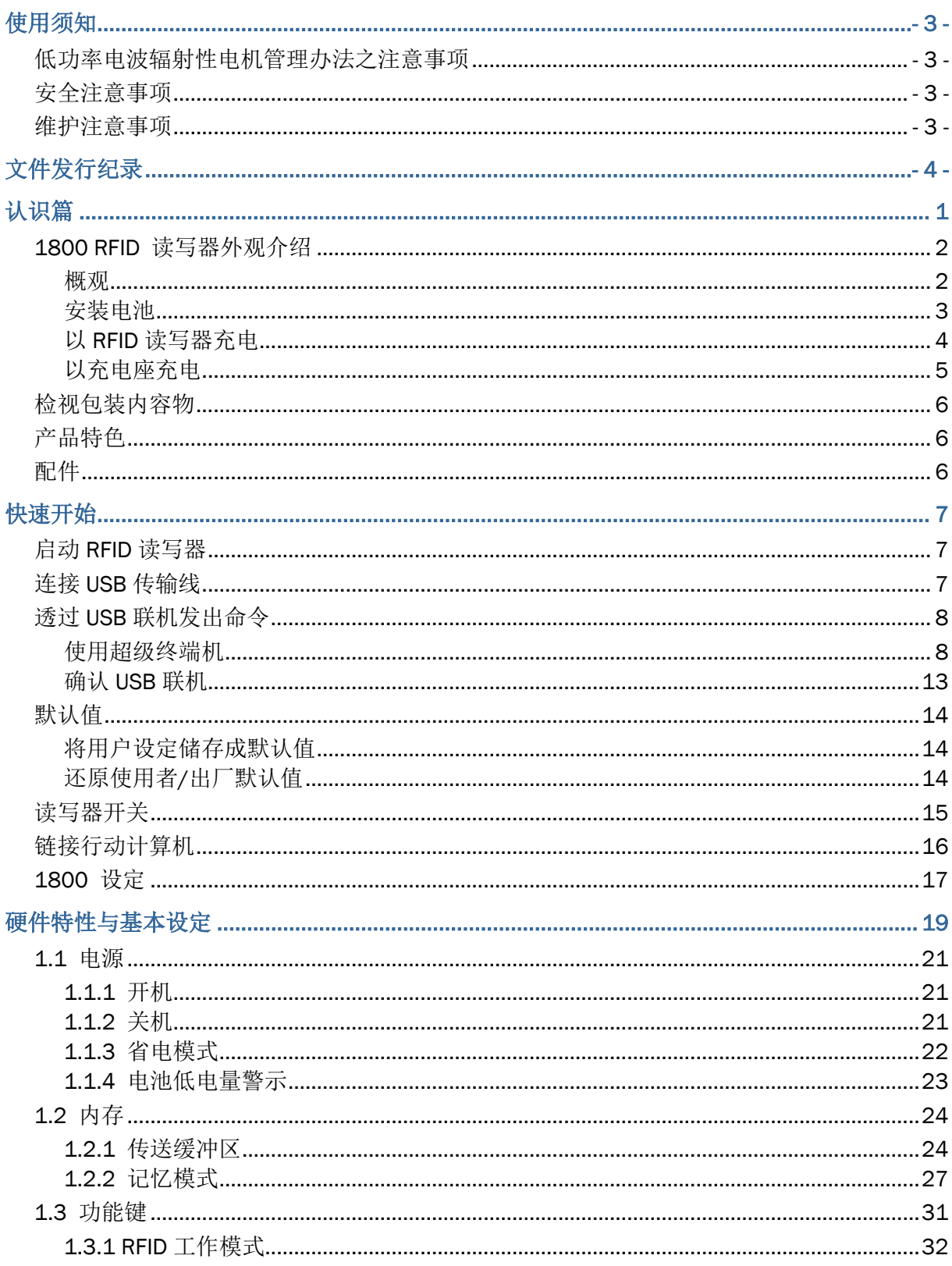

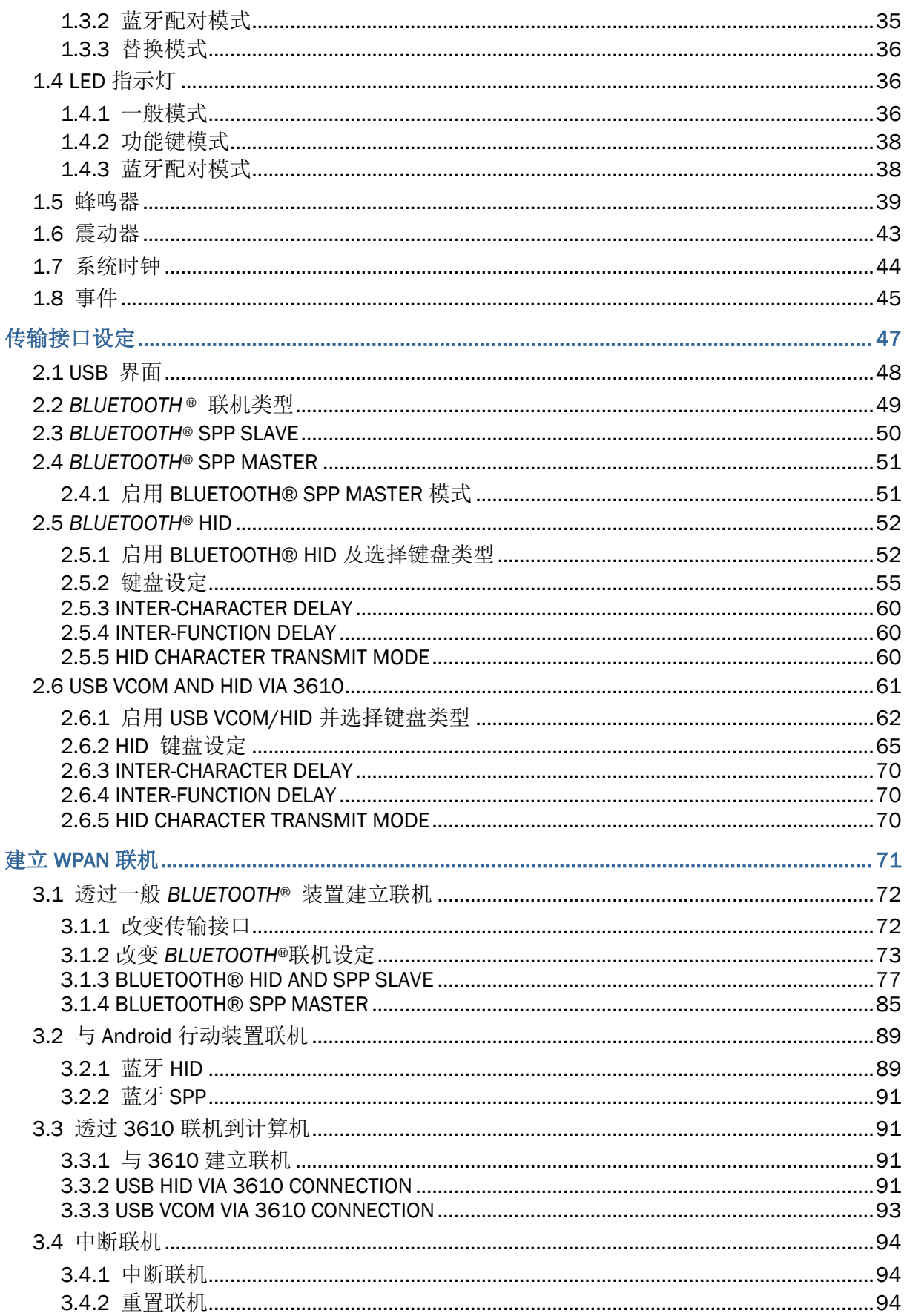

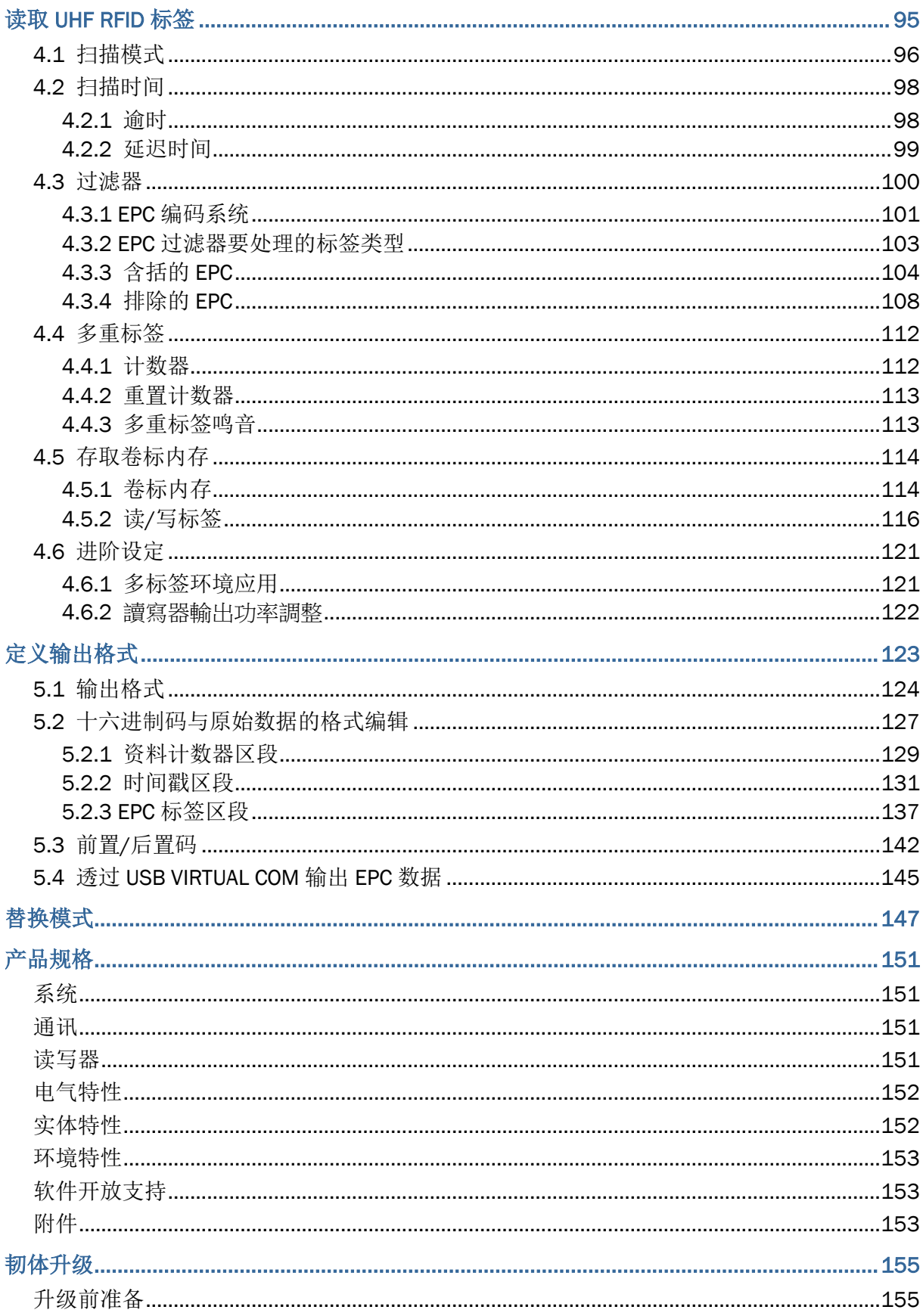

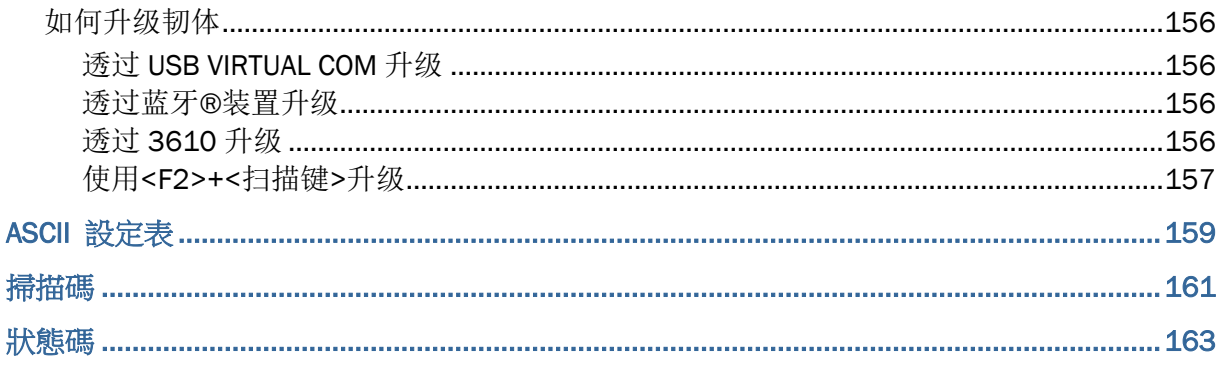

# <span id="page-8-0"></span>认识篇

专为符合人体工学设计,1800 系列 RFID 读写器为市面上最为弹性、可靠、坚固耐用之 RFID 手持读写 器。硬件上特别针对产品轻量、易判读 LED 显示、简易接合、储存能力以及长距离读取范围而设计,使 1800 系列 RFID 读写器能够透过客制化链接底座与行动数据收集器结合,为各式各样的应用提供了高效 率、完善的方案。

本读写器可简易经由蓝牙通讯、USB 接口分别与行动数据收集器以及个人计算机做整合。在操作使用环 境上,1800 系列 RFID 读写器为 IP64 防水防尘等级且具高度 1.5 米之抗落摔特性。

本使用手册目的在于协助使用者安装、设定、使用 1800 系列 RFID 读写器。为避免不当处置及操作, 务必于使用前充分阅读此文件。我们建议您妥为保存此使用手册以备日后参考之需。

请参阅下列有关于 UHF RFID 及 EPC 标准之文件,以取得更多信息。

- *EPCTM Radio-Frequency Identity Protocols Class-1 Generation-2 UHF RFID Protocol for Communications at 860 MHz-960MHz Version1.2.0.*
- *EPCTM Tag Data Standards Version1.6 (September 9, 2011).*

可透过 GS1 组织网站 [http://www.gs1.org](http://www.gs1.org/) 取得上列文件。

感谢您选购欣技资讯的产品!

# <span id="page-9-0"></span>1800 RFID 读写器外观介绍

# <span id="page-9-1"></span>概观

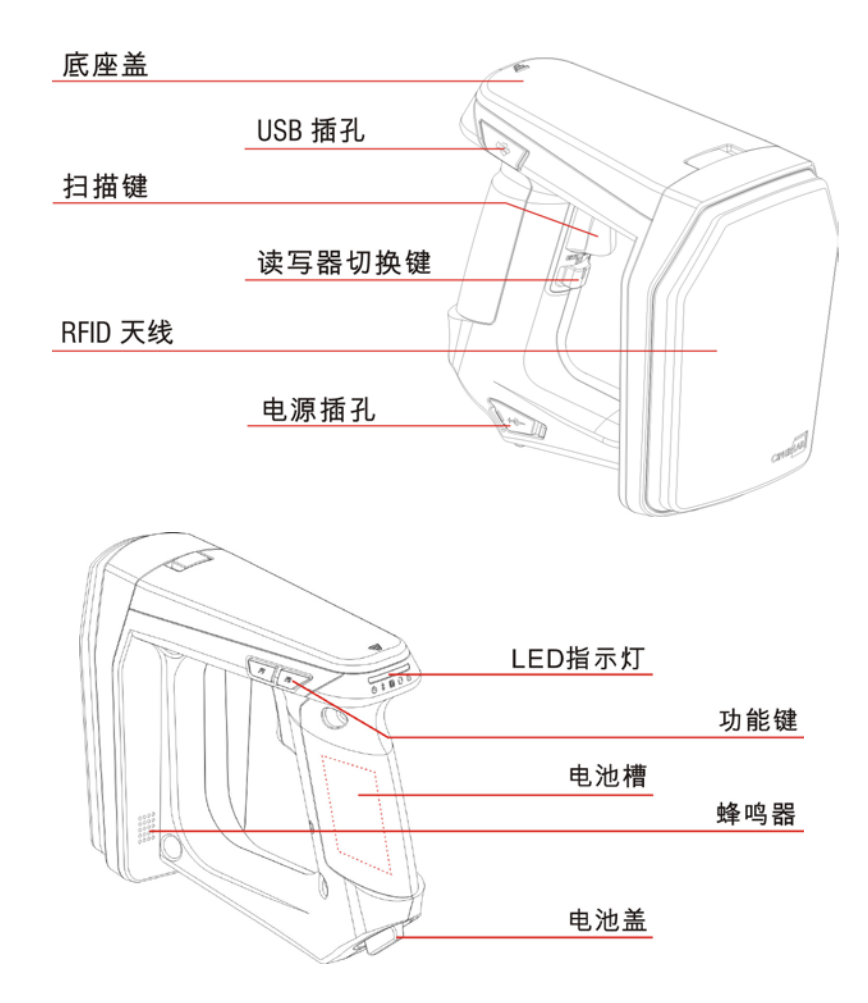

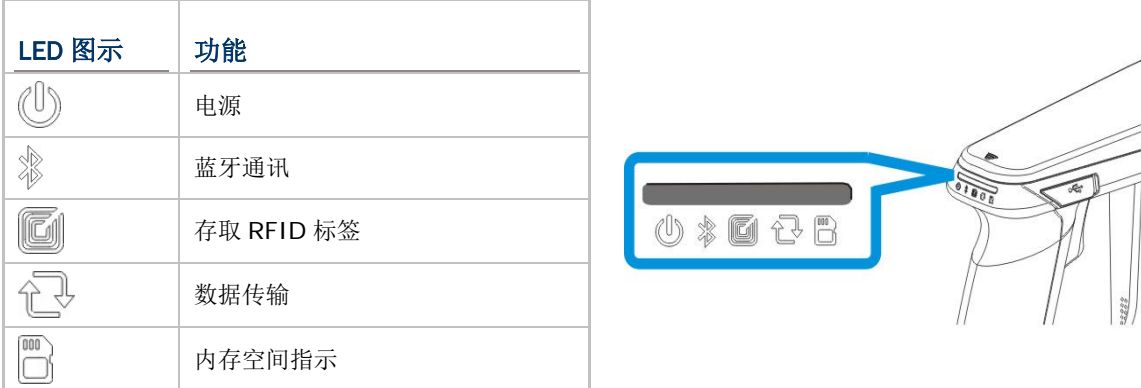

## <span id="page-10-0"></span>安装电池

- 1) RFID 读写器系由一个 2500 mA 的锂离子电池提供电源。对于资料搜集颇为频繁时,建议多准备一 个备用电池以免工作中断。
- 2) 将电池栓盖转至解锁位置。
- 3) 掀开电池盖。
- 4) 电池具金属接点一端朝下,将电池适切置入电池室,以确保与电池室充电接脚充分接触。
- 5) 将电池栓盖覆上并旋转至固锁位置。
- 6) 电池充完电后,扣按扳机将读写器电源启动。若无法启动 RFID 读写器,请检查电池是否已充电及正 确置入电池室。
- Note: (1) 任何不当的使用方式都有可能会影响电池使用寿命。 (2) 当电池电量过低时,请立即充电或更换一个充饱电之电池。在更换电池前请先将电源关闭。

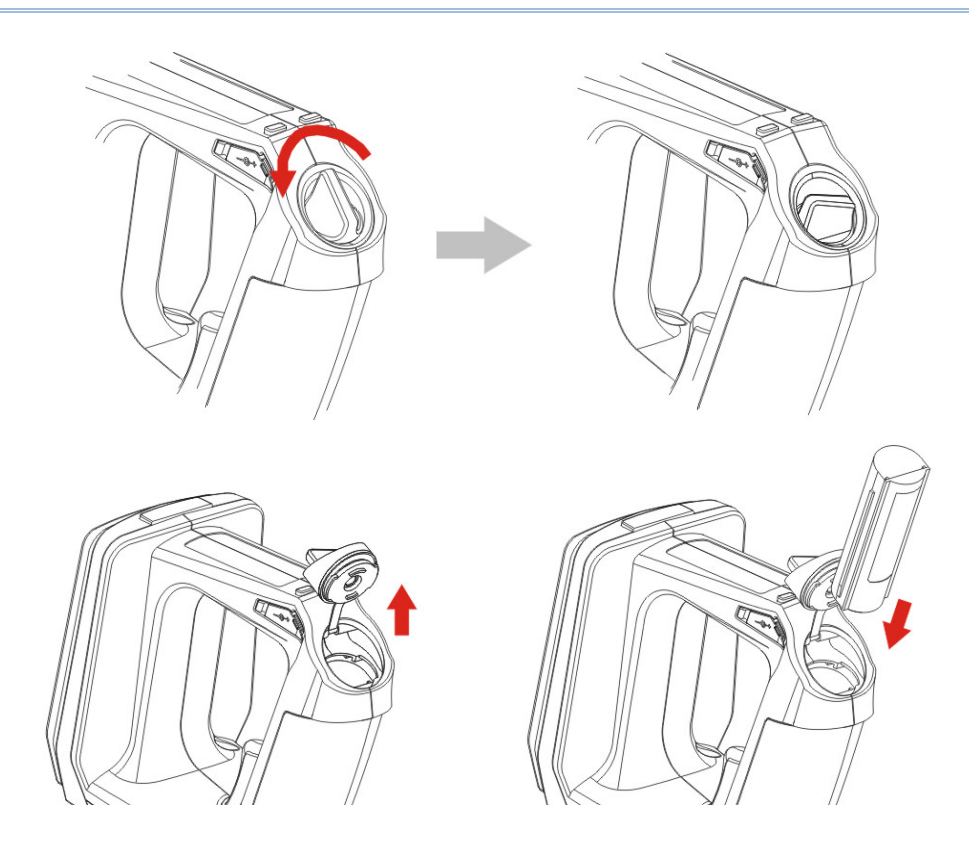

# <span id="page-11-0"></span>以RFID 读写器充电

新电池电量均未充满。当您收到机器时务必先进行充电之后才能使用。以 RFID 读写器对电池进行充电 时,如下图所示,请使用所附之电源供应器。充电时间大约需要四个小时。

- 1) 将电池装入 RFID 读写器。
- 2) 将电源插孔盖掀开。
- 3) 将电源供应器圆形接头接到 RFID 读写器电源插孔。
- 4) 将电源供应器另一端接到电源插座。
- 5) RFID 读写器的 LED 电源指示灯于充电期间为红色闪烁状态,充电完成时则变为绿色闪烁。若发生 充电问题,例如电池故障或未装上电池,则该灯号显示为红色恒亮。

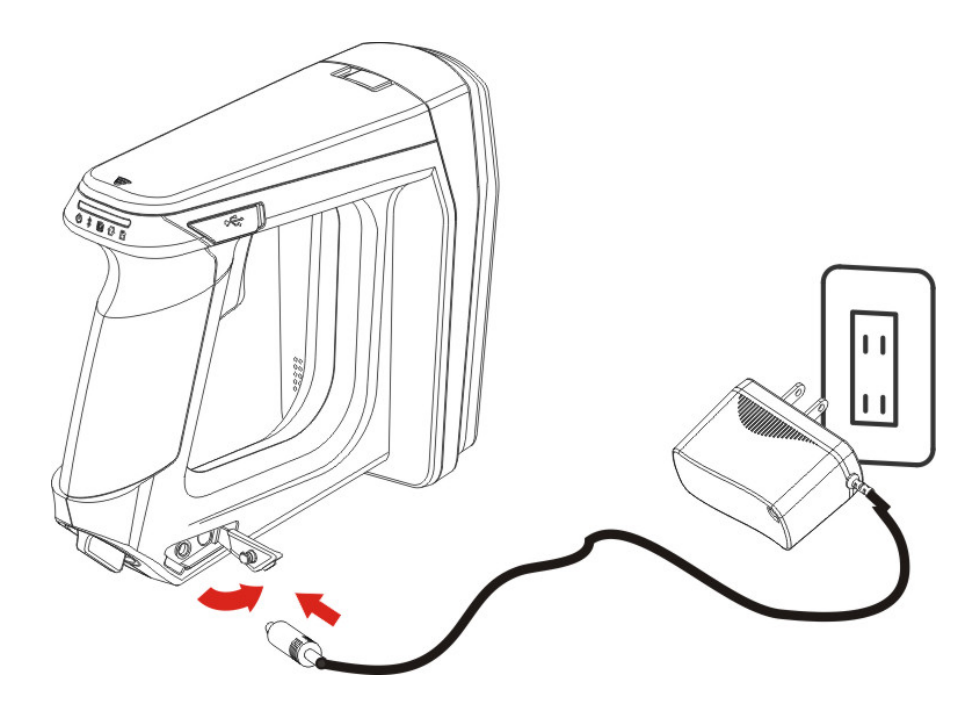

注意: 温度低于 0°C 或超过 40°C 将不会对电池进行充电,最佳操作温度为室温 18°C~25°C。

# <span id="page-12-0"></span>以充电座充电

也可将电量耗尽的电池单独取出,利用专用的电池充电座充电,以便让 RFID 读写器装上备用电池持续 运作。

- 1) 将电源供应器圆形接头接到充电座后方插孔。
- 2) 将电池平放平移置入充电座。
- 3) 确认充电座卡榫将电池固定住。
- 4) 将电源供应器另一端接到电源插座。
- 5) 当电池与供应电源皆备妥,充电座上的 LED 灯亮起。
- 6) 充电完成后,将卡榫下压即可取出电池。

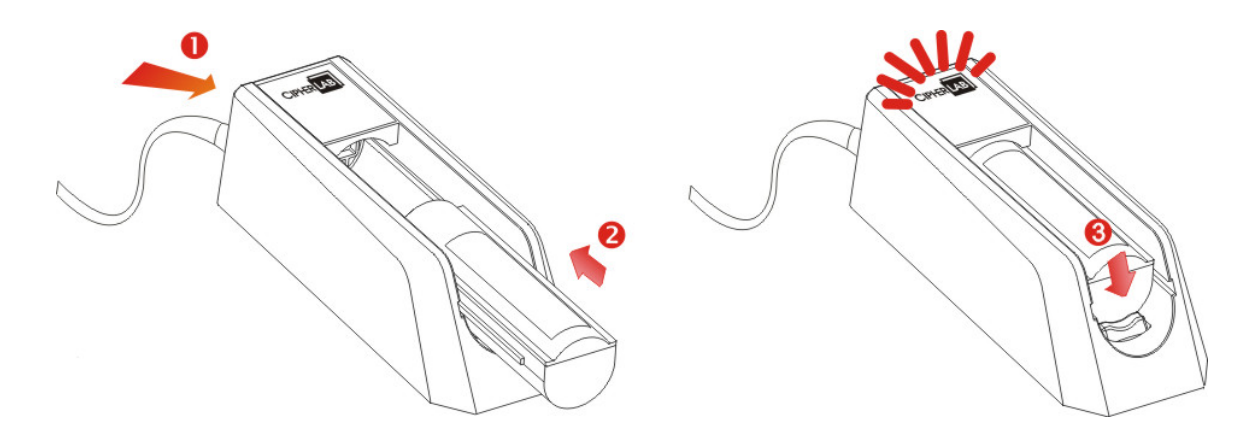

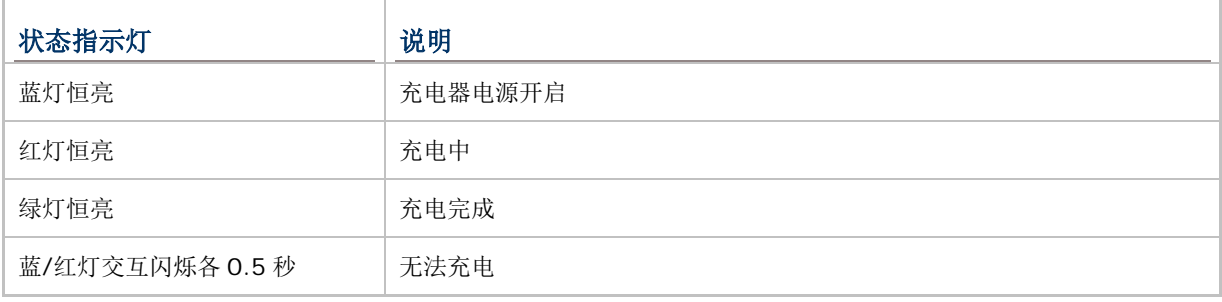

Note: 温度低于 0°C 或超过 40°C 时充电器将不会对电池进行充电。最佳运作温度为室温 18°C~25°C。

## <span id="page-13-0"></span>检视包装内容物

下列项目包含于包装内。请保留原包装盒及包材,以便日后需要运回送修或是贮存机器时使用。

- ▶ 1800 系列手持 RFID 读写器
- 可充电式锂电池一颗
- ▶ Direct USB 传输线
- ▶ 电源变压器
- 快速安装指南
- 测试标签

## <span id="page-13-1"></span>产品特色

- 人体工学设计 坚固兼具流线造型
- ▶ 耐用抗摔, 符合 IP64 防水防尘标准
- ▶ CipherLab 操作系统
- ▶ 内建 4MB 闪存供记忆模式 (Memory Mode) 使用
- ▶ 内建 2KB 暂存内存做为蓝牙联机中断时暂时储存数据使用
- ▶ UHF RFID 读写器 (ISO-18000-6C/EPC Class1 Gen2 Standard)
- ▶ 左右手皆方便使用之扫描键
- 可透过 *Bluetooth®* 及 USB 接口联机
- ▶ 可程控蜂鸣器与震动器之反馈机制
- ▶ 易判读 3 色显示 LED 指示灯
- ▶ 支持 100 公分读取/50 公分写入扫描能力
- ▶ 支持系统与.NET API, 8/9 及 CP 系列(LIB 及 DLL)程序设计
- <span id="page-13-2"></span>▶ 分离式充电器配件

## 配件

多样性选择配件可以协助您在工作上更有效能。

- 备用可充电式锂电池一颗
- ▶ 独立充电座
- ▶ Direct USB 传输线
- 电源线
- 移动终端链接座

# <span id="page-14-0"></span>快速开始

# <span id="page-14-1"></span>启动 RFID 读写器

在开机前请确认电池已充饱电。按住扫描键约 2 秒不放,待读写器发出一高频长音,且电源指示灯号显 示红色约 1 秒后熄灭。

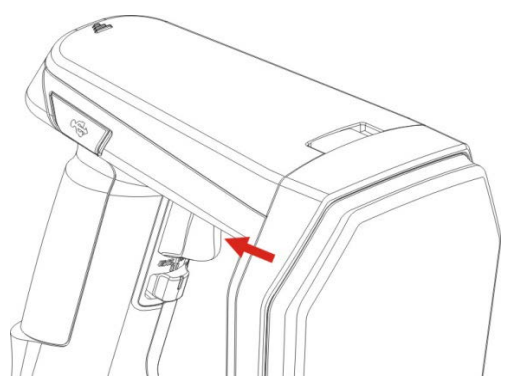

注意: 开机成功后,蓝牙指示灯号将以蓝色持续闪烁。

# <span id="page-14-2"></span>连接 USB 传输线

- 1) RFID 读写器内建一个 USB 端口,可供连接计算机主机以进行设定与数据传输。
- 2) 打开 USB 埠保护盖。
- 3) 将 USB 传输线接上 (USB 接头标志面朝下)。
- 4) 将 USB 线另一端连接至计算机主机。

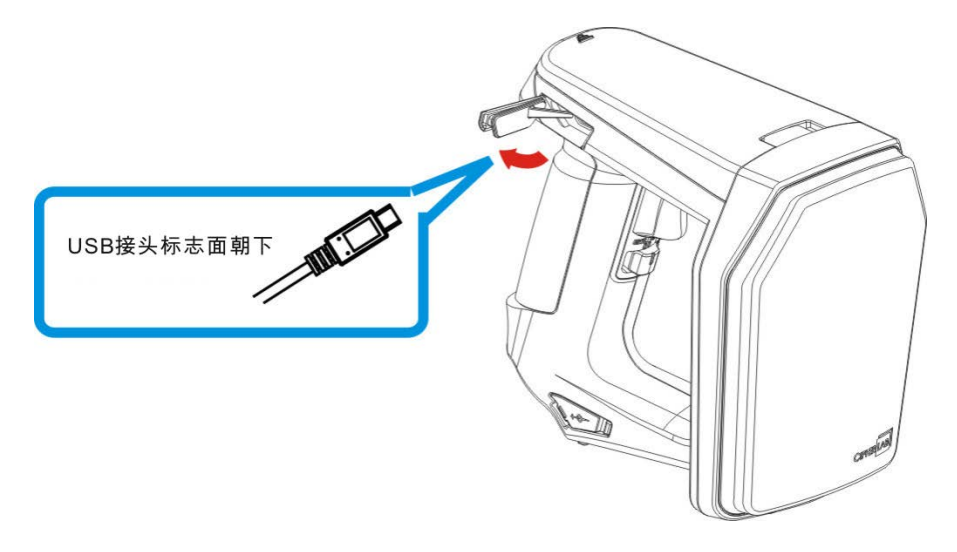

# <span id="page-15-0"></span>透过 USB 联机发出命令

USB 联机可用来设定读写器以及上传数据至计算机主机。以下为使用读写器前,于计算机端建立与读写 器联机的步骤。

#### <span id="page-15-1"></span>使用超级终端机

在计算机主机端:

1) 打开"设备管理器"检视确认所使用的 COM 埠。如下图所示,目前计算机主机正使用 USB Virtual COM\_CDC (COM23)。

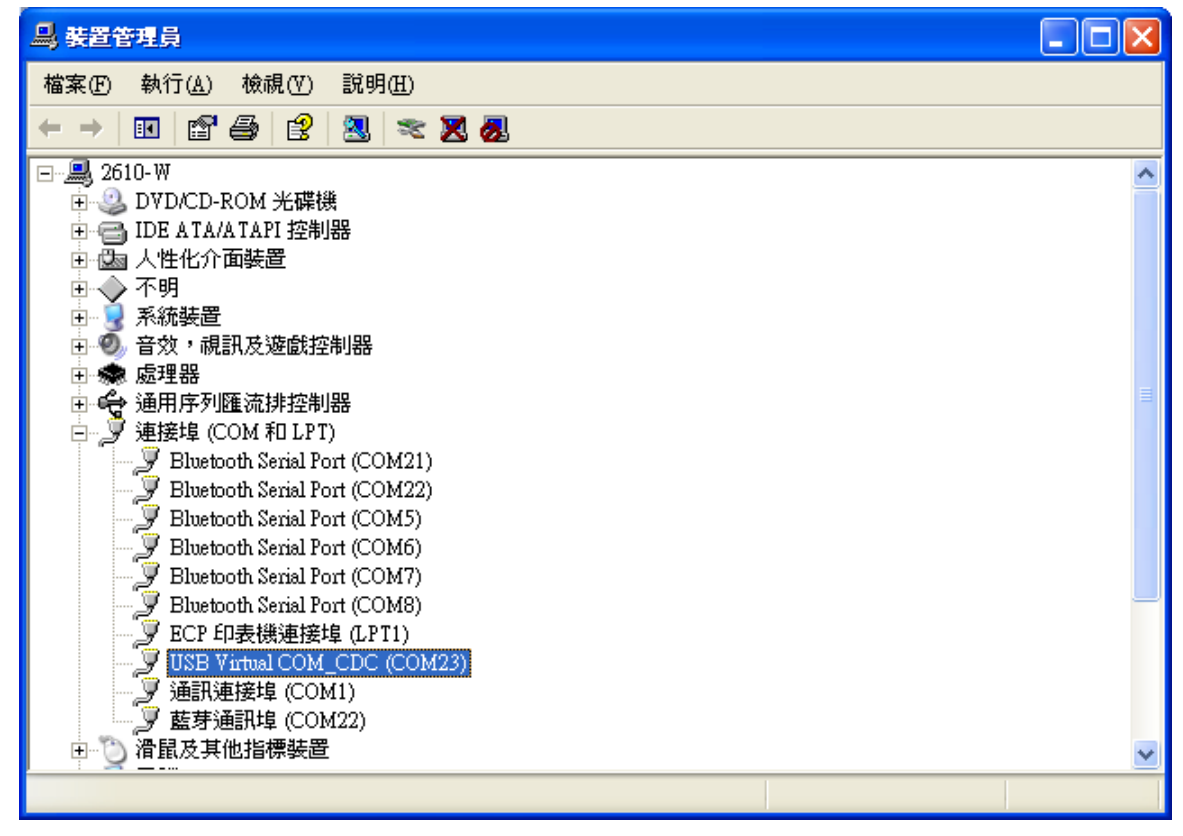

注意: 1800 RFID 读写器上的 USB 接口类型默认为 Virtual COM CDC (可用 CDC 或 Silicon Labs USB 界面)。使用 RFID 读写器前,用户应先于计算机上安装相对应的驱动程序。请参照 2.1 USB [界面或](#page-55-0) [1.3.1.2](#page-39-1) 功能于运作期间选择 USB 类型。

- 2) 在计算机上执行如『超级终端机』之终端机接口程序对计算机与读写器间联机进行测试。
- 3) 输入联机名称并为该联机选择一个图示。点击『确定』键进行下一步。

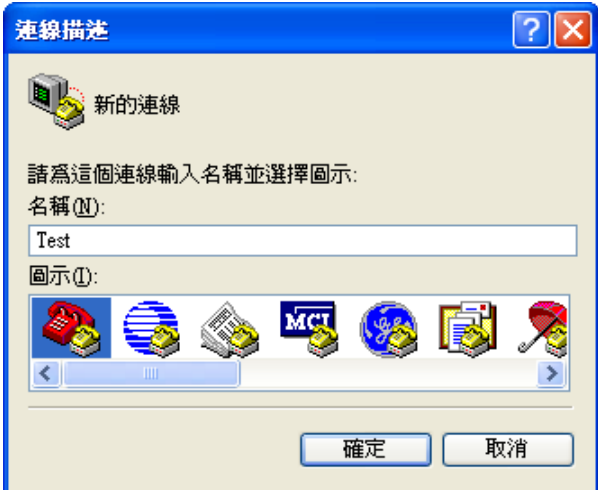

4) 下拉『联机方式』选单选择适用的端口,本例中依据步骤 1 所得信息选择 COM23 为端口。

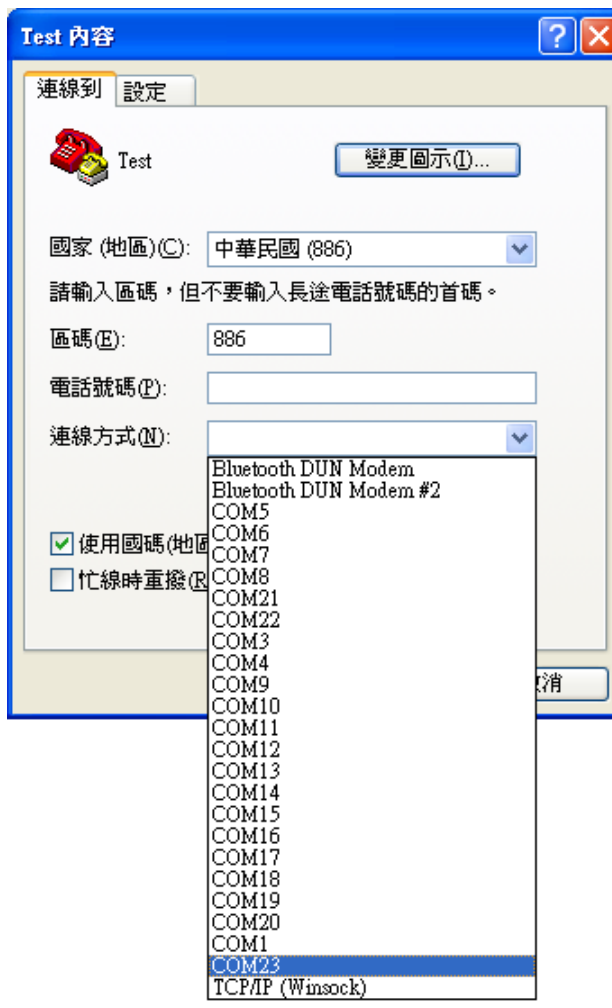

5) 选择联机方式使用的 COM 埠后,点击『设定』键。

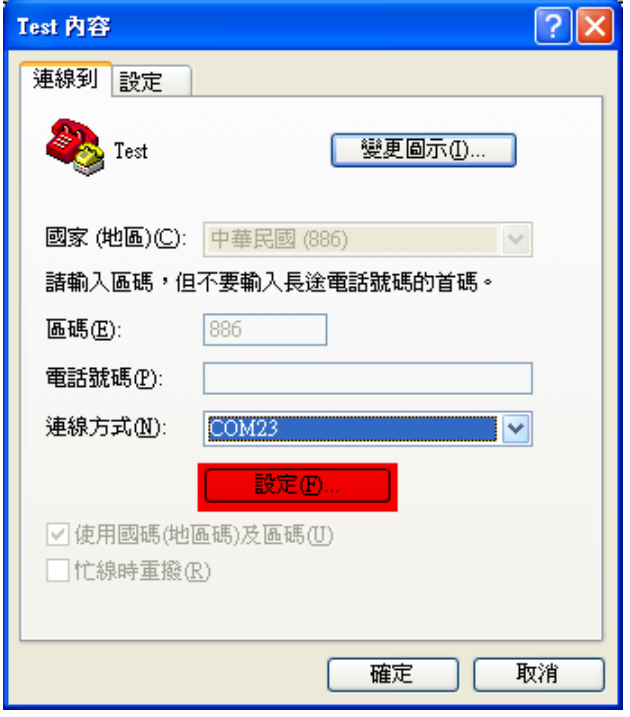

6) 在 COM23 内容页面上,可点击『还原成默认值』键以使用联机默认值。然后再点『确定』键。

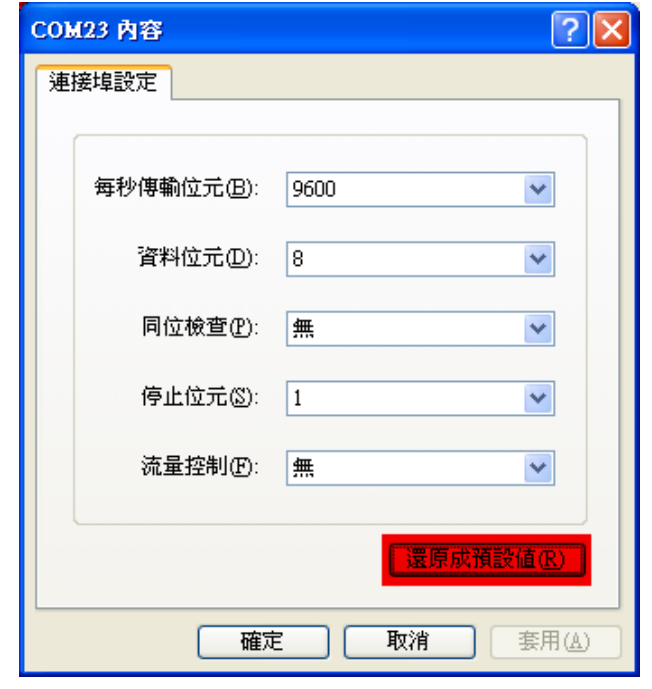

注意: 在完成端口属性设定后,超级终端机使用接口上的联机图标将由

7) 于超级终端机操作页面的工具栏上,点击 <mark>留</mark> 以开启属性设定窗口。如下图所示,进入后点击『设 定』页签开启设定画面。然后点击『ASCII 设定(A)…』键。

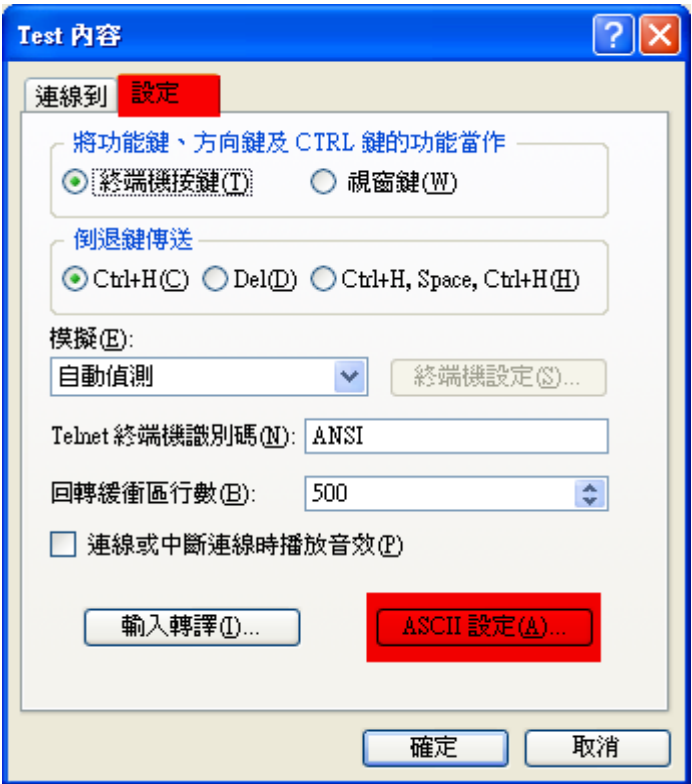

8) 在点击『ASCII 设定(A)…』键后,出现 ASCII 设定窗口。勾选『行尾传送换行符号』、『响应输入 的字符』、『在连入的每行行尾附加换行符号』等项目后点击『确定』。

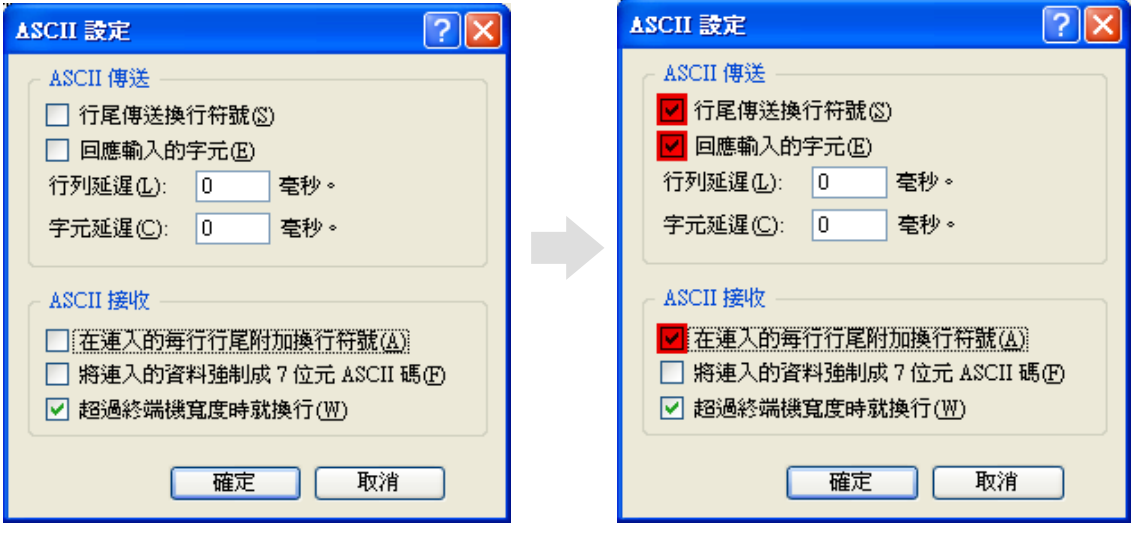

9) 完成 ASCII 设定后,在『设定』页签画面上点击确定。

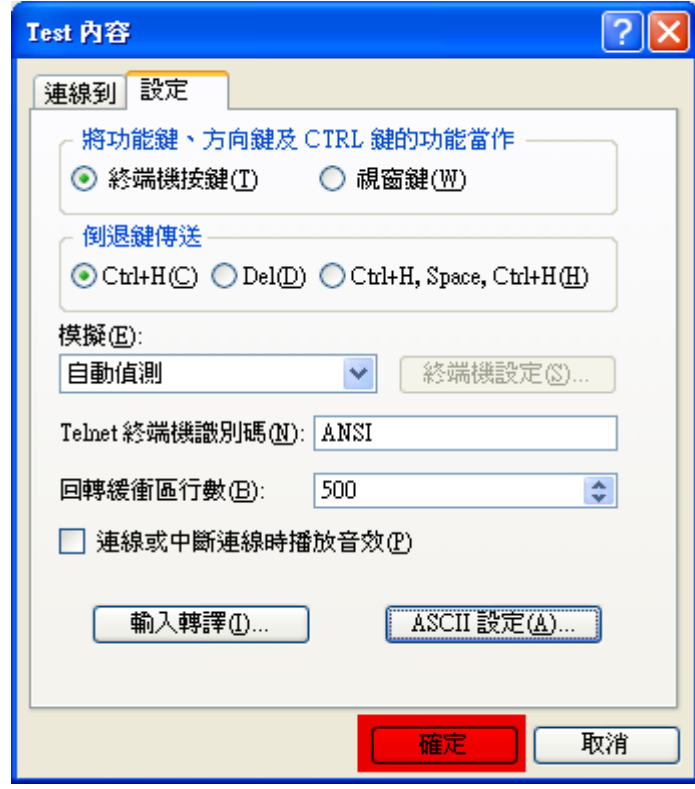

# <span id="page-20-0"></span>确认USB 联机

在计算机与读写器的联机建立后,您现在可以从计算机主机发出命令至读写器进行测试。例如,在超级 终端机操作接口上输入"#@sys\_info?"命令,若联机正常,则来自读写器的响应消息将显示于超级终端 机画面,如下图所示。

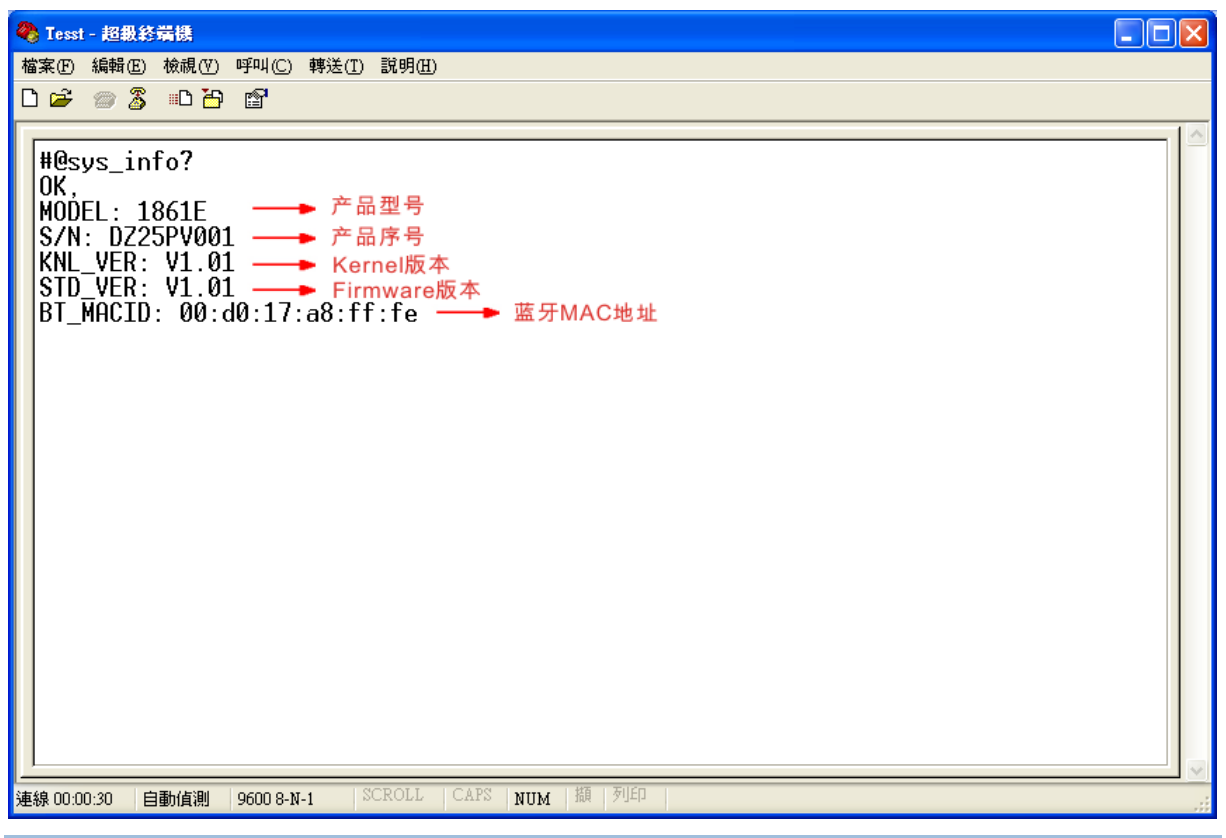

注意: 若联机失败,请检查 USB 接口类型是否设定正确。Virtual COM CDC 的默认值为 127。请参照 [2.1 USB](#page-55-0) 界面。

# <span id="page-21-0"></span>默认值

# <span id="page-21-1"></span>将用户设定储存成默认值

您必须下"#@sys\_svusrtbl"命令将 RFID 读写器目前的用户设定储存成用户默认值。

注意: 下达命令后,目前的设定将被储存成用户默认值。

### 命令**:**

#### #@sys\_svusrtbl\r

功能 储存使用者自定值

回应 OK\r

ERR,[code]\r

# <span id="page-21-2"></span>还原使用者/出厂默认值

若要将 RFID 读写器设定恢复为先前所储存的用户默认值,请下"#@sys\_ldstbl=1"命令。或者您也可 以下"#@sys\_ldstbl=0"命令将机器恢复为出厂默认值。

## 命令**:**

#### #@sys\_ldstbl=[m]\r

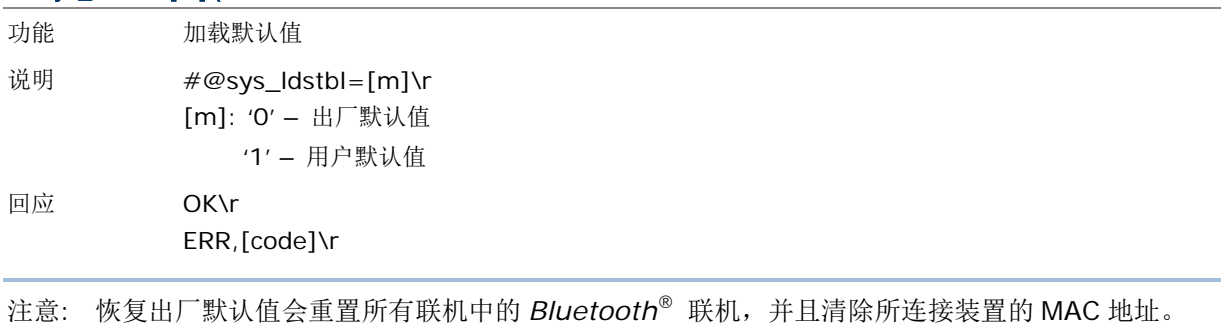

# <span id="page-22-0"></span>读写器开关

RFID 读写器握把内侧有一个可切换 RFID 与替换模式的开关。将开关切换到右边为 RFID 模式,切到左 边则为替换模式。

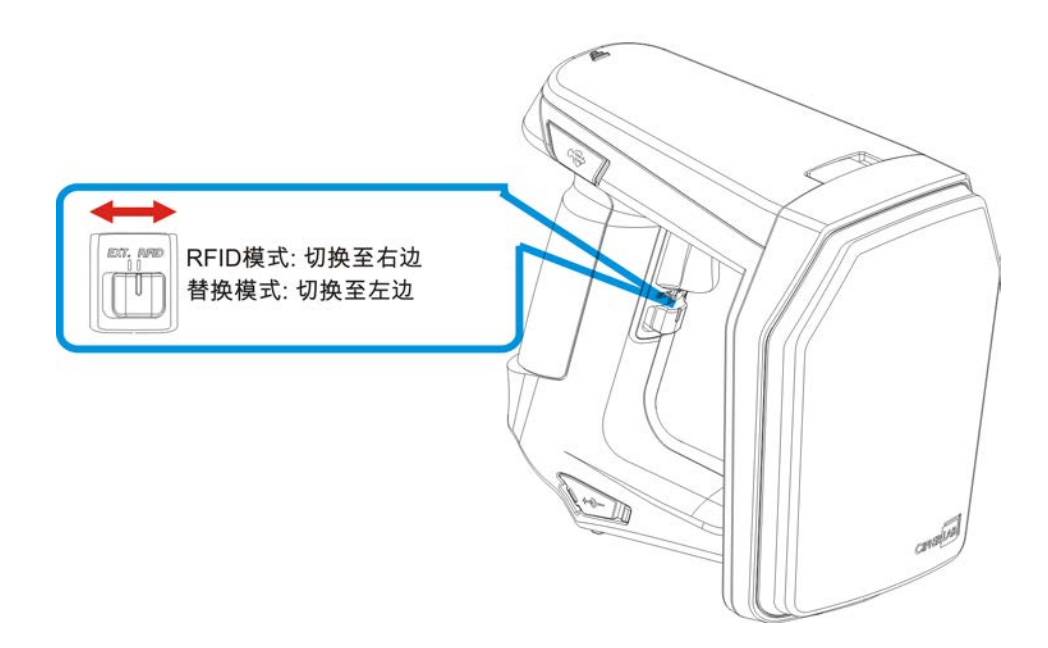

请将开关至于正确位置。关于替换模式详细信息,请参[照替换模式。](#page-154-0)

# <span id="page-23-0"></span>链接行动计算机

若要链行动计算机,请将读写器上的底座盖取下,再将行动计算机底座装上。依下列步骤取出底座盖:

- 1) 把 RFID 读写器置放于平稳面上。
- 2) 将底座盖的栓锁向左滑移至解锁位置。
- 3) 再将底座盖自 RFID 读写器平顺移出。
- 4) 依要搭配使用的行动计算机类型,将其专用连结底座对准读写器,沿着两侧导槽平移以与读写器接合。
- 5) 专用连结底座装妥之后,便可将行动计算机装于链接座上。

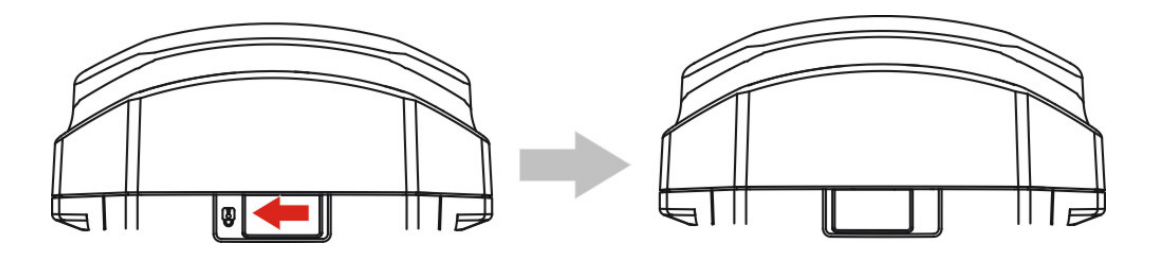

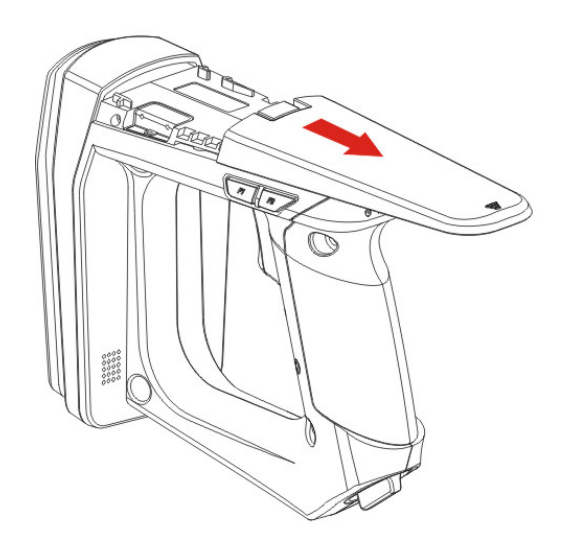

# <span id="page-24-0"></span>1800 设定

您可以直接下命令方式或透过 1800Configuration Utility 对 RFID 读写器作设定。.

#### 串行命令**:**

您可执行计算机主机上的 HyperTerminal.exe 程序,经由 USB virtual COM 或者 *Bluetooth*® SPP 送出命令至 RFID 读写器。命令字符不分大小写。

### 范例**:**

#@sys\_time?<CR>

→ 取得系统时间。

#@sys\_time=[Y],[M],[D],[h],[m],[s]<CR>

- → 设定系统时间。[Y],[M],[D],[h],[m],[s] 为系统时间参数。
- 注意: 一个串行命令包括前导符、内文以及后置字符。前导符由 "#"及"@"所组成。"?"或"="为后置字 符。\r 或者<CR>代表键盘上的"Enter"键。命令执行后应传回 "OK"或"ERR"讯息。关于 "ERR" 讯息,请参照状態碼。

#### **1800Configuration Utility:**

欣技资讯提供一窗口软件工具,可让您轻松设定 RFID 读写器。进一步信息请参阅 1800Configuration 使用者手册。

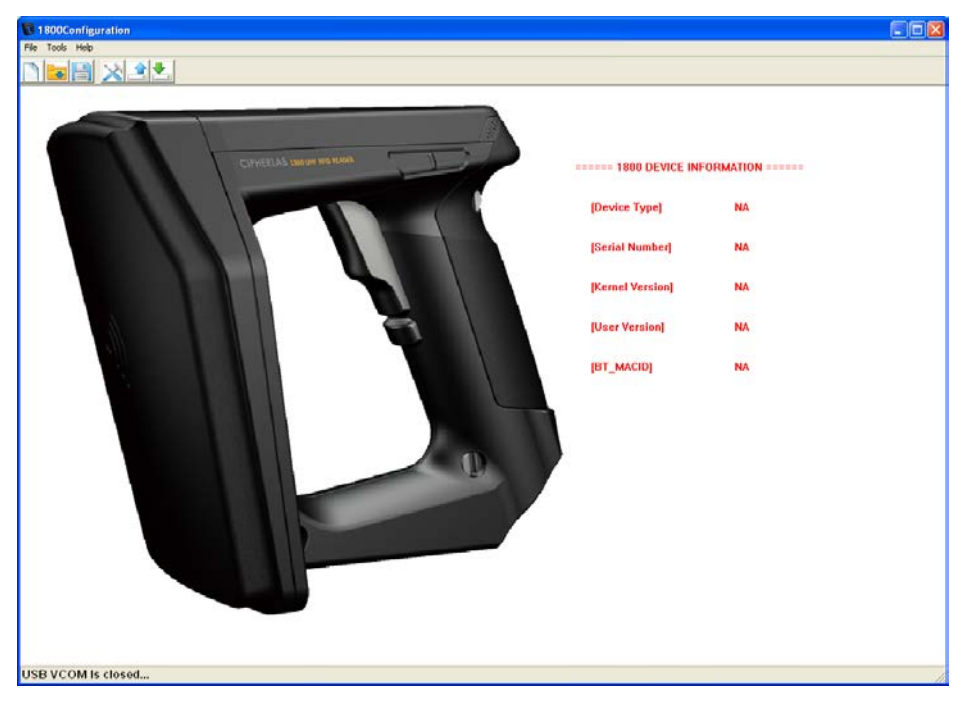

# Chapter 1

# <span id="page-26-0"></span>硬件特性与基本设定

本章节介绍 RFID 读写器的硬件特性以及使用方法。设定前,我们先介绍以"#@sys\_info?"命令所得到 的基本信息,如下所述。

## 命令**:**

#### #@sys\_info?\r

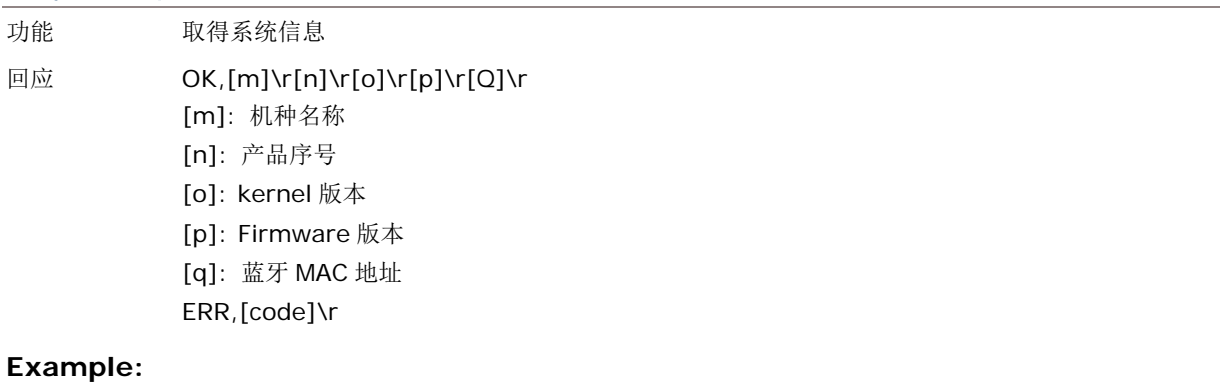

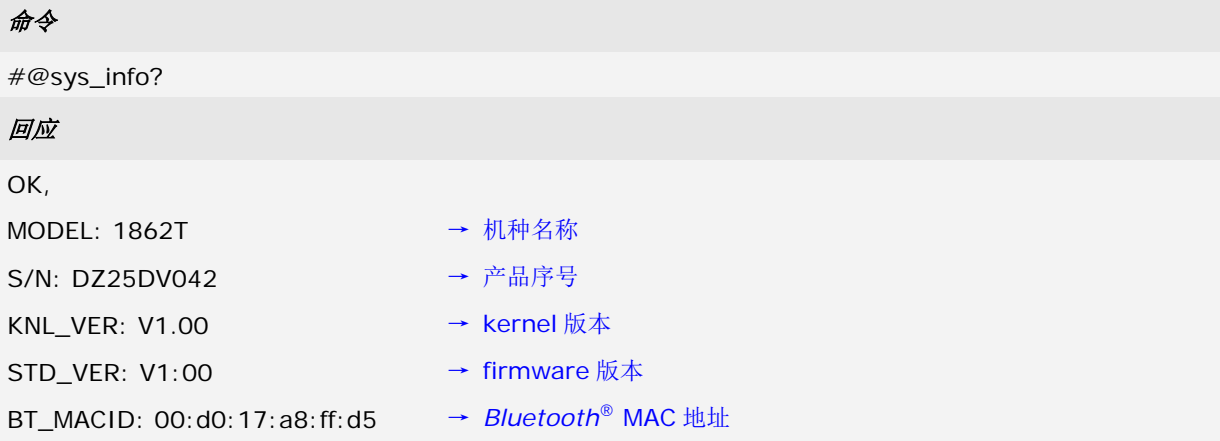

# 本章内容

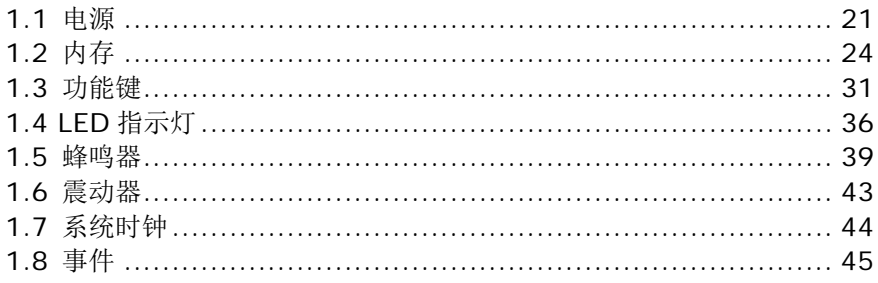

# <span id="page-28-0"></span>1.1 电源

RFID 读写器由一颗 3.7V/2500mAh 可充电锂电池供电。以独立充电器或电源供应器将电池充饱约需 4 小时。正常运作下,RFID 读写器可持续运作达 10 小时。

注意: 电池盖必须旋紧固定。否则 RFID 读写器无法启动。新电池必须完全充饱才能使用。最好准备一 颗备用电池以免因等待充电而中断工作。

## <span id="page-28-1"></span>1.1.1 开机

电池装妥后, 扣按扫描键不放约 2 秒。待 RFID 读写器发出一高音长声, 且 LED 电源指示灯亮起约 1 秒 后熄灭即完成开机。

## <span id="page-28-2"></span>1.1.2 关机

RFID 读写器开机后会全速运作,待机一段时间未操作后便会进入省电模式 (Power-Saving)状态,最 后则自动关机 (Auto Power Off)。

自动关机 (Auto Power Off, 可设定范围为 1~254 分钟; 设定为 0 时则不会自动关机) 预设在机器未 有运作达 10 分钟时自动关机。

#### 命令**:**

#### #@sys\_tpoff?\r

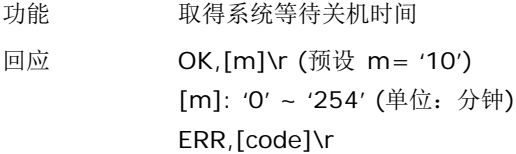

#### #@sys\_tpoff=[m]\r

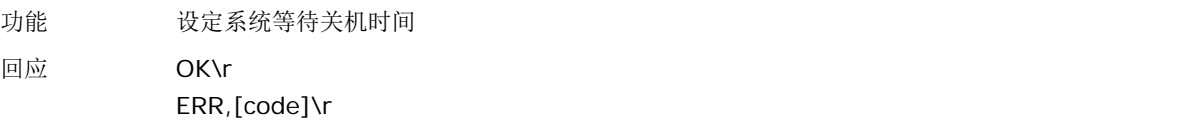

将<F1>及<F2>键同时按住不放 3 秒钟,待听到两声高音短声后放开双键,则 RFID 读写器被关闭。或 者也可以在计算机主机发出如下命令,将 RFID 读写器关机。

## 命令**:**

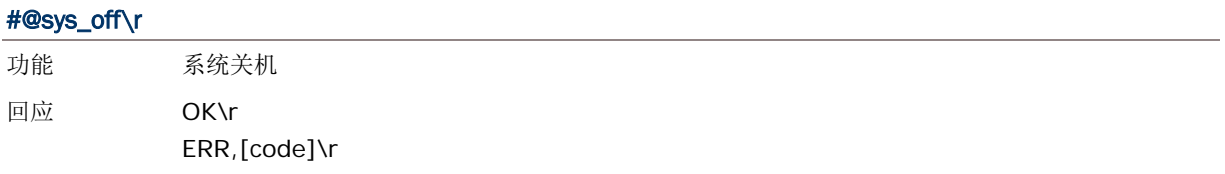

# <span id="page-29-0"></span>1.1.3 省电模式

省电模式 (Power-Saving, 1~254 分钟): 预设为全速待机 2 分钟后进入省电模式; 如不需要此功能, 请将时间设定为 0。

注意: 在数据正经由 *Bluetooth*® HID or SPP 传送时,不会进入省电模式。

### 命令**:**

#### #@sys\_tps?\r

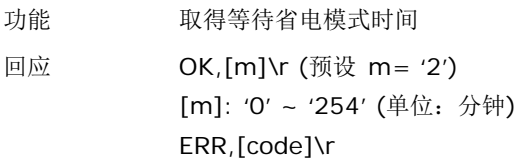

#### #@sys\_tps=[m]\r

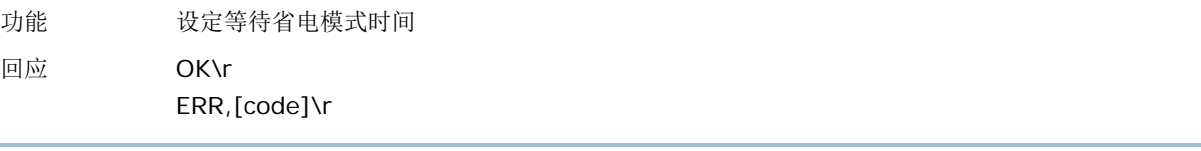

注意: 在以下任一情况下不会进入省电状态:

(1) RFID 读写器与 1800 Configuration Utility 联机时。

(2) 扫描模式设为测试模式下。

(3) 省电设定等待时间值大于自动关机等待时间值。

您可使用"#@sys\_kalive"命令让系统保持全速运作状态。每当此命令执行后,自动关机与省电模式的 等待时间会被重新计算。

## 命令**:**

## #@sys\_kalive\r

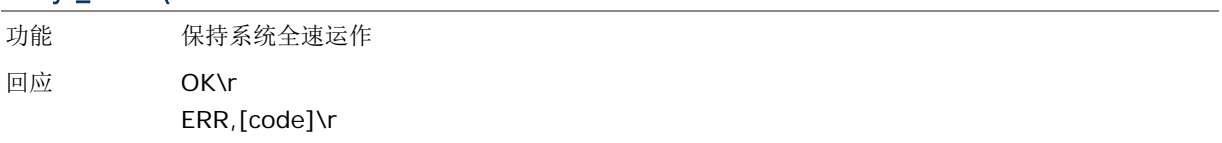

# <span id="page-30-0"></span>1.1.4 电池低电量警示

默认上,电池警示在电池容量降低时会发出鸣声。为避免数据漏失,请务必在听到两声高频短音时立刻 更换电池。

## 命令**:**

#### #@sys\_battery?\r

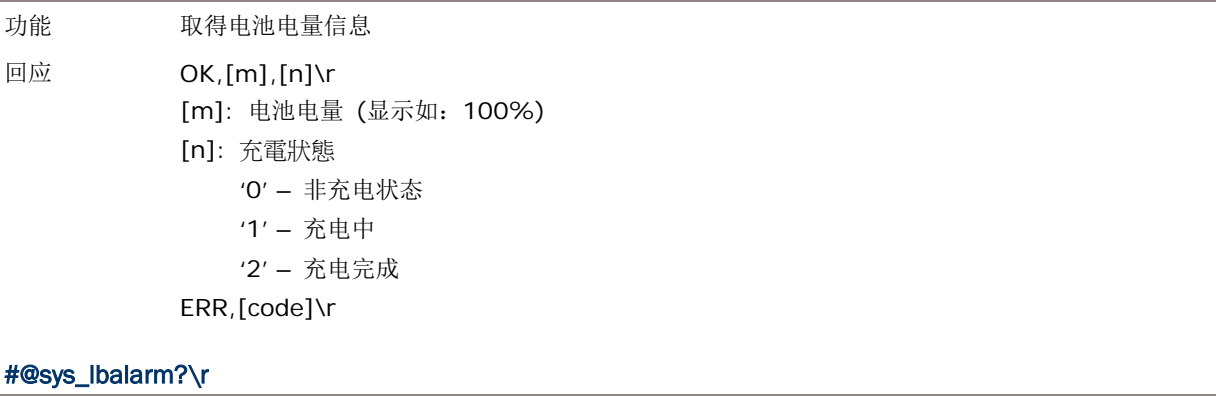

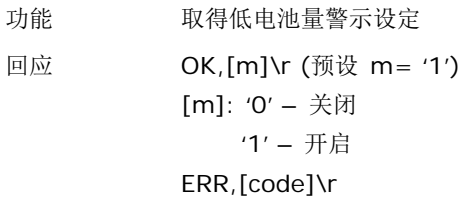

#### #@sys\_lbalarm=[m]\r

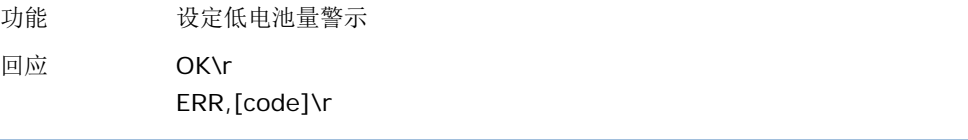

注意: 使用蓝牙功能时电池耗电量变大。若不使用蓝牙时请将蓝牙联机关闭。

## <span id="page-31-0"></span>1.2 内存

- ▶ 记忆模式 4MB 快闪记体供记忆模式下数据存取
- 传送缓冲存储器 2KB 缓冲存储器供读写器离开 WPAN 有效传输范围时暂存数据

RFID 读写器可透过蓝牙实时传回所扫描数据,或进入记忆模式将数据暂存于闪存并于稍后透过 USB 接 口传回主机。

## <span id="page-31-1"></span>1.2.1 传送缓冲区

传送缓冲区 (Transmit Buffer)预设为开启, 且当 RFID 读写器离开有效传输范围时则会使用到传送缓 冲存储器。若在有效传输范围内成功读取到卷标数据时,RFID 读写器会发出一高频短音,且『存取 RFID 标签】的 LED 灯号显示一次绿灯后熄灭。当 RFID 读写器离开有效传输范围后, 除非缓冲区空间已满或 读写器回到有效传输范围内,否则所读取到的卷标数据都将储存于传送缓冲区。

#### 传送缓冲区启用时

若 RFID 读写器离开有效传输范围, 在成功读取标签时会发出两声短音(先高频后低频)。 当传送缓冲区空间已满,RFID 读写器会发出一低频长音,您必须尽快回到有效传输范围内,资料才能顺利传回主机 并释放内存。

#### 传送缓冲区停用时

若 RFID 读写器离开有效传输范围时会发出一低长音,您必须尽快回到有效传输范围内,才能继续资料收集的工作。

# 命令**:**

#### #@sys\_txben?\r

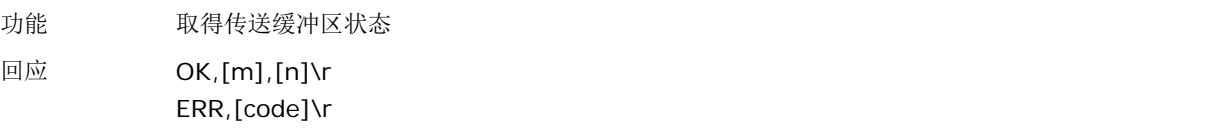

### #@sys\_txben=[m] {,[n]}\r

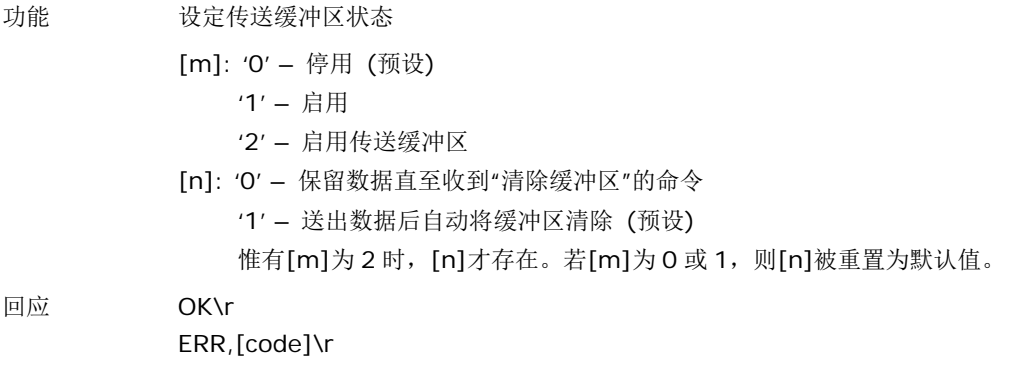

#### #@sys\_txbdly?\r

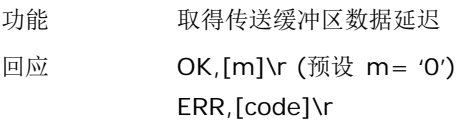

## #@sys\_txbdly=[m]\r

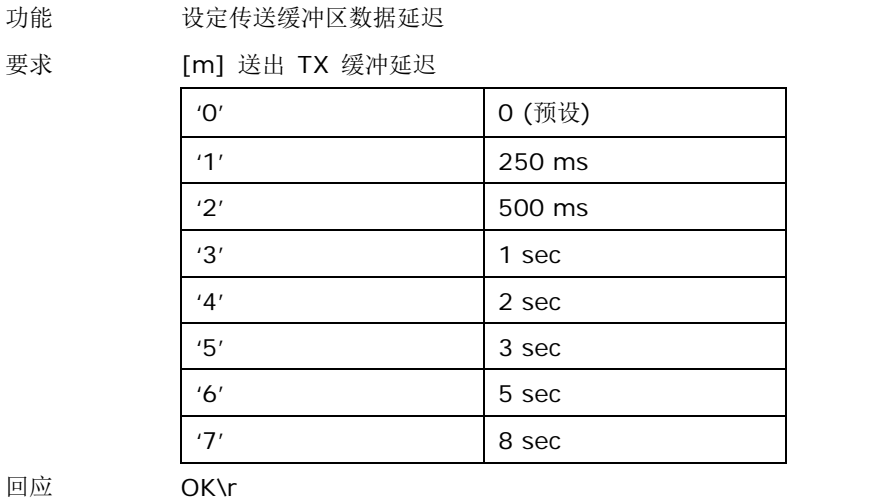

ERR,[code]\r

#### #@sys\_txbup\r

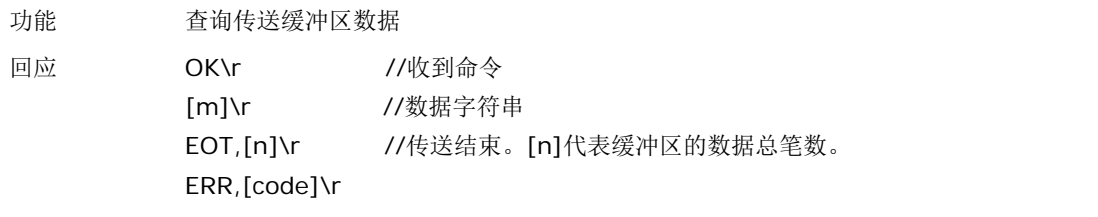

#### #@sys\_txbclr\r

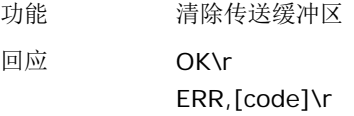

# <span id="page-34-0"></span>1.2.2 记忆模式

RFID 读写器设定为记忆模式(Memory Mode)时会将数据储存于闪存,可储存最大容量为 4MB。启 用 Memory Mode 后,会自动中断已存在的蓝牙联机。

警告:在记忆模式下无法使用蓝牙联机。

### 状态

执行"#@sys\_memsize?"命令确认内存大小。

## 命令**:**

#### #@sys\_memen?\r

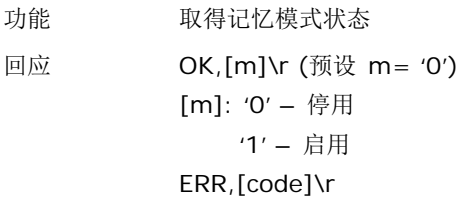

#### #@sys\_memen=[m]\r

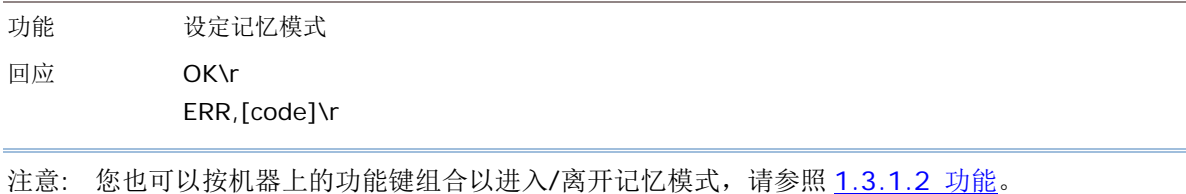

#### #@sys\_memsize?\r

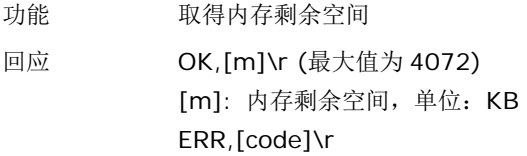

#### 数据延迟

可设定传送回计算机主机每笔数据间的延迟时间。

## 命令**:**

#### #@sys\_memdly?\r

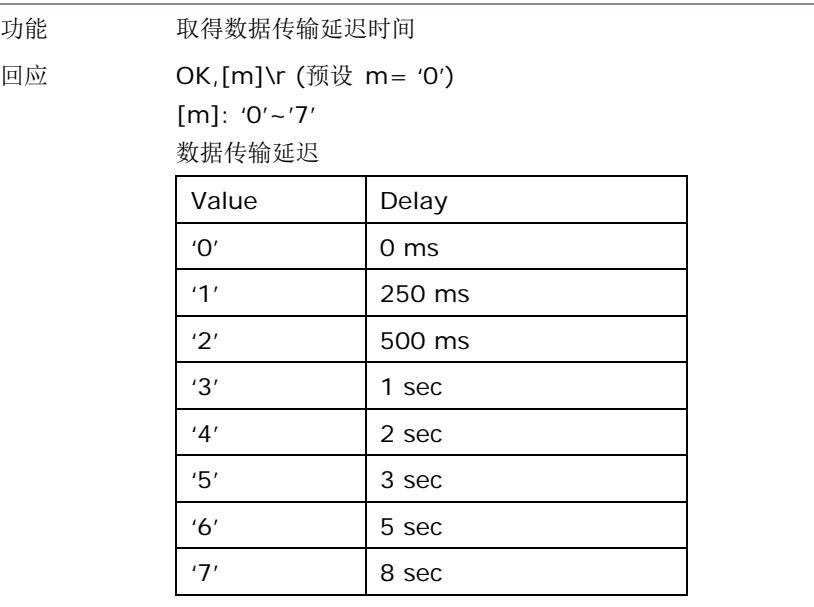

ERR,[code]\r

## #@sys\_memdly=[m]\r

功能 设定数据传输延迟时间 回应 OK\r

ERR,[code]\r
#### 送出资料

执行此命令将数据直接送到计算机主机。RFID 读写器将会暂时恢复先前与计算机主机的联机以便送出数据到计算机 主机。

# 命令**:**

#### #@sys\_memup\r

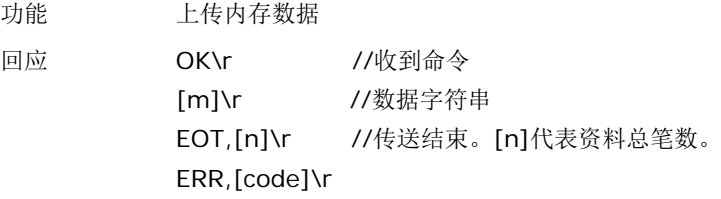

#### 清除内存

数据上传至计算机主机后,并不会自动清除闪存内容。同样的数据允许重复上传。若要清除闪存内的数据,使用 "#@sys\_memclr"命令。

## 命令**:**

# #@sys\_memclr\r 功能 清除内存

回应 OK\r ERR,[code]\r

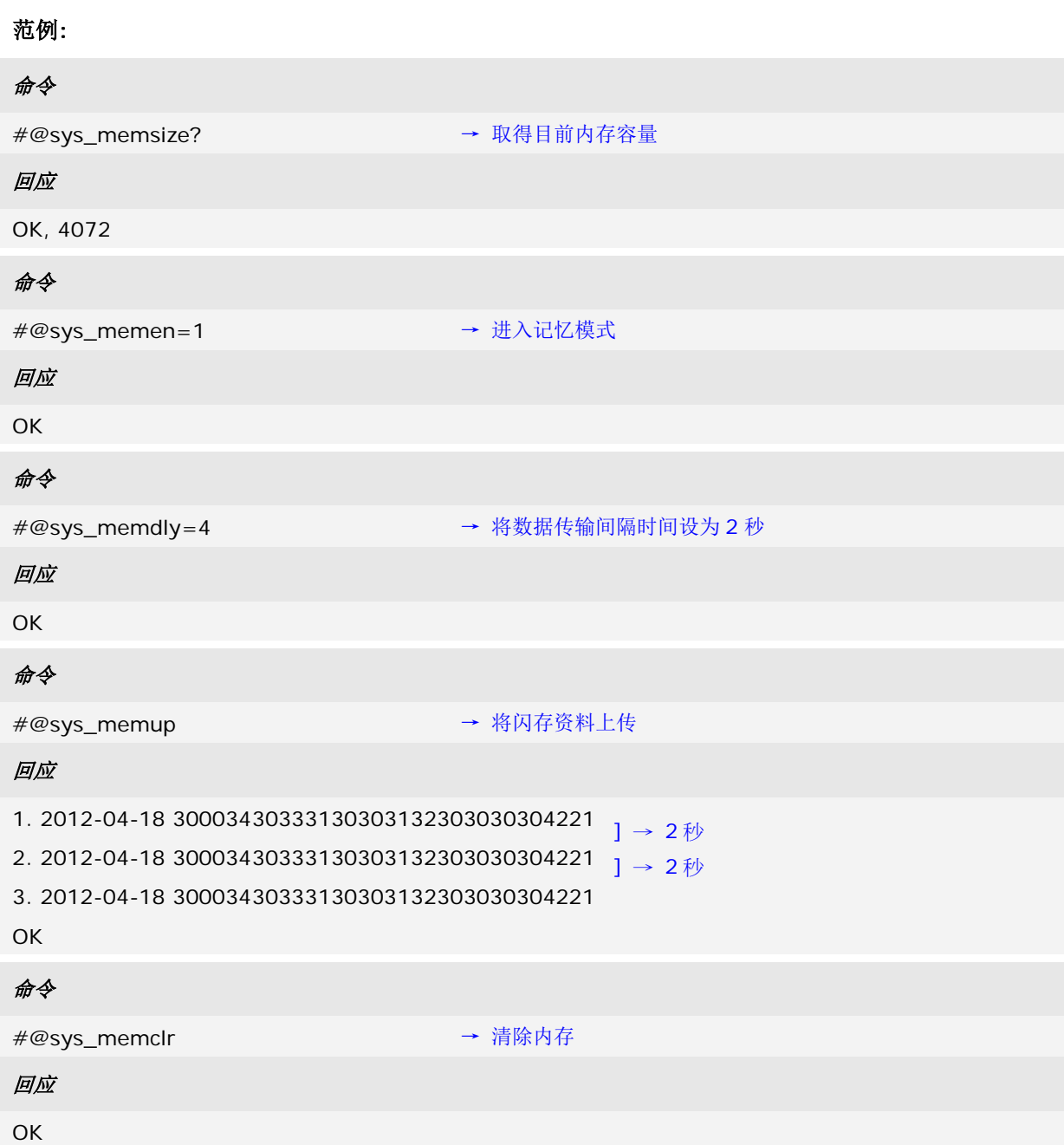

# 1.3 功能键

功能按键 F1 及 F2 为辅助键, 每个键组合的功能性依应用性质而不同。

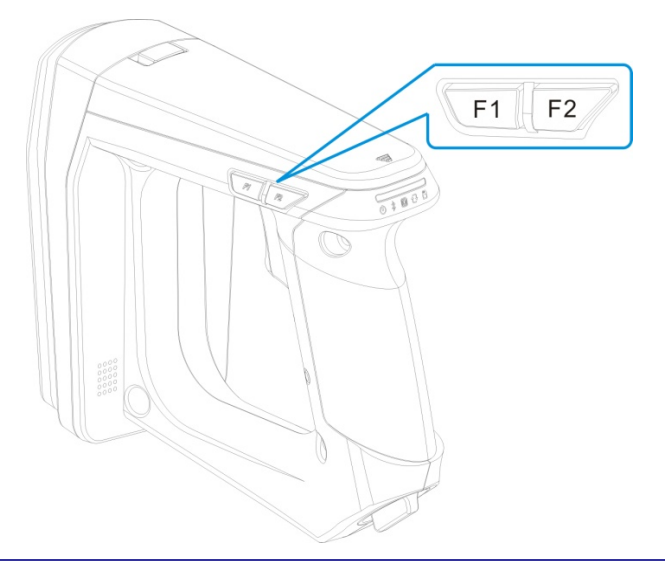

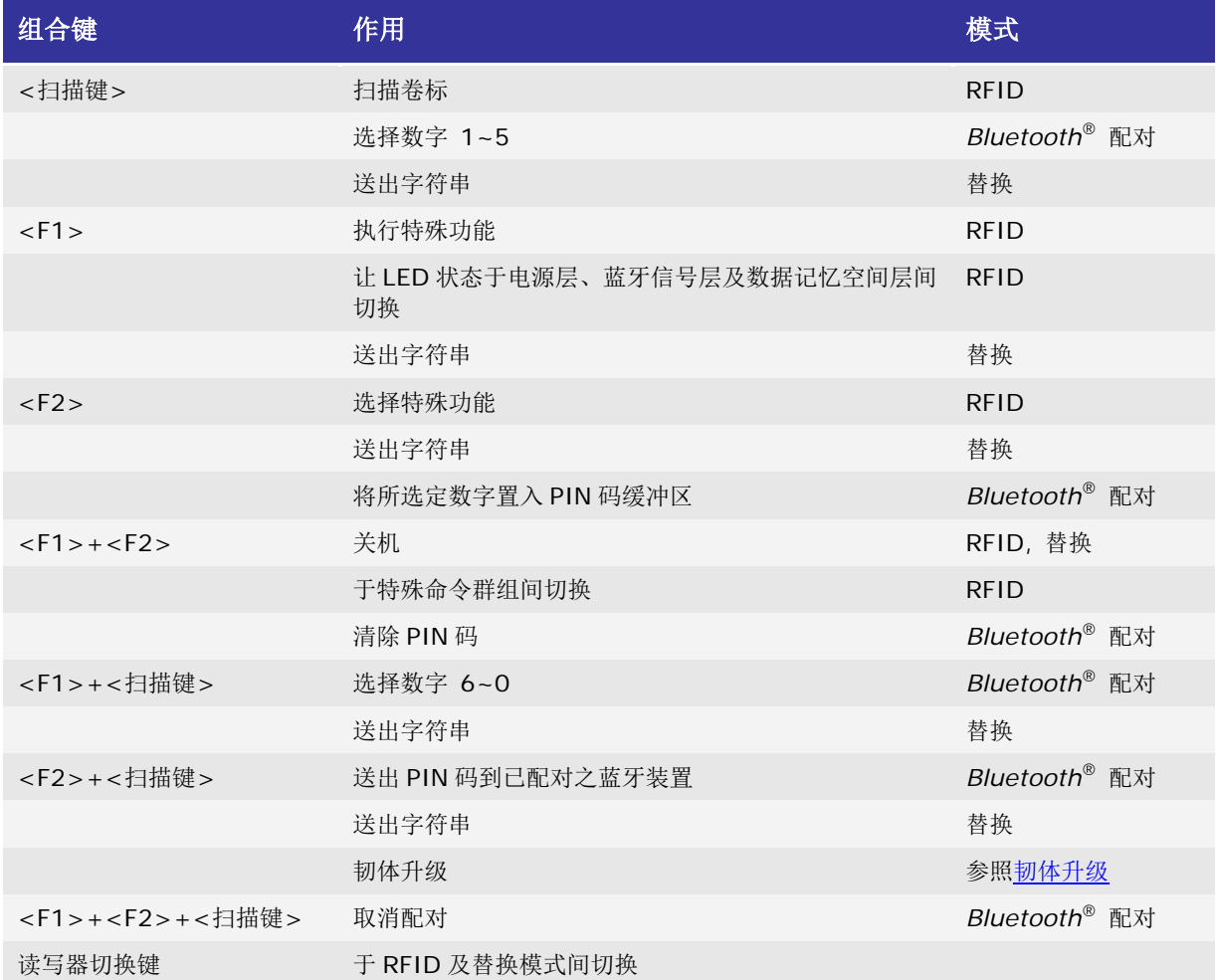

# 1.3.1 RFID 工作模式

# 1.3.1.1 关机的功能键组合

同时按<F1>及<F2>键约 3 秒, 待听到两声高频短音后, 放开按键即可关机。

<span id="page-39-0"></span>1.3.1.2 功能

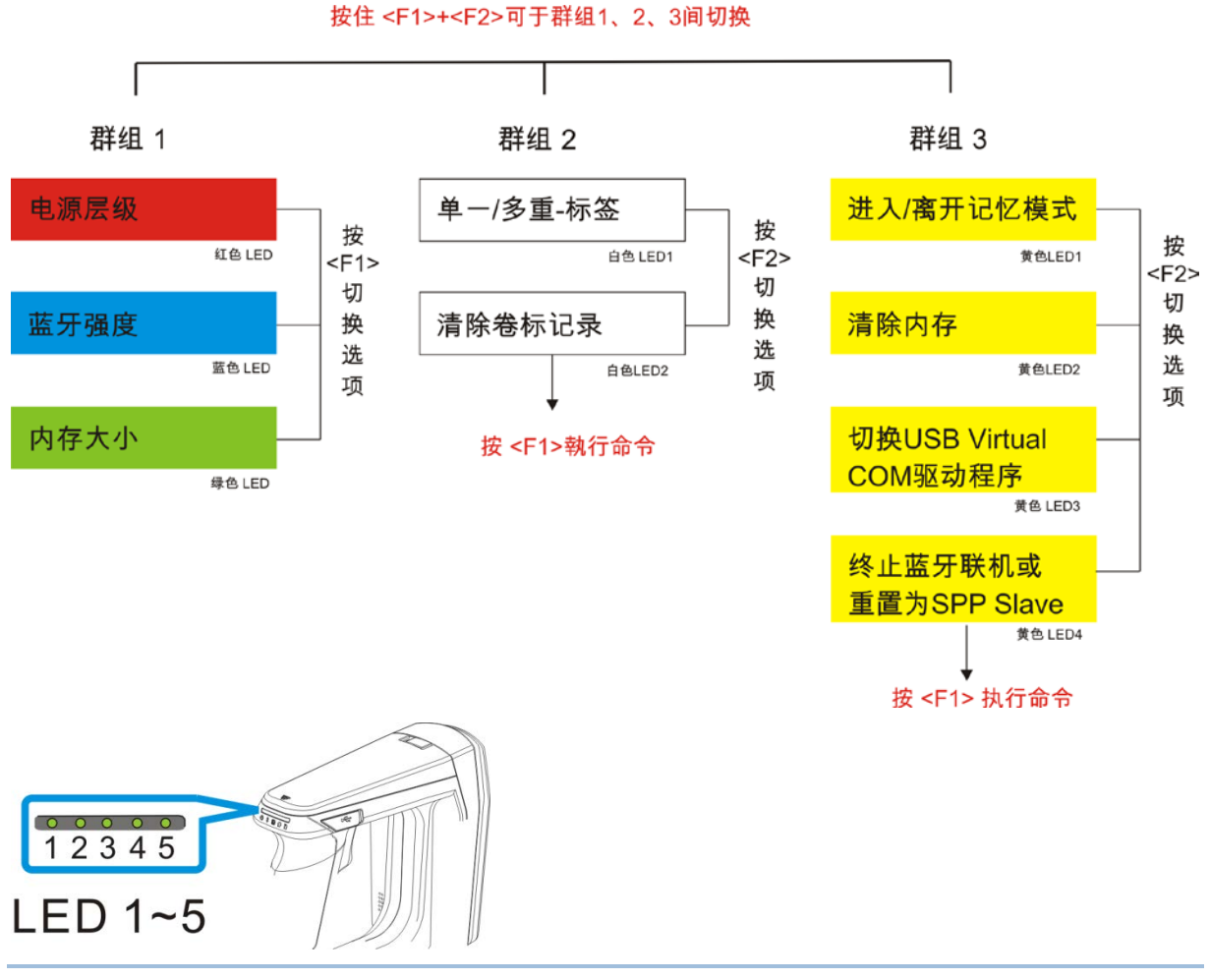

注意: 按住 <F1>+<F2> 可于群组 1、2、3 间切换。此 3 个群组功能键命令只能在读写器于 RFID 模式下时有效。若读写器于替换模式下,功能键组合只能用于键盘字符串输出用。

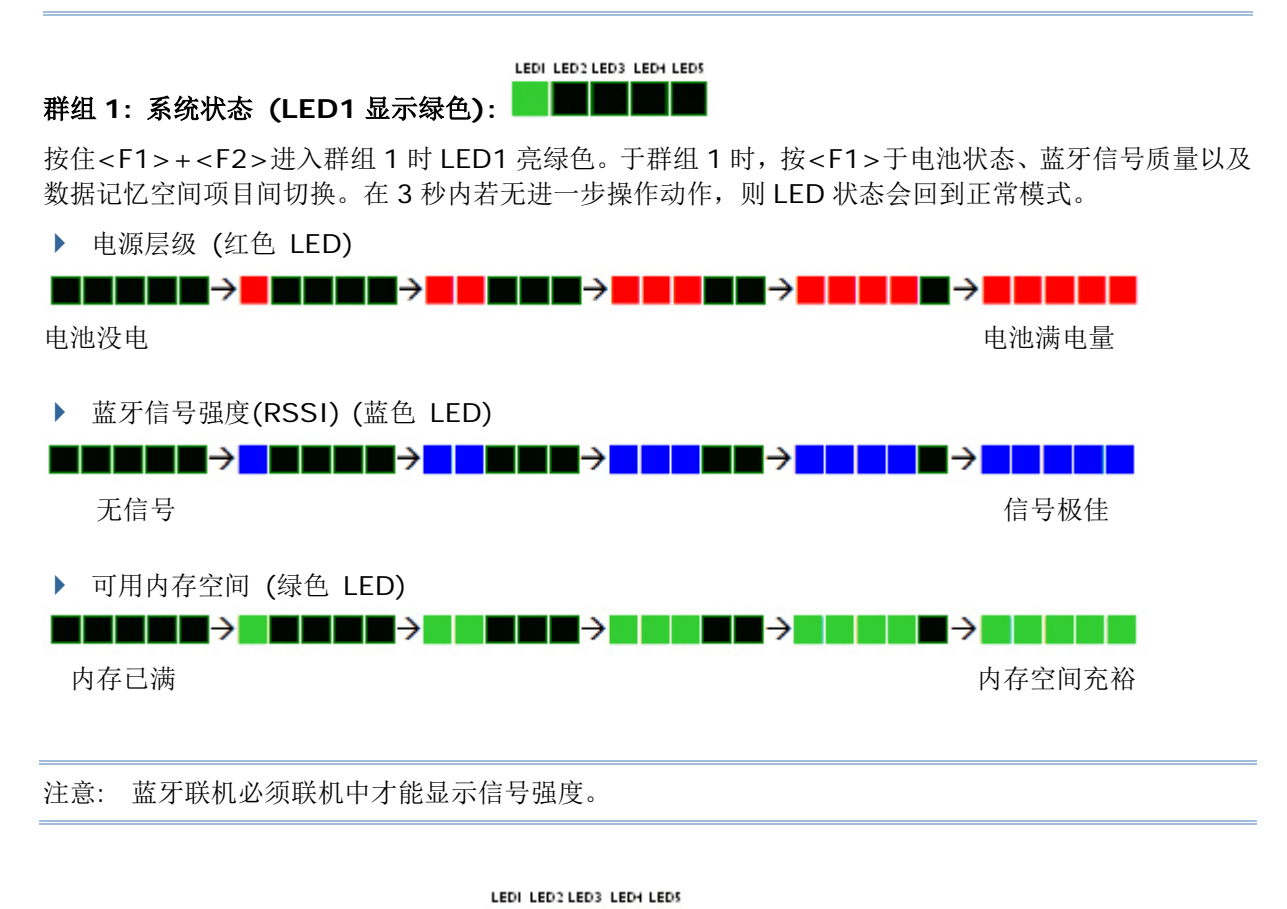

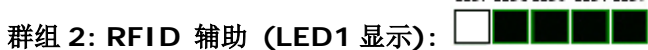

按<F1>+<F2>进入群组 2 时 LED1 亮白色。群组 2 包含两个命令(命令 1 与 2)。按<F2>可于两命令 间切换。按<F1>则执行命令。在 3 秒内若无进一步操作动作,则 LED 状态会回到正常模式。

- ▶ 命令 1: 设定单一或多重卷标扫描模式。按下 F1 后, 会发出由低至高的两声上扬鸣音。 (等同于执行命令: "#@rf\_scan=6" 或 "#@rf\_scan=9")
- ▶ 命令 2: 清除多重卷标扫描模式的卷标记录。按下 F1 后, 会发出由低至高的两声上扬鸣音。 (等同于执行命令: "#@rf\_mtagcnt=")

按<F2>可于两命令间切换。(每按一次会发出由低至高的两声上扬鸣音。

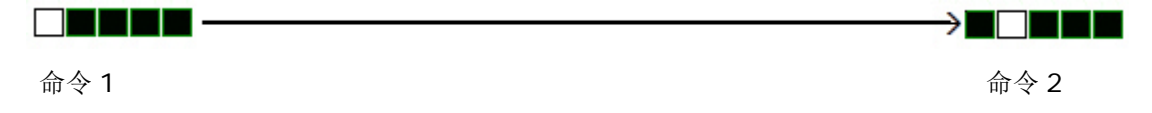

#### 执行**:**

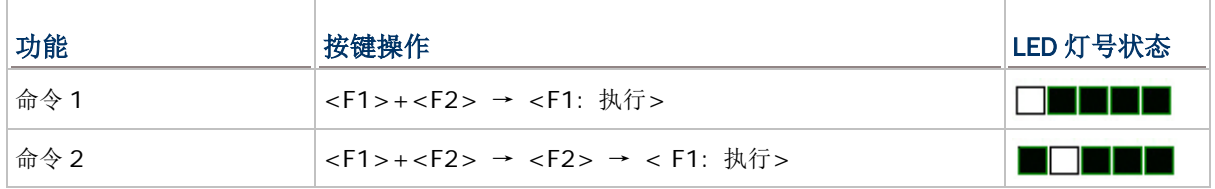

#### LEDI LED2 LED3 LED4 LED5

群组 **3:** 其他 **(LED1** 显示黄色**):** . . .

按<F1>+<F2>进入群组 3 时 LED1 亮黄色。群组 3 定义了 4 个命令。按<F2>选择命令,按<F1>则 执行命令。在 3 秒内若无进一步操作动作,则 LED 状态会回到正常模式。

- 命令 1: 启用/停用记忆模式。 (等同于执行命令: "#@sys\_memen=1/0" )
- 命令 2: 清除数据存储器。 (等同于执行命令: #@sys\_memclr)
- ▶ 命令 3: 选择 USB virtual COM 驱动程序 (CDC 或 Silicon Labs)。 (等同于执行命令: #@usb\_type=127/128)
- 注意: 读写器的 USB Virtual COM 驱动程序预设为 CDC (usb type=127)。若您使用 Silicon Labs 驱动程序作 Virtual COM 联机,请按<F1>键一次执行命令 3 将驱动程序切换至 Silicon Labs 类型。选择错误的 VCOM 类型将无法与主机联机。
- 命令 4:
	- a. 若蓝牙联机已存在,仅终止该联机。
	- b. 若蓝牙联机处于等待联机状态,会重设联机类型为 SPP slave。
	- (依蓝牙联机状态而定,等同于执行命令: "#@bt\_disc 或 #@bt\_reset")

#### 按<F2>于命令 1、2、3、4 间切换选择

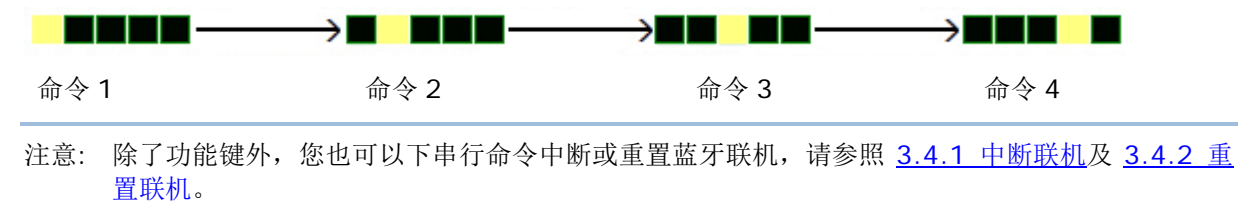

# <span id="page-42-0"></span>1.3.2 蓝牙配对模式

在进行蓝牙联机需要输入 PIN 码的情况时,使用功能键及扫描键组合来输入数字码。 下图为 LED 灯号显示状态,代表各个所输入的数字。

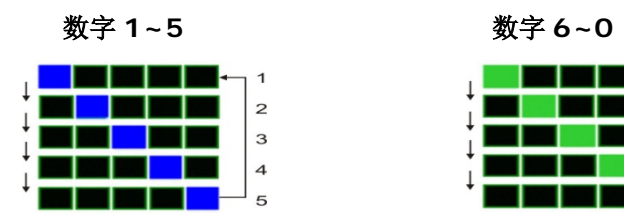

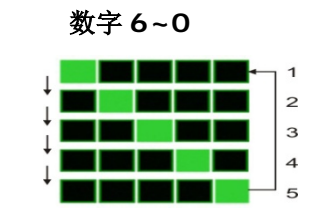

#### 蓝牙配对输入的 **PIN** 码**:**

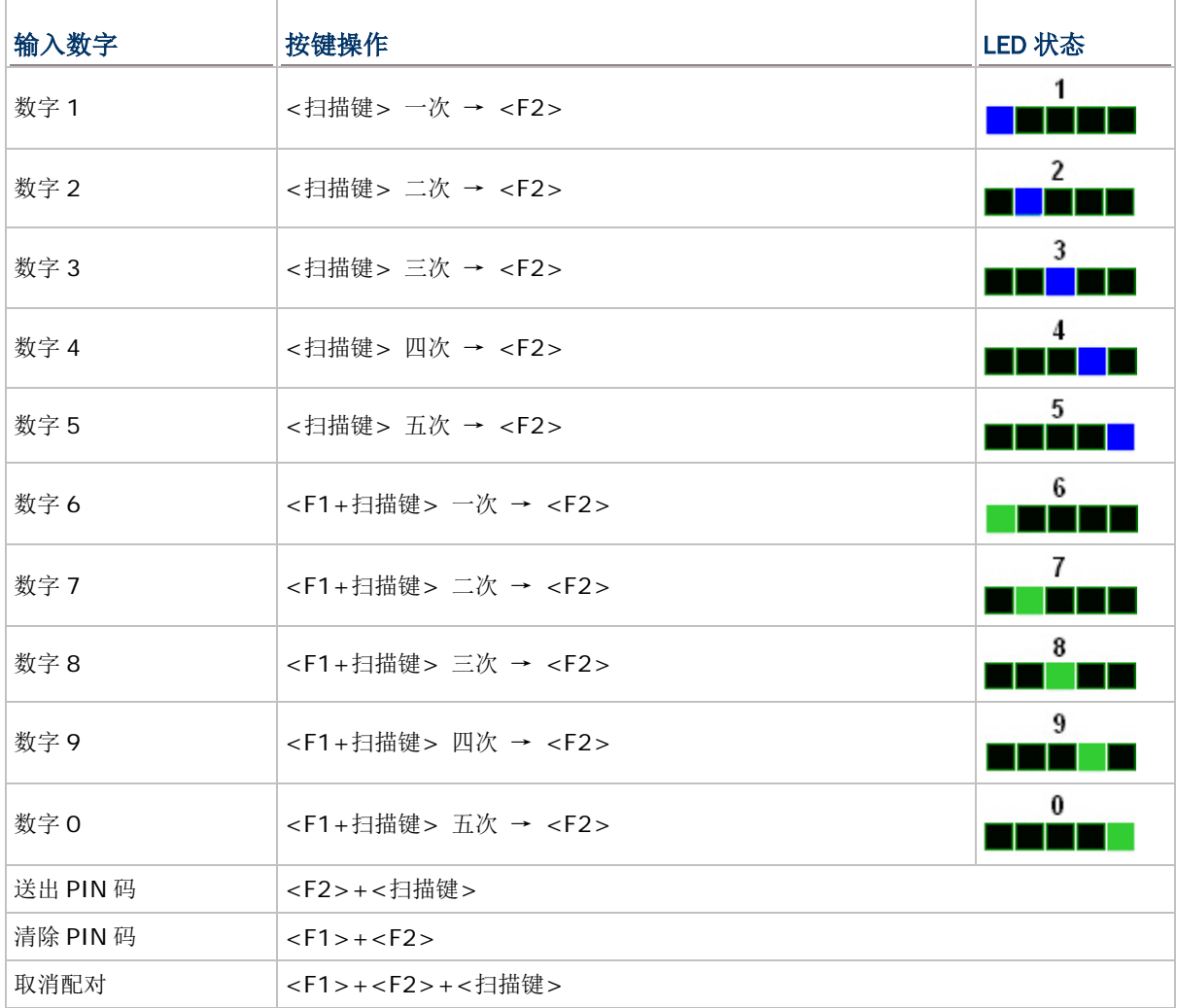

# 1.3.3 替换模式

此模式只用于将按键信号送至计算机主机。进一步信息,请参[照替换模式。](#page-154-0)

注意: 在替换模式下,您可同时按住<F1>+<F2>约 3 秒钟将 RFID 读写器关机。

# 1.4 LED 指示灯

RFID 读写器上的 5 个 LED 指示灯提供使用者关于 RFID 读写器运作的响应消息。例如在开机时 LED1 会显示红色后熄灭。

LED 指示灯状态可分为一般模式、功能键模式以及蓝牙配对模式。

## 1.4.1 一般模式

无任何进一步设定情况下,显示系统状态。

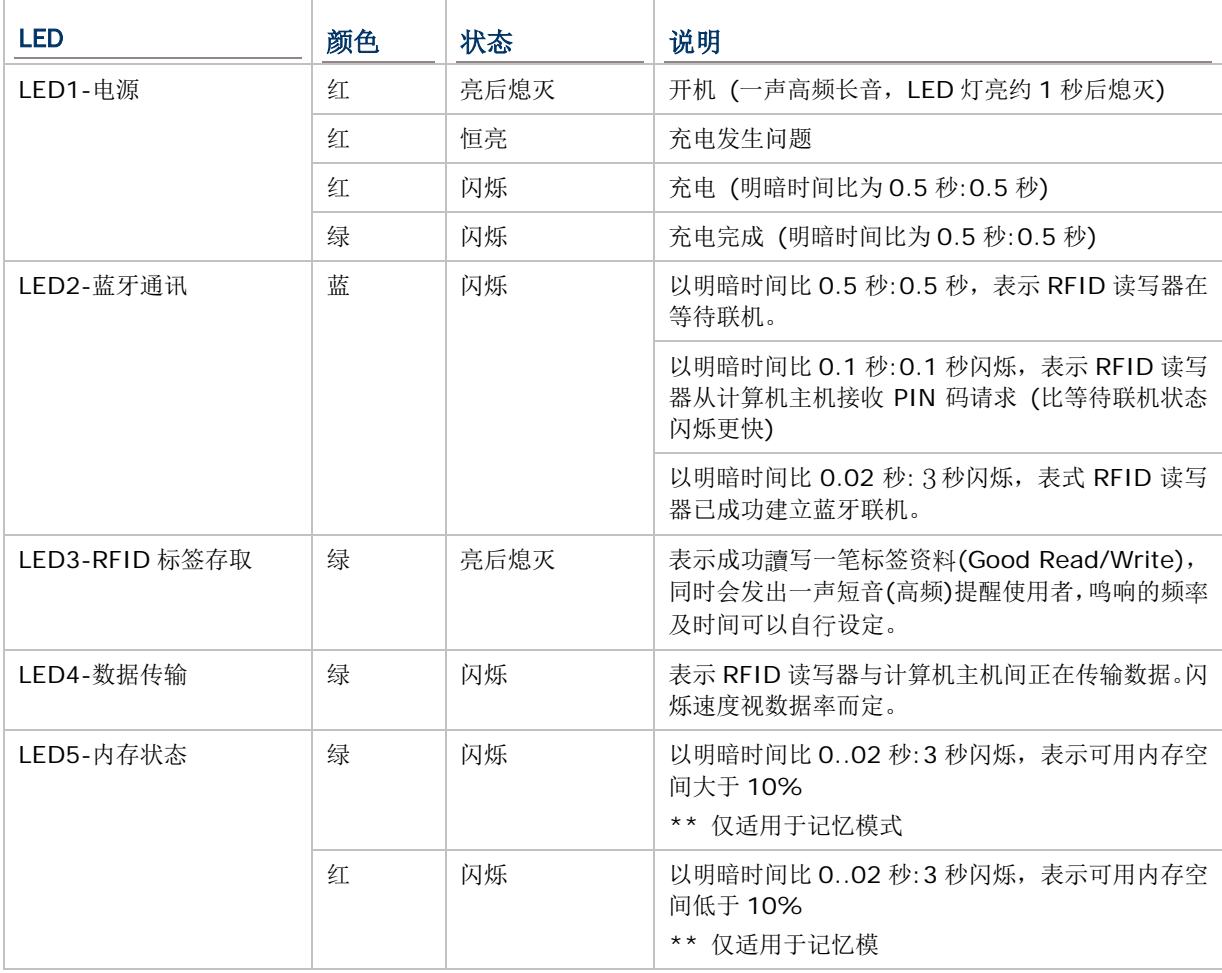

注意: 您可输入命令设定设定启用/停用读取成功的 LED 灯号状态,以及显示时间 (设定范围以毫秒 ms 为单位从 1 到 254)。若您将 LED3 响应设为停用,则 LED3 灯永远不会亮。

#### 成功读取 LED 状态

您可设定 LED3 状态作为成功读取的响应。

# 命令**:**

#### #@sys\_leden?\r

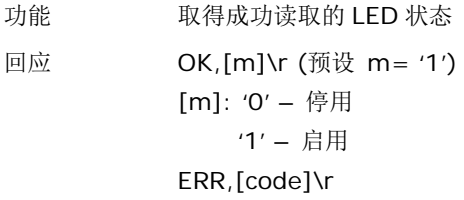

#### #@sys\_leden=[m]\r

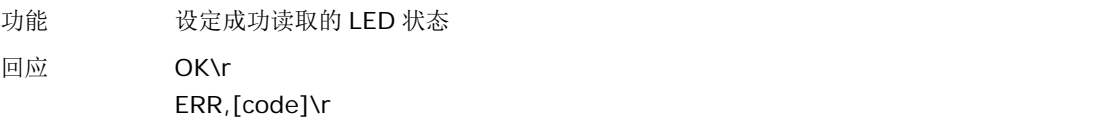

# 成功读取的 LED 灯显示时间

您可设定成功读取的 LED3 灯号显示时间。

#### 命令**:**

#### #@sys\_leddu?\r

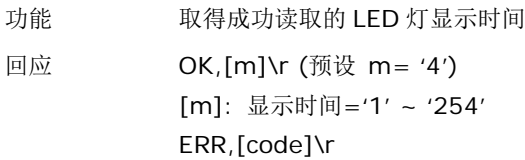

#### #@sys\_leddu=[m]\r

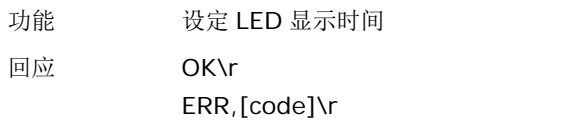

# 1.4.2 功能键模式

根据功能键组合,指示对应的功能状态,请参照 [1.3.1.2](#page-39-0) 功能。

# 1.4.3 蓝牙配对模式

蓝牙配对时,指示功能键输入的数字,请参照 1.3.2 [蓝牙配对模式。](#page-42-0)

# 1.5 蜂鸣器

RFID 读写器内建的蜂鸣器可以协助使用者了解目前的操作狀态。

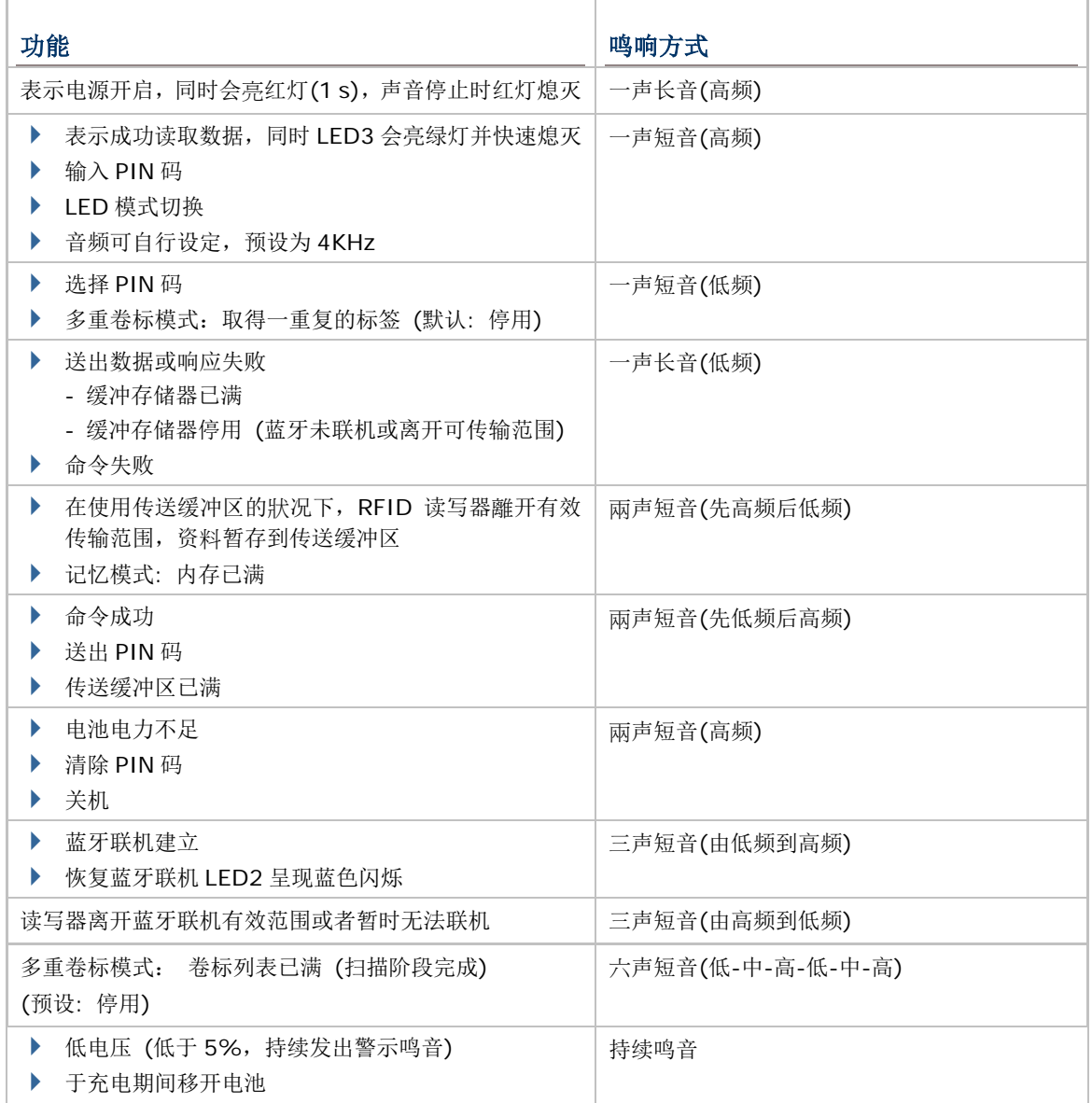

电池电压低于 5%时, 读写器会持续鸣叫。建议您在读写器因没电而关机前, 赶快对电池进行充电。可 下达"sys\_battery?"命令取得电池电压信息。

蜂鸣器相关设定请参照以下命令。

# 音量控制

音量控制定义为 4 个阶层。

# 命令**:**

#### #@sys\_bpvol?\r

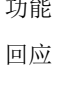

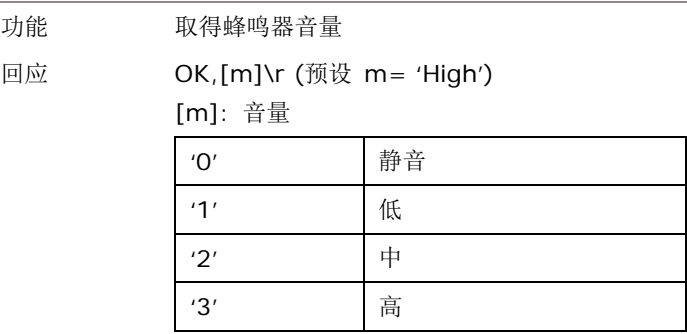

ERR,[code]\r

## #@sys\_bpvol=[m]\r

功能 设定蜂鸣器音量 回应 OK\r ERR,[code]\r

## 命令鸣音

此功能默认为关闭。

# 命令**:**

#### #@sys\_cmdbp?\r

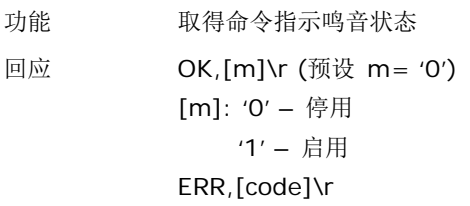

#### #@sys\_cmdbp=[m]\r

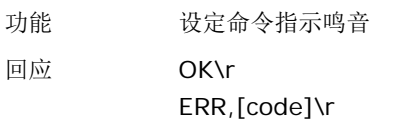

#### 成功读取

若您想听到来自 RFID 读写器的音效响应,必须将鸣音功能打开。

# 命令**:**

#### #@sys\_grdbp?\r

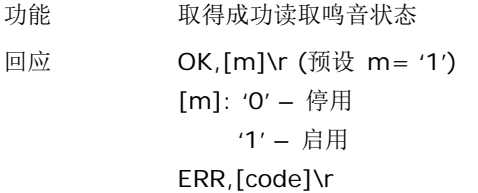

#### #@sys\_grdbp=[m]\r

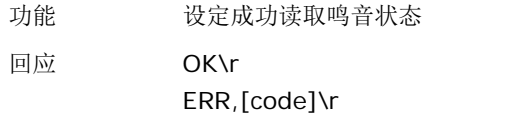

#### 频率

蜂鸣器的频率愈设为 4KHz。在成功读取鸣音功能开启下,此功能方可使用。

# 命令**:**

#### #@sys\_grdbf?\r

功能 取得蜂鸣器频率 回应 OK,[m]\r (预设 m= '1')

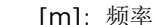

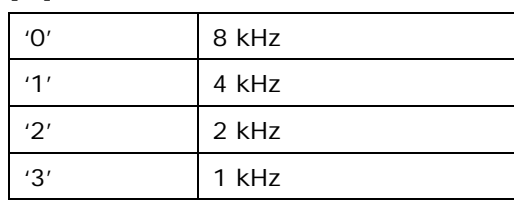

ERR,[code]\r

#### #@sys\_grdbf=[m]\r

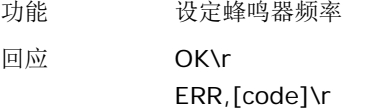

## 持续时间

可将鸣音持续时间设定为最短、短、较长或最长。在成功读取鸣音功能开启下,此功能方可使用。

# 命令**:**

#### #@sys\_grdbdu?\r

功能 取得蜂鸣器持续时间

回应 OK,[m]\r (预设 m= 'Shortest') [m]: 持续时间 '0' 最短 '1' 短

ERR,[code]\r

#### #@sys\_grdbdu=[m]\r

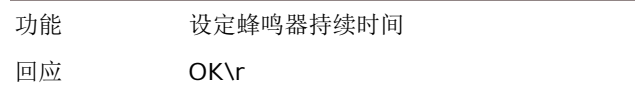

'2' 较长 '3' 最长

ERR,[code]\r

注意: 若您将蜂鸣器音量设为静音,将不会听到任何音效响应。

# 1.6 震动器

RFID 读写器内建震动器,并可透过命令控制响应。此功能可用在吵杂作业环境中。 成功存取数据时,震动器会震动一秒钟后停止,震动与持续时间可由使用者设定。

## 状态

RFID 读写器让使用者透过"#@sys\_viben="命令将震动器开启/关闭。

#### 命令**:**

#### #@sys\_viben?\r

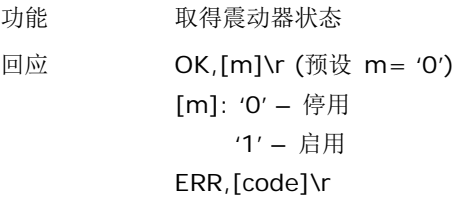

## #@sys\_viben=[m]\r

功能 设定震动器状态 回应 OK\r ERR,[code]\r

#### 持续时间

成功读取一笔数据的时间默认为震动一秒钟。以 100ms 为单位, 用户可指定范围值为 1 到 254。

### 命令**:**

#### #@sys\_vibdu?\r

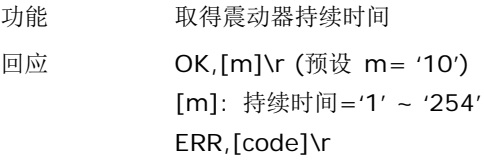

# #@sys\_vibdu=[m]\r

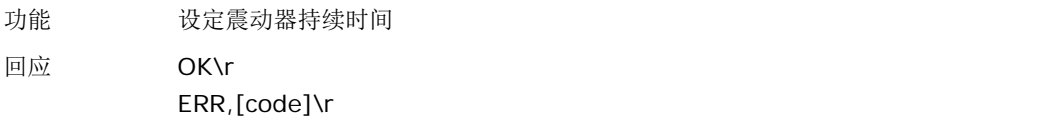

# 1.7 系统时钟

RFID 读写器内建一实时时钟与当下时间做校正。

## 命令**:**

# #@sys\_time?\r

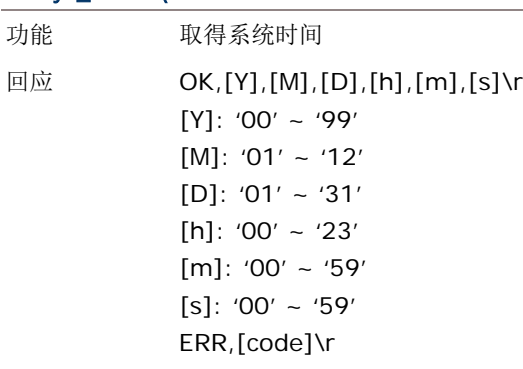

# #@sys\_time=[Y],[M],[D],[h],[m],[s]\r

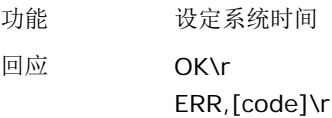

#### **Example:**

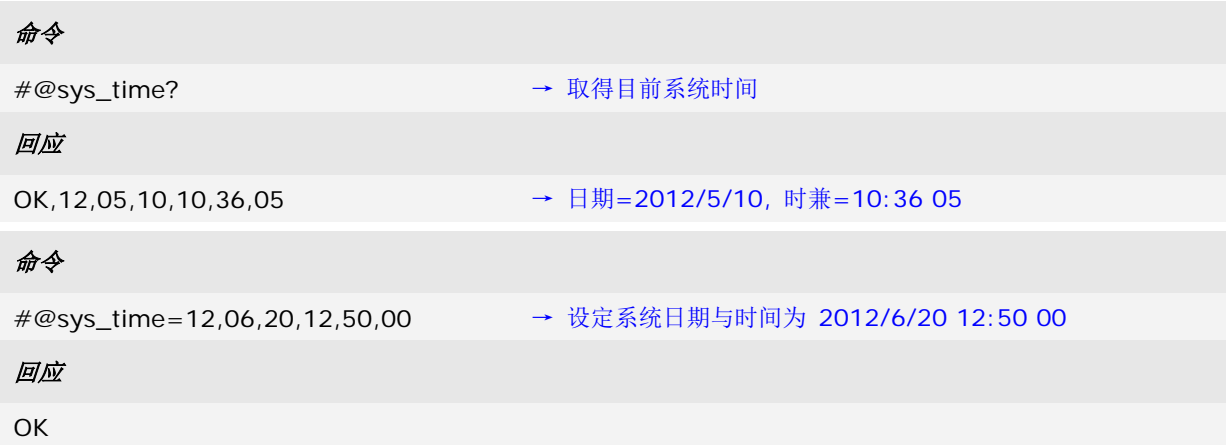

# 1.8 事件

使用者可利用此命令读取事件设定值,且可依需要更改设定。

### 命令**:**

#### #@sys\_evt?\r

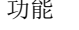

取得目前事件设定值

回应 OK,[m],[n]\r

m: 事件设定值以 4 个 16 进制位表示。请参照下表。

n: 设定值

'0' – 停用 (预设)

'1' – 启用于无蓝牙联机时,可透过 USB 传送事件

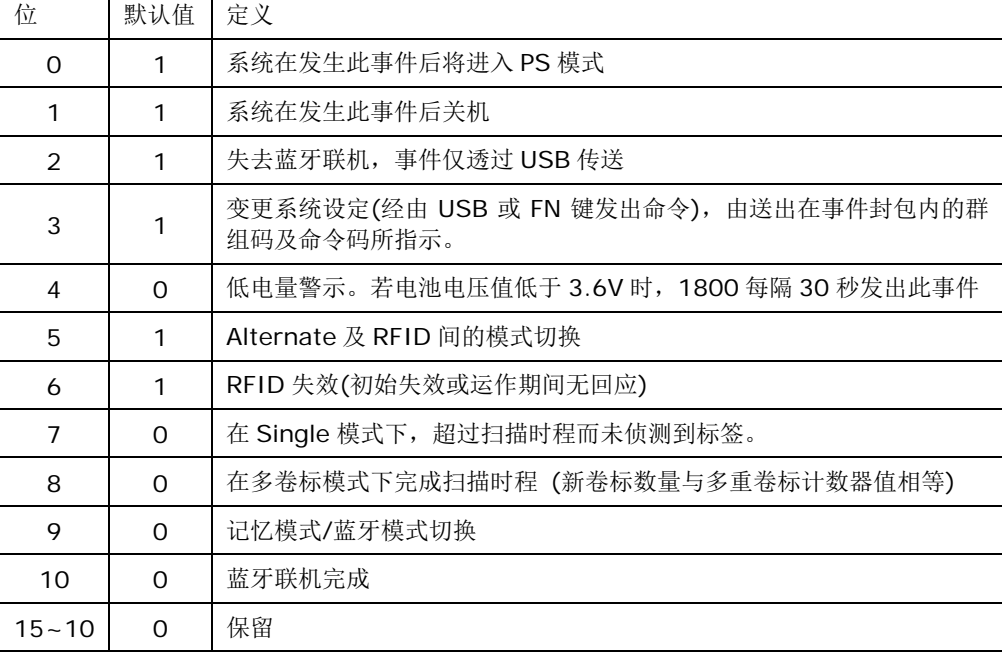

ERR,[code]\r

#### #@sys\_evt=[m]{,[n]}\r

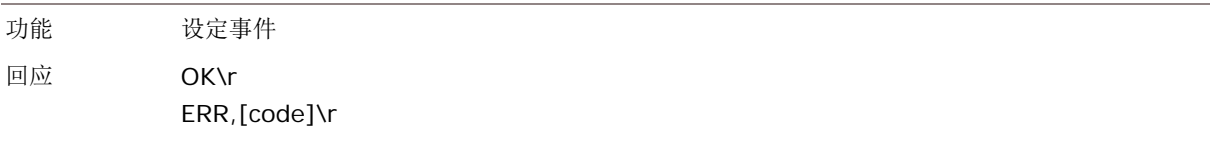

# #@evt[m]{,[n]}\r

回应 m: 事件代码

n: 命令码,仅于事件代码的位 3 经设定后出现。

# Chapter 2

# 传输接口设定

依照以下各节设定各输出接口,以与 RFID 读写器建立 USB 及 WPAN 联机。请参照下表:

#### **1800** 通讯接口**:**

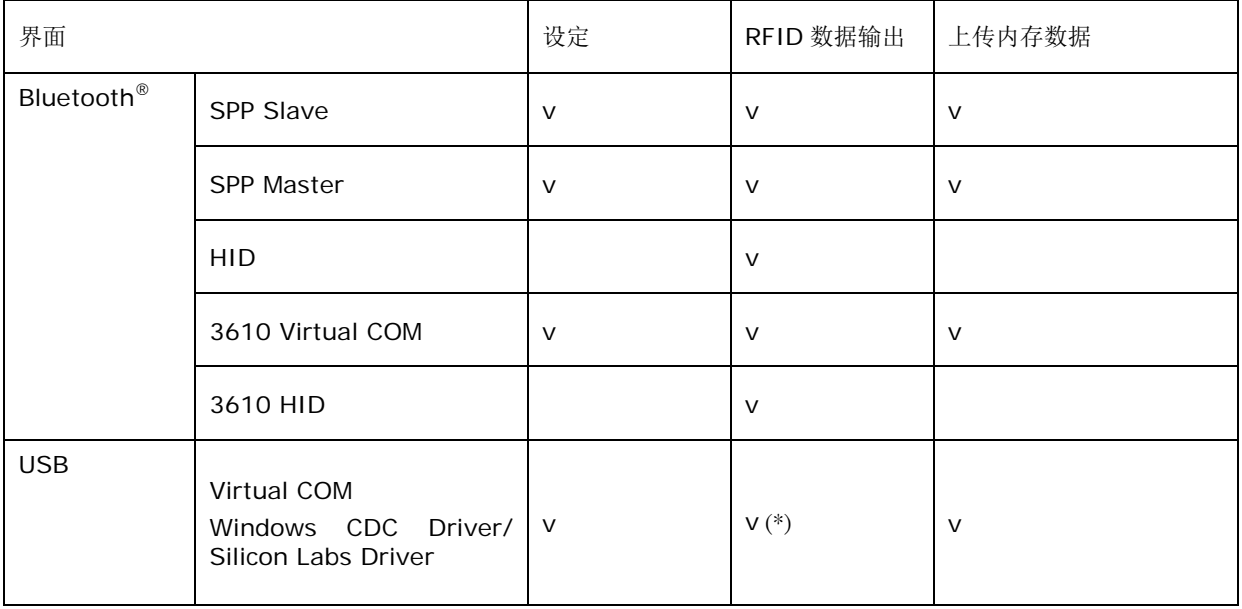

注意: 上表中'\*'表示只有在使用者執行過"#@dat\_2usb=1"命令後,方可經由 USB Virtual COM 輸出 RFID 資料。請參照 5.4 透过 [USB VIRTUAL COM](#page-152-0) 输出 EPC 数据。

# 本章内容

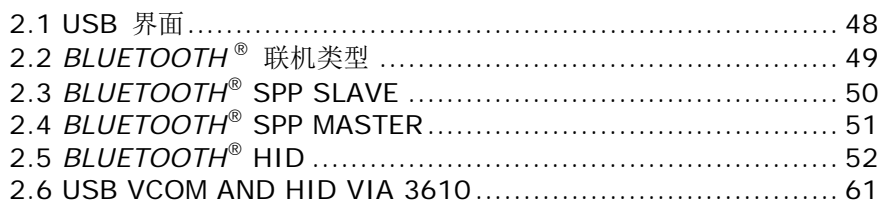

注意: 输出接口默认为 "SPP Slave"。

# <span id="page-55-0"></span>2.1 USB 界面

建立计算机主机与 RFID 读写器间的联机。您必须透过"#@usb\_type="命令选择可用的接口类型。您也 可以透过操作读写器上的功能键来切换 USB 接口类型,请参照 [1.3.1.2](#page-39-0) 功能。

# 命令**:**

#### #@usb\_type?\r

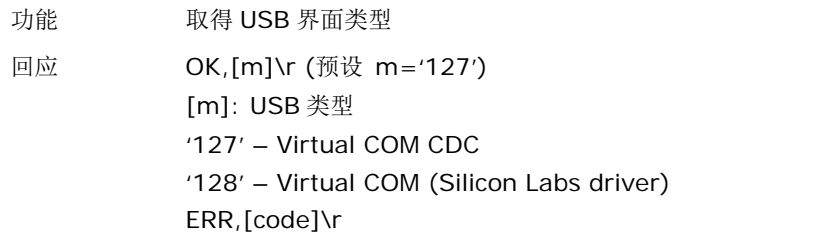

#### #@usb\_type=[m]\r

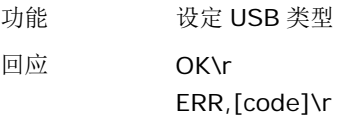

# <span id="page-56-0"></span>2.2 *BLUETOOTH*® 联机类型

1800 提供数种蓝牙联机类型,可依据联机对象需求加以设定。联机类型预设为"SPP Slave"。

## 命令**:**

## #@bt\_type?\r

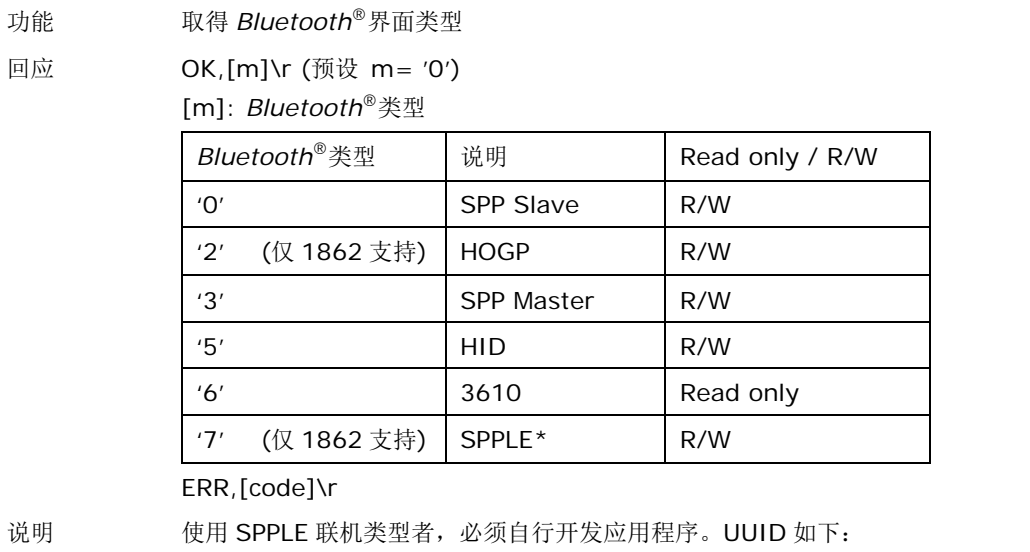

BLE SPP Service: 0x3a1bc6e0fb0611e1b9c20002a5d5c51b BLE SPP Characteristic: 0xcc330a40fb0911e1a84d0002a5d5c51b

#### #@bt\_type=[m]\r

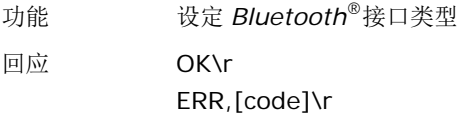

# <span id="page-57-0"></span>2.3 *BLUETOOTH*<sup>®</sup> SPP SLAVE

下"#@bt\_type="命令,参数指定为 0 将输出接口设为 *Bluetooth*® SPP Slave。请参照建立 [WPAN](#page-78-0) 联 [机。](#page-78-0)RFID 读写器联机类型预设为 "SPP Slave"。

# 范例**:**

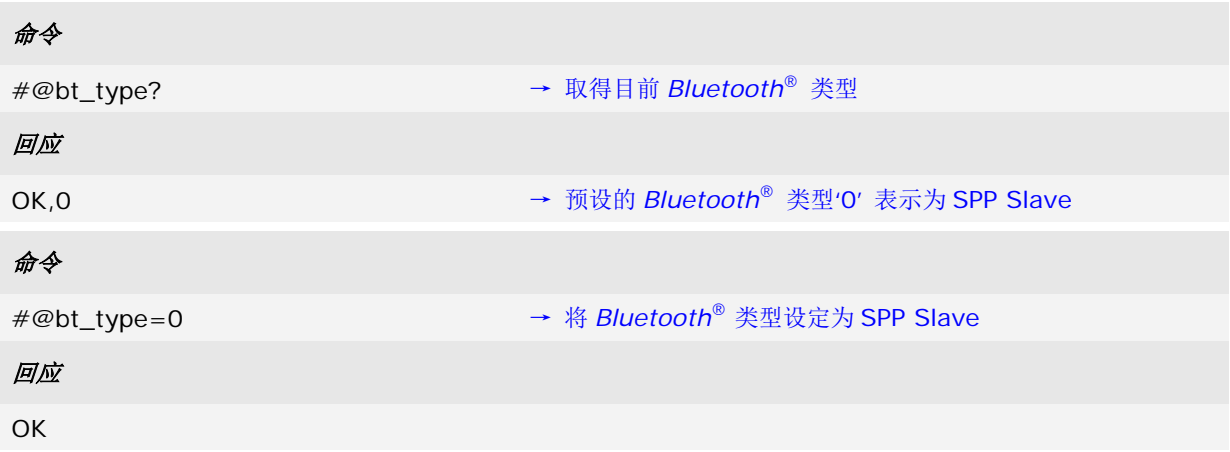

## <span id="page-58-0"></span>2.4 *BLUETOOTH*<sup>®</sup> SPP MASTER

在 Bluetooth® SPP Master Mode, 只要不关闭主机上的应用程序, RFID 读写器在重新启动后可以再 次与主机保持連线。如果无法恢復連线,RFID 读写器每五秒钟会尝试与原主机重新建立連线;如不需要 恢復連线,可以执行"#@bt\_reset" or "#@sys\_ldstbl="命令。

关于 SPP Master, 请参照 [3.1.4 BLUETOOTH® SPP MASTER](#page-92-0)。

注意: 在 SPP Master 模式, RFID 读写器必须在可連线狀态内 (预设为 2 分钟) 主动連线到主机, 在 連线中会进入待机狀态以节省电力。且在待机时间过后直接关机。參阅 1.1 [电源。](#page-28-0)

# 2.4.1 启用BLUETOOTH® SPP MASTER 模式

#### 如何与目标机器建立联机?

利用"#@bt\_target="命令进行 SPP Master 联机须设定两个参数。一个是联机类型设为 SPP Master, 另一个是 目标机器的 MAC ID。

#### 命令**:**

#### #@bt\_target?\r

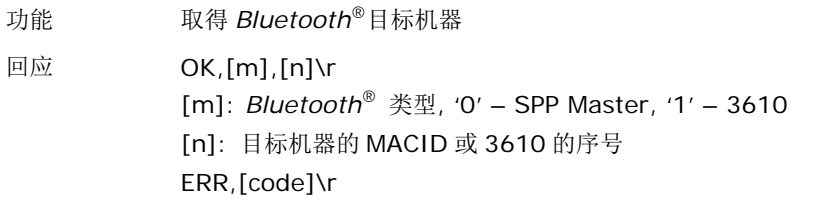

#### #@bt\_target=[m],[n]\r

功能 设定 *Bluetooth*® 目标机器 回应 OK ERR,[code]

#### 退出 SPP Master 模式

要让連线中断,可执行"#@bt\_reset"命令清除連线纪錄(= MAC ID)。*Bluetooth*®联机种类也会回复成预设的 SPP Slave。请参阅建立 [WPAN](#page-78-0) 联机一节建立新的 WPAN 联机。

# <span id="page-59-0"></span>2.5 *BLUETOOTH*® HID

若使用 *Bluetooth*® HID 联机,发出执行"#@bt\_type="命令加上参数'5'。相关联机设定请参[考使用超](#page-15-0) [级终端机。](#page-15-0)要收集数据,请在计算机主机上执行任一种文件编辑器,则所扫描数据会传送到计算机主机上。

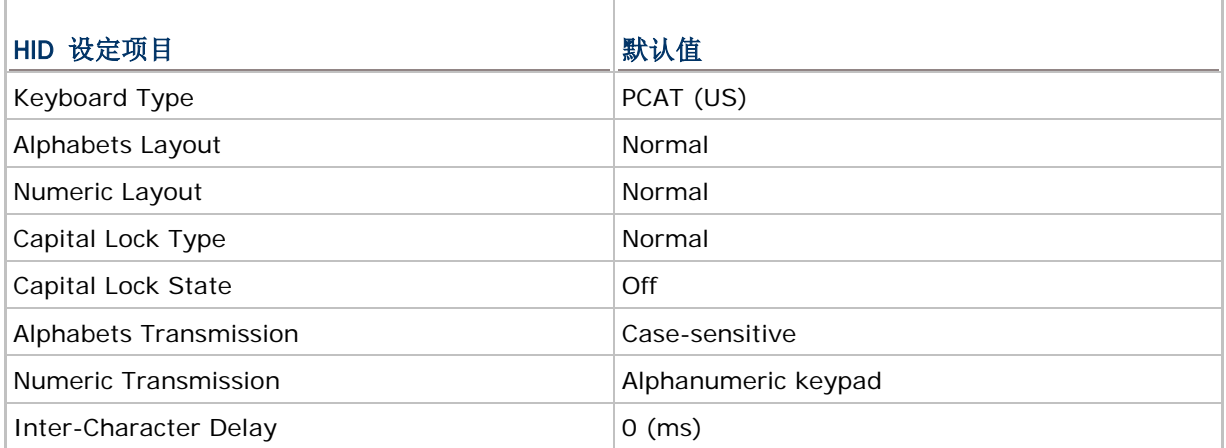

# 2.5.1 启用BLUETOOTH® HID 及选择键盘类型

启用 *Bluetooth*® HID 接口后,您必须选择一种键盘类型以完成设定。*Bluetooth*® HID 在 RFID 读写 器上默认的键盘类型为 PCAT (US)。

#### Bluetooth® HID

支持以下键盘类型 —

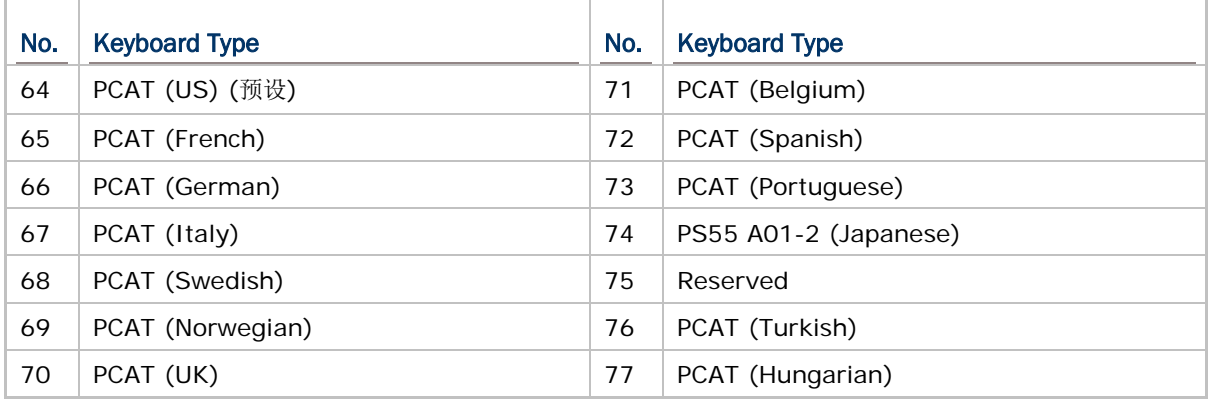

# 命令**:**

#### #@bt\_hididx?\r

功能 取得 *Bluetooth*® HID 参数序

回应 OK,[m]\r

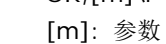

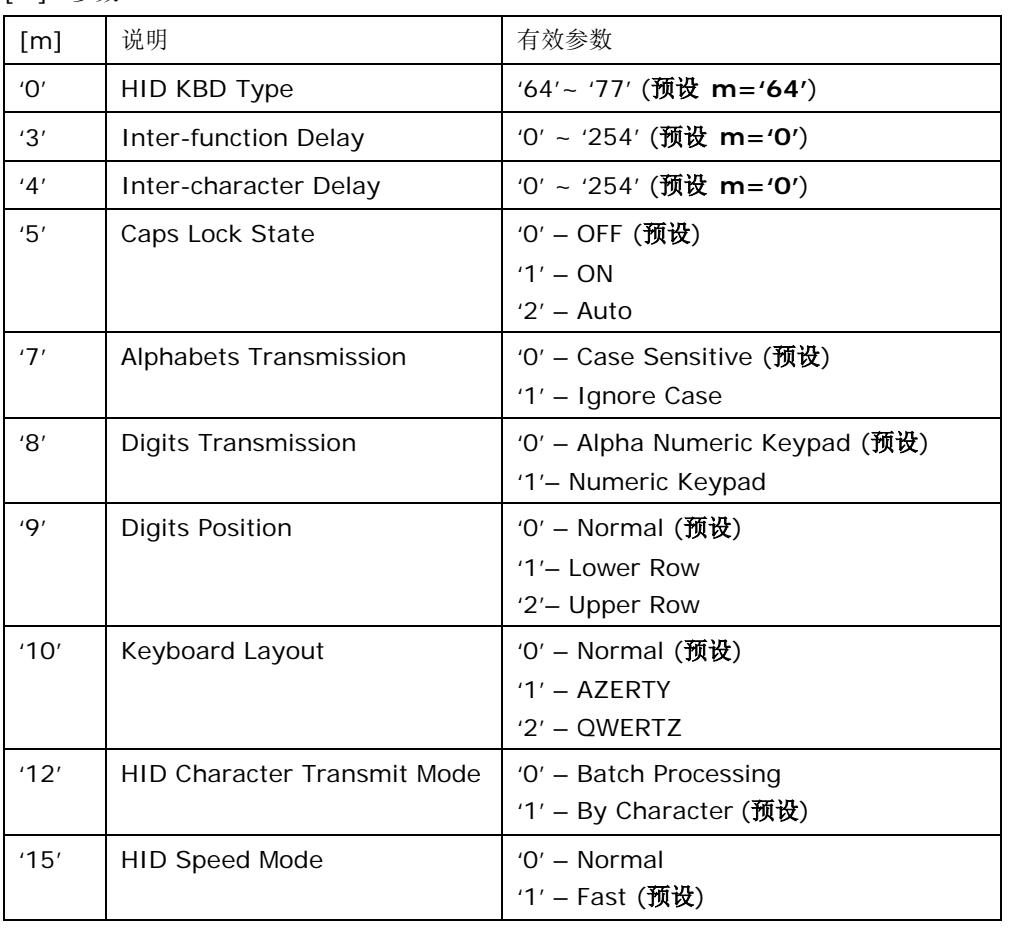

ERR,[code]\r

# #@bt\_hididx=[m]\r

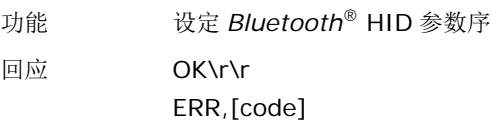

#### #@bt\_hidpr?\r

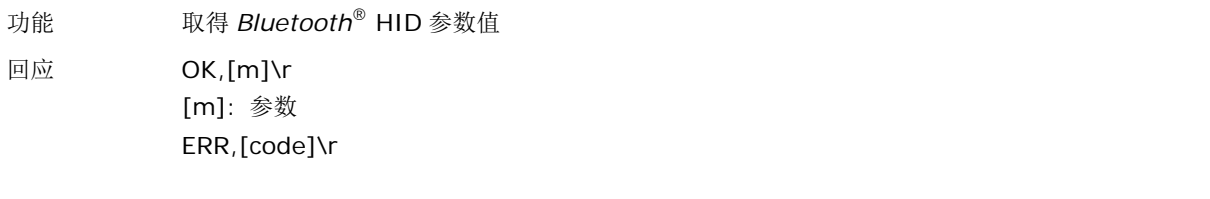

# #@bt\_hidpr=[m]\r

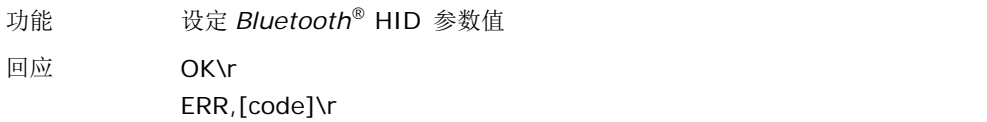

## **Example:**

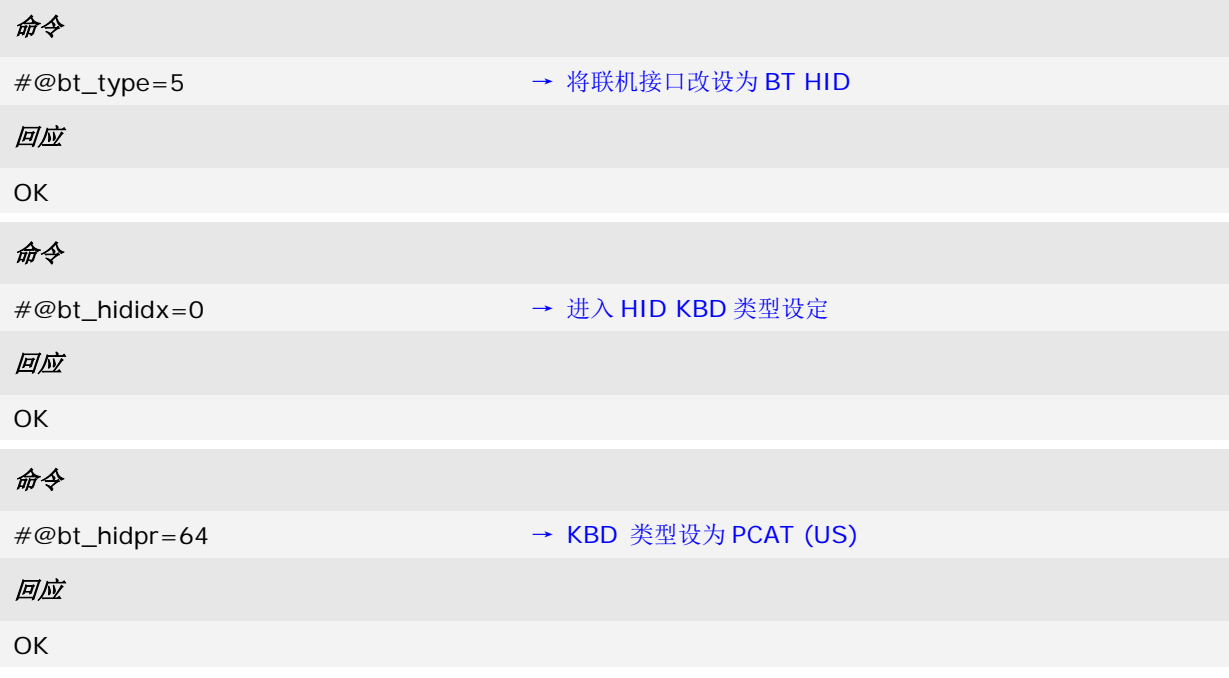

# 2.5.2 键盘设定

- 英文字母键的配置
- 数字键的配置
- ▶ Capital Lock 類型及设定
- 英文字母的传送
- 数字的传送

### 英文字母键的配置

Alphabets Layout 预设为一般键盘布局,也就是标准英文键盘布局。用户可以视需要选择法文或是德文键盘布局, 键盘上的 A、Q、W、Z、Y、M 字母的位置将会随之不同。

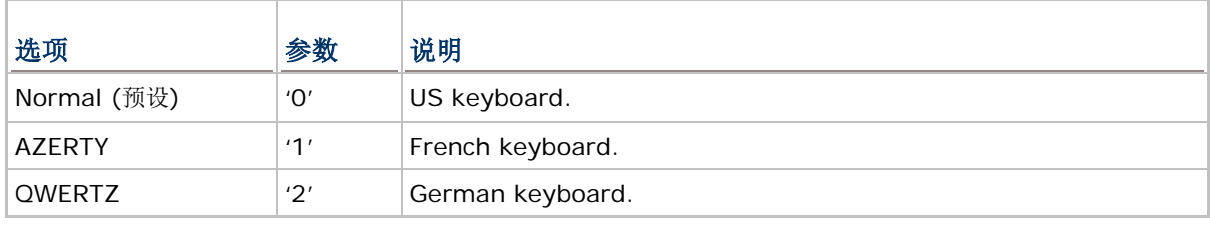

注意: 键盘布局的设定仅适用于美式键盘如 PCAT (US), Alphabets Layout 与 Numeric Layout 的 设定必须与使用中的键盘相符。

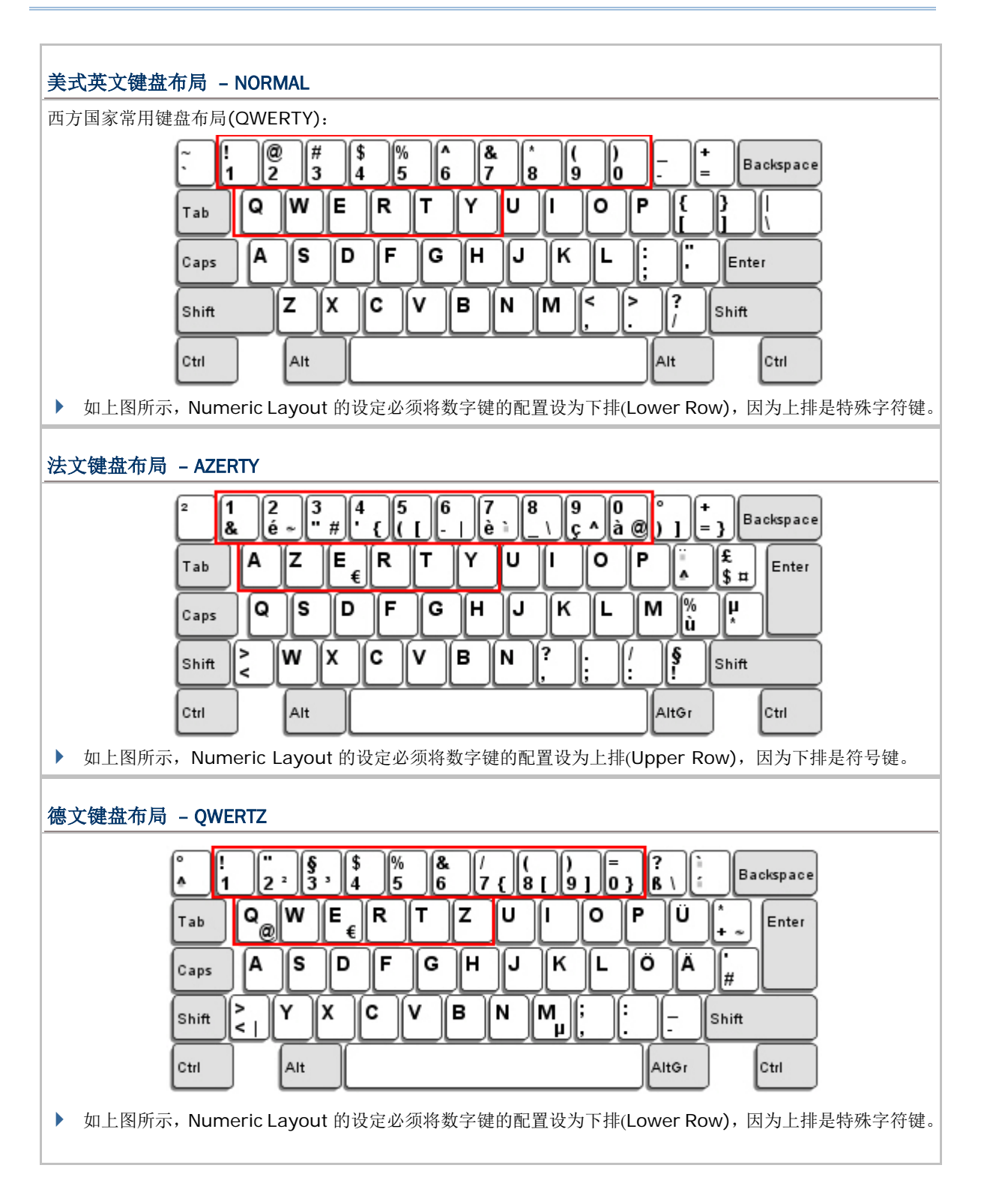

### 数字键的配置

用户必须依照 Alphabets Layout 选择符合的数字键配置。RFID 读写器将依照此设定作调整。

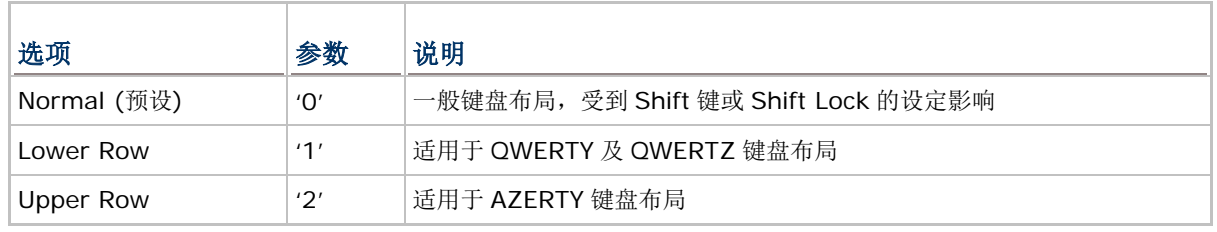

注意: 在需要使用到不支持的键盘类型(语系)时, Digits Layout 可以与字符置换(Character Substitution)配合使用。

#### CAPITAL LOCK 类型及设定

为了要能正确地传送字母,RFID 读写器需要知道实际键盘上大写键(Caps/Shift Lock)的状态。如果设定不正确, 则大写字母会被当成小写字母传送;反之亦然。

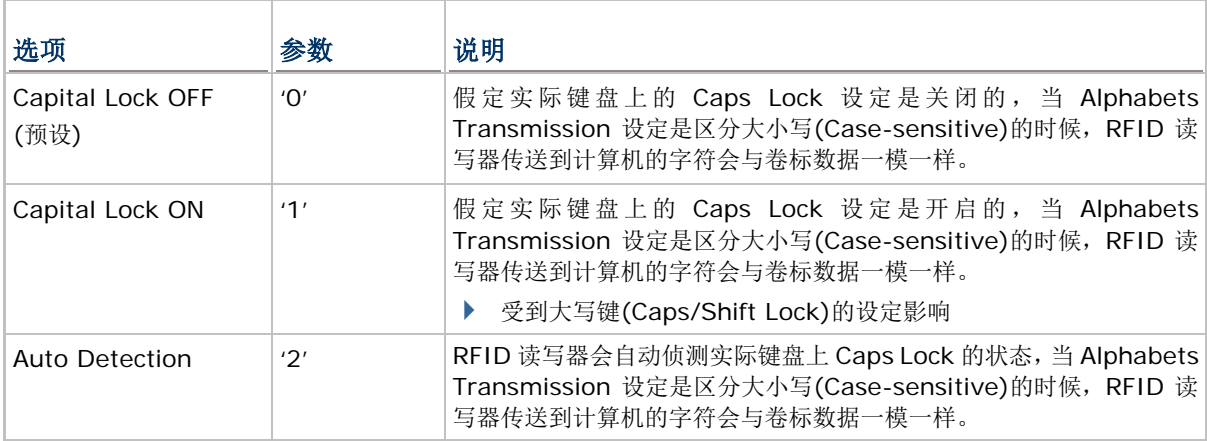

## 英文字母的传送

Alphabets Transmission 预设为区分大小写(Case-sensitive), 也就是 RFID 读写器传送到计算机的英文字母或 字符会受到原有的大写或小写状态、实际键盘上 Caps Lock 的状态、大写键(Caps/Shift Lock)的设定影响。如果 是选择忽略大小写(Ignore Case)的话,传送到计算机的英文字母或字符仅会受到实际键盘上 Caps Lock 的状态所 影响。

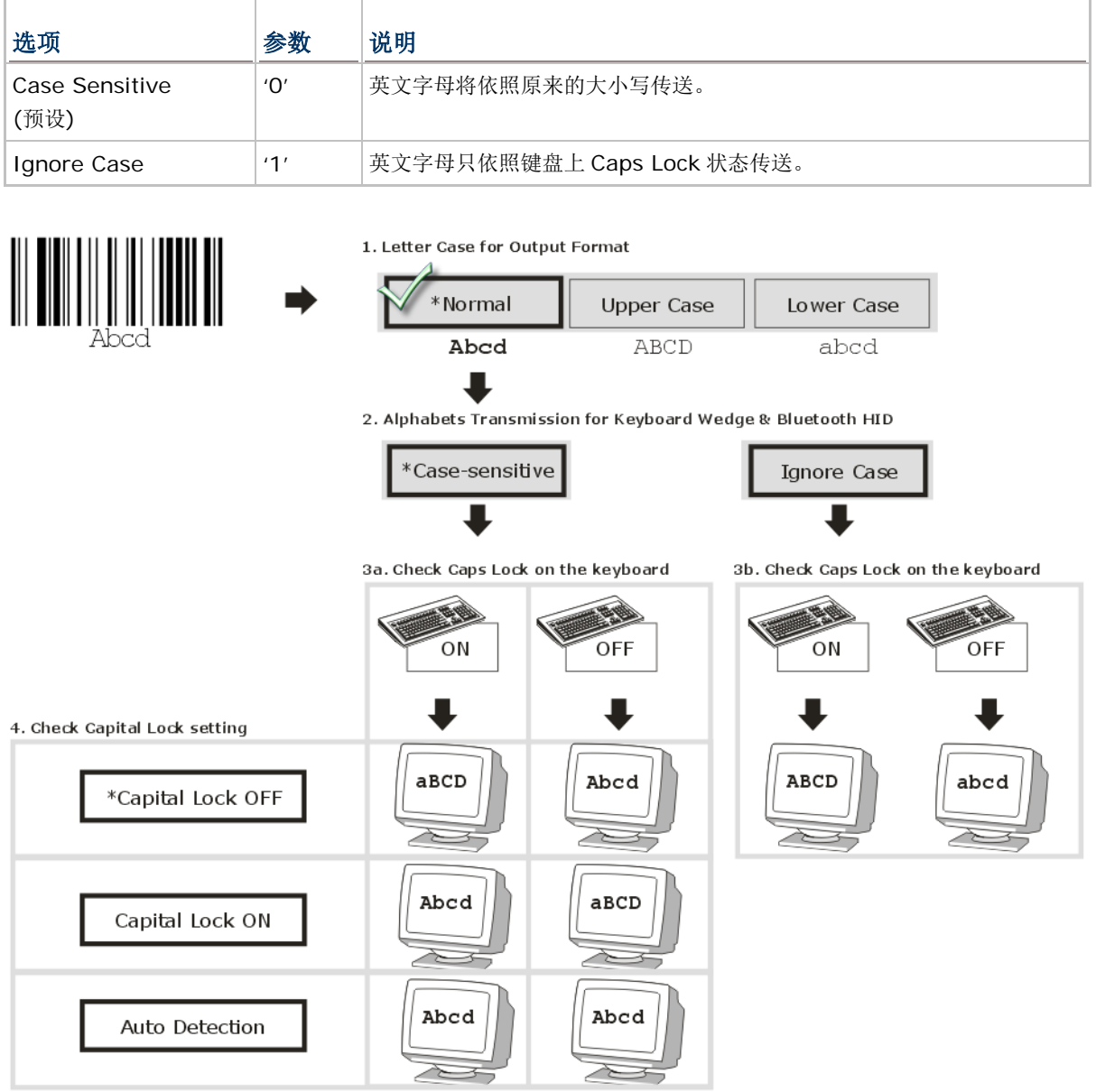

# 数字的传送

Digits Transmission 默认为使用键盘上的英数键传送数字。如果是选择 Numeric Keypad 的话,将使用键盘右 侧的数字键盘。

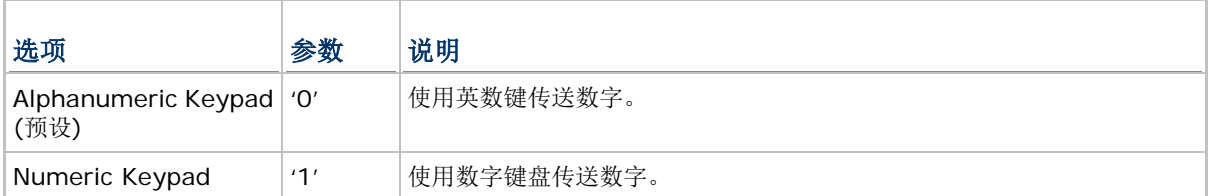

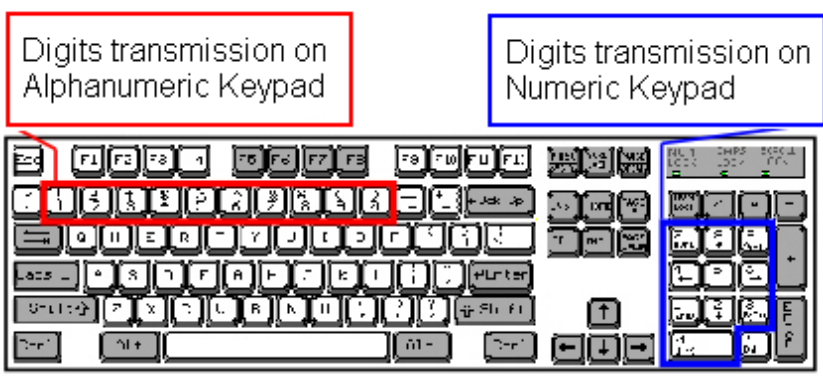

# 2.5.3 INTER-CHARACTER DELAY

Inter-Character Delay 预设为关闭的。指定一个与计算机反应时间相当的数值(0~254 毫秒), 做为 RFID 读写器传送到计算机的每一个字符的间隔时间,间隔时间越长,代表传送的速度越慢。

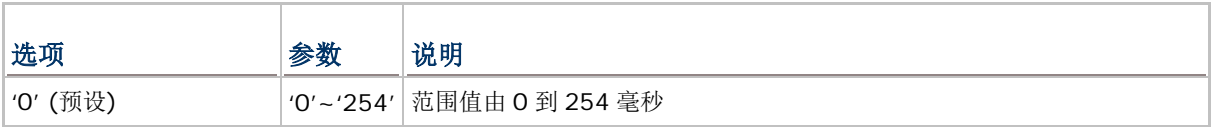

# 2.5.4 INTER-FUNCTION DELAY

Inter-Function Delay 预设为关闭的。指定一个与计算机反应时间相当的数值(0~254 毫秒),做为 RFID 读写器传送到计算机的每一个 function code (OxO1 ~ Ox1F)的间隔时间, 间隔时间越长, 代表传送的 速度越慢。

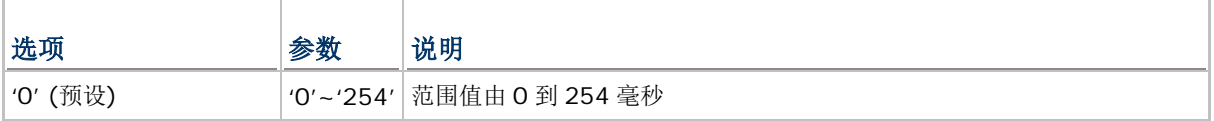

# 2.5.5 HID CHARACTER TRANSMIT MODE

HID 默认为一次仅传送一个字符。将 RFID 读写器设为"Batch Processing", 可以批次传送每一笔数据。

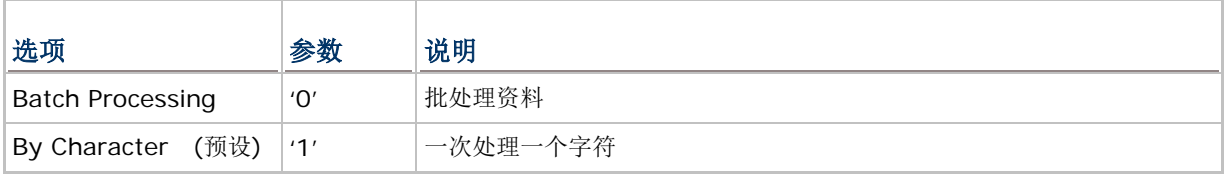

注意: 若使用 iOS 装置接收数据, 请开启 By Character 功能。

# <span id="page-68-0"></span>2.6 USB VCOM AND HID VIA 3610

注意: 如果是第一次使用 USB Virtual COM, 您必须先安装驱动程序 (程序版本必须为 5.4 或其后更新 的版本)。如已安装旧版本,请务必先移除后重新安装。请参照 [2.1 USB](#page-55-0) 界面。

将 3610 接到计算机的 USB 端口,选择使用 USB VCOM 与 HID 后,使 RFID 读写器透过 *Bluetooth*® 与 3610 建立联机。在 RFID 读写器与 3610 间的 *Bluetooth*®联机可建立前,使用者必须在两者间接上 USB 线,使用"bt\_target"命令让 RFID 读写器得知 3610 的讯息。

若要收集数据,请在计算机主机上执行任一种文件编辑器,则所扫描数据会传送到计算机主机上。

#### 如何与 3610 建立联机?

利用"#@bt\_target"命令与 3610 联机须设定两个参数。一个是联机类型设为 3610, 另一个是目标机器的序号。

#### 命令**:**

#### #@bt\_target?\r

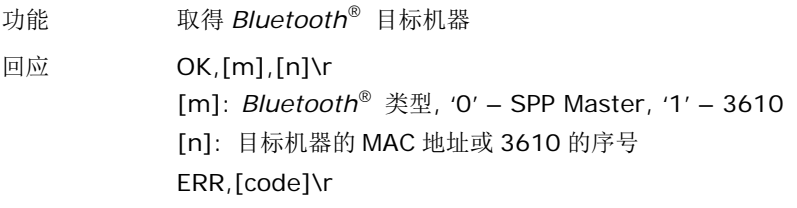

#### #@bt\_target=[m],[N]\r

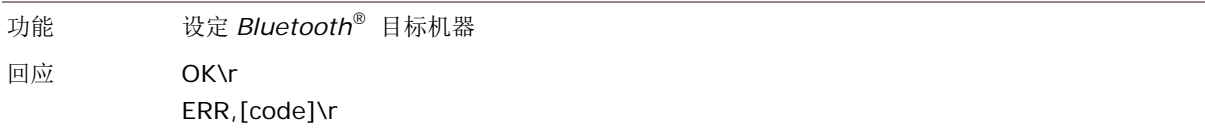

# 范例**:**

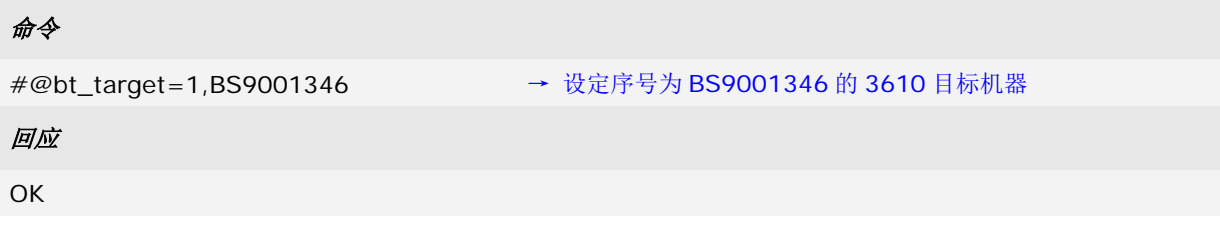

## 1800 系列手持 RFID 讀寫器使用手冊

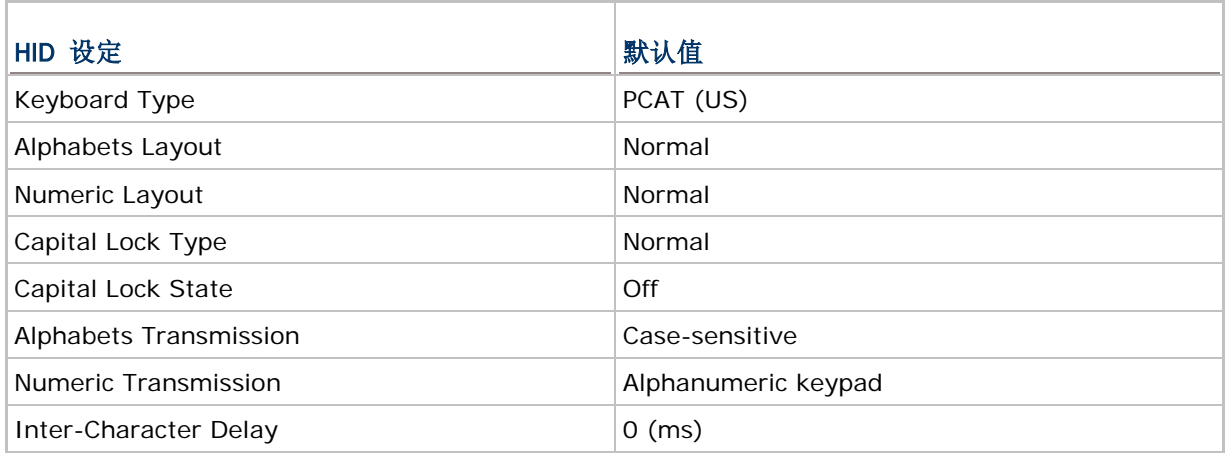

# 2.6.1 启用USB VCOM/HID 并选择键盘类型

当 USB VCOM/HID via 3610 接口启用时,您必须从参数'097' 到 '110' 中选择一种键盘类型以完成 设定。参数 '096' 使用于 USB VCOM via 3610 的联机。

#### USB VCOM and HID via 3610 TYPE

支持下列键盘 —

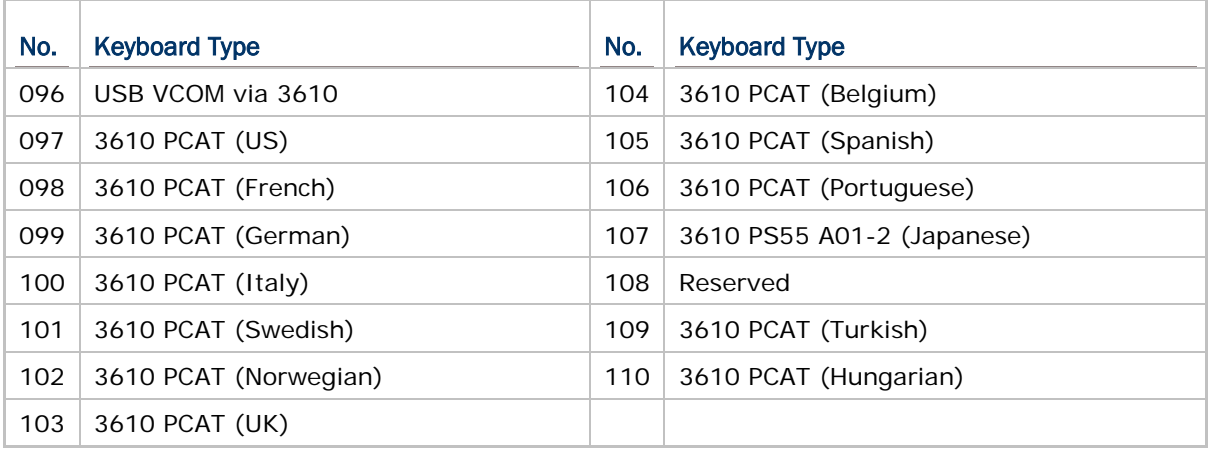

# 命令**:**

#### #@bt\_aclidx?\r

功能 取得 *Bluetooth*® 3610 参数序

回应 OK,[m]\r

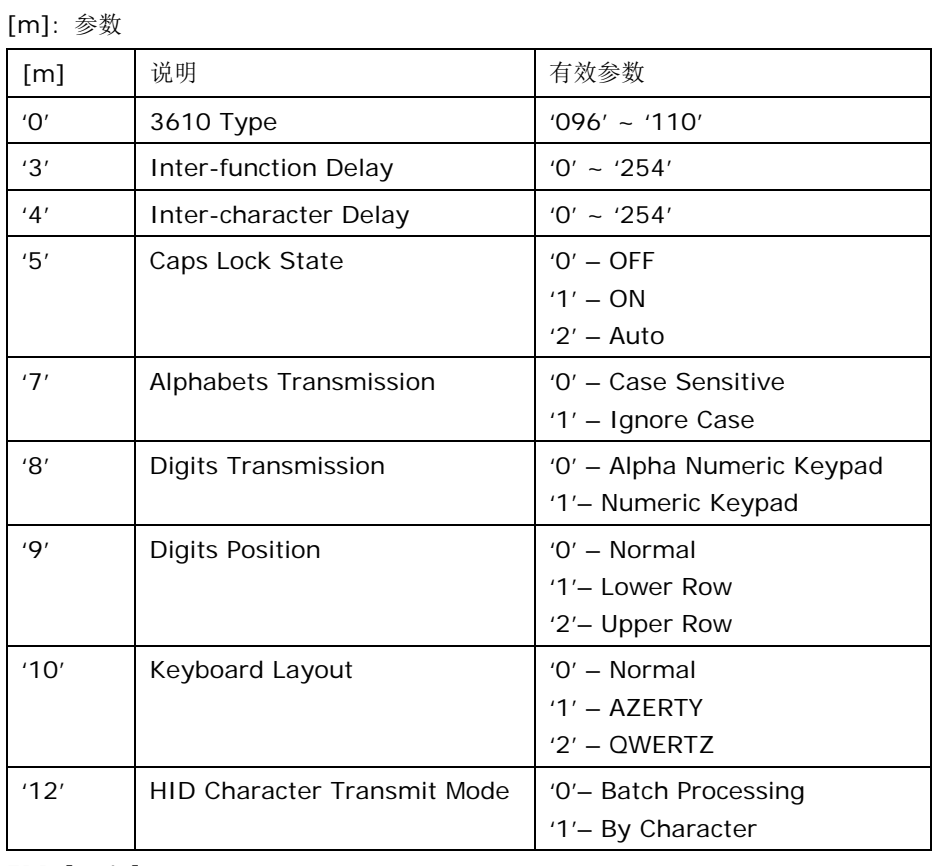

ERR,[code]

#### #@bt\_aclidx=[m]\r

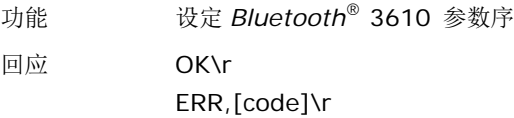

#### #@bt\_aclpr?\r

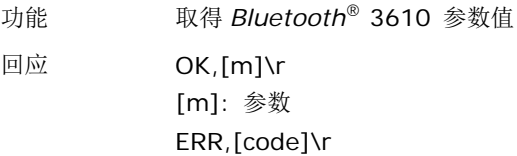

#### #@bt\_aclpr=[m]\r

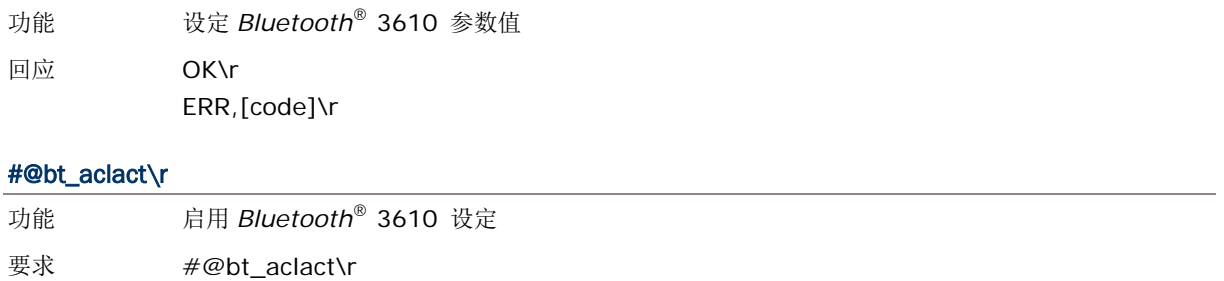

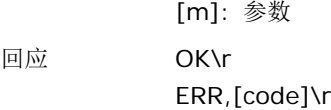
## 2.6.2 HID 键盘设定

- 英文字母键的配置
- 数字键的配置
- ▶ Capital Lock 類型及设定
- 英文字母的传送
- 数字的传送

## 英文字母键盘布局

Alphabets Layout 预设为一般键盘布局,也就是标准英文键盘布局。用户可以视需要选择法文或是德文键盘布局, 键盘上的 A、Q、W、Z、Y、M 字母的位置将会随之不同。

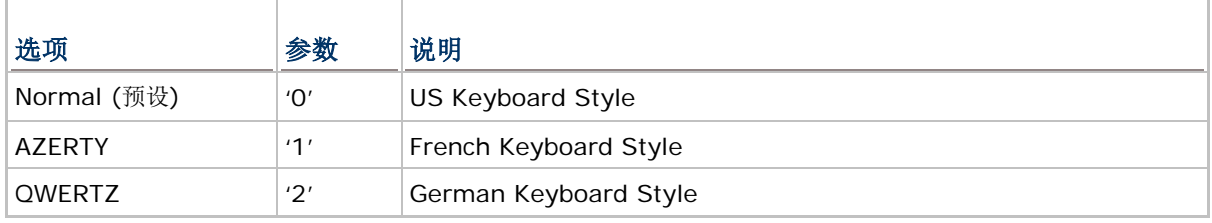

注意: 键盘布局的设定仅适用于美式键盘如 PCAT (US), Alphabets Layout 与 Digits Layout 的设定 必须与使用中的键盘相符。

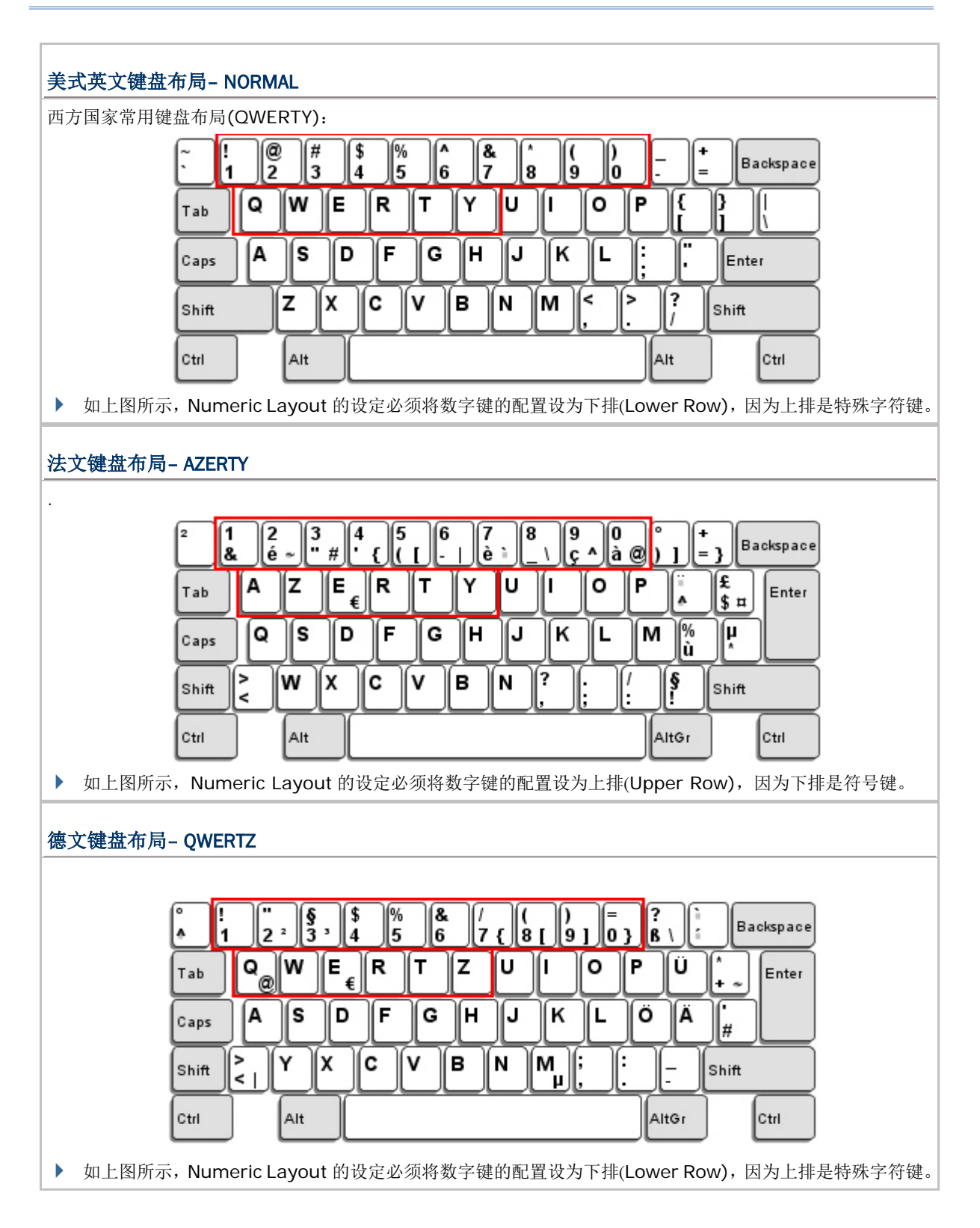

### 数字键的配置

Numeric Layout 预设为一般键盘布局,也就是标准英文键盘布局的下排。用户必须依照 Alphabets Layout 选择 符合的数字键配置。

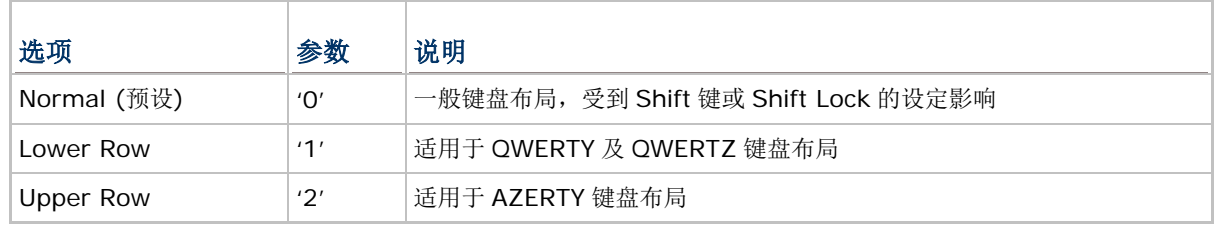

注意: 在需要使用到不支持的键盘类型(语系)时,Digits Layout 可以与字符置换(Character Substitution)配合使用。

#### CAPITAL LOCK 类型及设定

为了要能正确地传送字母,RFID 读写器需要知道实际键盘上大写键(Caps/Shift Lock)的状态。如果设定不正确, 则大写字母会被当成小写字母传送;反之亦然。

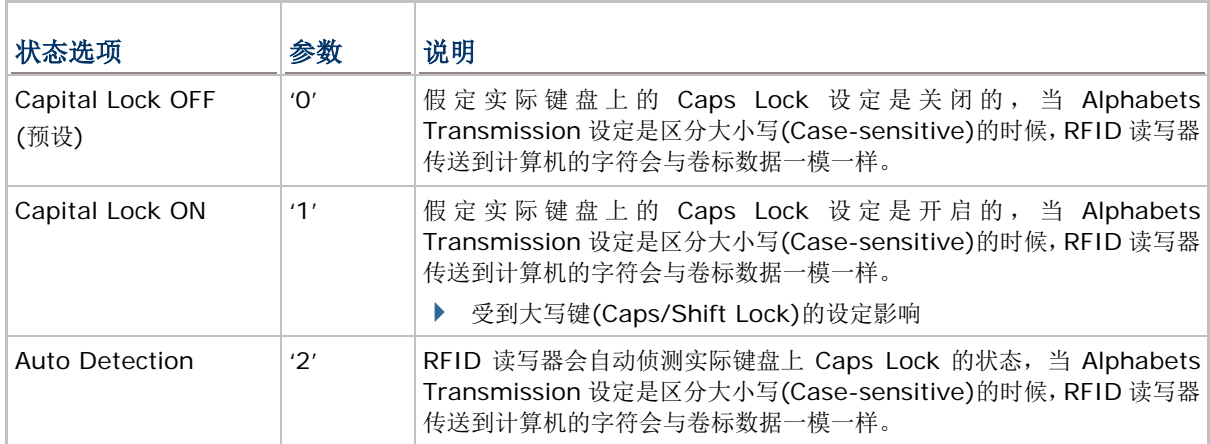

## 英文字母的传送

Alphabets Transmission 预设为区分大小写(Case-sensitive), 也就是 RFID 读写器传送到计算机的英文字母或 字符会受到原有的大写或小写状态、实际键盘上 Caps Lock 的状态、大写键(Caps/Shift Lock)的设定影响。如果 是选择忽略大小写(Ignore Case)的话,传送到计算机的英文字母或字符仅会受到实际键盘上 Caps Lock 的状态所 影响。

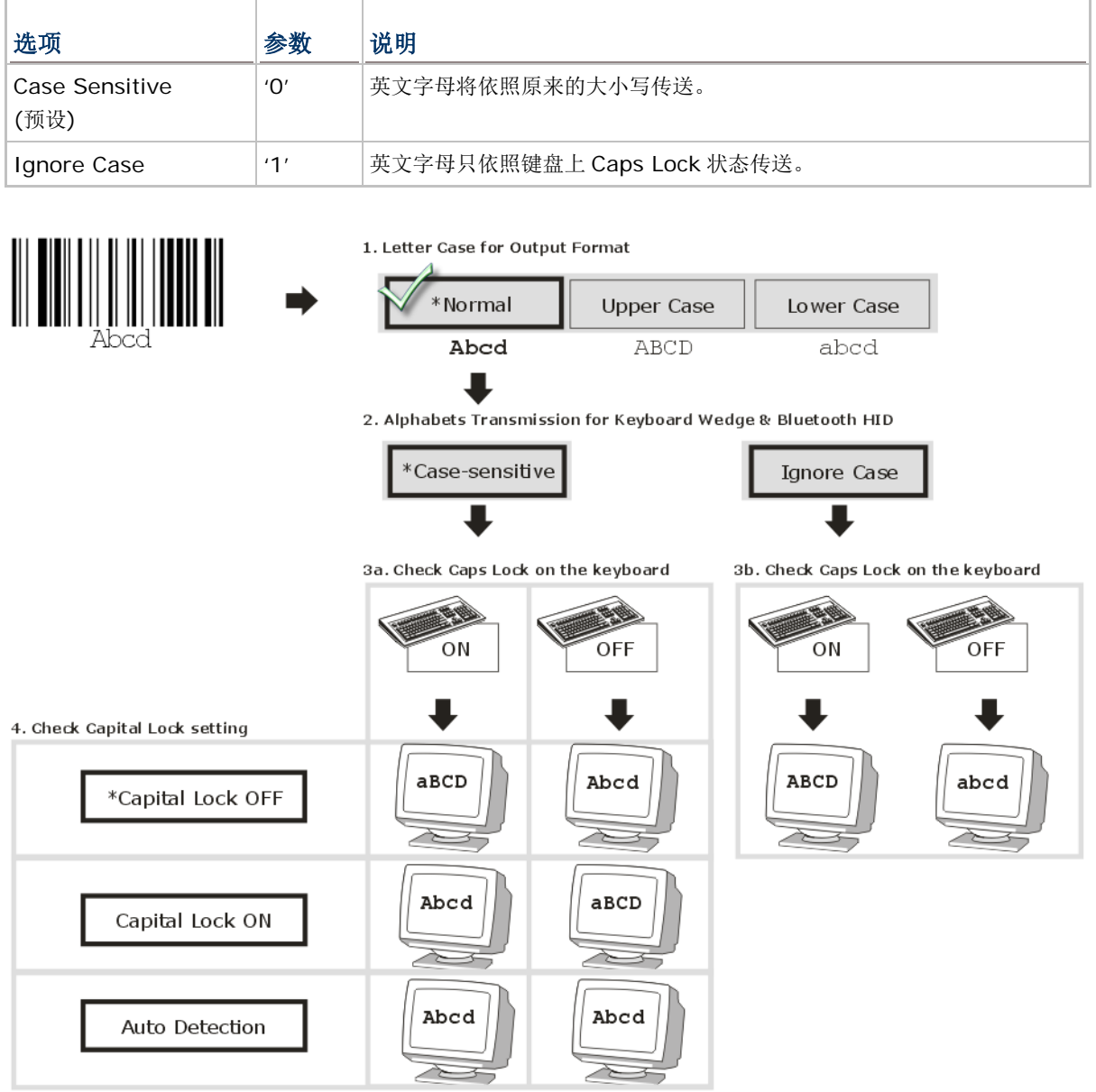

## 数字的传送

Digits Transmission 默认为使用键盘上的英数键传送数字。如果是选择 Numeric Keypad 的话,将使用键盘右 侧的数字键盘。

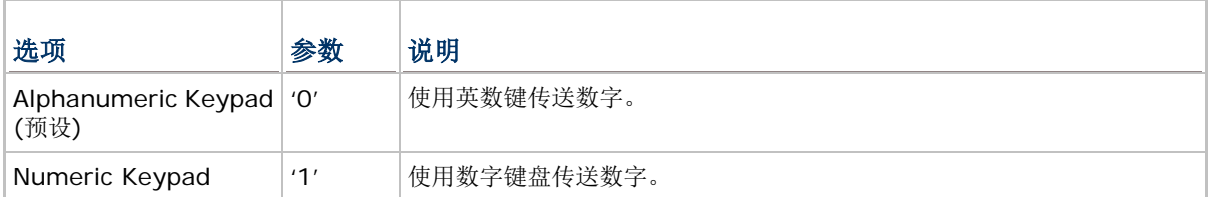

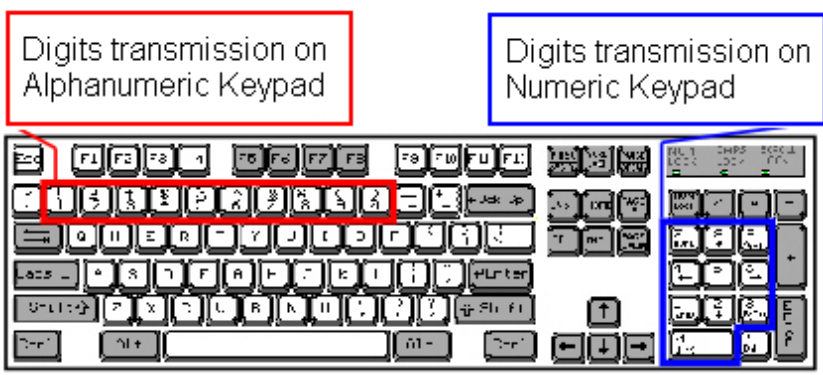

## 2.6.3 INTER-CHARACTER DELAY

Inter-Character Delay 预设为关闭的。指定一个与计算机反应时间相当的数值(0~254 毫秒), 做为 RFID 读写器传送到计算机的每一个字符的间隔时间,间隔时间越长,代表传送的速度越慢。

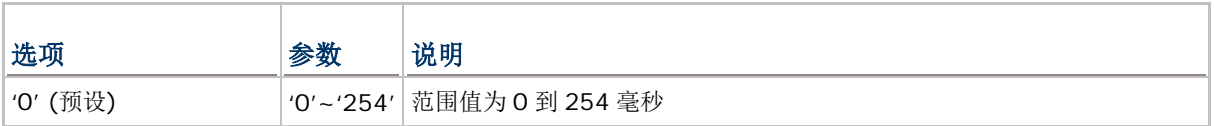

## 2.6.4 INTER-FUNCTION DELAY

Inter-Function Delay 预设为关闭的。指定一个与计算机反应时间相当的数值(0~254 毫秒),做为 RFID 读写器传送到计算机的每一个 function code (OxO1 ~ Ox1F)的间隔时间, 间隔时间越长, 代表传送的 速度越慢。

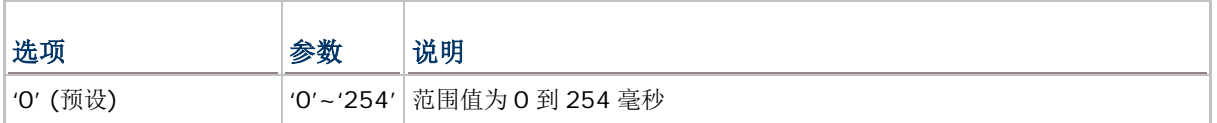

## 2.6.5 HID CHARACTER TRANSMIT MODE

HID 默认为批次传送每一笔数据。将 RFID 读写器设为"By Character", 可以一次仅传送一个字符。

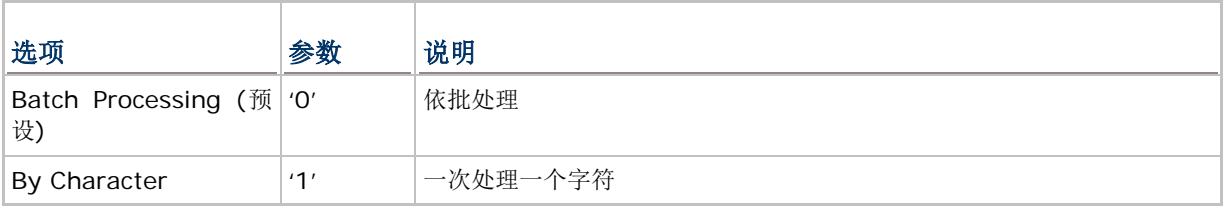

请注意:与 iOS 装置联机时,参数需设定为'1'。

# Chapter 3

# <span id="page-78-0"></span>建立 WPAN 联机

RFID 读写器可以将收集到的数据经由 WPAN 联机传送到 PC 端 — 开启 RFID 读写器的电源后,选择 直接传送到蓝牙功能开启的计算机或透过 3610 传送到 PC 端。

## 选择透过一般蓝牙装置,成功配对后…

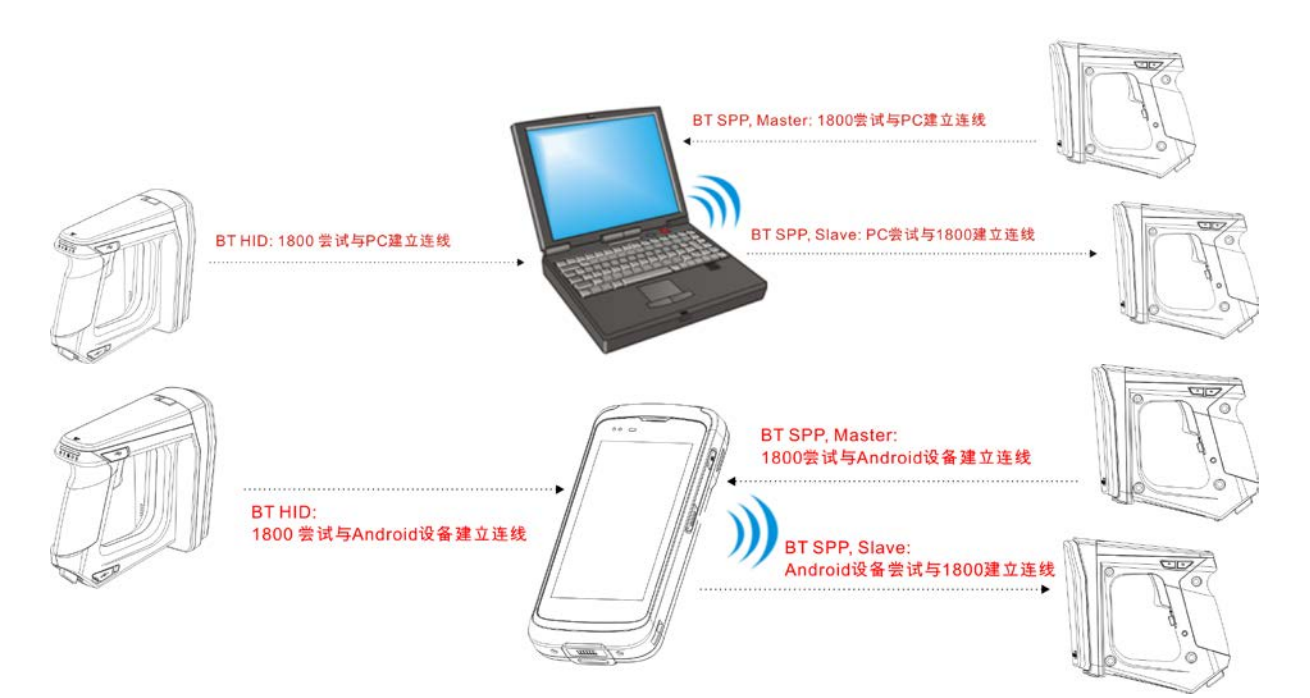

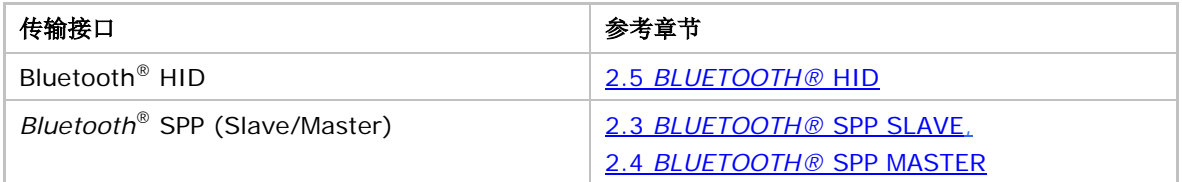

### 在完成相关设定后,透过 3610 与 PC 端建立联机…

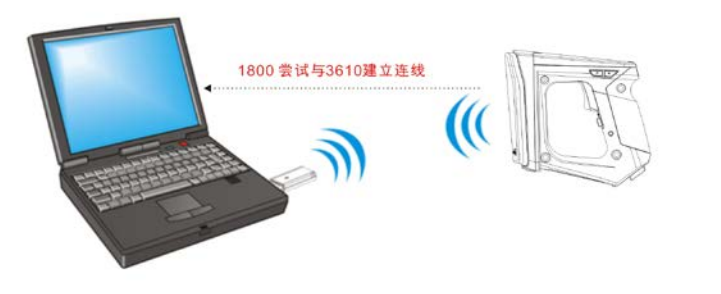

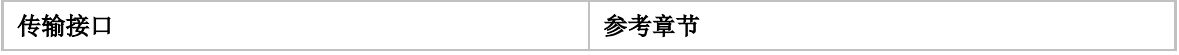

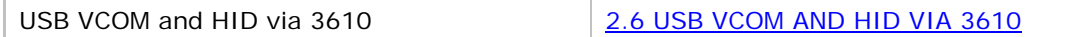

## 本章内容

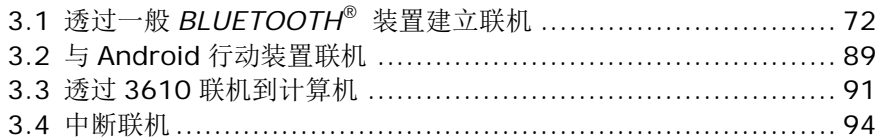

## <span id="page-79-0"></span>3.1 透过一般 *BLUETOOTH*® 装置建立联机

## 3.1.1 改变传输接口

在建立蓝牙 WPAN 联机前,您可以先利用 USB 进行蓝牙联机种类设定。

在 HyperTerminal 窗口上, 执行"#@bt\_type="命令可设定联机接口, 而使用"#@bt\_type?"命令则 可以确认目前的联机接口类型。

- 使用参数'5'启用"*Bluetooth*® HID"。
- 使用参数'0'启用"*Bluetooth*® SPP Slave Mode"。
- 使用参数'3'启用"*Bluetooth*® SPP Master Mode"。

下例为设定 SPP Slave 为联机类型。

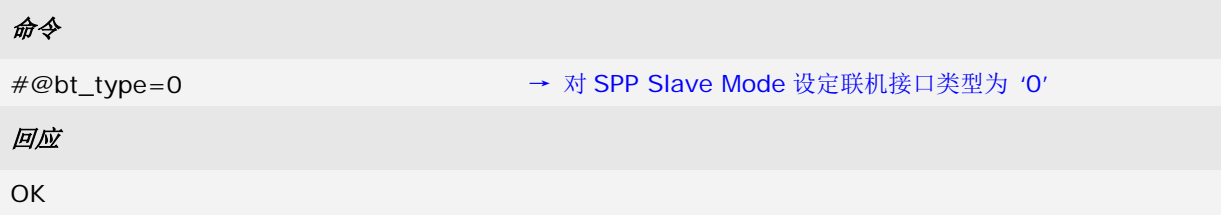

## <span id="page-80-0"></span>3.1.2 改变 BLUETOOTH®联机设定

#### 隐藏/显示装置

RFID 读写器可设为隐藏而不被其它具蓝牙通讯能力的装置所看见。只要将装置名称广播设定停用,其它计算机将 无法侦测到 RFID 读写器。

#### 命令**:**

#### #@bt\_visible?\r

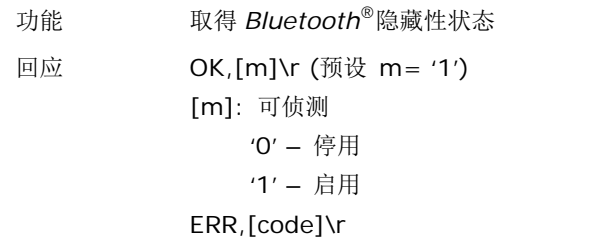

#### #@bt\_visible=[m]\r

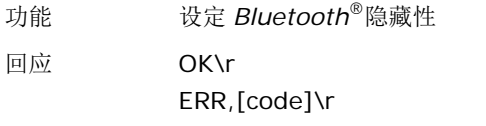

注意: 因为需要作初始联机,所以装置名称广播功能默认为启用。

#### BT 省电模式

默认为开启省电模式,使用的时候 RFID 读写器会以较低耗电的方式来维持联机。

## 命令**:**

#### #@bt\_ps?\r

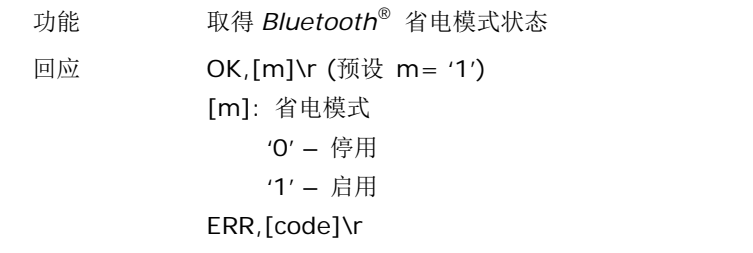

#### #@bt\_ps=[m]\r

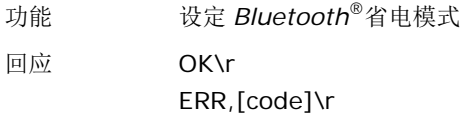

注意: 在连接两台以上的 RFID 读写器到计算机的时候,建议您关闭这项功能使联机更稳定。

#### 验证

当 RFID 读写器上的验证与 PIN 码被改变,您必须将 RFID 读写器自计算机上的配对装置列表中移除(取消配对) , 然后才能重新进行配对并联机。

### 命令**:**

#### #@bt\_secure?\r

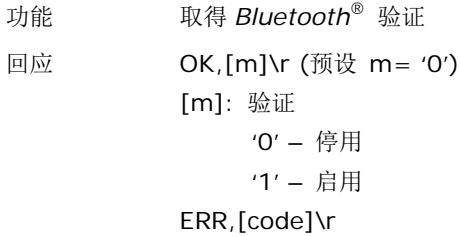

#### #@bt\_secure=[m]\r

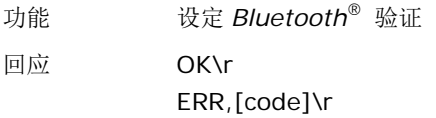

在 1800 验证停用下, 读写器可与多个蓝牙装置配对。成功配对记录可在以后重新联机时无需作验证程序。

在 1800 验证启用下,读写器仅能保留一笔配对记录。例如当读写器与 A 装置配对后再与 B 装置配对, 则只有与 B 装置的配对能留存。若 A 装置想要再与读写器联机, 则必须重新配对一次。

若某已配对装置上的配对记录被清除,则该装置将无法与启用验证功能的读写器联机。要解决这个问题,使用者应 执行"#@BT\_RESET"命令或使用功能键组合来手动将读写器上的配对记录清除。

#### **PIN 码**

RFID 读写器允许设定一组最多 16 个字符的 PIN 码。若 PIN 码或 passkey 输入错误,读写器将拒绝任何联机要 求。详见 [3.1.3 BLUETOOTH® HID AND SPP SLAVE](#page-84-0) 的步骤 8。PIN 码默认值为"0000".。

### 命令**:**

#### #@bt\_pin?\r

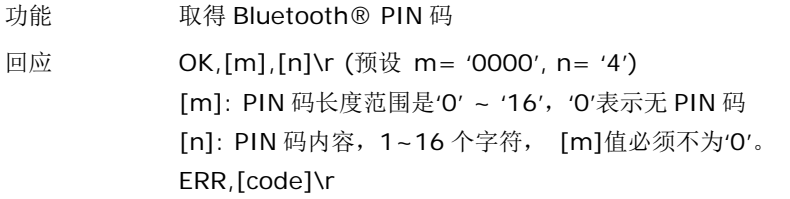

#### #@bt\_pin=[m],[n]\r

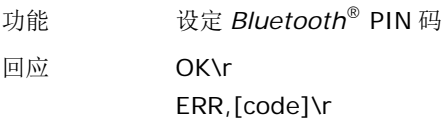

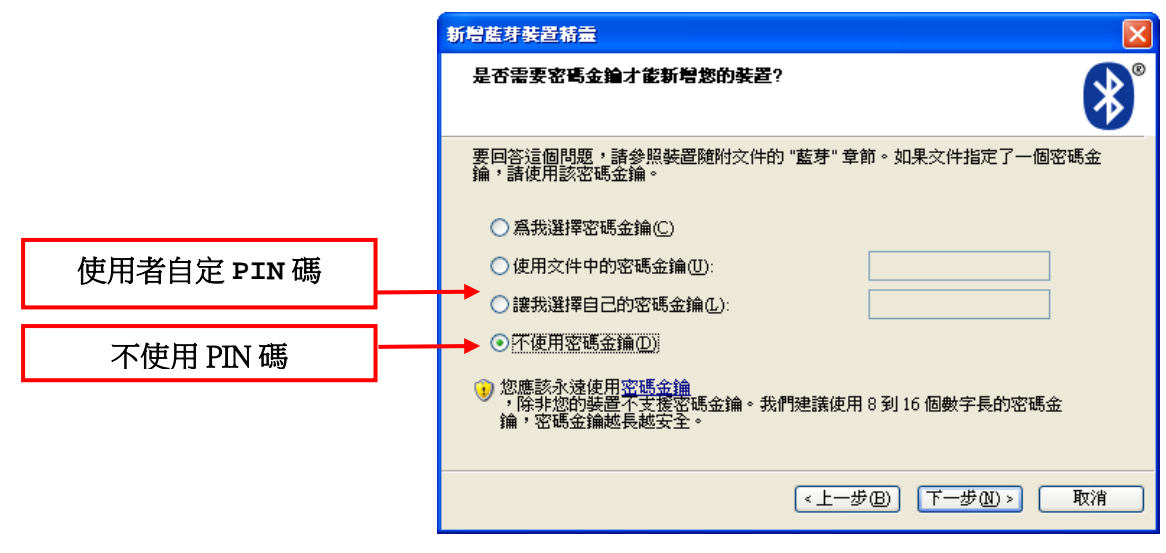

注意: 当使用 *Bluetooth*® HID 时,某些设备驱动器可能不支持预设 PIN 码验证。若有此情形发生,在 配对前,请确认将 RFID 读写器设定为不使用 PIN 码或自定 PIN 码。配对期间,主机 PIN 码会 显示于计算机主机上,于 RFID 读写器上输入 PIN 码进行联机。请参阅 1.3.2 [蓝牙配对模式。](#page-42-0)

#### 简易安全配对 **(Secure Simple Pairing – SPP)**

## 命令**:**

#### #@bt\_ssp?\r

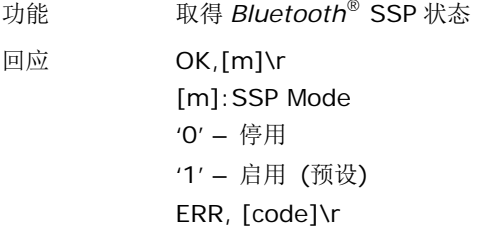

#### #@bt\_ssp=[m]\r

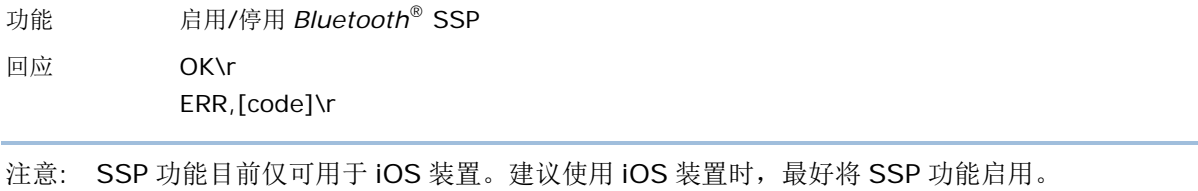

#### 自动恢复蓝牙联机

#### 命令**:**

#### #@bt\_recon?\r

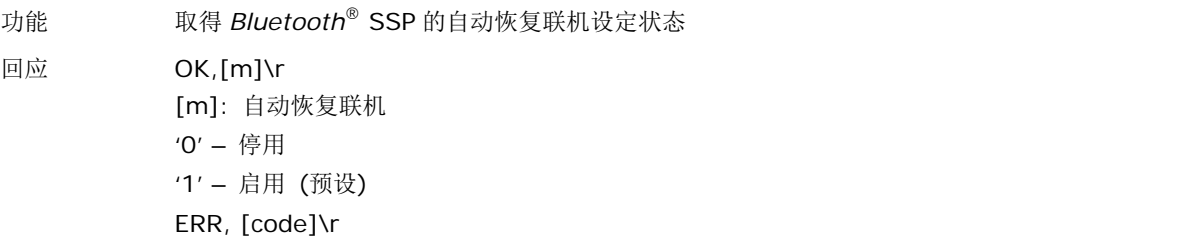

#### #@bt\_recon=[m]\r

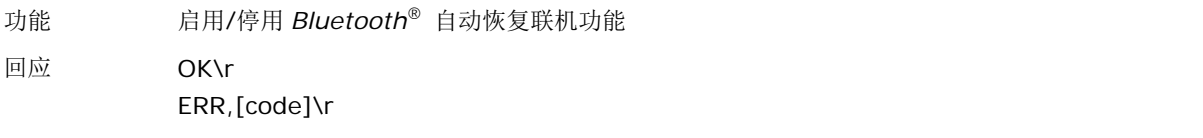

注意: 当扫描仪与 Windows CE 或 Windows Mobile 装置联机操作时,建议将此自动恢复联机功能 停用。

### <span id="page-84-0"></span>3.1.3 BLUETOOTH® HID AND SPP SLAVE

一般而言,经由计算机上精灵的指示,将 RFID 读写器与计算机成功配对后就能联机。整个配对联机的 过程大同小异,可能因使用的联机软件而略有不同。如果您的计算机使用的是 Microsoft® Windows® XP Service Pack 3 (SP1 ~ SP3)、Windows Vista® Service Pack 1 (SP1)或 Windows 7, 可以直接 透过内建的新增蓝牙装置精灵进行配对联机。您也可以使用蓝牙装置厂商提供的软件。本章节使用的实 例说明系使用 Windows® XP Service Pack 2 内建的新增蓝牙装置精灵。

#### BLUETOOTH<sup>®</sup> HID 联机步骤

*Bluetooth*® HID 的键盘类型默认为 PCAT (US)。如果您选择使用 *Bluetooth*® SPP,稍后需要再切换回 *Bluetooth*® HID 的时候,您必须选择键盘以完成此设定。请参阅 2.5.1 启用 [BLUETOOTH®](#page-59-1) HID 及选择键盘 [类型。](#page-59-1)

*Bluetooth*® HID 配对联机的步骤与 *Bluetooth*® SPP SLAVE 相同,请参考下面的步骤 1~11。

#### BLUETOOTH<sup>®</sup> SPP SLAVE 联机步骤

- 1) 开启 PC 端的蓝牙功能(Windows® XP SP2)。
- 2) 计算机屏幕右下角任务栏会出现蓝牙缩图。 < 8 14:14 PM 您也可以透过控制面板选取蓝牙装置。
- 3) 单击[新增]按钮可以寻找邻近的蓝牙装置。

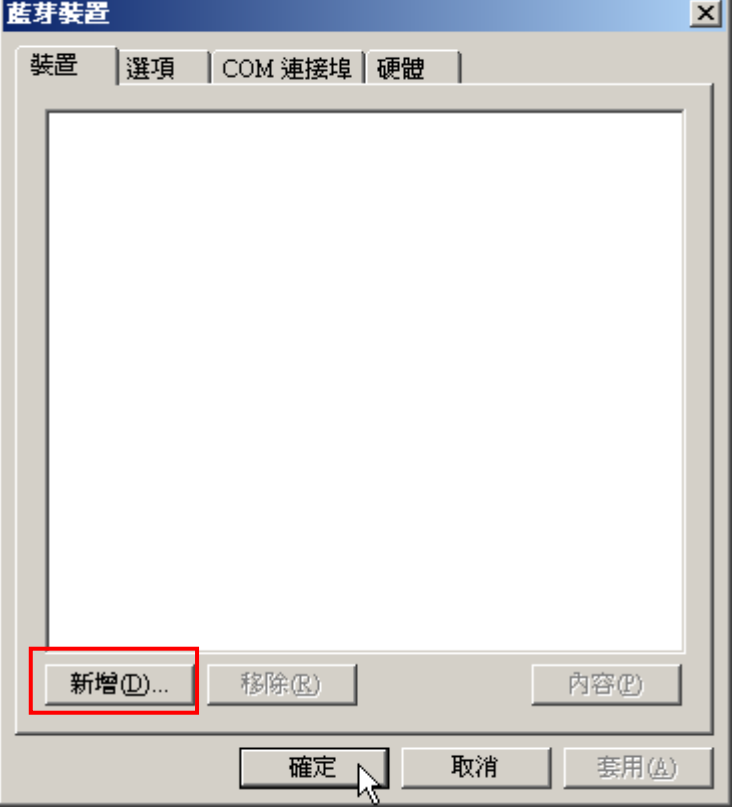

4) 单击扫描键以开启 RFID 读写器的电源,同时,WPAN 联机设定如传输接口、侦测设定、配对及 PIN 码等等 都必须正确。勾选[我的装置已设定并就绪可以找到]。

5) 点击[下一歩]。

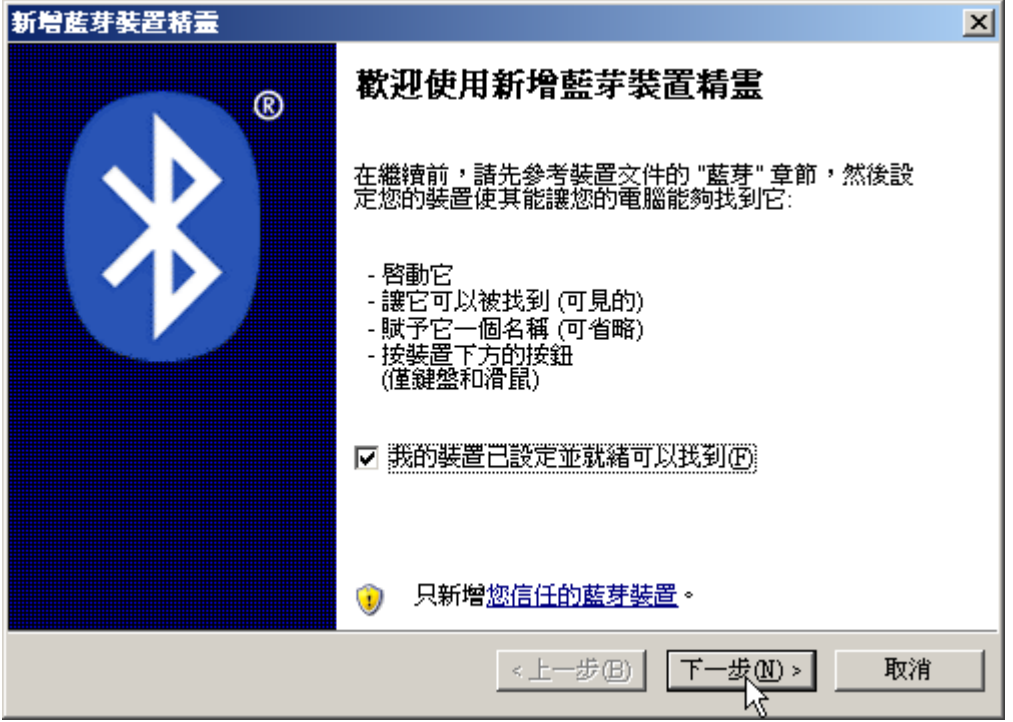

6) 稍待数秒,新增蓝牙装置精灵会列出目前找到的蓝牙装置。 侦测到的装置会以出厂序号出现在新增蓝牙装置的列表上,这个序号也会出现在 RFID 读写器上的商品标签, 请确认与正确的机器进行配对联机。如果您要联机的 RFID 读写器没有出现在新增蓝牙装置的列表上,单击 [再次搜寻]更新清单。若 RFID 读写器处于省电模式状态,单击 RFID 读写器上的扫描键使其恢复为可联机 状态。

7) 下图为 SPP Slave 联机图示,点击[下一步]。

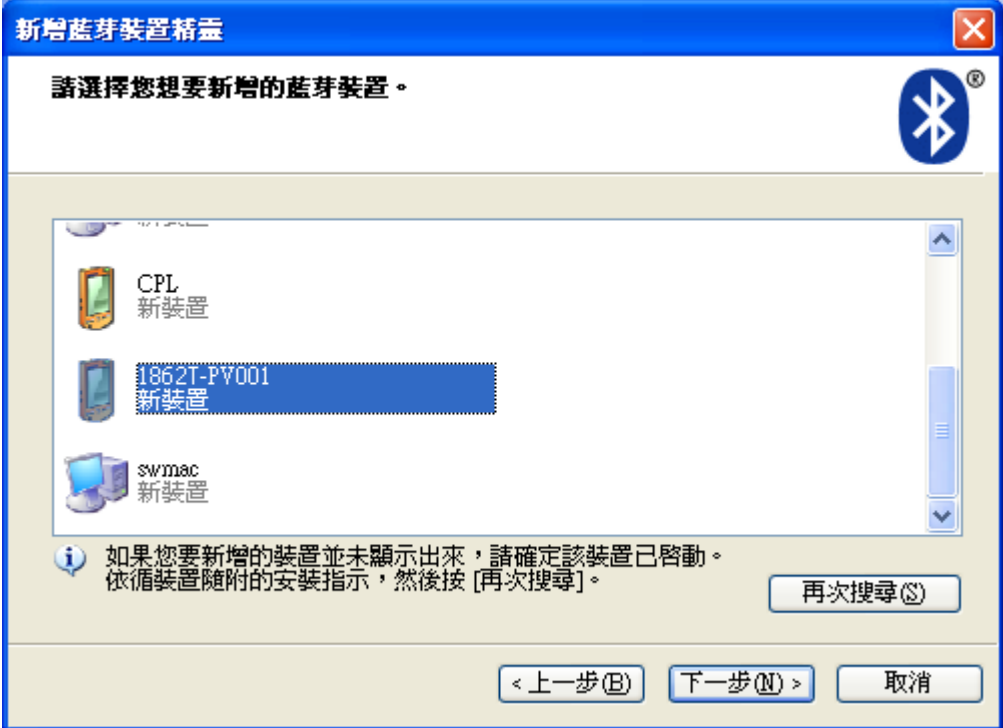

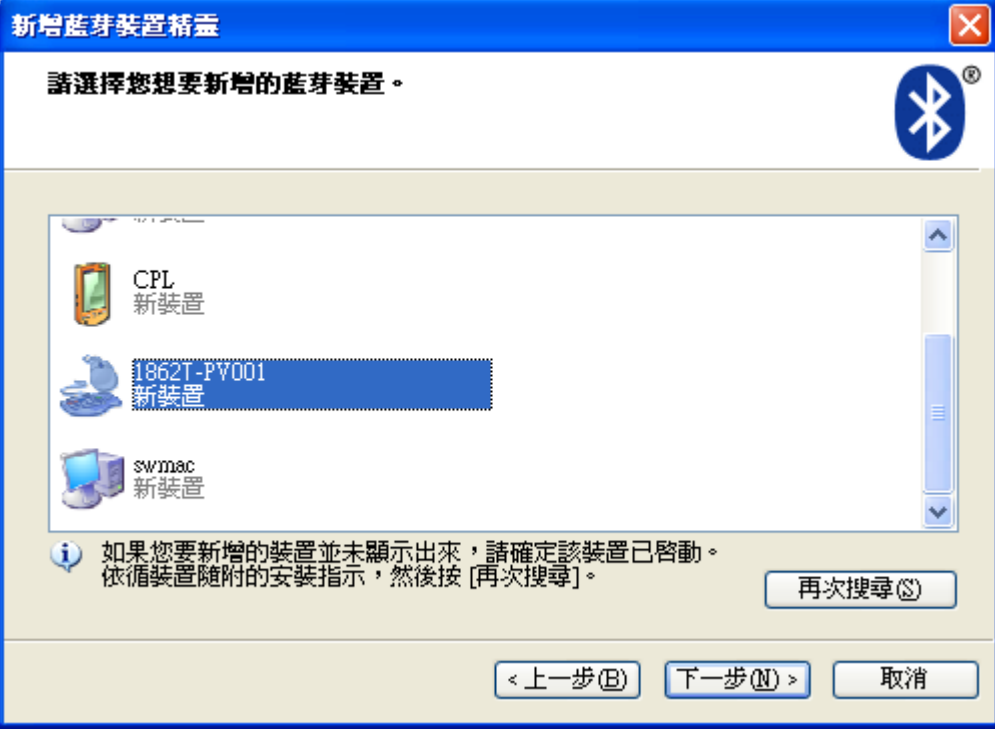

下图为 BT HID 联机图示,点击[下一步]。

8) 在提示输入 PIN 码的对话框内,输入与 RFID 读写器设定一样的 PIN 码后点击[下一步]。

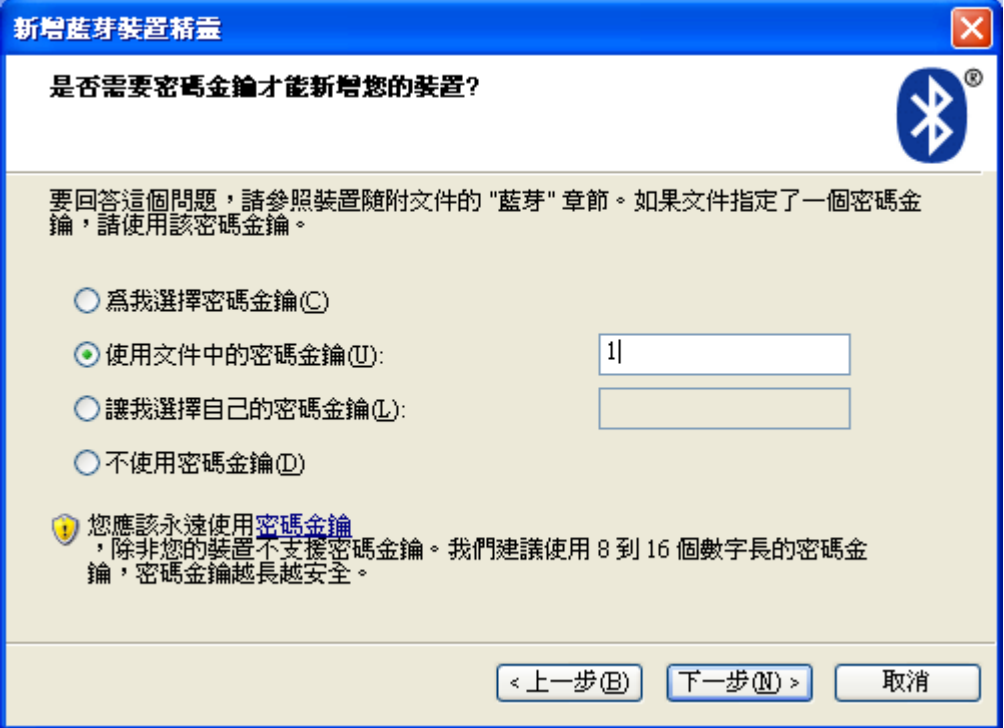

9) 稍候数秒钟进行配对。

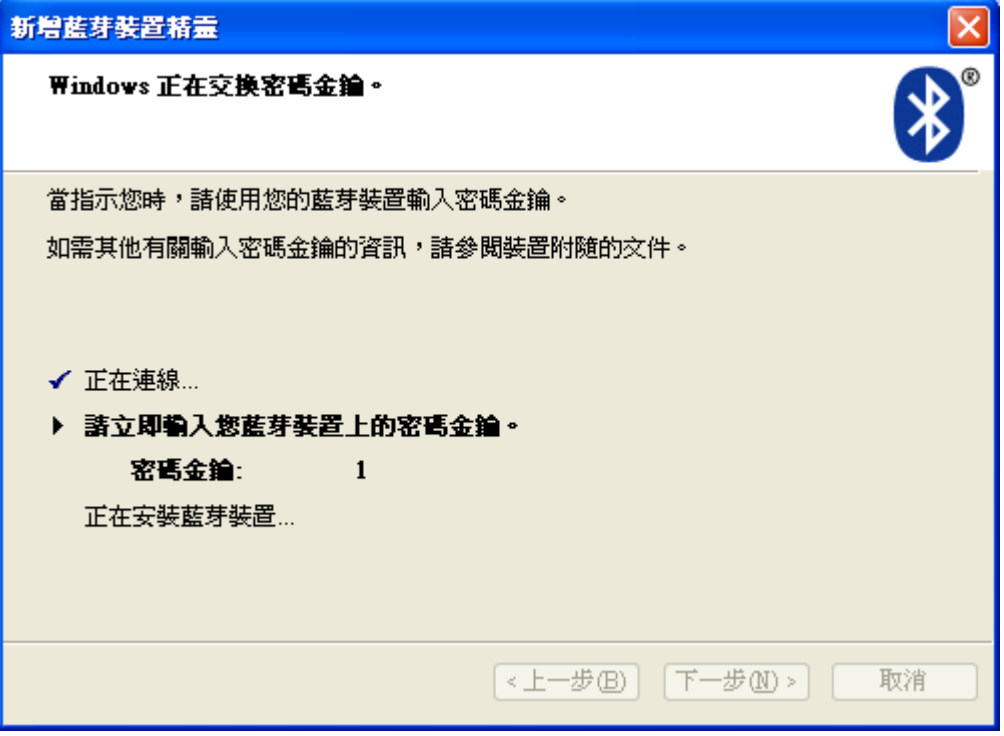

10) 下图为 SPP Slave 联机画面,点击[完成]。

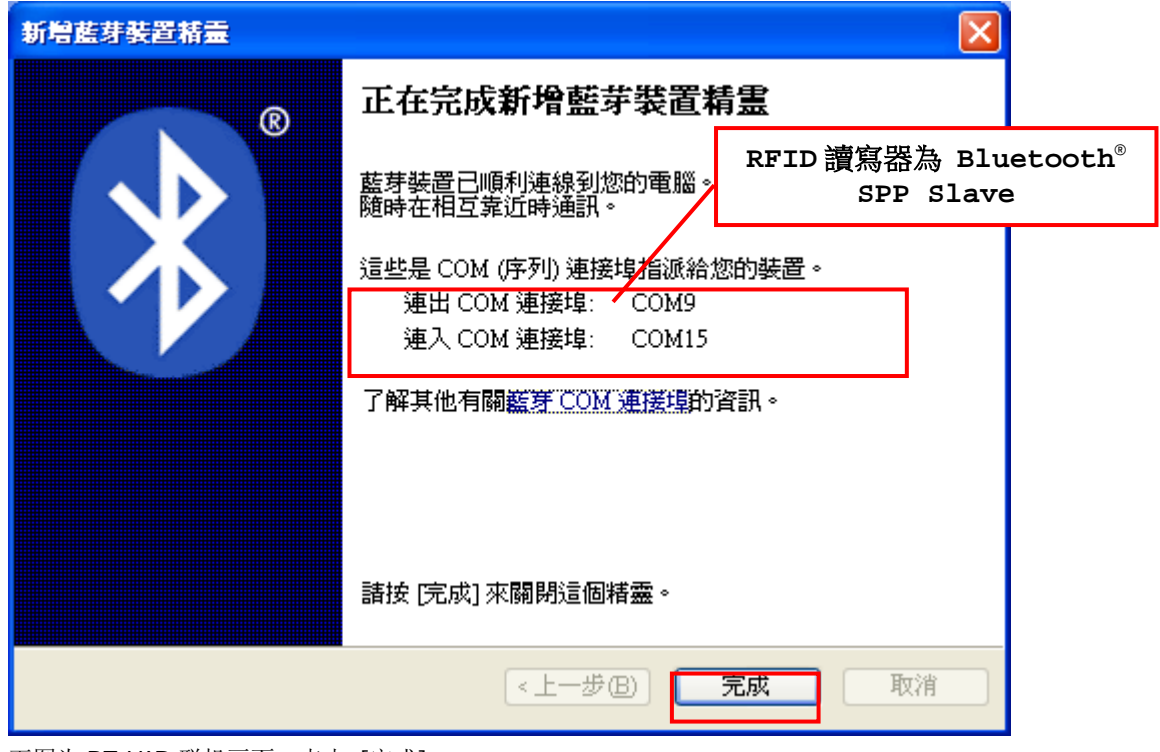

下图为 BT HID 联机画面, 点击 [完成]。

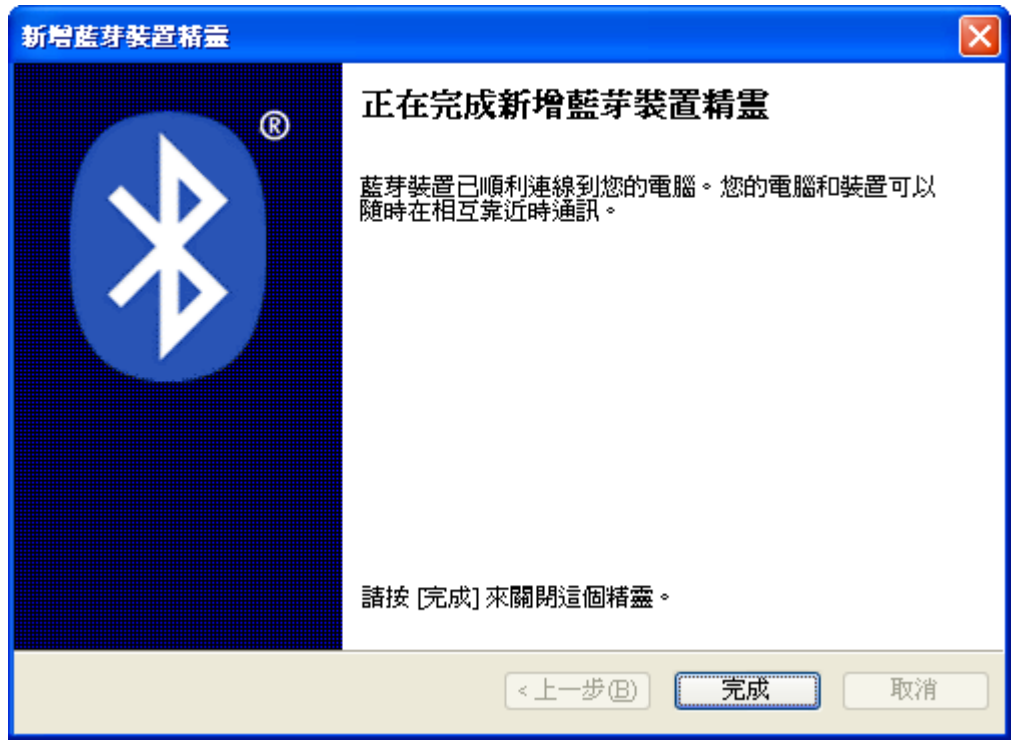

## 注意: 当启用蓝牙验证而没有指定一组 PIN 码,则支持随机 PIN 码。

11) 现在 RFID 读写器已新增于蓝牙装置列表内,同时显示已经配对成功。 同一台计算机最多可以与七台 RFID 读写器进行联机。

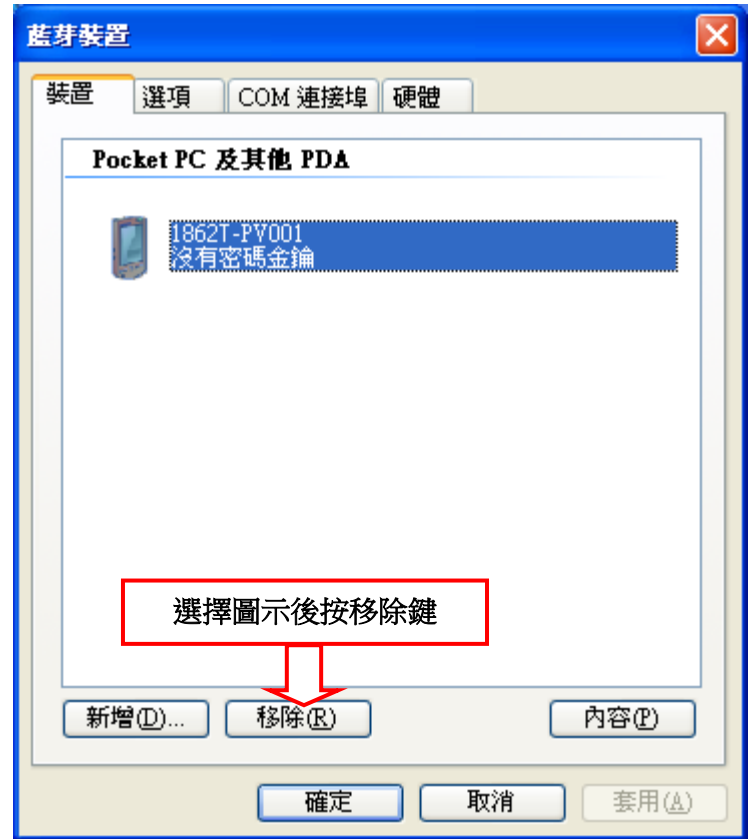

- 注意: 当 RFID 读写器上的验证及 PIN 码有所改变,或者您想要设定让 RFID 读写器使用 *Bluetooth*® HID, 请将 RFID 读写器自计算机上的配对装置列表中移除 (取消配对), 然后才能重新进行配 对并联机。
	- 12) 在您的计算机上执行应用程序,例如,使用 *Bluetooth*® SPP 传输界面可以执行 HyperTerminal.exe,使 用 *Bluetooth*® HID 传输接口可以执行 Notepad.exe。 当应用程序设定完成,装置列表里的 RFID 读写器状态会显示为"已联机",表示 WPAN 联机已透过 *Bluetooth*® SPP 联机成功。
- 注意: 尽管在建立联机时不使用 PIN 码,计算机主机在执行的应用程序开启 COM 端口时仍会要求输入 PIN码,这时RFID读写器必须输入与随机PIN码同样的PIN码。参照3.1.2改变[BLUETOOTH®](#page-80-0) [联机设定。](#page-80-0)

下图为 *Bluetooth*® SPP 与 HyperTerminal 的对照。HyperTerminal 设定方式请参阅<u>使用超级</u> [终端机。](#page-15-0)

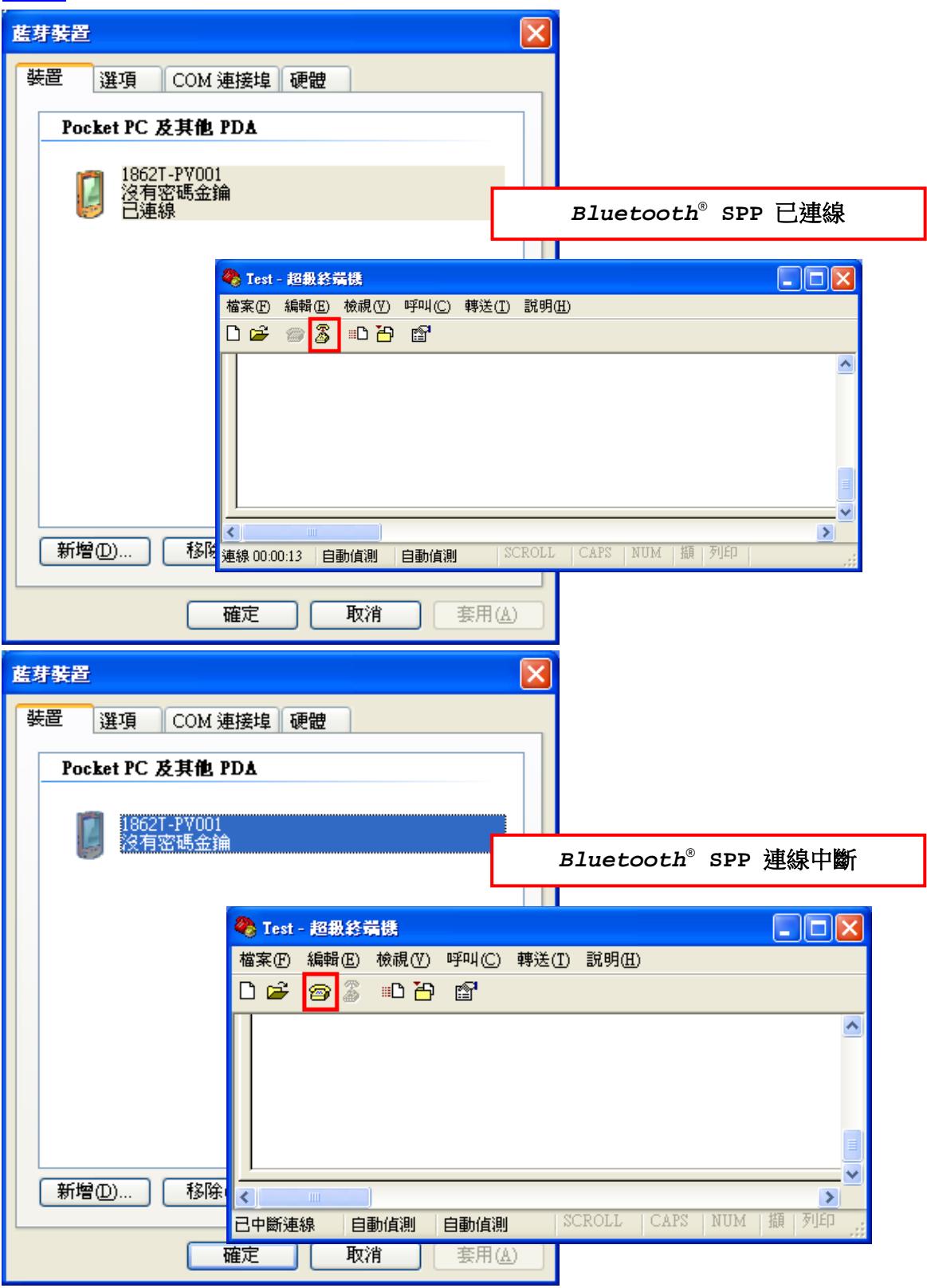

下图为 *Bluetooth*® HID 与 Notepad 的对照。

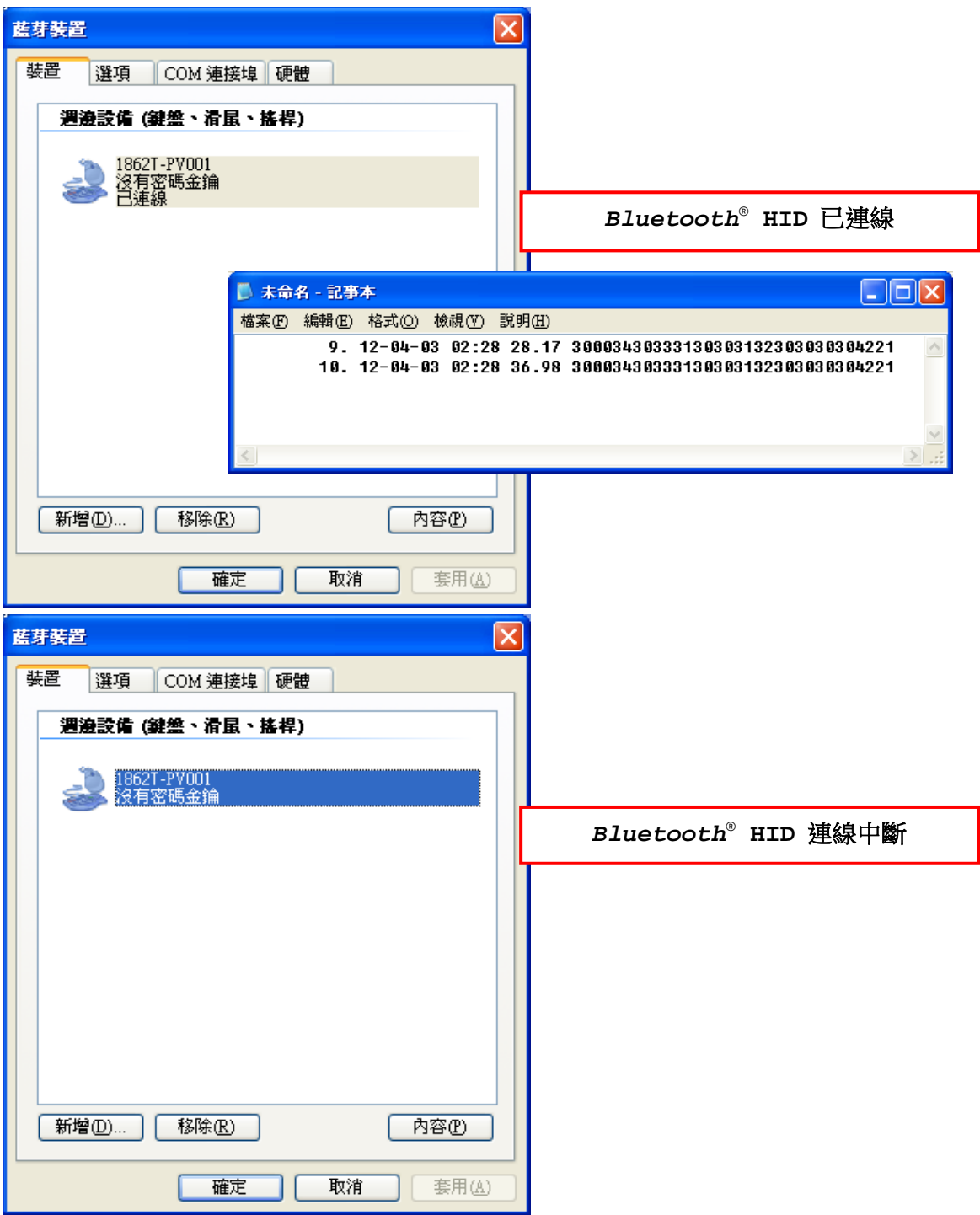

## 3.1.4 BLUETOOTH® SPP MASTER

## BLUETOOTH® SPP MASTER

- 1) 启用计算机上的 *Bluetooth*® 功能。
- 2) 双击屏幕右下角任务栏上的蓝牙图示。 < 8 14:14 PM 您也可以透过控制面板选取蓝牙装置。
- 3) 点选 Hardware 页签, 然后点击 [Properties]。

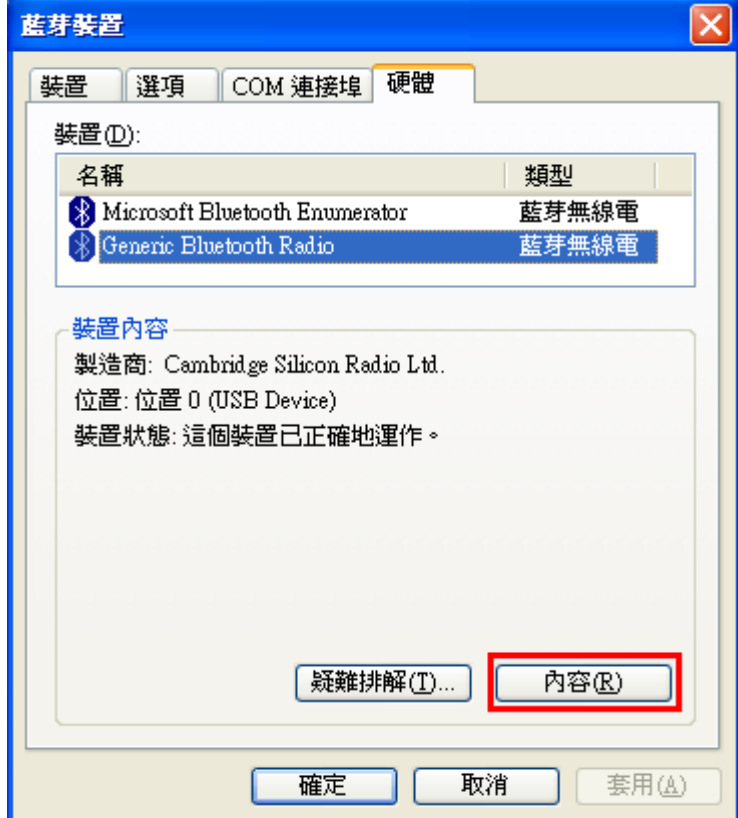

4) 在 Generic *Bluetooth*® Radio Properties 窗口上,点选 Advanced 页签确认计算机的 *Bluetooth*® MAC 地 址。

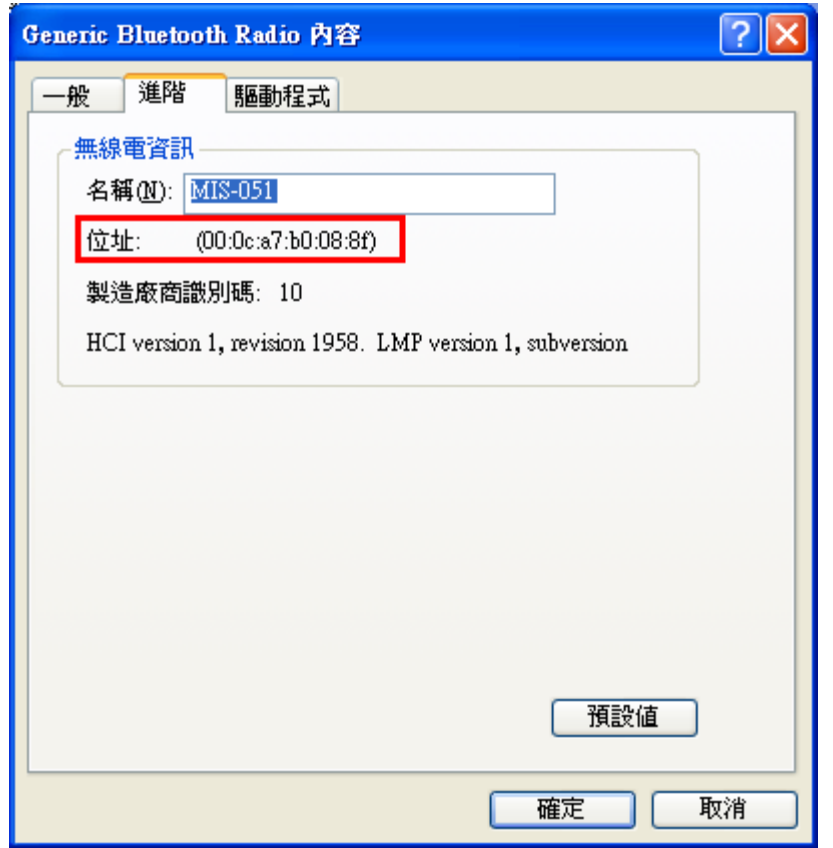

5) 于计算机上执行 HyperTerminal,设定建立 *Bluetooth*® SPP Master 联机所需要的变量。  $\mathbf{r}$ 

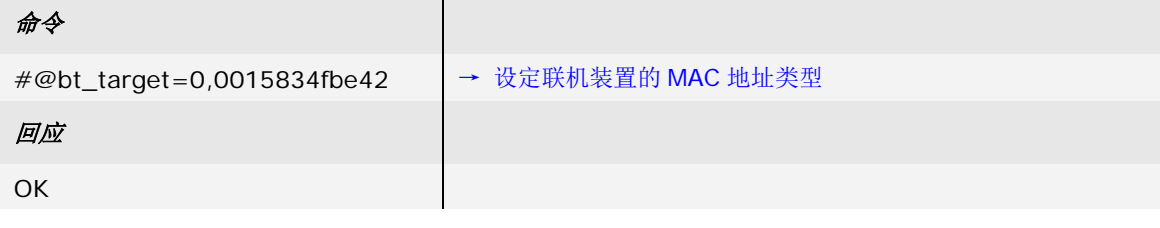

注意: 当类型有所改变, 请执行"#@bt\_reset"命令将蓝牙联机重置, 请参阅 3.4.2 [重置联机。](#page-101-1)

6) 于计算机屏幕右下角任务栏上会蹦出蓝牙联机讯息框,请点击该讯息框。

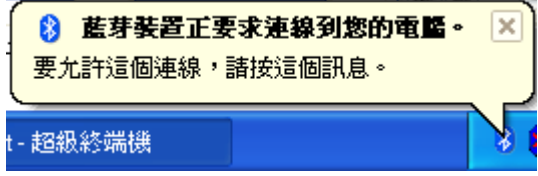

7) 在新增蓝牙装置精灵窗口,输入与您在 RFID 读写器上所输入相同的 Passkey。默认值为 0000。然后点击[Next]。

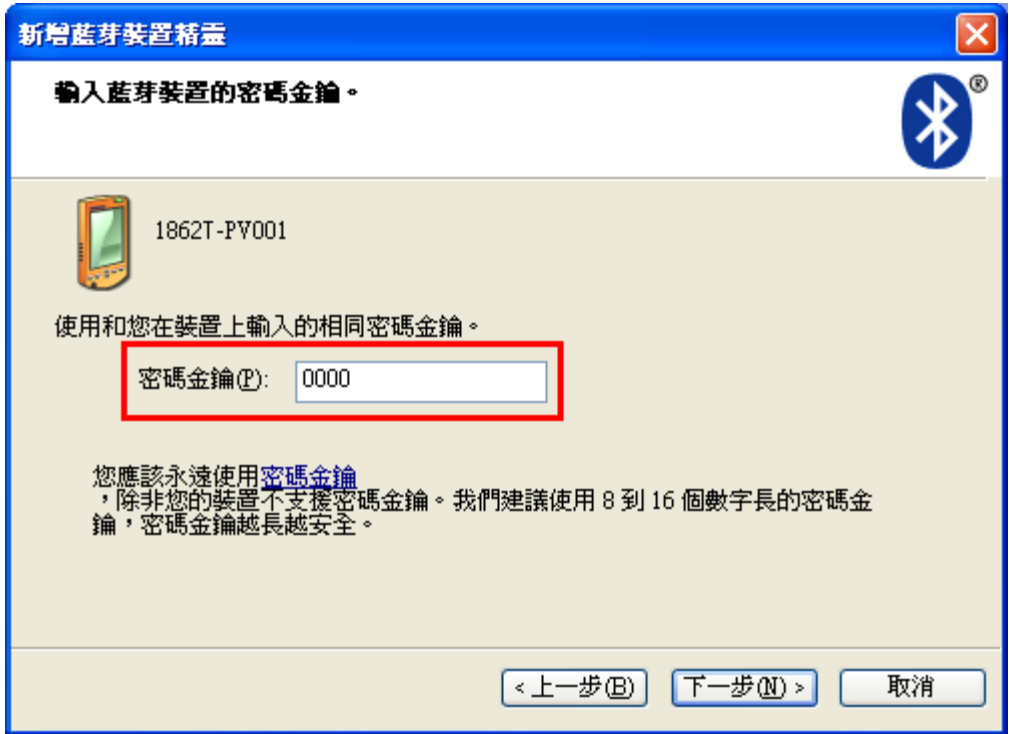

#### 8) 点击[Finish]。

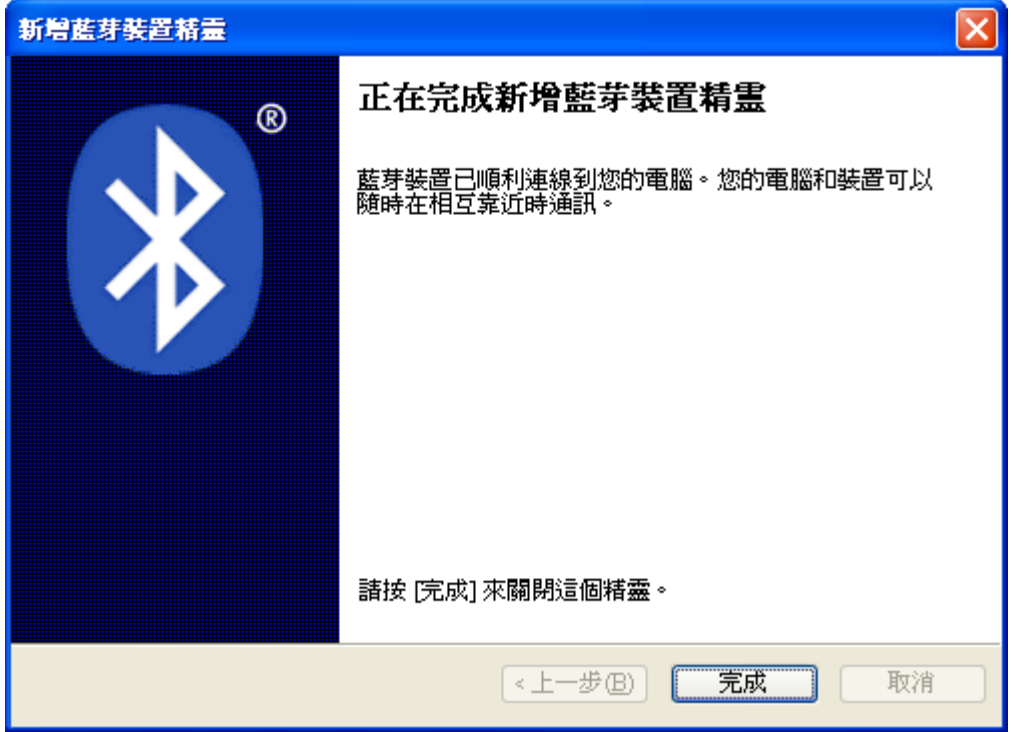

9) 联机装置会显示在蓝牙装置列表窗口里。

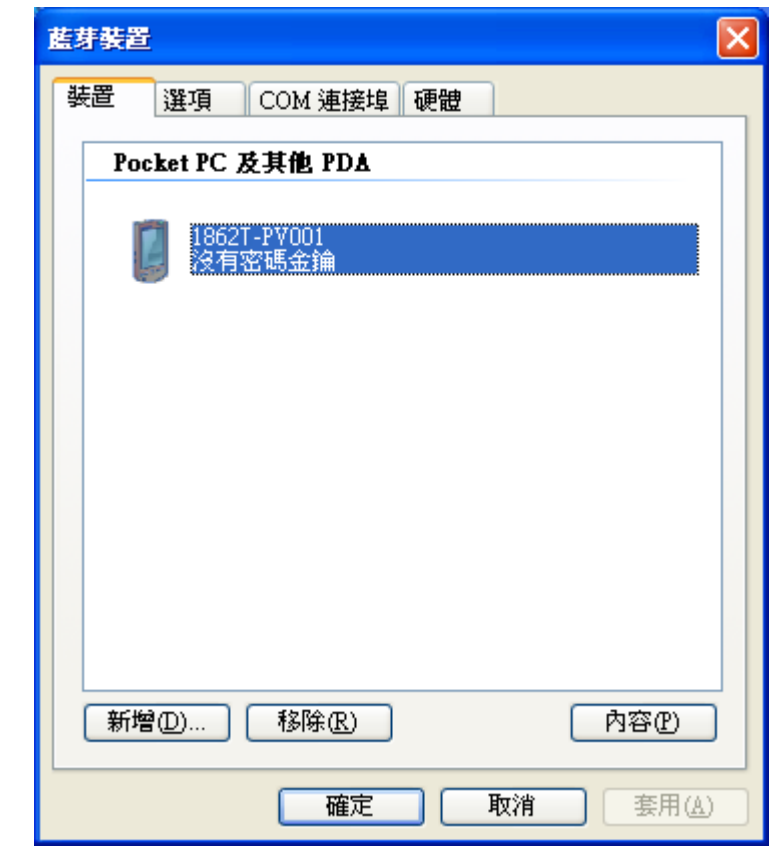

- 注意: 当 RFID 读写器上的验证及 PIN 码有所改变,或者您想要设定让 RFID 读写器使用 *Bluetooth*® HID, 请将 RFID 读写器自计算机上的配对装置列表中移除 (取消配对), 然后才能重新进行配 对并联机。
- 10) 在您的计算机上执行应用程序,例如,使用 *Bluetooth*® SPP 传输界面可以执行 HyperTerminal.exe,使 用 *Bluetooth*® HID 传输接口可以执行 Notepad.exe。 当应用程序设定完成,装置列表里的 RFID 读写器状态会显示为"已联机",表示 WPAN 联机已透过 *Bluetooth*® SPP 联机成功。

# <span id="page-96-0"></span>3.2 与 ANDROID 行动装置联机

# 3.2.1 蓝牙 HID

将 Android 行动装置的蓝牙功能打开后,在屏幕上方会出现蓝牙图示。于可用的装置列表中点击目标 1862 RFID 读写器后,屏幕会出现提示窗口。点击配对将 Android 装置与 1862 RFID 读写器进行配对。

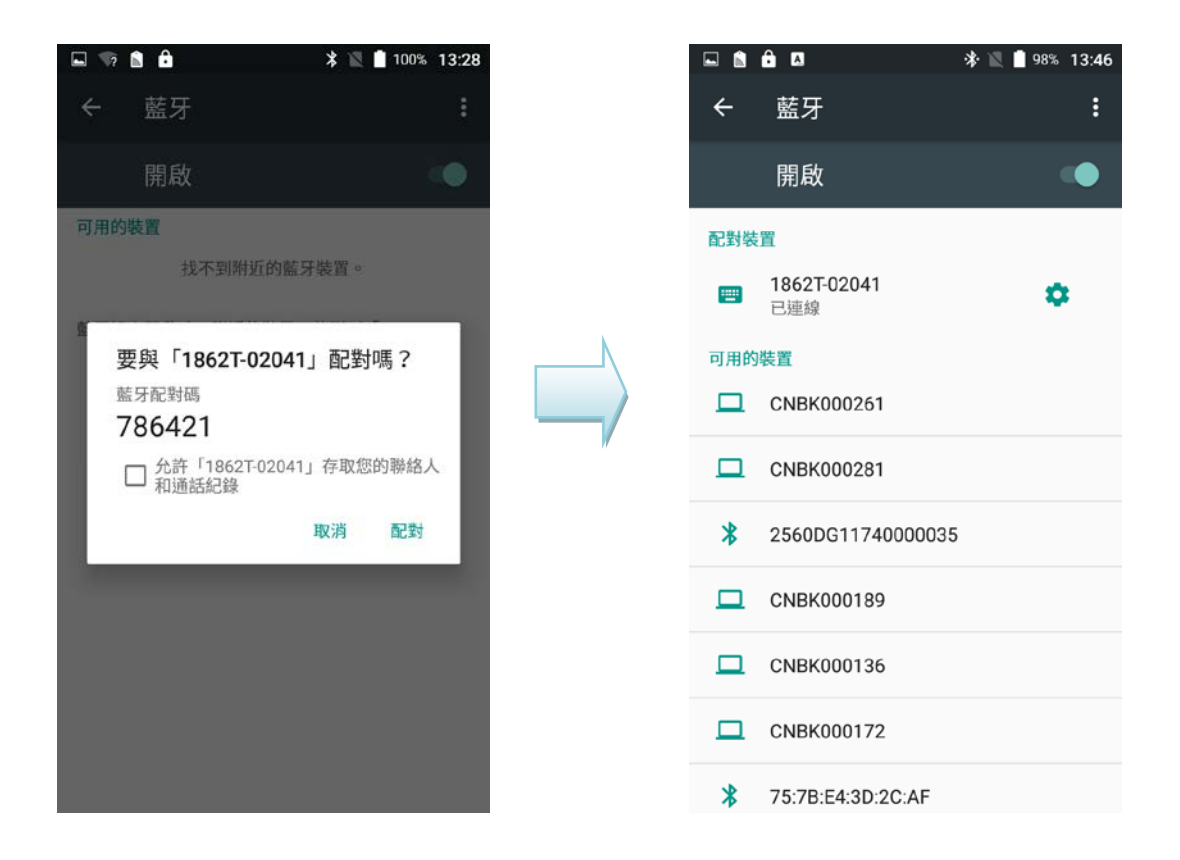

有时于可用的装置列表中点击目标 1862 RFID 读写器进行配对后,屏幕不会出现提示窗口,系统会于屏 幕左上角状态栏出现配对要求的通知图示。此时请依照以下步骤完成配对:

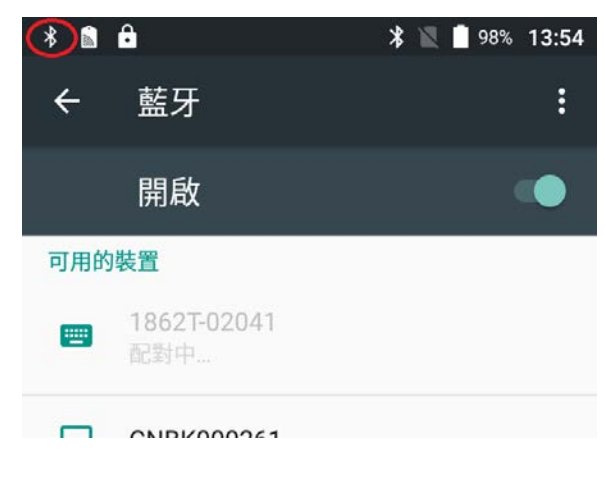

将配对要求图示往下滑,点击配对要求的通知项目。

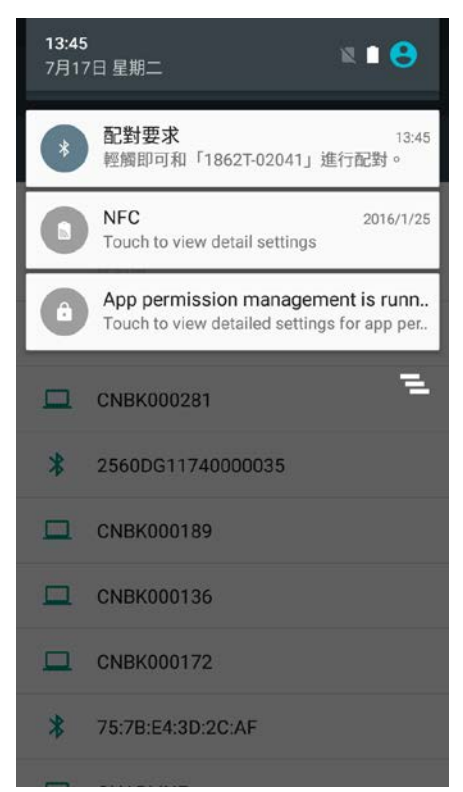

待出现提示窗口,点击配对,将 Android 装置与 1862 RFID 读写器进行配对。

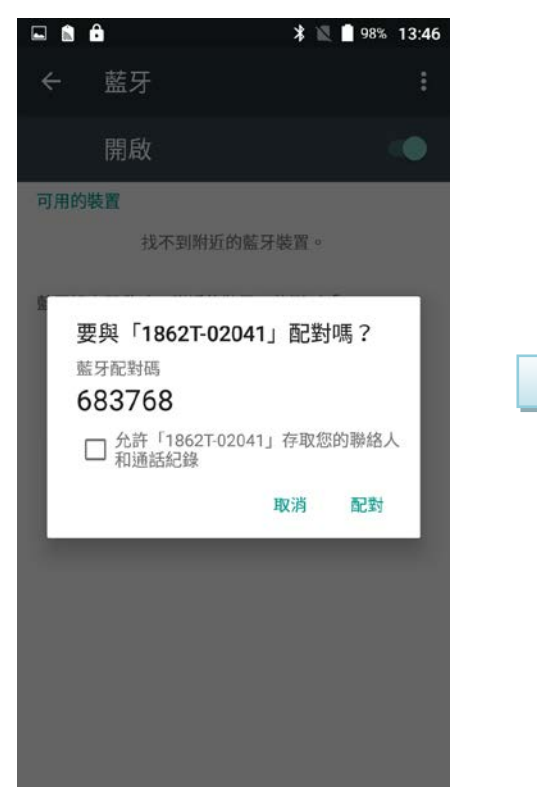

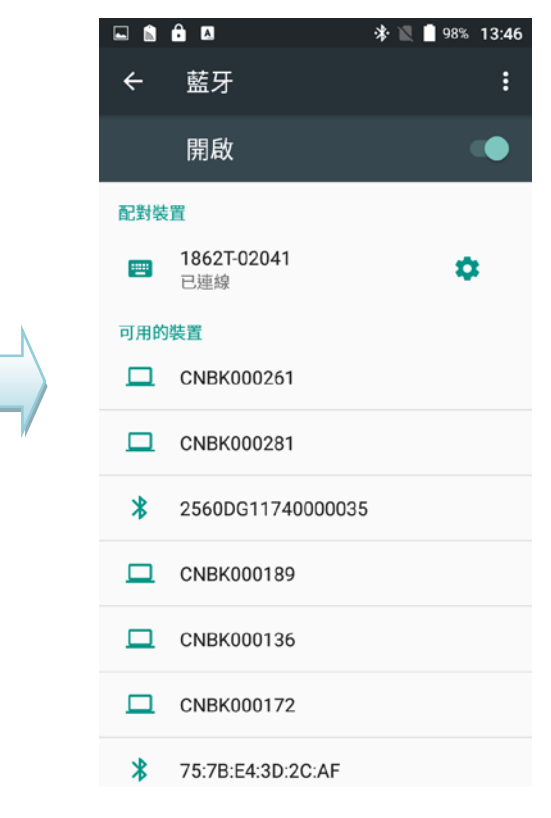

## 3.2.2 蓝牙SPP

若要自行开发用于控制与设定 1862 RFID 读写器的 app, 可至 GoBetween 网页取得 1862 SDK。 网址为 [http://ccs.cipherlab.com.](http://ccs.cipherlab.com/)

# <span id="page-98-0"></span>3.3 透过 3610 联机到计算机

## 3.3.1 与3610 建立联机

3610 传输器的特性,在于欲改变其联机参数时,必须是处于 RFID 读写器与 3610 已联机的状态下进行 故需先利用#@bt\_target=1,xxxxxxxxx\r 指令让 RFID 读写器与 3610 建立联机。一旦联机, RFID 读写器会发出 3 声由低至高的短音, 且 LED2 呈蓝色闪烁 (明暗时间比为 0.02 秒: 3 秒)。当 RFID 读 写器离开有效传输范围的时候会发出三声短音(由高频到低频)。

### 3.3.2 USB HID VIA 3610 CONNECTION

若您想要设定 USB HID via 3610 的接口,可利用任一部已连结上的 RFID 读写器来设定接口相关设定; 然后再将此设定初始化并发送至其他已链接装置上。

- 1) 将 RFID 读写器电源开启。
- 2) 使用 USB 线将 RFID 读写器与计算机链接。
- 3) 在计算机上执行 HyperTerminal 以发出命令。
- 4) 依[据使用超级终端机一](#page-15-0)节指示,于计算机与 RFID 读写器间建立 USB 联机。
- 5) 然后,依照 [2.6 USB VCOM AND HID VIA 3610](#page-68-0) 所指示将 3610 接到计算机上的 USB 端口。
- 6) 确认 RFID 读写器与 3610 联机后,进行以下设定。

## 1800 系列手持 RFID 讀寫器使用手冊

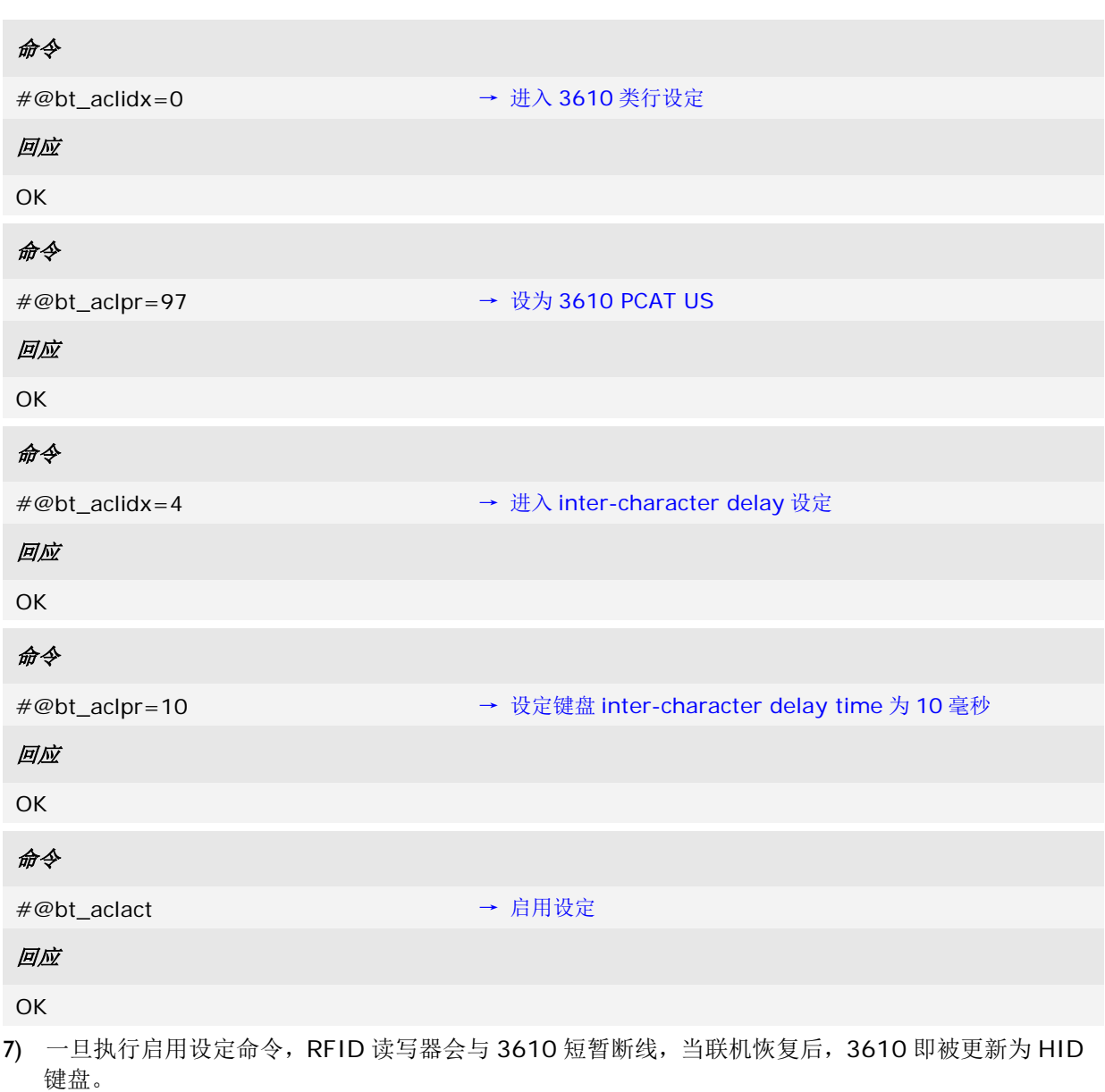

- 8) 对于透过 3610 的 USB HID 联机,您可利用执行文本编辑器,例如计算机上的"笔记本"来收集数据。
- 9) 成功建立联机后,所扫描到的数据将会被传送到笔记本上。

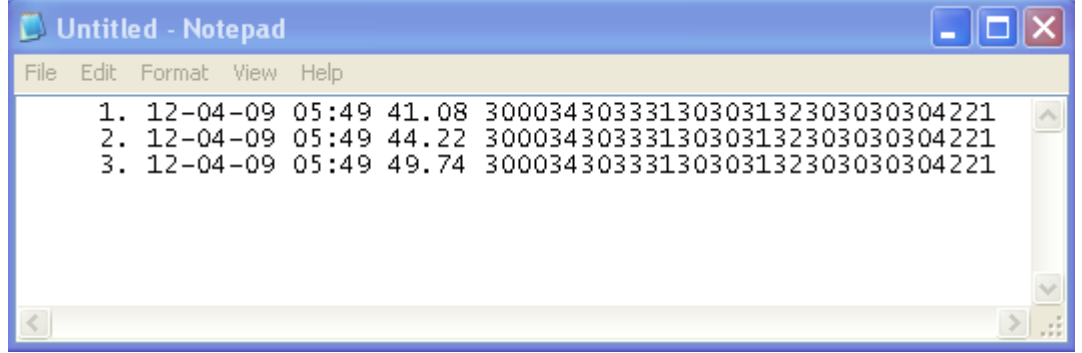

## 3.3.3 USB VCOM VIA 3610 CONNECTION

若您想要设定 USB VCOM via 3610 的接口,可利用任一部已连结上的 RFID 读写器来设定接口相关设 定;然后再将此设定初始化并发送至其他已链接装置上。

- 1) 打开 RFID 读写器电源。
- 2) 使用 USB 线将 RFID 读写器与计算机链接。
- 3) 在计算机上执行 HyperTerminal 以发出命令。
- 4) 依[据使用超级终端机一](#page-15-0)节指示,于计算机与 RFID 读写器间建立 USB 联机以设定 3610 的蓝牙类型。
- 5) 然后,在使用 USB VCOM via 3610 前,您需要确认已安装 USB VCOM 驱动程序,请依照 [2.6 USB](#page-68-0)  [VCOM AND HID VIA 3610](#page-68-0) 所指示将 3610 接到计算机上的 USB 端口。并让 RFID 读写器与 3610 进行联机。
- 6) 确认 RFID 读写器与 3610 联机后,进行以下相关设定。

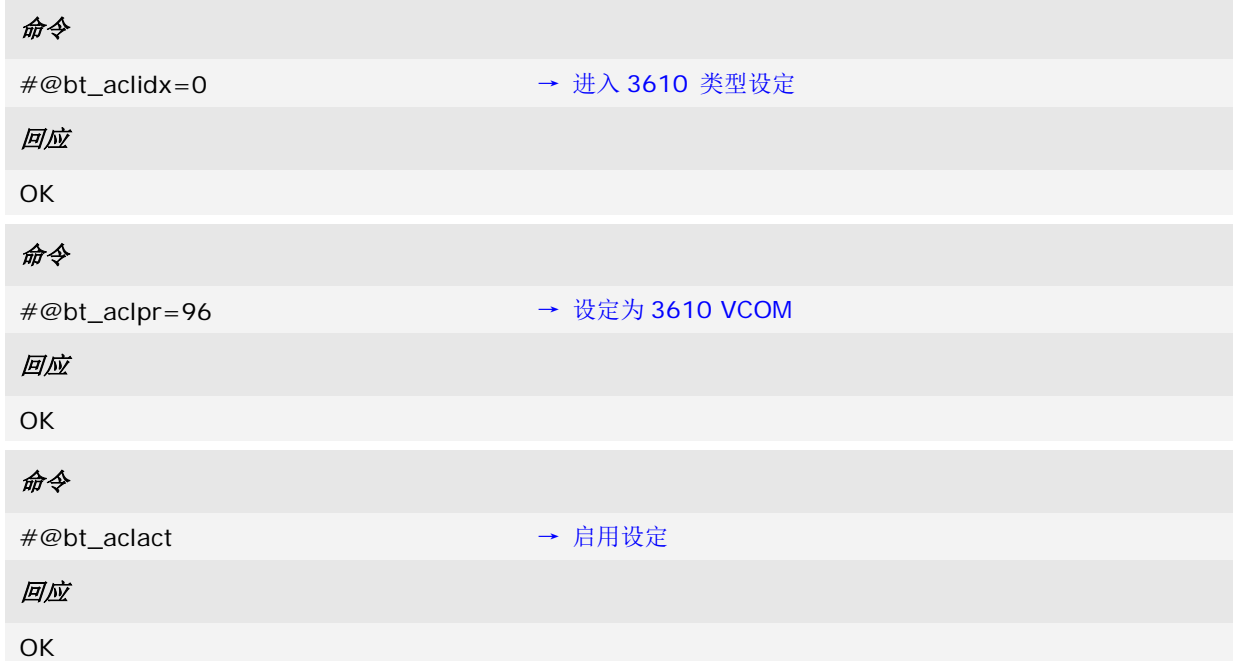

- 7) 一旦执行启用设定命令,RFID 读写器会与 3610 短暂断线,在联机恢复后,3610 即被更新为 Virtual COM。
- 8) 3610 会把该设定转送给其他连接的装置。

# <span id="page-101-0"></span>3.4 中断联机

下列方式可中断 RFID 读写器与计算机间的联机:

- 1) 执行"#@bt\_disc"命令与目前连接的装置断线。
- 2) 执行"#@bt\_type"命令改变联机类型。目前的联机会被中断。
- 3) 执行"#@bt\_reset"命令清除远程装置信息。目前的联机会被中断,且联机类型会恢复成 SPP slave。
- 4) 使用功能键中断联机,请参阅 1.4.2 [功能键。](#page-45-0)

## 3.4.1 中断联机

您可发出命令强制中断 RFID 读写器与计算机间的蓝牙联机。

#### 命令**:**

#### #@bt\_disc\r

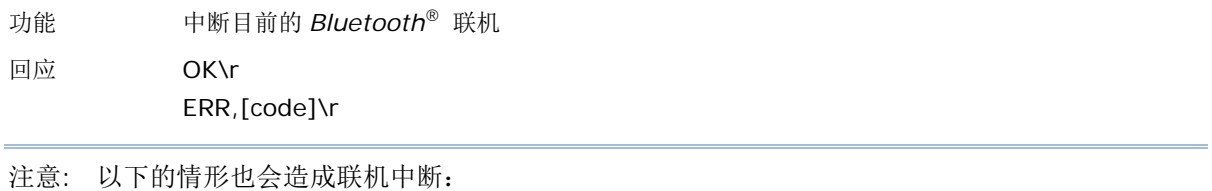

1) 进入省电模式,1.1.3 [省电模式。](#page-29-0)

2) 系统自动关机,请见 [1.1.2](#page-28-0) 关机。

3) 由终端机中断联机。

## <span id="page-101-1"></span>3.4.2 重置联机

执行重置联机,会将读写器的联机配对记录清除,并会将联机类型回复为默认值 SPP Slave。然后请参 照建立 [WPAN](#page-78-0) 联机所指示建立新的联机。

## 命令**:**

#### #@bt\_reset\r

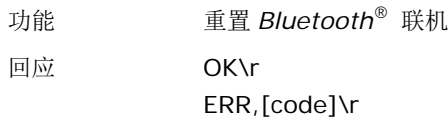

# Chapter 4

# 读取 UHF RFID 标签

RFID 读写器具有一个可在 RFID 及替换模式间切换的开关。欲使用 RFID 功能,须确认 RFID 开关切换 于正确位置,并可透过执行"#@rf\_switch?"命令取得目前所处模式的信息。

## 命令**:**

#### #@rf\_switch?\r

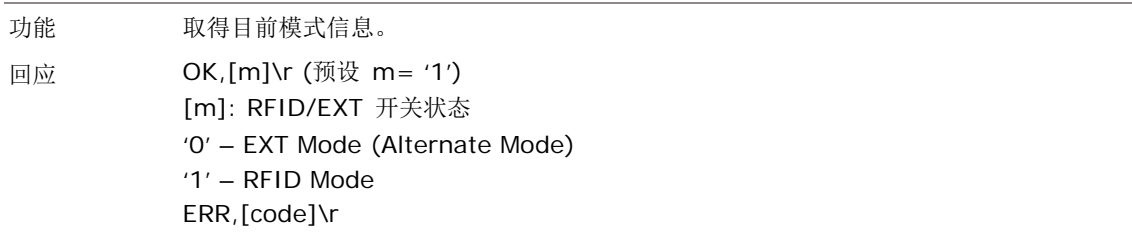

# 本章内容

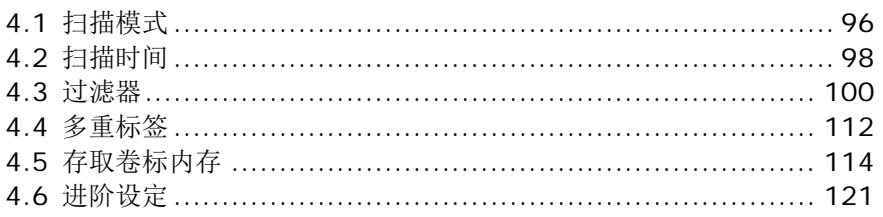

# <span id="page-103-0"></span>4.1 扫描模式

RFID 读写器扫描模式可分为:单一模式、多重卷标模式及测试模式。说明如下。

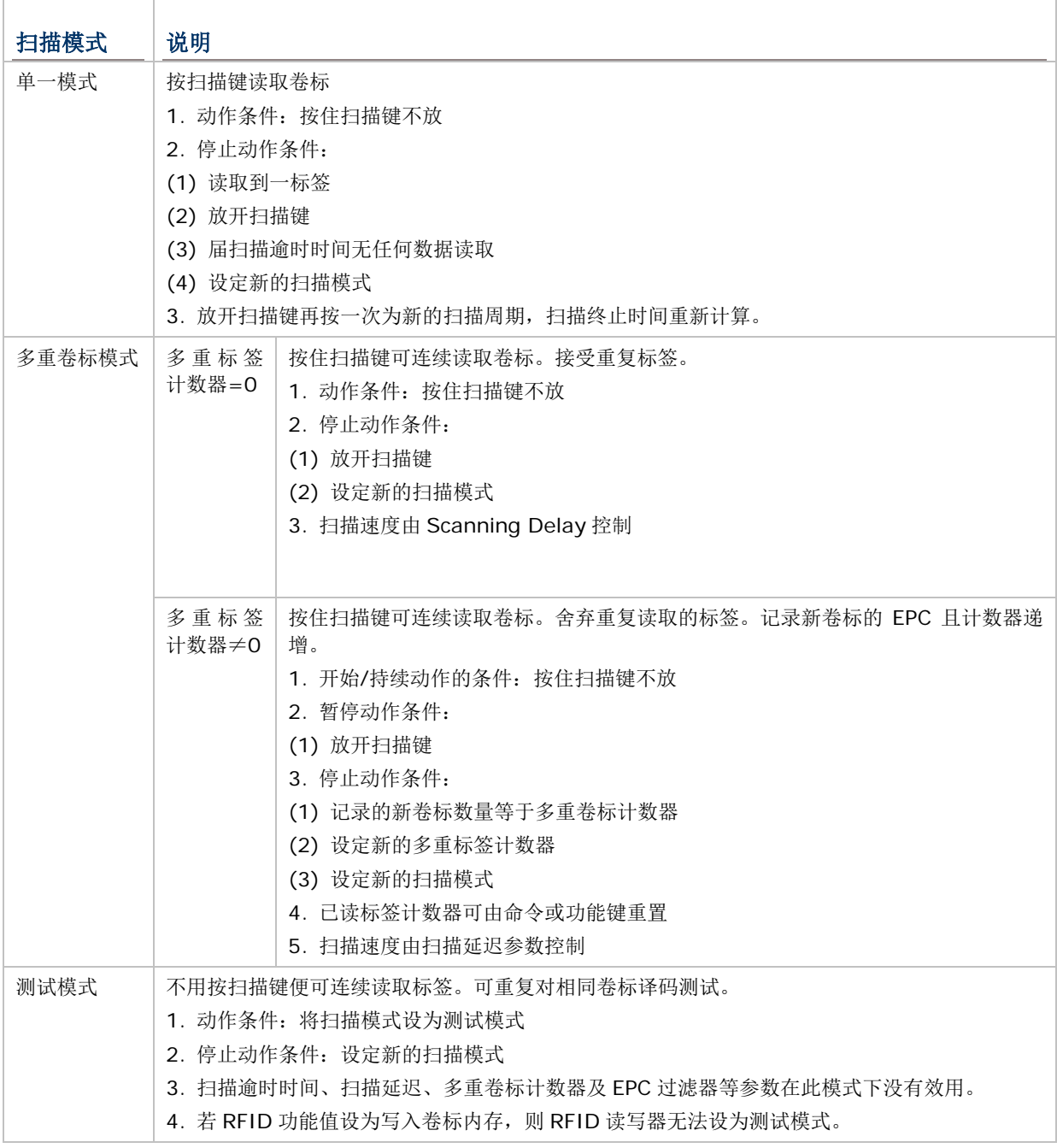

## 命令**:**

#### #@rf\_scan?\r

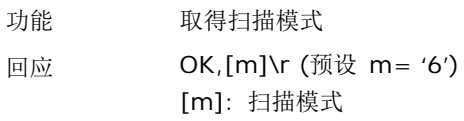

'6' – 单一模式 '7' – 测试模式 '9' - 多重卷标模式, 参照 4.4 [多重标签。](#page-119-0) ERR,[code]\r

## #@rf\_scan=[m]\r

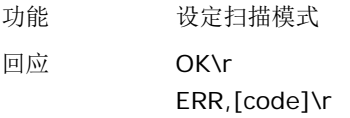

# <span id="page-105-0"></span>4.2 扫描时间

# 4.2.1 逾时

扫描模式设为单一模式时,必须指定扫瞄逾时时间 (0~254 秒; 0= 停用)。

- 若扫瞄时间逾时且无任何标签读取,则动作停止。
- ▶ 逾时时间设定范围为 O~254 秒。预设为 O 不设逾时时间。

## 命令**:**

#### #@rf\_tscan?\r

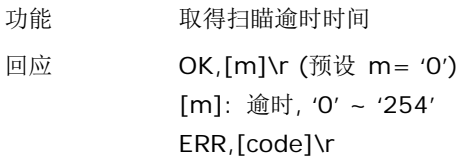

#### #@rf\_tscan=[m]\r

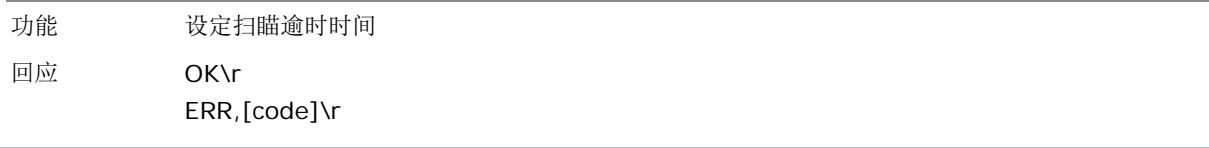

注意: 此命令可用于单一模式。例如, 若您设定"#@rf\_tscan"值为 5, 则逾时等待时间为按下扫描键 后 5 秒。若 5 秒内无读取任何标签,则动作终止。

# 4.2.2 延迟时间

在扫描模式设为多重卷标模式时,您可以指定扫描延迟时间来掌握扫描的速度。

## 命令**:**

### #@rf\_scandly?\r

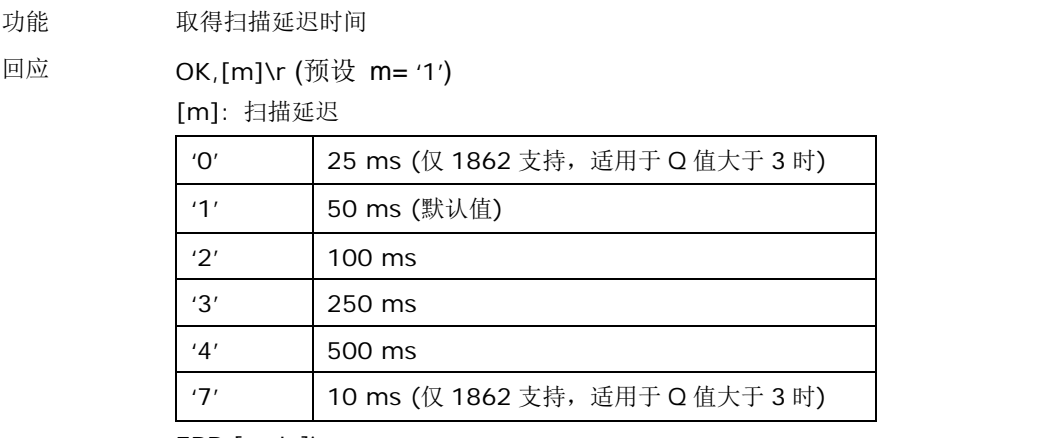

ERR,[code]\r

#### #@rf\_scandly=[m]\r

功能 设定延迟时间 回应 OK\r

ERR,[code]\r

# <span id="page-107-0"></span>4.3 过滤器

## 以下流程图为卷标扫描的程序:

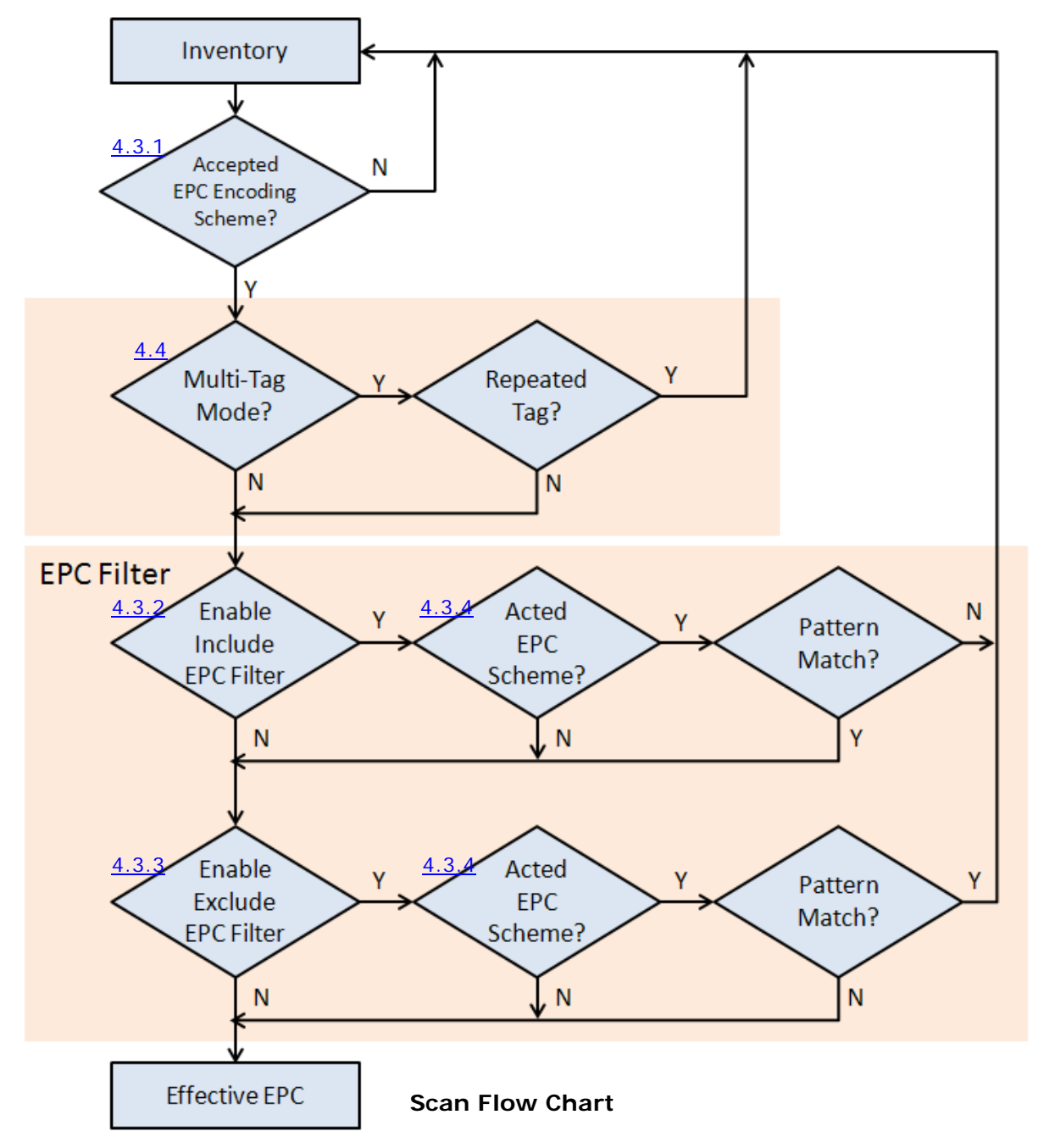
# 4.3.1 EPC 编码系统

此功能决定可扫描卷标的种类。

接受的 EPC 编码系统 –群组 1

## 命令**:**

#### #@rf\_epctype1?\r

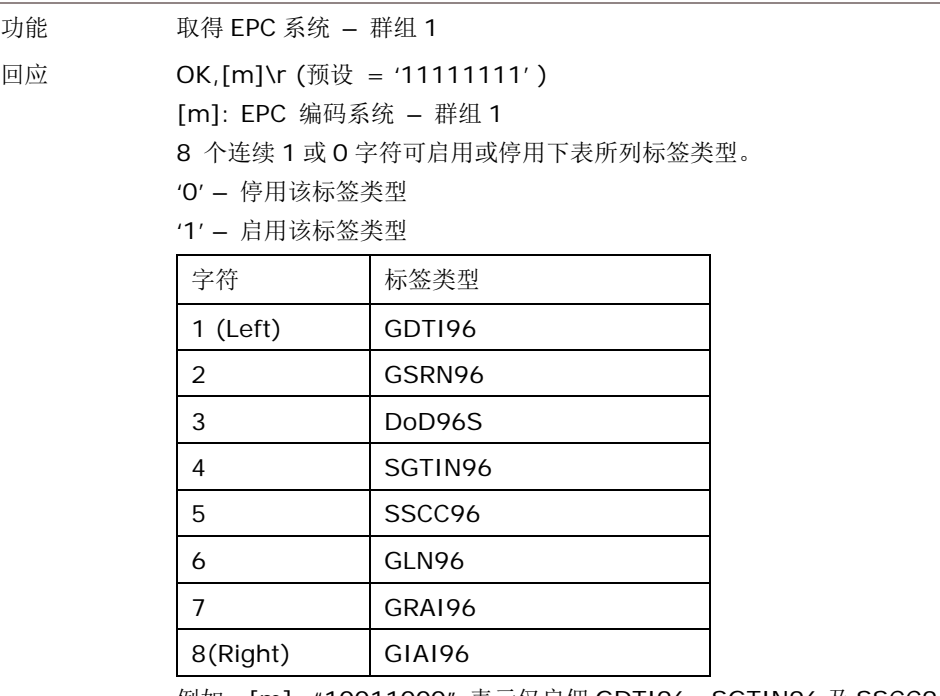

例如:[m]="10011000" 表示仅启佣 GDTI96、SGTIN96 及 SSCC96 ERR,[code]\r

#### #@rf\_epctype1=[m]\r

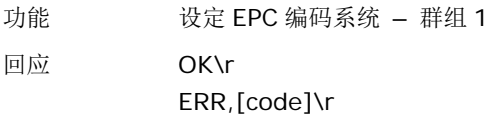

## 接受的 EPC1 编码系统 –群组 2

# 命令**:**

#### #@rf\_epctype2?\r

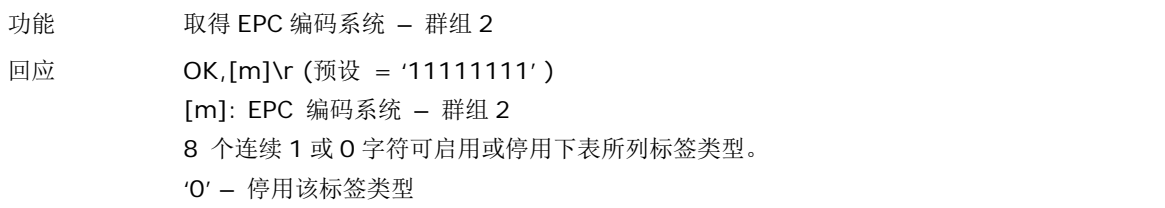

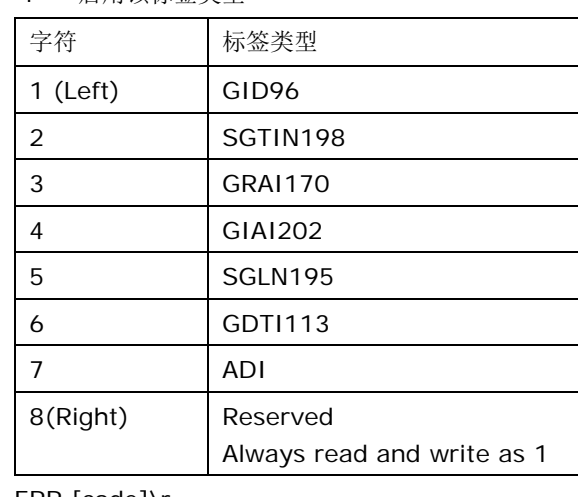

#### '1' – 启用该标签类型

ERR,[code]\r

#### #@rf\_epctype2=[m]\r

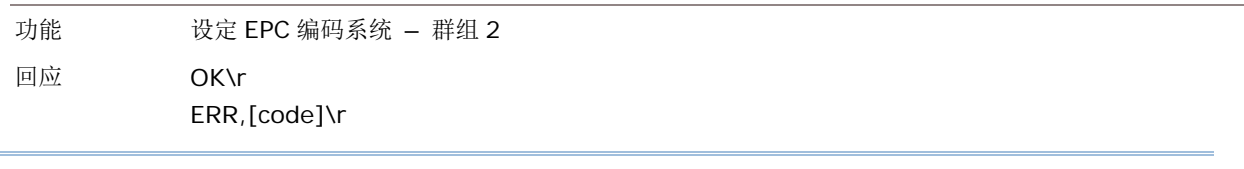

注意: 若 EPC 编码系统群组 1 与 2 皆设为 "11111111"表示接受全部标签类型。

# 4.3.2 EPC 过滤器要处理的标签类型

注意: 4.3.1 节所使用 EPC 编码系统,可以让读写器同时接受多种编码方式的卷标。但是 EPC 过滤器 仅能对其中一种编码进行检查,其余类型之 EPC 直接通过 (bypass)。

命令:

#### #@rf\_epcfcode?\r

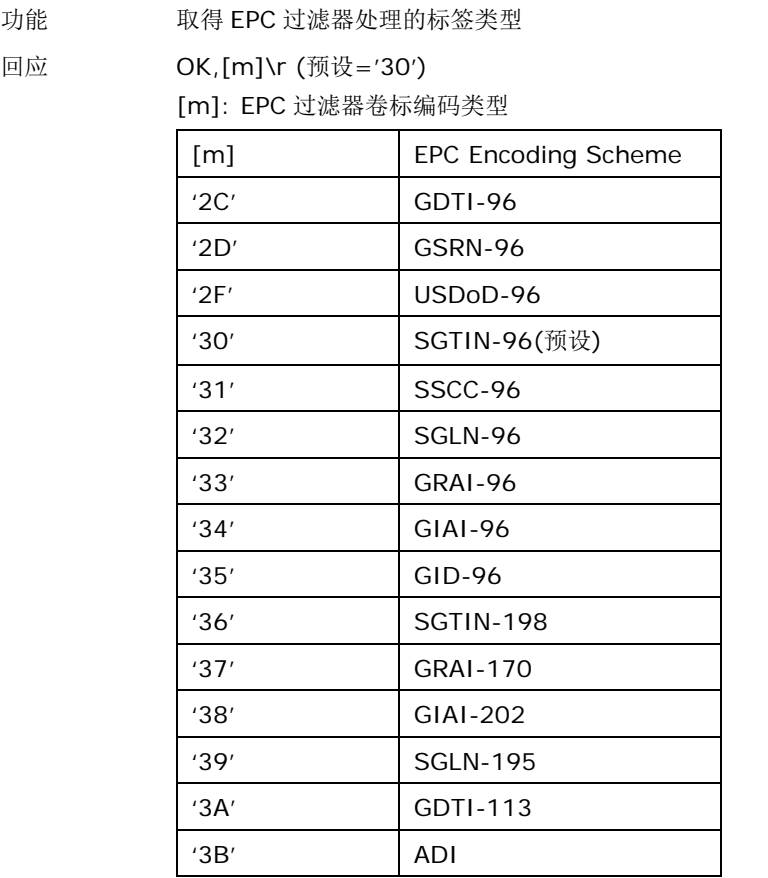

ERR,[code]\r

#### #@rf\_epcfcode=[m]\r

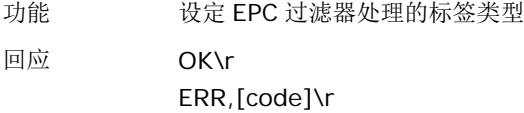

# 4.3.3 含括的EPC

EPC 过滤器运作之概念为检查所选定类型标签的 EPC 内容,藉以决定接受或丢弃该笔数据。欲使用 EPC 过滤器除了要设定进行处理的标签类型(4.3.2 节),还须设定 EPC 比对起始位置、比对长度以及 EPC 比 对样本。

#### 开始位

定义想要过滤的 EPC 开始位。

## 命令**:**

#### #@rf\_sepcsb?\r

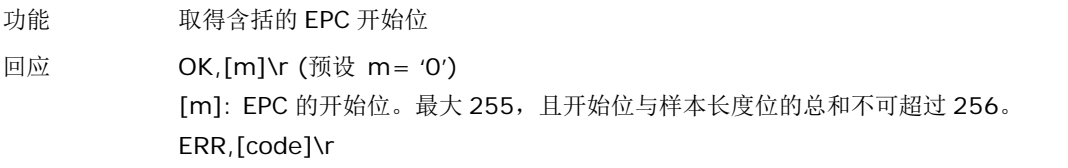

## #@rf\_sepcsb=[m]\r

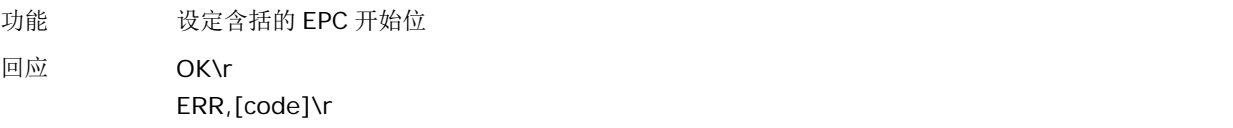

#### 长度位

最大值为 256。开始位与样本长度位的总和不可超过 256。

- ▶ 可指定介于 O 到 256 的值。
- ▶ 当长度为 O 时, EPC 过滤器被停用。

# 命令**:**

#### #@rf\_sepcl?\r

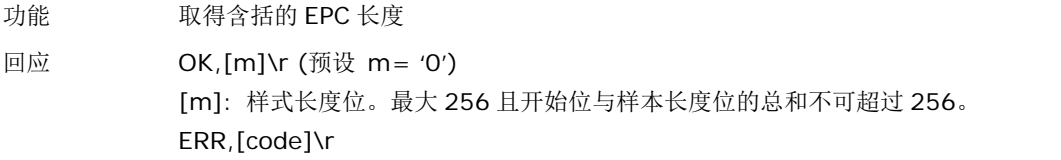

#### #@rf\_sepcl=[m]\r

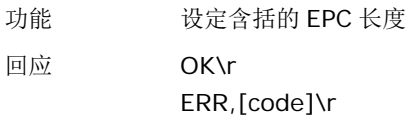

#### EPC 样本

定义用来比对的 EPC 样本以十六进制码表示

# 命令**:**

#### #@rf\_sepcpt?\r

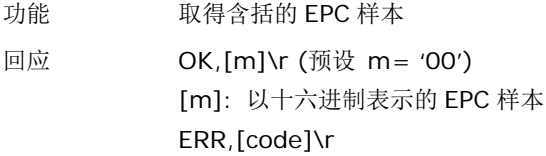

#### #@rf\_sepcpt=[m]\r

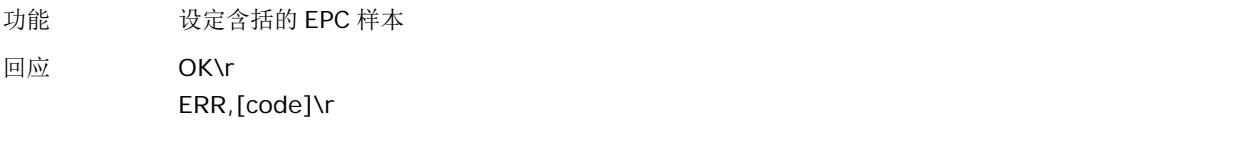

# #@rf\_sepcpt2?\r

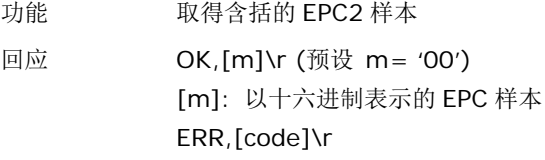

## #@rf\_sepcpt2=[m]\r

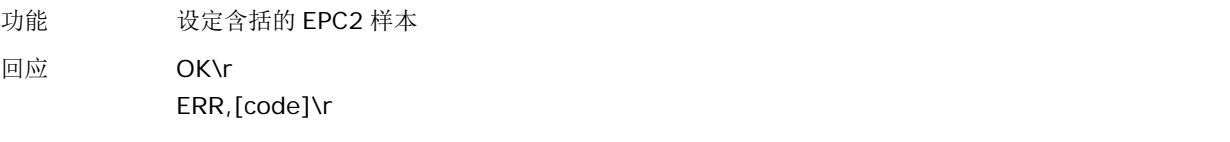

## 状态

停用或启用含括的 EPC 过滤器功能。设定值为'1'时, 符合样本的 Tag EPC 将被接受。若设值为'2', 则样本值于. Pattern<=Tag EPC<=Pattern2 间的 Tag EPC 将被接受。

# 命令**:**

#### #@rf\_sepcen?\r

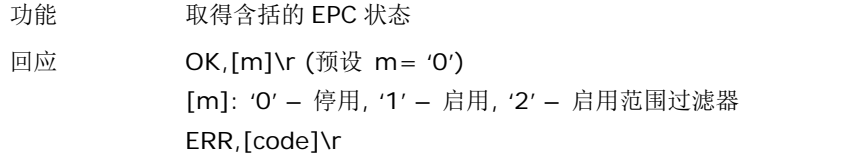

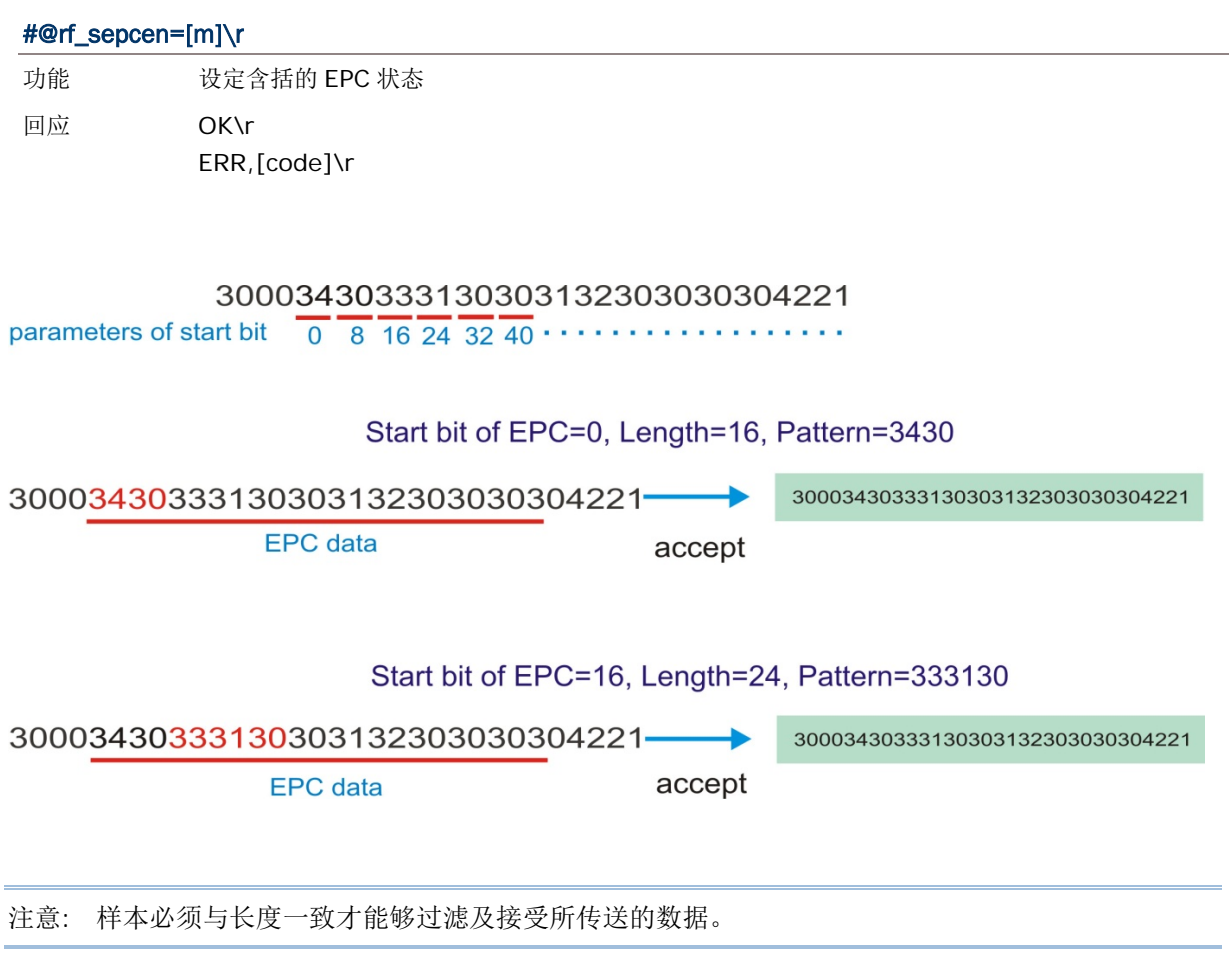

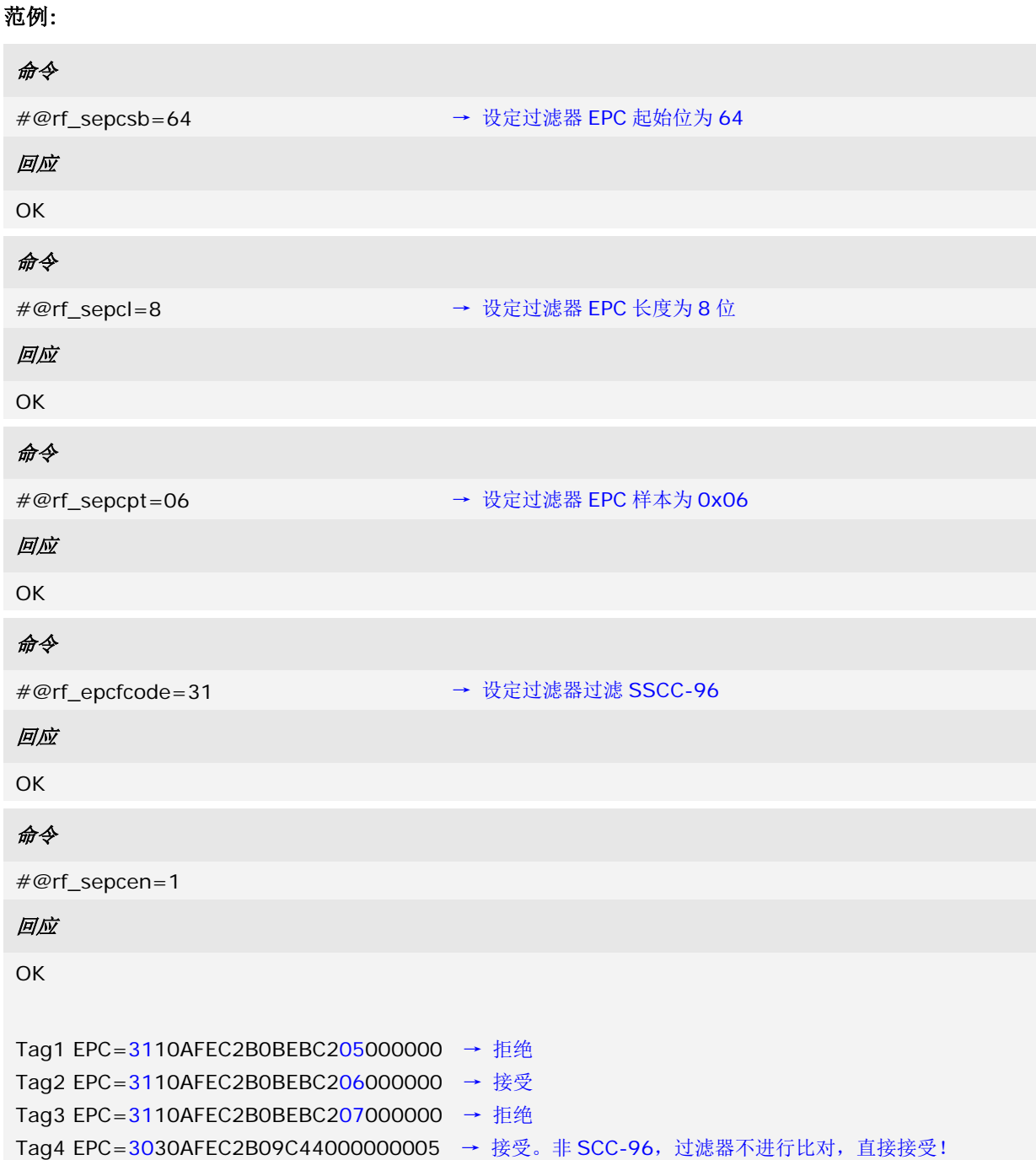

# 4.3.4 排除的EPC

下列命令用于将符合过滤器条件的标签排除。

# 开始

定义欲过滤 EPC 的开始位。

# 命令**:**

#### #@rf\_xepcsb?\r

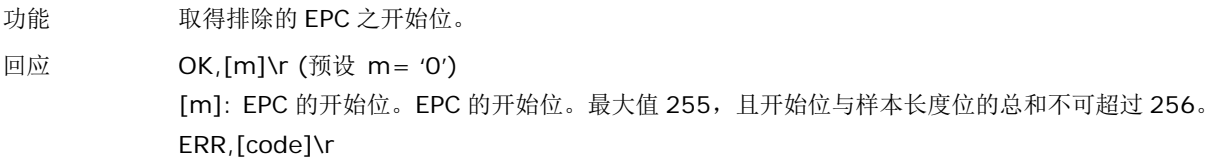

#### #@rf\_xepcsb=[m]\r

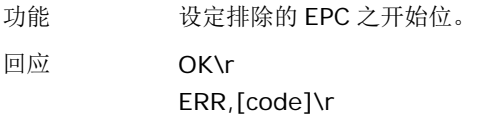

#### 长度

最大值 255,且开始位与样本长度位的总和不可超过 256。

▶ 可指定范围值为 0 到 256。

▶ 当长度为 O 时, EPC 过滤器没作用。

# 命令**:**

#### #@rf\_xepcl?\r

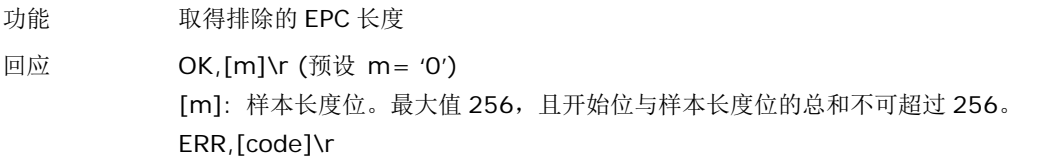

#### #@rf\_xepcl=[m]\r

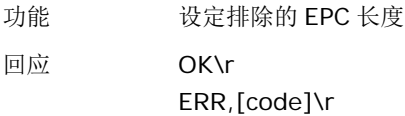

#### EPC 样本

定义用来比对的十六进制样本

## 命令**:**

#### #@rf\_xepcpt?\r

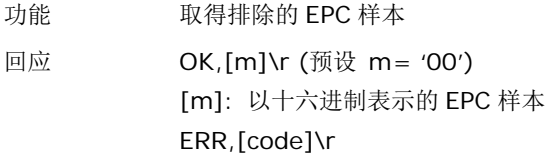

#### #@rf\_xepcpt=[m]\r

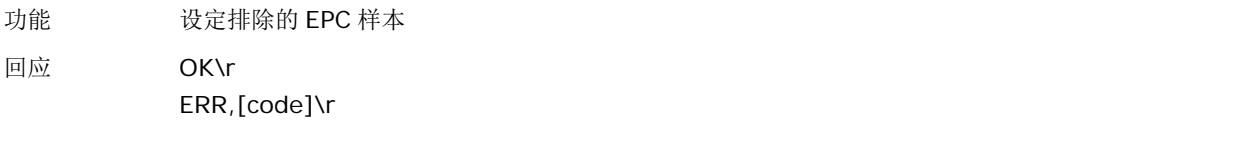

## #@rf\_xepcpt2?\r

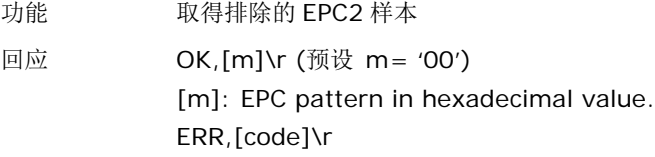

## #@rf\_xepcpt2=[m]\r

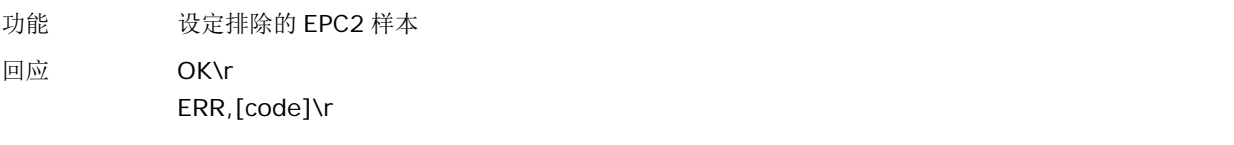

#### **State**

停用或启用含括的 EPC 过滤器功能。设定值为'1'时, 符合样本的 Tag EPC 将被排除。若设值为'2', 则样本值于. Pattern<=Tag EPC<=Pattern2 间的 Tag EPC 将被排除。

# 命令**:**

#### #@rf\_xepcen?\r

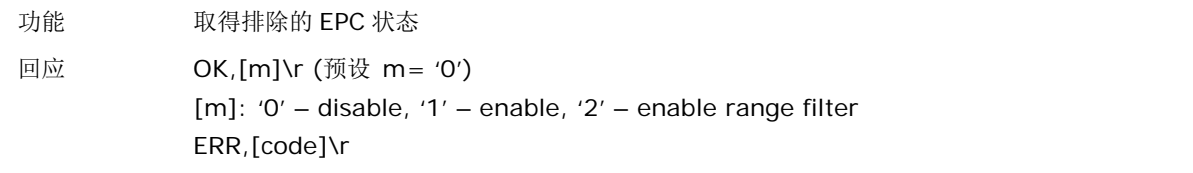

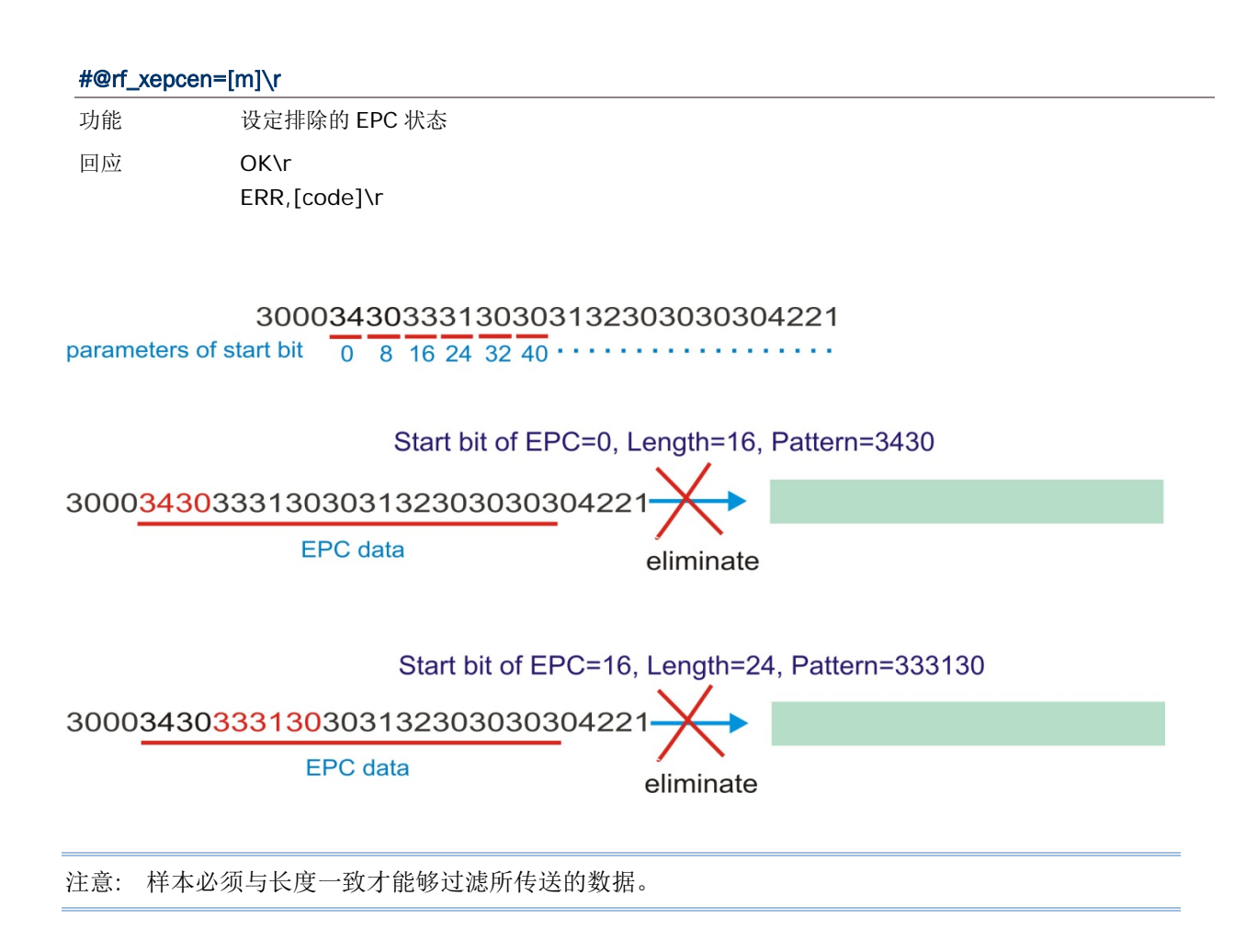

# **Example:**

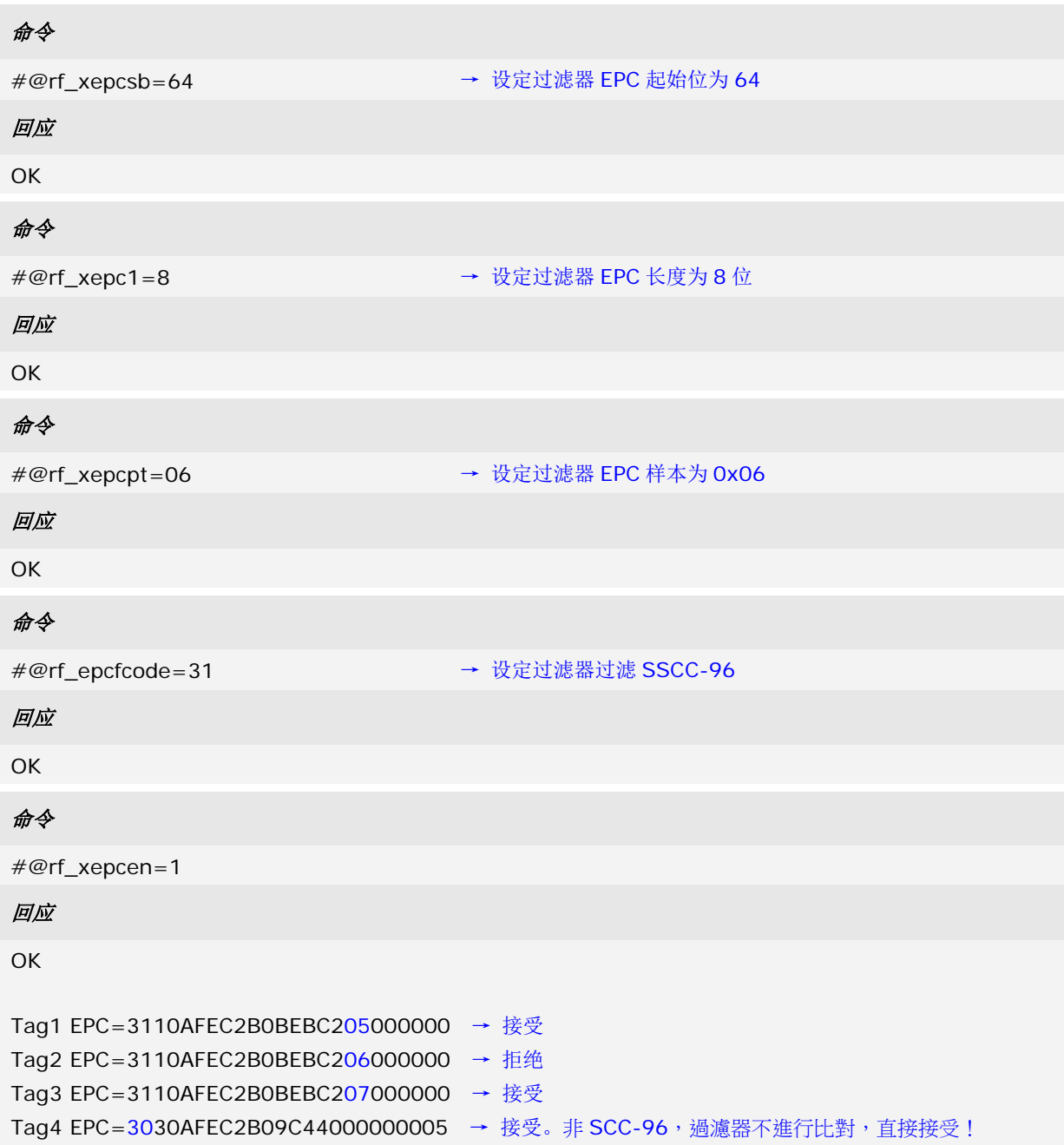

# 4.4 多重标签

# 4.4.1 计数器

为了避免输出重复的卷标给 PC 主机或终端机,RFID 读写器本身具有一卷标列表,在进行多卷标扫描时 做卷标的比对,把重复的卷标数据丢弃;只储存或输出新的标签,同时将此新卷标的 EPC 或 TID 记录于 清单成为比对样本。该清单由一计数器进行监控,在清单数据笔数达 255 笔时,RFID 读写器将停止扫 描。要等到计数器归零后才会继续扫描。

注意: 多重卷标计数器命令可设定卷标清单的计数值。若值为 O 时, 停用此清单, 所有扫描到的卷标都 会被接受而进行储存或输出到 PC 主机或终端机。

#### 计数器

命令:

#### #@rf\_mtagcnt?\r

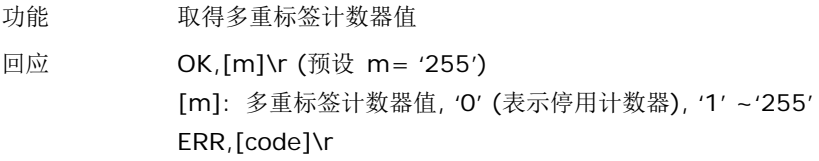

#### #@rf\_mtagcnt=[m]\r

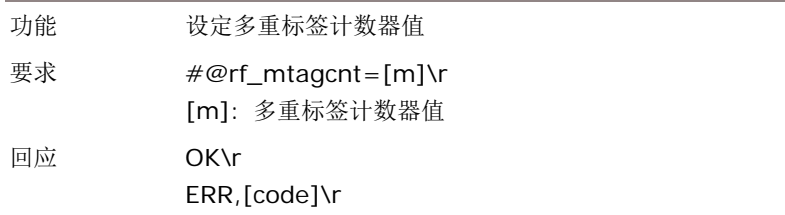

#### 多重卷标列表类类型

命令:

#### #@rf\_mtaglist?\r

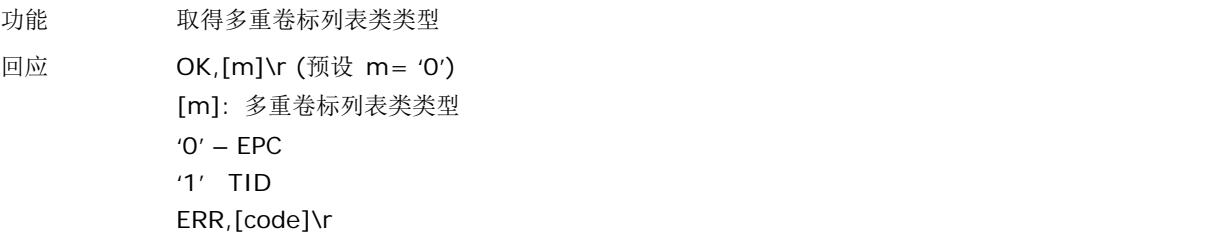

#### #@rf\_mtaglist=[m]\r

功能 设定多重卷标列表类类型

回应 OK\r

ERR,[code]\r

## 4.4.2 重置计数器

当卷标清单已满,须再次执行"#@rf\_mtagcnt=[m]\r"命令重置计数器。重置卷标清单后便可以使扫 瞄动作继续进行。

# 4.4.3 多重标签鸣音

RFID 读写器以下列不同鸣音方式,让用户便于区分扫描卷标的差异。

- ▶ 读到新标签: 一高频短音, 即成功读取标签的提示音, 详见 1.5 [蜂鸣器之](#page-46-0)设定。
- 读到重复的标签:一低频短音,预设为关闭。
- ▶ 卷标列表已满: 六生连续短音, 音频发出依序为低-中-高-低-中-高, 预设为开启。

## 鸣音状态

下列命令可设定是否启用多卷标扫描鸣音

#### 命令**:**

#### #@rf\_mtagbeep?\r

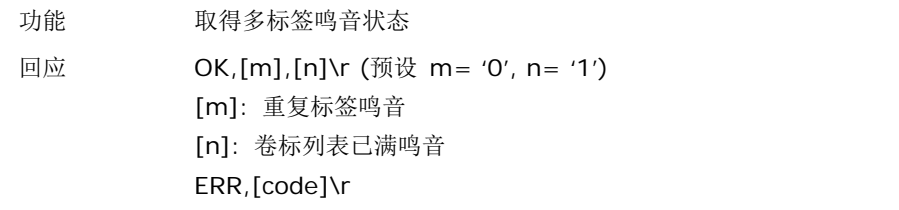

#### #@rf\_mtagbeep=[m],[n]\r

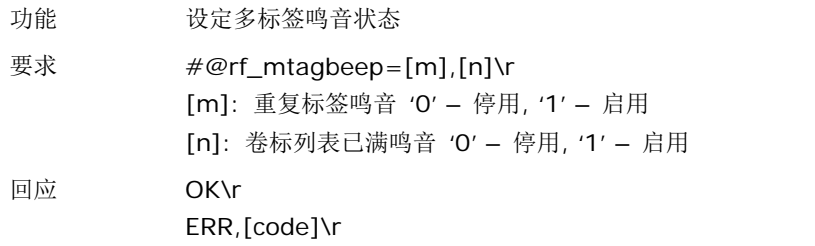

# 4.5 存取卷标内存

# 4.5.1 卷标内存

如下图所示,卷标内存可区分为 4 个区域:

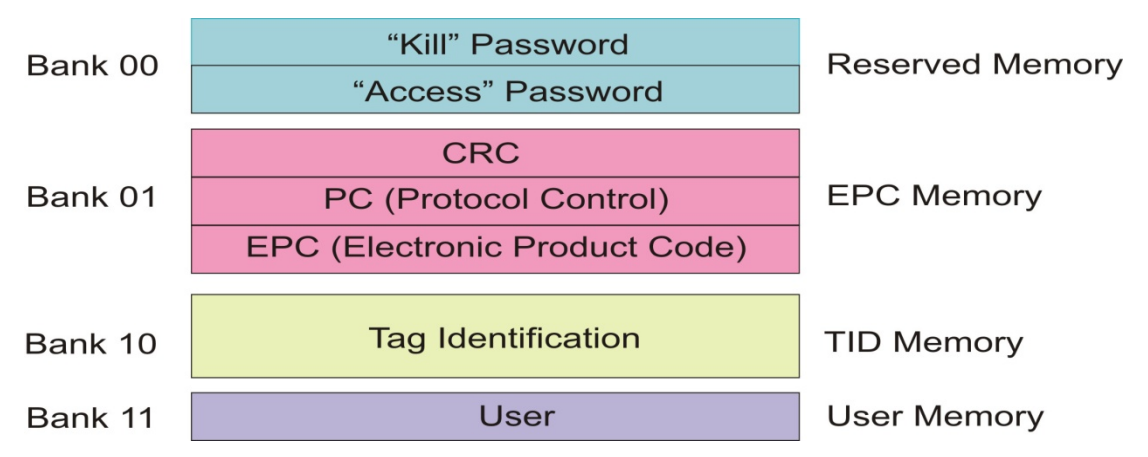

# 保留记忆区:

此内存区块储存卷标密码:

- ▶ 32 位的"Kill"密码可让卷标永久失效。
	- **Kill** 的密码默认值为 0。
	- **Kill** 命令只有在有设定密码(非 0 值)时才会执行。
- ▶ 32 位的"Access"密码让卷标转换为安全状态。
- 处于安全状态下的标签可以执行所有存取命令,包括写入已锁定区块。 保留内存可限制存取。

# **EPC** 记忆区

此记忆区含 3 个区块:

- ▶ 16 位的 CRC
	- 实际的数据为 CRC-16 公开定义的 1 的补码。
- ▶ 16 位的协议控制 (PC)
	- 5 个位为 PC 加上 EPC 的长度。
	- $-2$  个位为 RFU (00<sub>2</sub>)。
	- 9 个位为编号系统 ID (NSI), 可包含一个 EPCglobal™标头或定义于 ISO15961 中的 AFI。
- ▶ EPC (包含标头、管理者代码、对象类别码以及序号)
	- 卷标所随对象的产品电子编码。

# **TID** 记忆区:

此记忆区含有:

- ▶ 8 位的 ISO 15963 配置等级识别
	- EPCglobal™ 标签为 0xE2。
- ▶ 12 位的卷标设计厂商标识符
- ▶ 12 位的卷标型号
- 若有需要则允许加入其他信息(例如卷标序号)

# 用户记忆区:

此选用记忆区包含用户指定数据。

# 4.5.2 读/写标签

RFID 读写器的存取模式默认为 Inventory 以取得标签的 EPC 码。若要读取卷标上的全部数据,可执行 "#@rf\_func=1"命令以读取保留区、EPC 区、TID 区或用户区内存。

# RFID 功能

## 命令**:**

#### #@rf\_func?\r

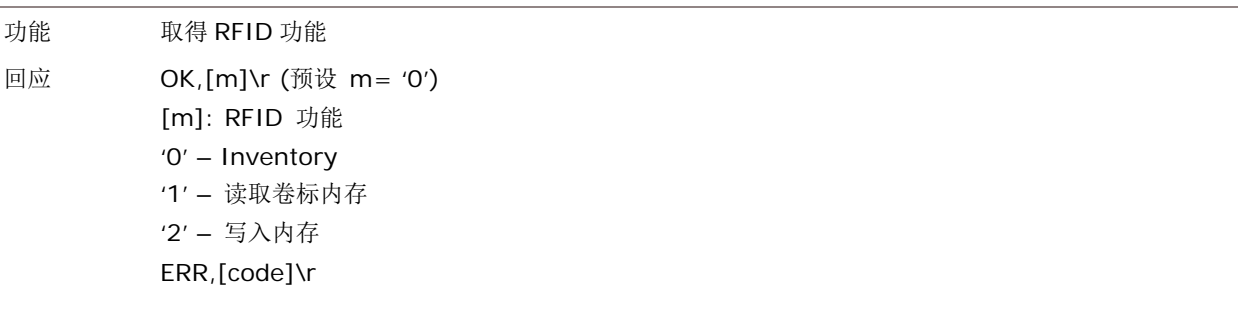

#### #@rf\_func=[m]\r

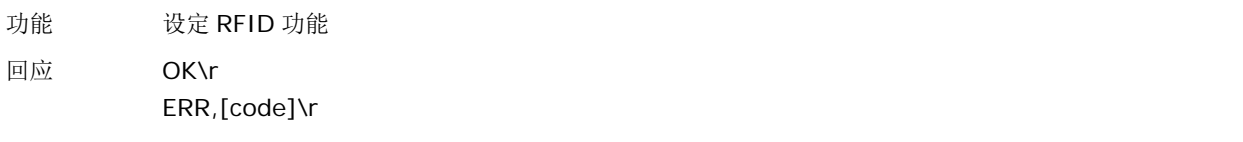

## 存取

#### 命令**:**

#### #@rf\_rwidx?\r

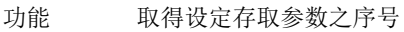

回应 OK,[m]\r

[m]: 存取参数

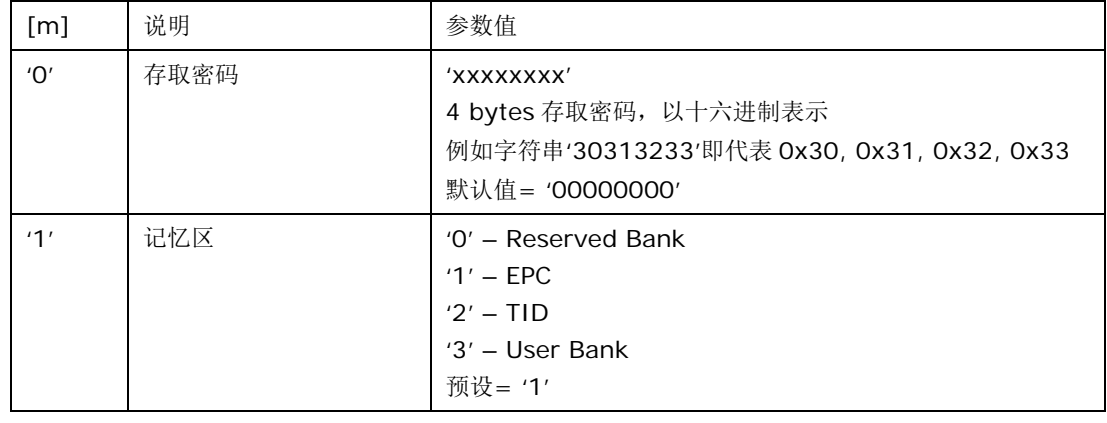

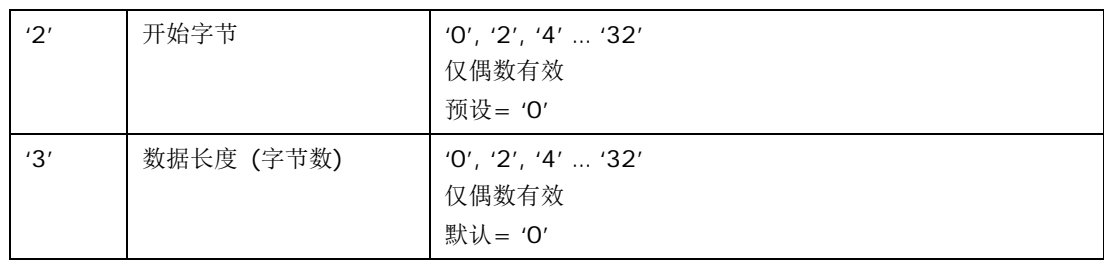

ERR,[code]

#### #@rf\_rwidx=[m]\r

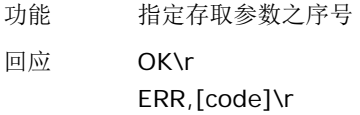

## #@rf\_rwpr?\r

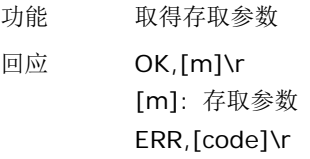

## #@rf\_rwpr=[m]\r

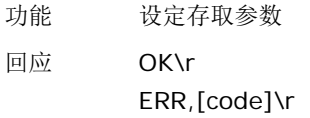

# 写入

欲将数据写入卷标内存,除了要设定上述存取参数外,还须将欲写入的数据先存在 RFID 读写器的写入缓冲区。

# 命令**:**

#### #@rf\_wbuf?\r

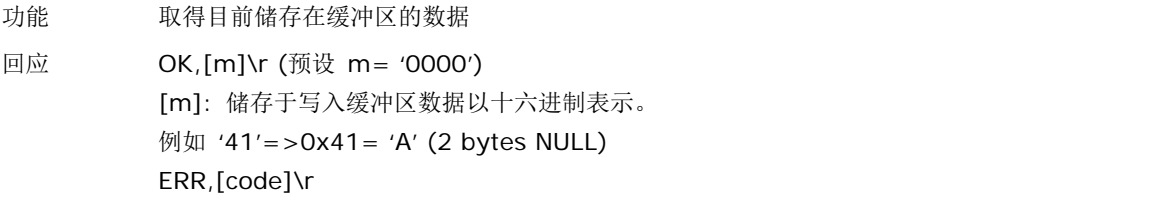

#### #@rf\_wbuf=[m]\r

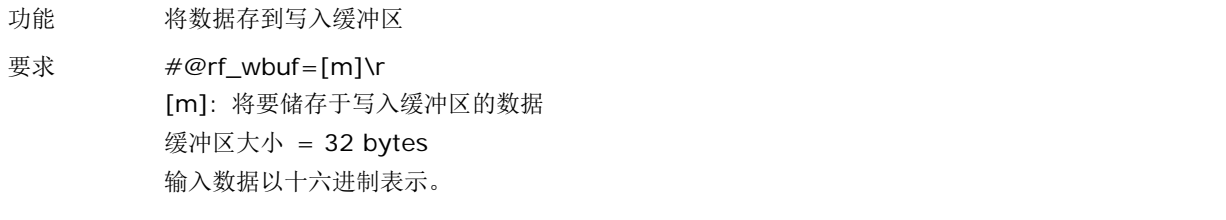

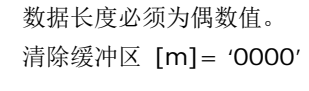

回应 OK\r ERR,[code]\r

# 范例 **(**读取卷标内存**):**

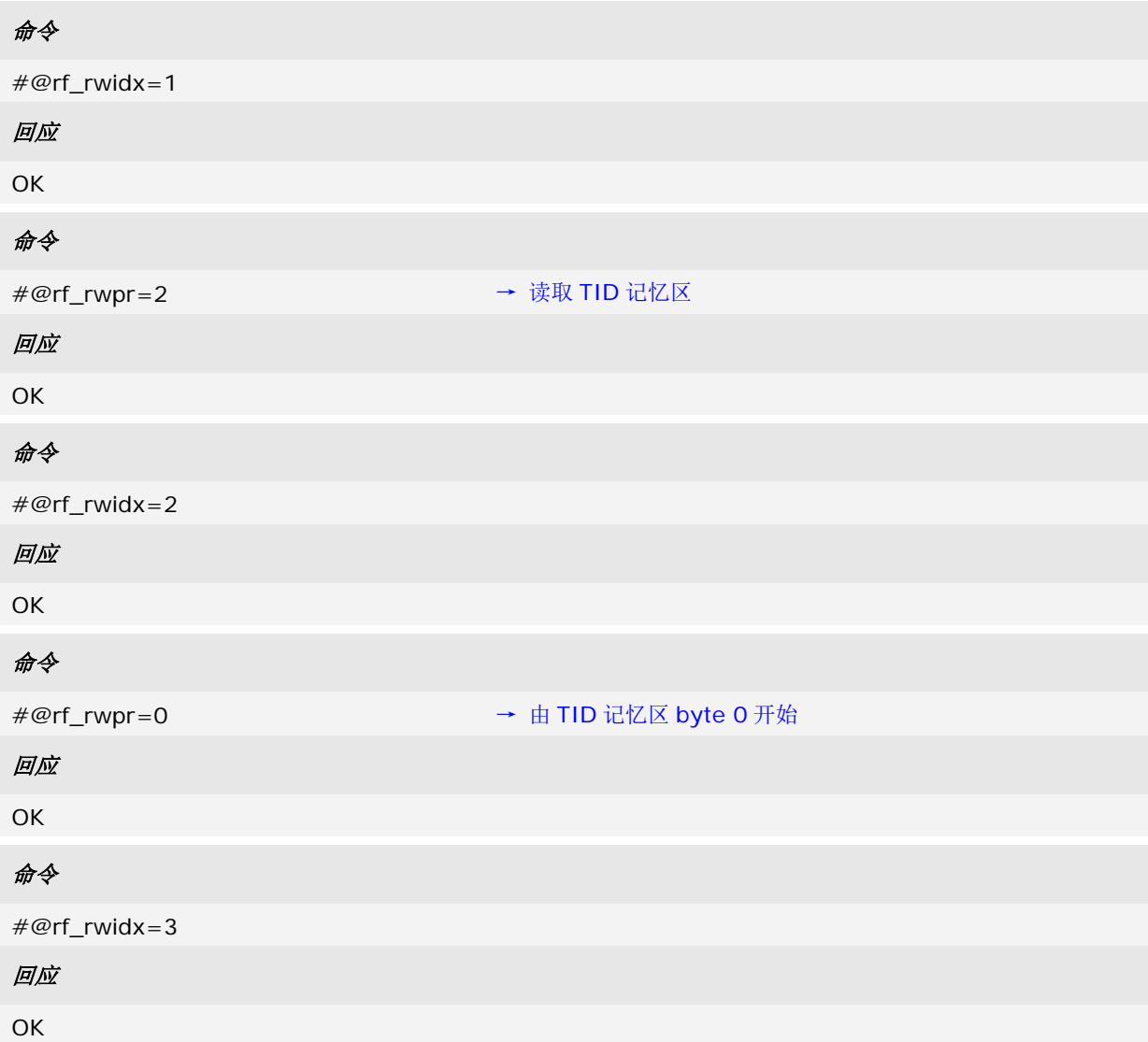

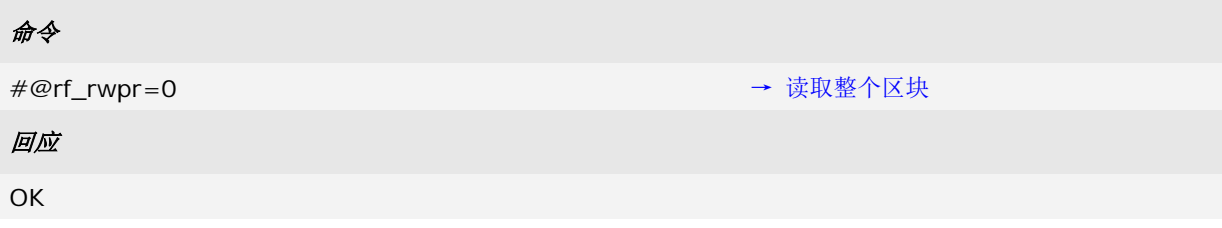

命令

 $\#\text{@rf\_func=0}$   $\rightarrow$  inventory

# 回应

## OK

1. 12-09-07 10:22 07.91 30003515fd8560082350000000066d36 <sup>→</sup> 扫描键按下后

#### 命令

# @rf\_func=1 → または はんない はんない はんしゃ はんしゃ せいかん せいきょう せいきょう せいきょう せいきょう せいきょう せいきょう せいきょう せいきょう せいきょう せいきょう せいきょう

## 回应

OK

2. 12-09-07 10:22 46.85 30003515fd8560082350000000066d36e2006001011fcdc5 ( '*e2006001011fcdc5*'字符串为卷标 ID) →扫描键按下后

## 范例 **(**写入卷标内存**):**

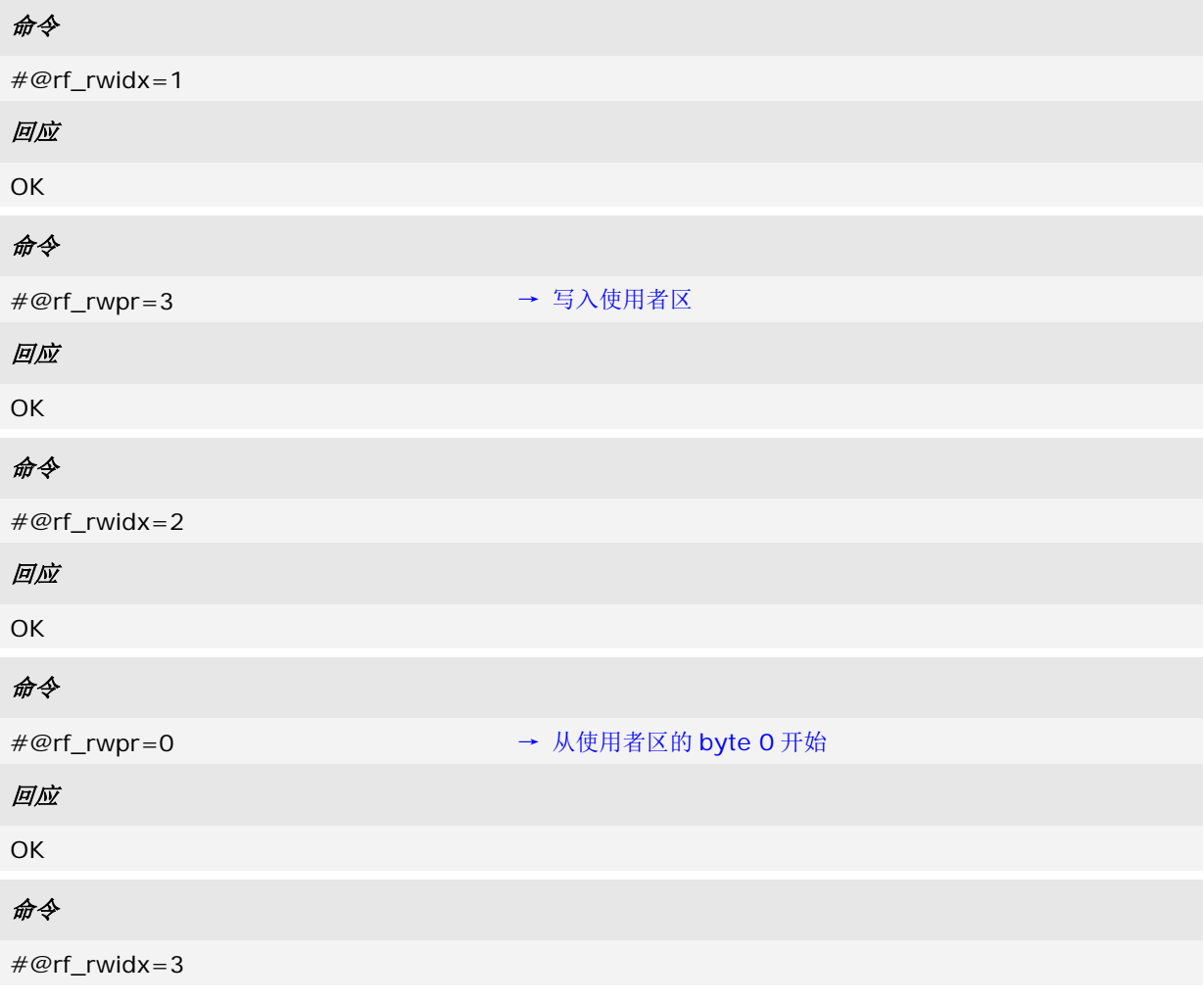

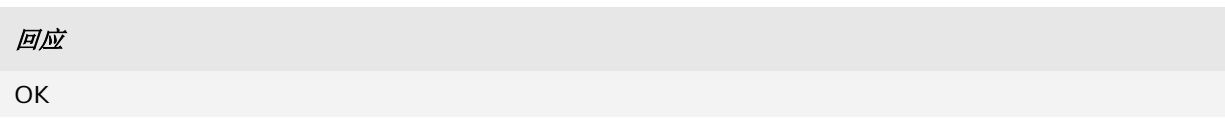

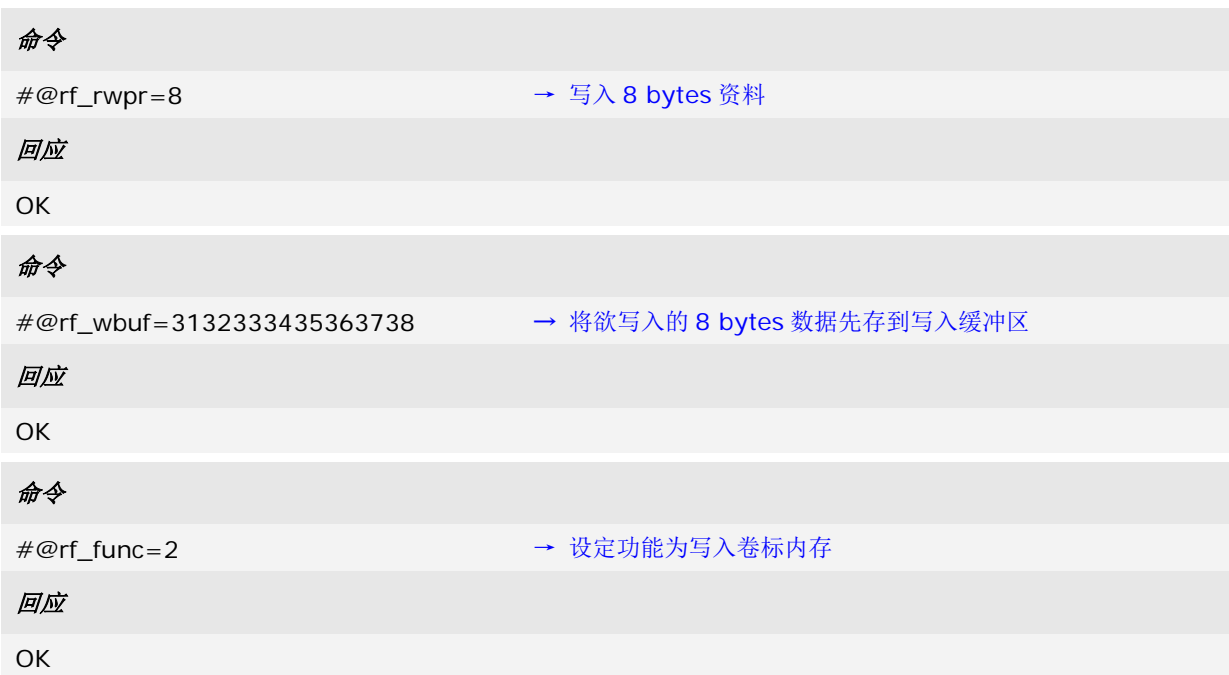

# 4.6 进阶设定

# 4.6.1 多标签环境应用

于一以射频为能量驱动区域,RFID 卷标利用一个时槽计数器加载与 Q 值有关的一个随机数值。而读写 器也同样利用此计数器,对 RFID 标签于仓储运作下响应命令的能力进行调节。

在实际应用上,读写器同时读取多重标签的能力受到 Q 值所影响。Q 值愈大,读写器可辨识及搜集的标 签愈多,但读取标签的有效距离会变短。Q 值愈小则情况相反。在单一标签的应用环境, Q 值应设为 0; 而在多重卷标的应用环境,则视标签数量的多寡予以调大 Q 值。有效的 Q 值为介于 0 至 15 间的整数值。

## 命令**:**

#### #@rf\_q?\r

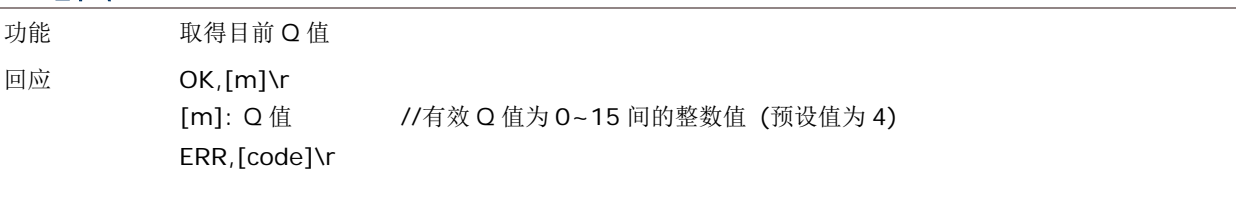

#### #@rf\_q=[m]\r

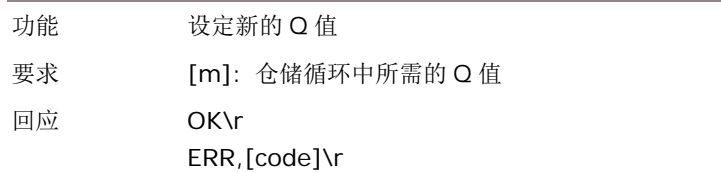

# 4.6.2 讀寫器輸出功率調整

读写器的输出功率大小影响其读写距离。如果使用者有特殊目的或考虑可将输出功率调低,例如:

- 为符合法规要求,或者使用者欲避免同频率范围的射频信号干扰。
- 极短距离应用,将数据写入最近距离的标签,以确保不会误写到附近的其它标签。

# 命令**:**

#### #@rf\_plv?\r

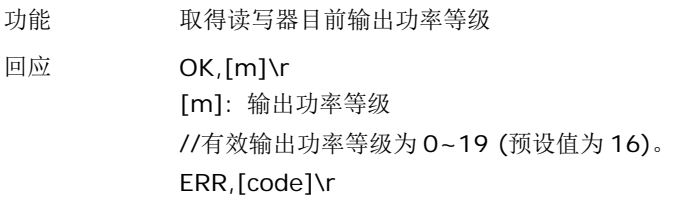

#### #@rf\_plv=[m]\r

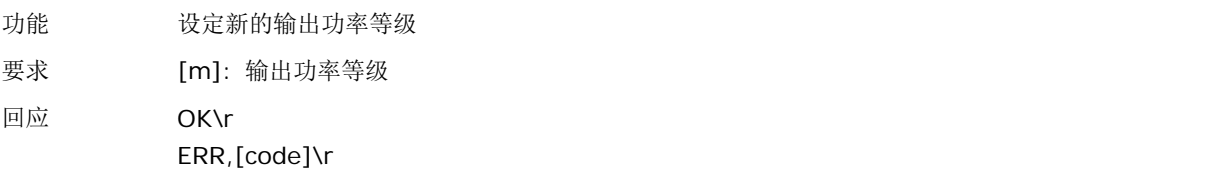

#### #@rf\_pdb?\r

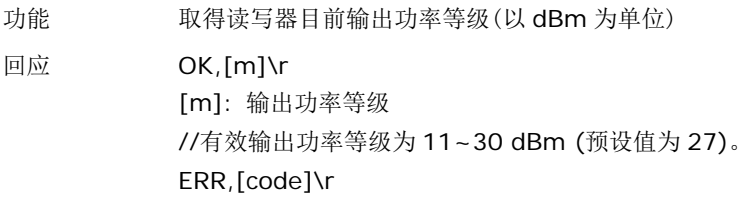

#### #@rf\_pdb=[m]\r

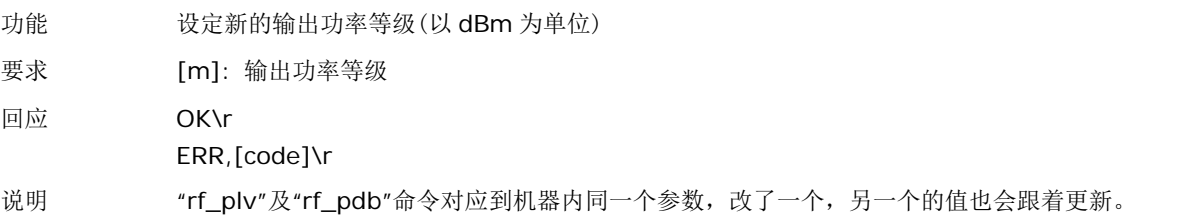

# Chapter 5

# 定义输出格式

您可将扫描的数据设定格式后再输出到计算机主机。读取到的卷标可以多种的格式作数据传输。可用选 项描述如下。

- 1) 决定输出格式。
- 2) 定义时间戳、数据计数及数据区段等数据字段。
- 3) 于区段间设定分隔符。
- 4) 定义数据输出长度。
- 5) 于传输前加入 5.3 前置/[后置码。](#page-149-0)
- 6) 决定时间戳、数据计数及数据区段的输出顺序。

# 本章内容

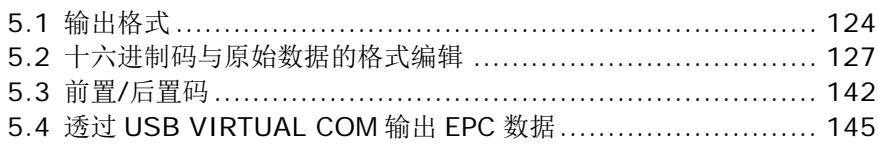

# <span id="page-131-0"></span>5.1 输出格式

将读写器读入的数据传送前,你可将最后传送的数据进行编辑、增加及重新排序。特定接口的标准格式 详述如下。

#### BT SPP/USB VCOM via 3610

*Bluetooth*® SPP/USB VCOM via 3610 的输出格式可以是封包数据、十六进制码、原始数据型态、EPC URI 或 EPC Tag URI。默认为封包数据型态。

#### BT HID/USB HID via 3610

*Bluetooth*® HID/USB HID via 3610 的输出格式可以是十六进制码、原始数据、EPC URI 或 EPC Tag URI 型态。预设为十六进制码。

注意: *Bluetooth*® HID or USB HID via 3610 接口不支持以封包数据作为输出格式。 目前所支持EPC Scheme包含了GDTI96, GSRN96, DoD96, SGTIN96, SSCC96, SGLN96, GRAI96, GIAI96, GID96, SGTIN198, GRAI170, GIAI202, SGLN195, GDTI113, ADI 等。

#### 命令**:**

#### #@dat\_fmt?\r

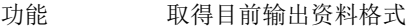

回应 OK,[m]\r (预设 m= '0')

[m]: 输出数据格式

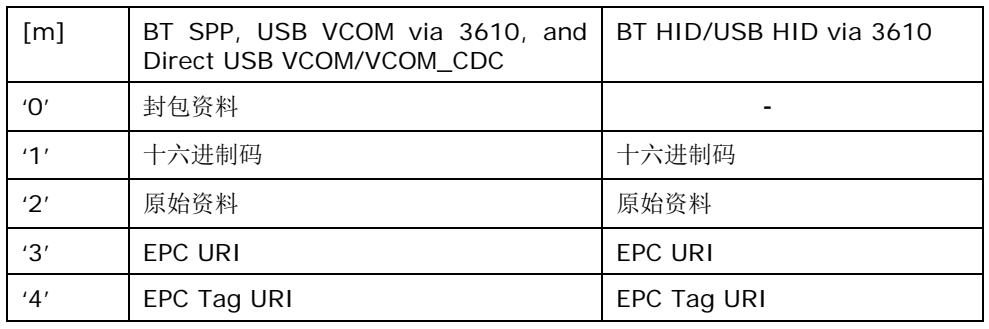

ERR,[code]\r

#### #@dat\_fmt=[m]\r

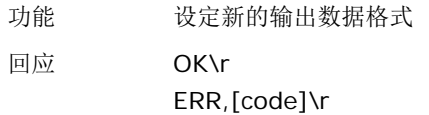

## 范例**:**

封包资料*:*

在传送前加入标头与检查码是为了增加数据可靠性 (Reliability)。此格式通常用于开发终端机应用程序。 注意封包数据不允许编辑。

#### 十六进制码*:*

输出数据由数字 0 到 9 及英文字母 A 到 F 的十六进制码所组成。将每个字节 (8 个 bit) 以两个连续的 十六进制码表示。提供使用者比二进制代码更高的可读性。

#### 命令

#@dat\_fmt=1 → 将数据输出格式设为十六进制码数据

#### 回应

OK

1. 12-04-11 23:56 44.46 30003430333130303132303030304221 → 十六进制码资料

#### 原始资料*:*

如名称所示,原始数据会依照原本的数据型态如实的被记录及呈现。如本例,以十六进制码为输出数据 类型,但由用户选择转换的顺序与选项。

#### 命令

#@dat fmt=2 → やらのサイトを検討しているサイトを検索を受ける場合を検索を受ける

#### 回应 *(s)*

OK

1. 12-04-12 00:03 10.49 040310012000030B! → 原始资料

#### *EPC URI:*

EPC URI 为纯 EPC 识别 URI 格式。以 3270AFEC2B00020000000001 十六进制产品电子码为例, 其 EPC URI 输出格式可以表示为如下:

#### 命令

#@dat\_fmt=3 → 将输出数据格式设为 EPC URI 型态

#### 回应 *(s)*

OK

1. urn:epc:id:sgln:23058518.0001.1 → EPC URI 型态

# *EPC Tag URI:*

EPC Tag URIs 与纯 EPC 识别 URIs 相似,只是多加了 EPC 记忆区块中控制信息值。以 3270AFEC2B00020000000001 十六进制产品电子码为例,其 EPC URI 输出格式可以表示为如下:

#### 命令

#@dat\_fmt=4 → 将输出数据格式设为 EPC Tag URI 型态

回应 *(s)*

#### OK

1. urn:epc:tag:sgln-96:3.23058518.0001.1 → EPC Tag URI 型态

请参照下图说明各输出数据格式的构成:

## Output format

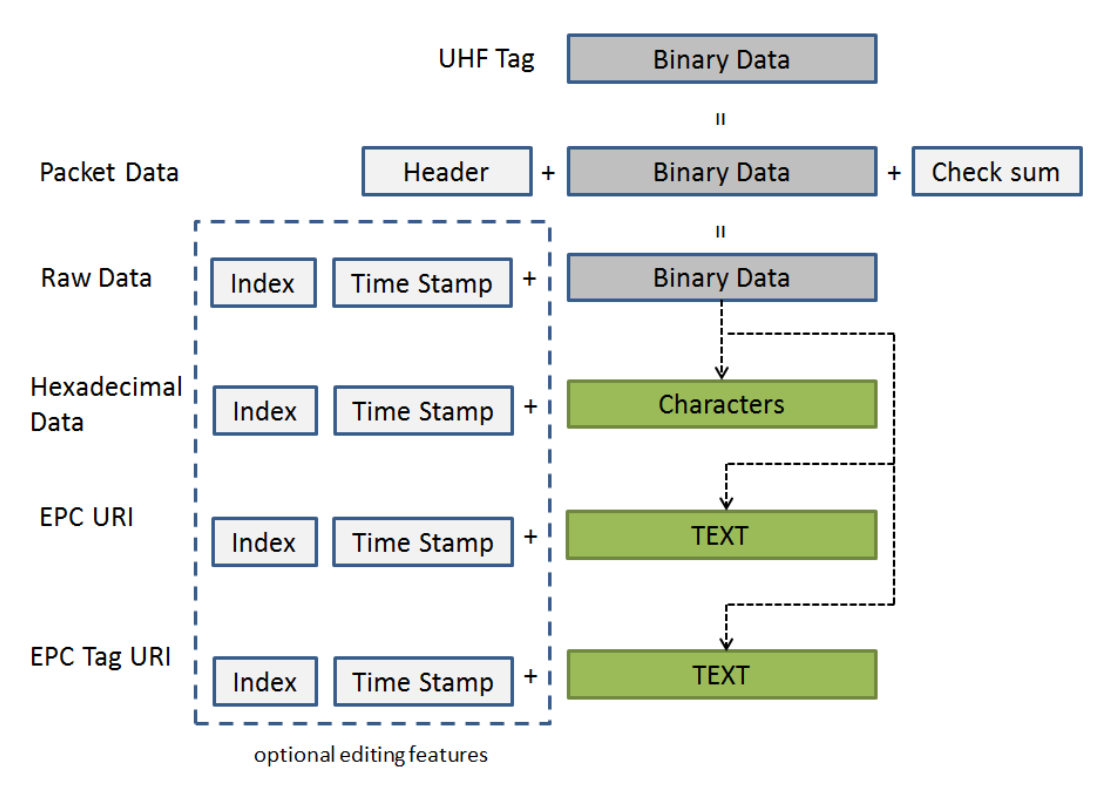

# <span id="page-134-0"></span>5.2 十六进制码与原始数据的格式编辑

当数据格式指定为十六进制码或原始数据型态时,可设定以下的数据区段:

- ▶ 可启用/停用每个区段。
- 每个区段都有前置码与后置码。
- 可调整每个区段的顺序。

## 预设格式**:**

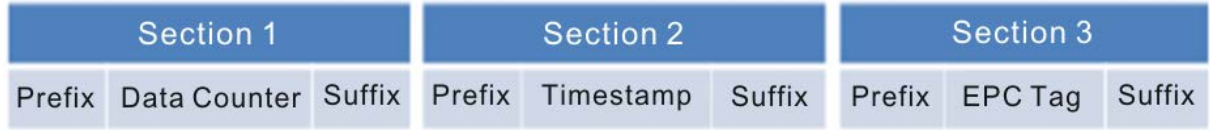

# 命令**:**

# #@dat\_seq?\r

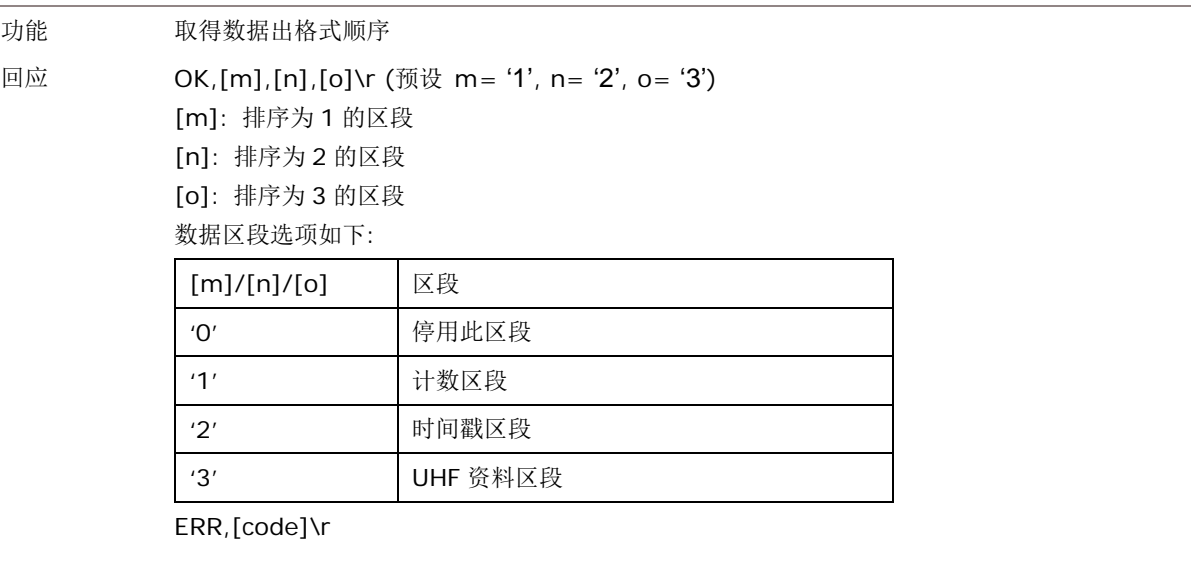

## #@dat\_seq=[m],[n],[o]\r

功能 设定数据输出顺序

回应 OK\r

ERR,[code]\r

## 范例 **1:**

- ▶ 排序 1 : 计数区段
- 排序 2 : 时间戳区段
- ▶ 排序 3 : UHF 资料区段

# 命令

 $\neq$  @dat\_seq? → アルストランド → 取得数据输出排序 预设排序:计数器、时间戳、UHF 资料

#### 回应

OK,1,2,3

# 范例 **2:**

- ▶ 排序 1 : EPC 标签区段
- 排序 2 : 停用
- 排序 3 : 停用

# 命令

#@dat\_seq=3,0,0 → 设定仅显示 EPC 卷标

#### 回应

OK 30003430333130303132303030304221

# 范例 **3:**

- ▶ 排序 1 : 时间戳区段
- ▶ 排序 2 : EPC 标签区段
- 排序 3 : 停用

# 命令

#@dat\_seq=2,3,0 → 设定显示 1. 时间戳以及 2. EPC 标签

#### 回应

**OK** 

2012-04-16 Mon 00:08 37.08 30003430333130303132303030304221

排序 1 排序 2

# 5.2.1 资料计数器区段

定义输出数据的序号。序号会以 000001 开始的 6 位数表示,在计数器达到 999999 后将重置为 000001。

# 预设格式**:**

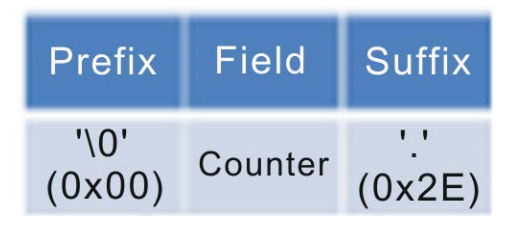

# 重置计数器事件

重置计数器会有三个事件。参数为 1 时,表示该事件发生时会重置计数器。

# 命令**:**

#### #@dat\_rstcnt?\r

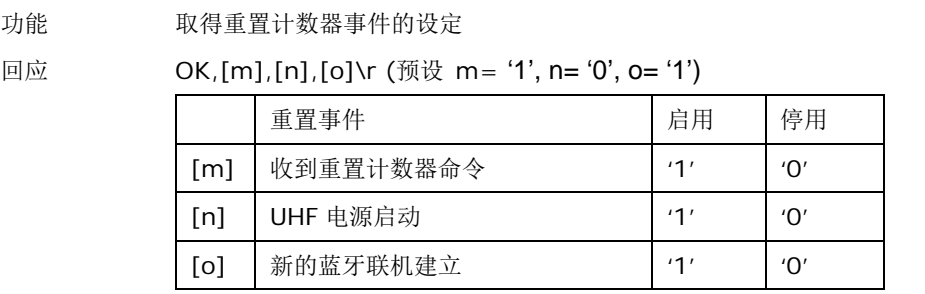

ERR,[code]\r

#### #@dat\_rstcnt=[m],[n.],[o]\r

功能 设定计数器重置事件 回应 OK\r

ERR,[code]\r

#### #@dat\_rstcnt\r

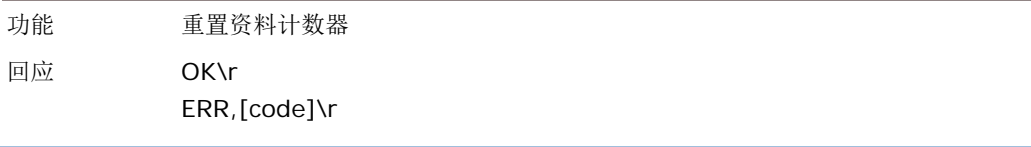

注意: 除了以上可设定的事件外,每当读写器电源开启时,也会重置数据计数器。

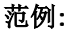

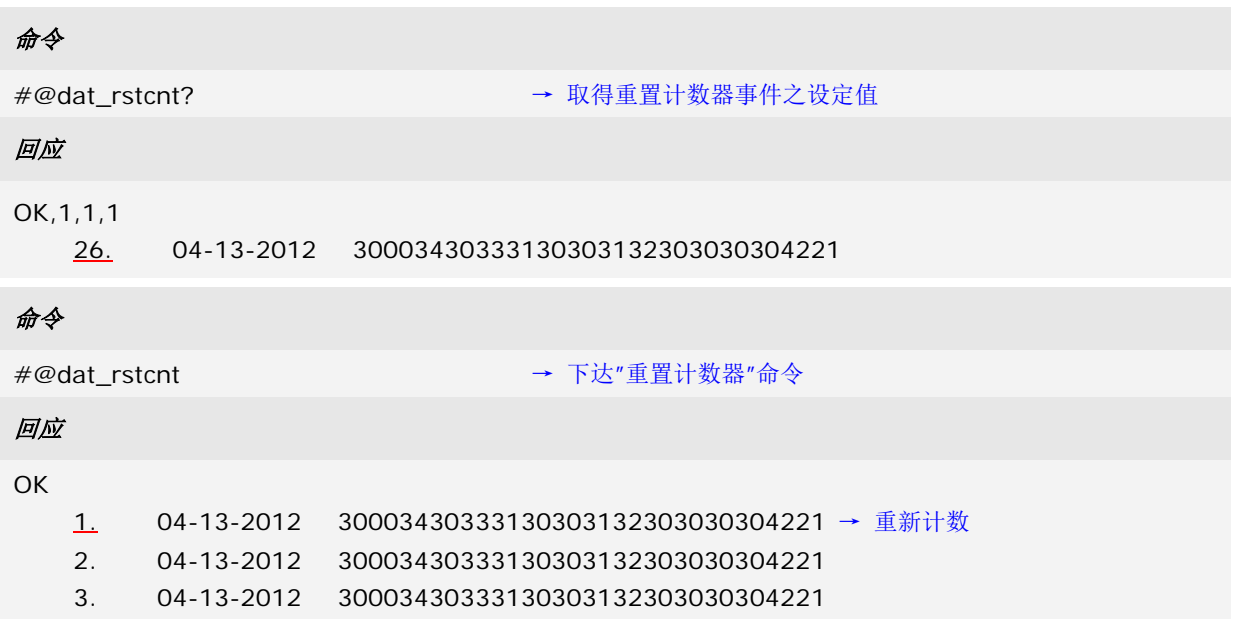

## 计数器字符填补

为了让显示数据对齐,可定义填补字符让计数器值固定显示为 6 位数。设定及取得填补字符时是以十六进 制码表示。请参照 [ASCII](#page-166-0) 設定表。 默认值为十六进制的 Ox20 (即空格码), 显示为 20。

## 命令**:**

#### #@dat\_cntpad?\r

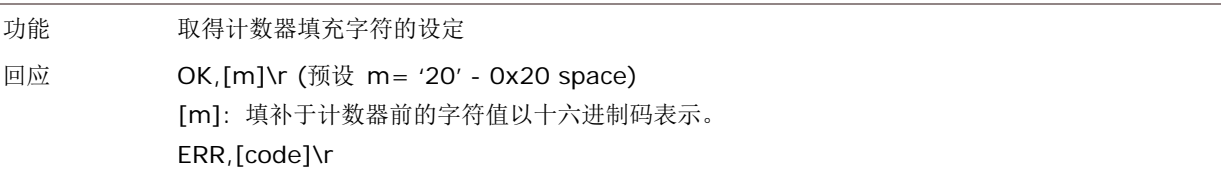

#### #@dat\_cntpad=[m]\r

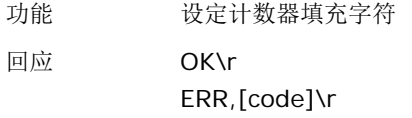

#### 范例**:**

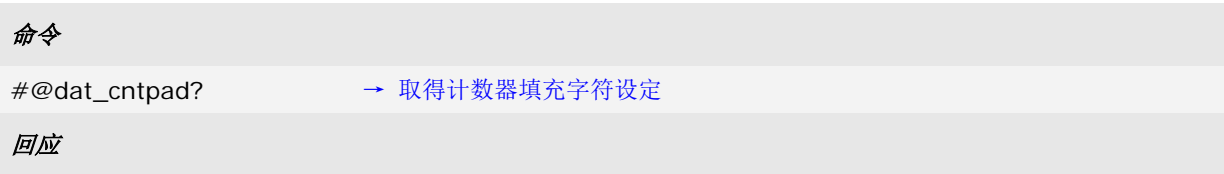

```
OK,20 → 响应值 20 表示空格, 请参照 ASCII 表的 '0x20'
    10. 04-13-2012 30003430333130303132303030304221 
命令
#@dat_cntpad=2a → 指定参数 2a 将计数器填充字符设为'*'字符,请参照 ASCII 表的 '0x2a'
回应
OK<br>**** 11.
         04-13-2012 30003430333130303132303030304221
```
# 5.2.2 时间戳区段

时间戳区段可分为年、月、日、星期、小时、分、秒等七个字段。字段间可加入区隔符号以增加可读性。 时间戳区段最多可加入 6 个区隔符号。

# 预设格式**:**

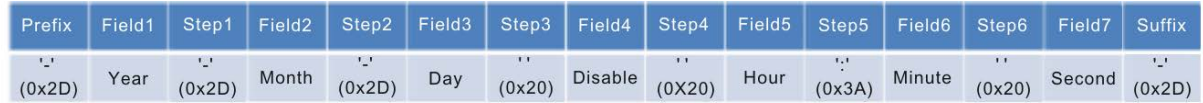

## 时间戳顺序

执行"#@dat\_tseq="命令设定时间戳区段的字段。参数为设 0 的字段将被停用。

# 命令**:**

#### #@dat\_tseq?\r

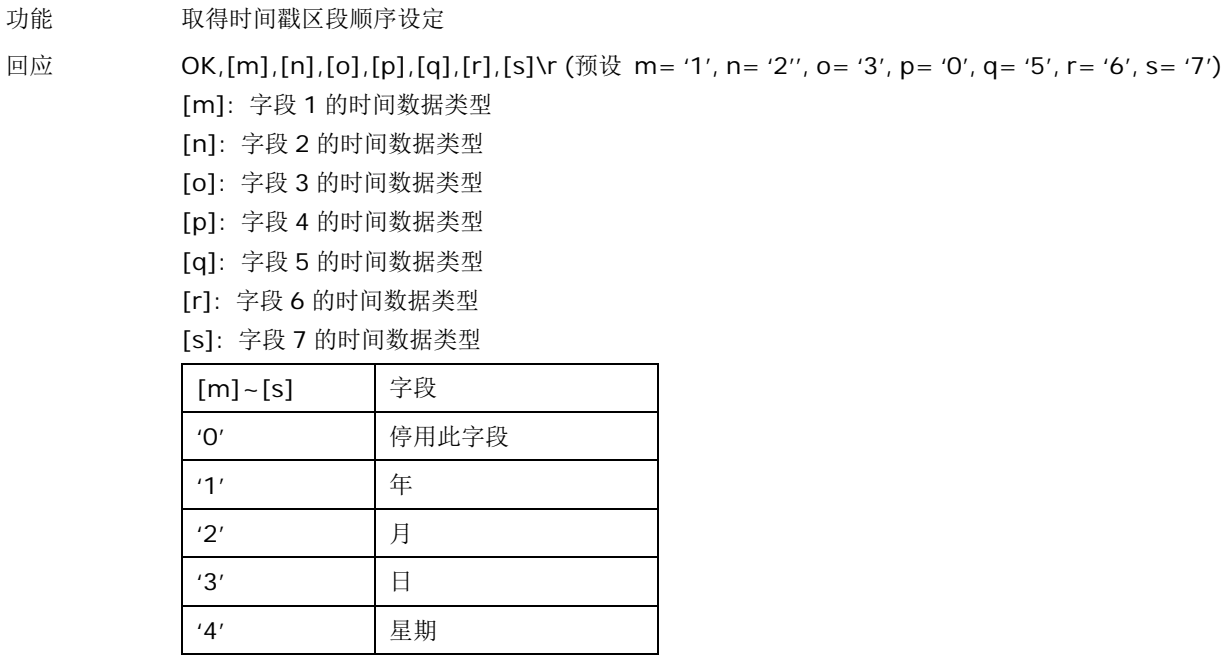

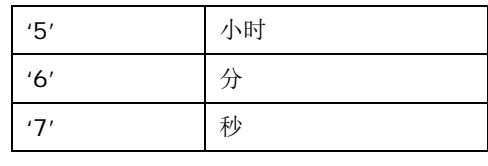

ERR,[code]\r

#### #@dat\_tseq=[m],[n],[o],[p],[q],[r],[s]\r

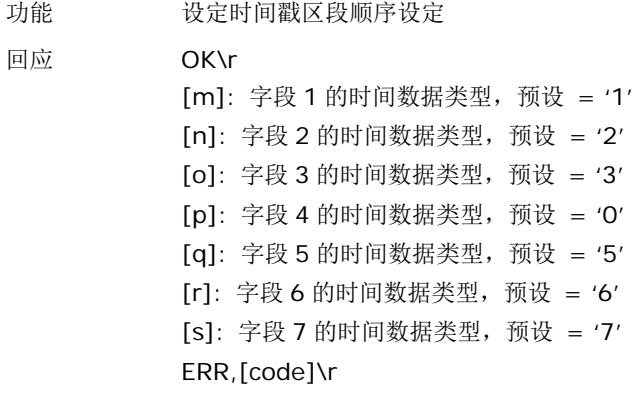

# 范例**:**

# 命令

#@dat\_tseq=1,2,3,0,0,0,0 → 设定仅显示年、月、日

## 回应

OK

24. 2012-04-12 30003430333130303132303030304221

# 命令

#@dat\_tseq=2,3,1,0,0,0,0 → 改变年、月、日的顺序

回应

#### **OK**

25. 04-13-2012 30003430333130303132303030304221

注意: 若该字段被设为停用,则跟随其后的分隔符也会被忽略。

#### 时间戳分隔符

可于字段间插入分隔符,在设定及取得分隔符时可以选择以字符或十六进制码表示。请参照 [ASCII](#page-166-0) 設定 [表。](#page-166-0)

# 命令**:**

#### #@dat\_tsprh?\r, #@dat\_tspr?\r

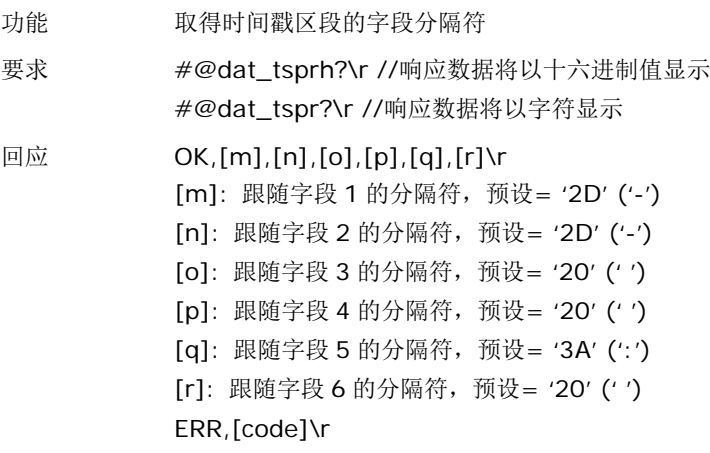

#### #@dat\_tspr=[m],[n],[o],[p],[q],[r],[s]\r

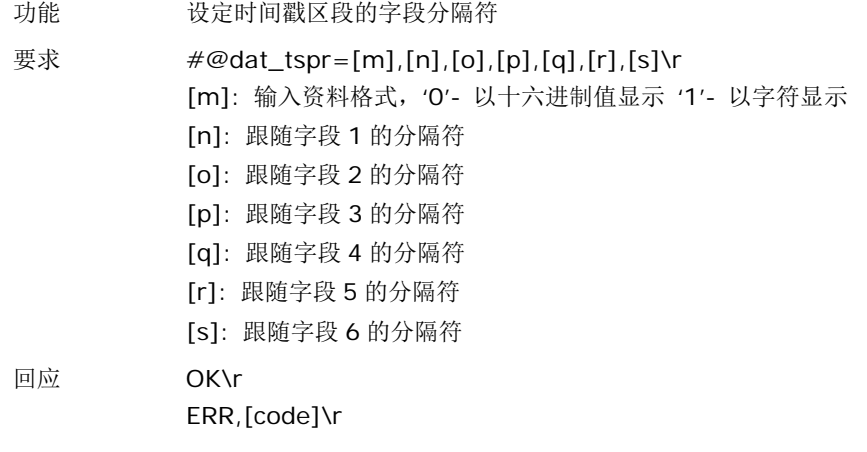

注意: 输入'00' (十六进制值)将输入数据清除。

# **Example:**

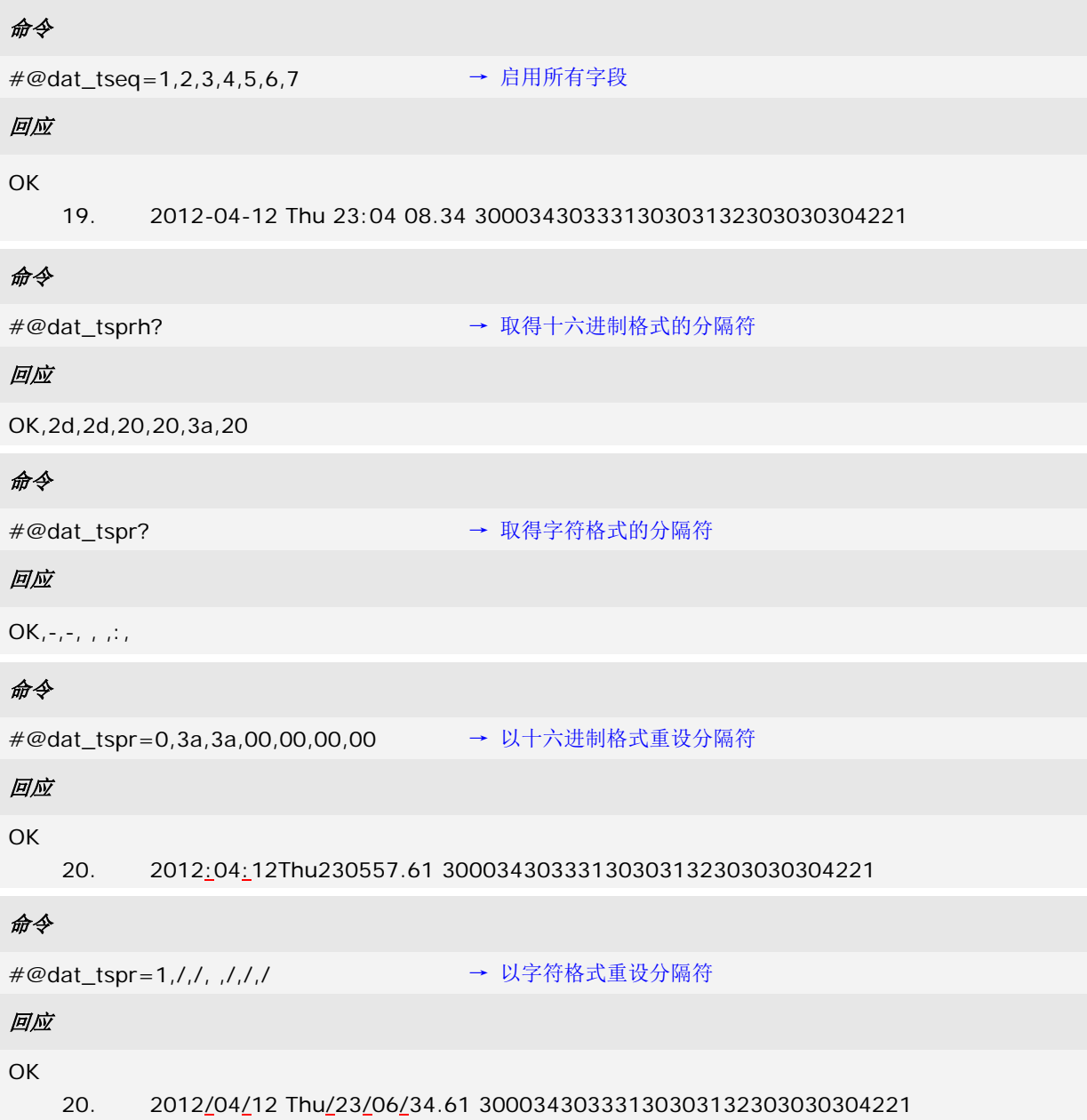

# 年份格式

年的输出字段可定义为 2 位或 4 位数

# 命令**:**

#### #@dat\_tyear?\r

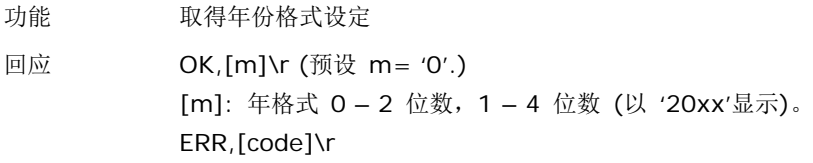

# #@dat\_tyear=[m]\r

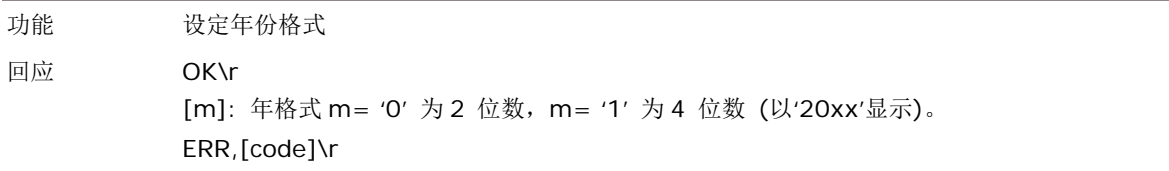

# 范例**:**

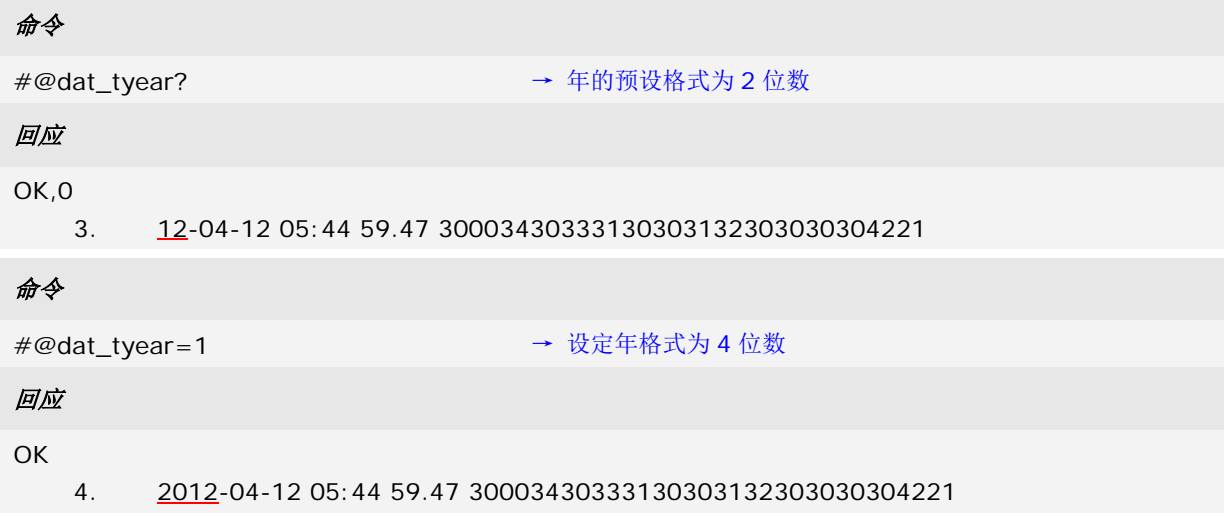

# 秒数格式

秒字段启用时,启用此功能显示秒数至小数点后二位。

# 命令**:**

## #@dat\_tms?\r

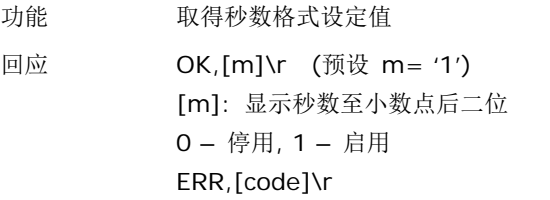

#### #@dat\_tms=[m]\r

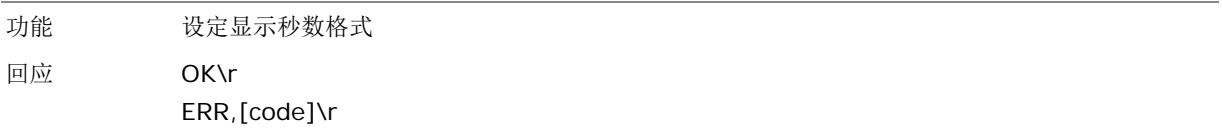

# 范例**:**

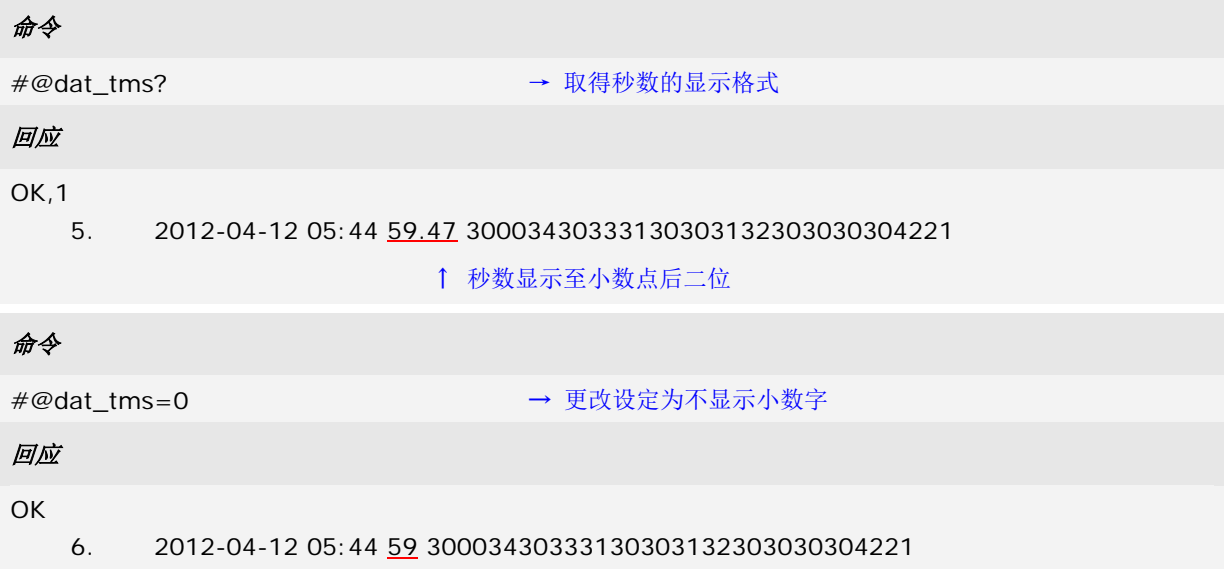
## 5.2.3 EPC 标签区段

EPC 标签区段分为 PC、EPC、CRC、Memory Data 以及 Data Length 等 5 个字段。可于字段间定义 分隔符增加可读性。此区段最多可加入 4 个分隔符。

## 预设格式**:**

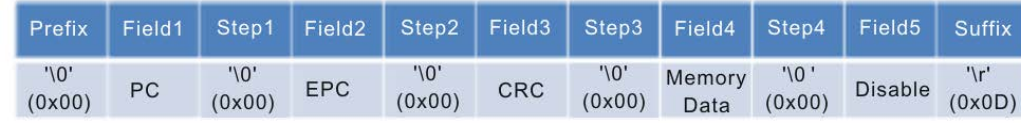

## 命令**:**

#### #@dat\_rfseq?\r

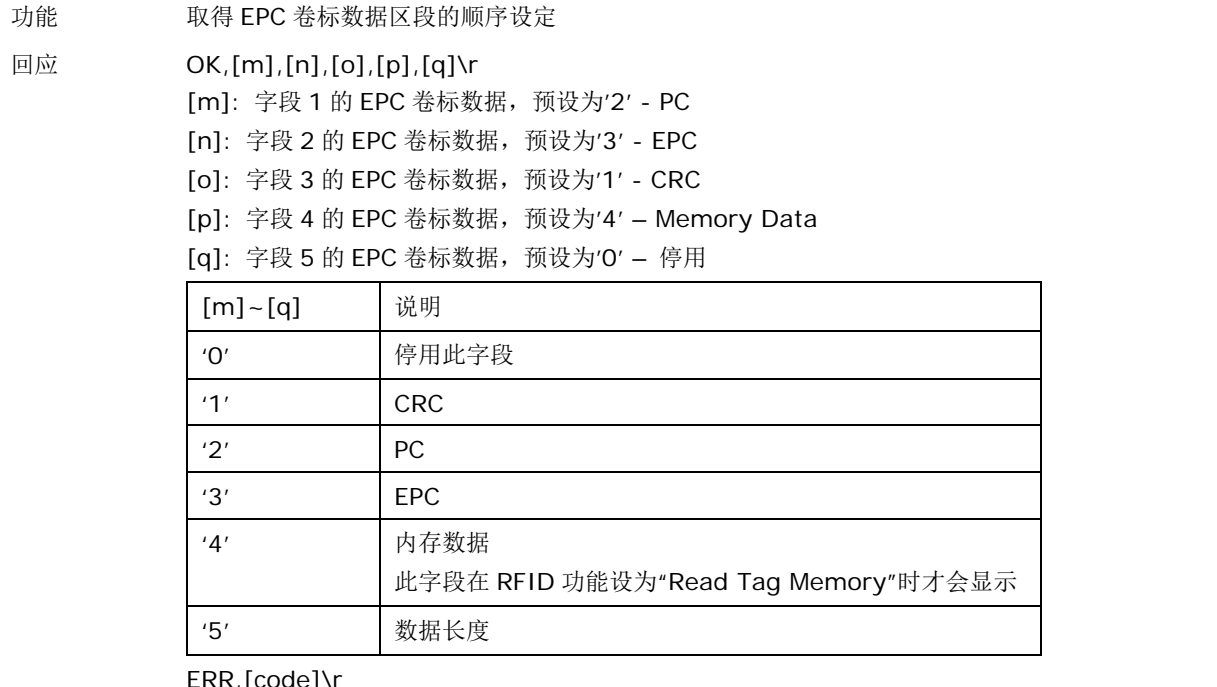

#### ?,[code]\

#### #@dat\_rfseq=[m],[n],[o],[p],[q]\r

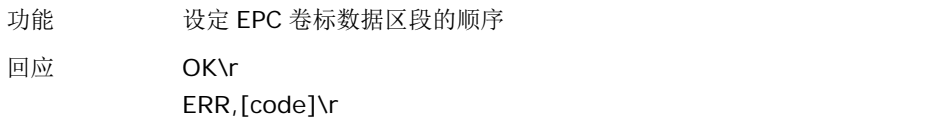

### 范例**:**

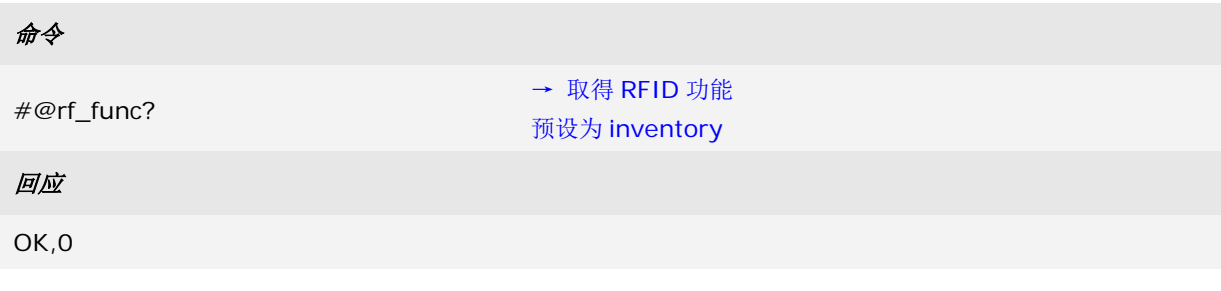

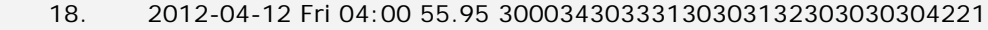

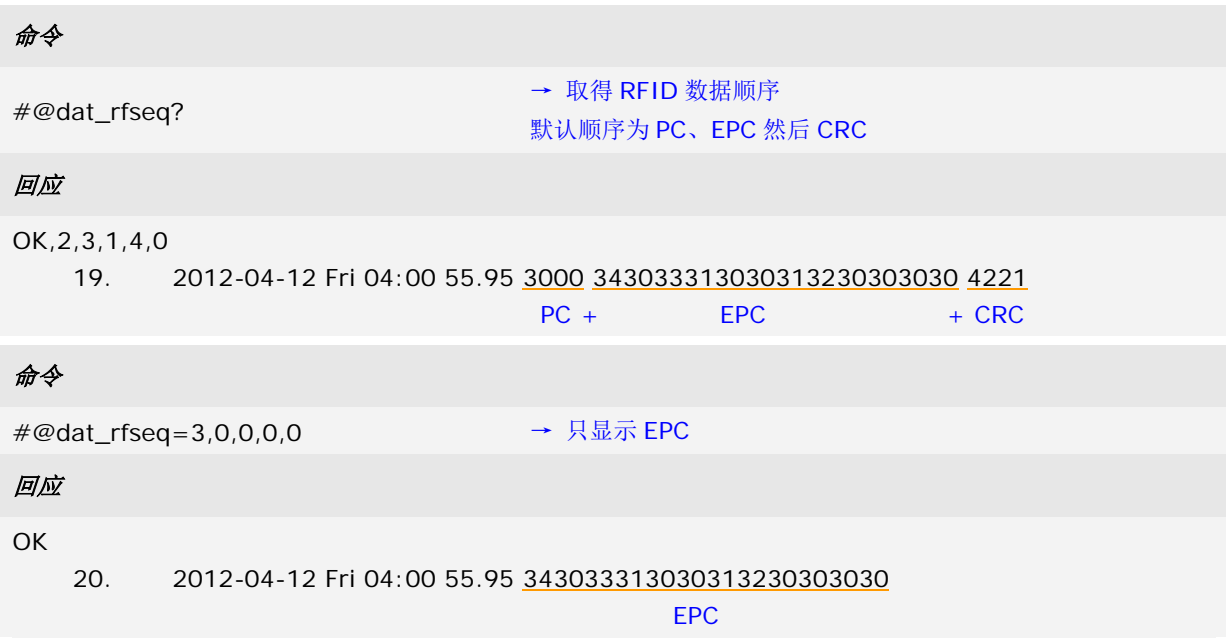

#### UHF 资料分隔符

设定及取得字段间的分隔符时,可用十六进制码或字符表示。请参照 [ASCII](#page-166-0) 設定表。

### 命令**:**

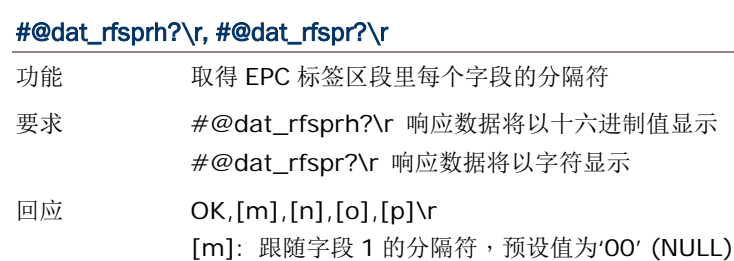

[n]: 跟随字段 2 的分隔符, 预设值为'00' (NULL) [o]: 跟随字段 3 的分隔符, 预设值为'00' (NULL) [p]: 跟随字段 4 的分隔符, 预设值为'00' (NULL) ERR,[code]\r

#### #@dat\_rfspr=[m],[n],[o],[p],[q]\r

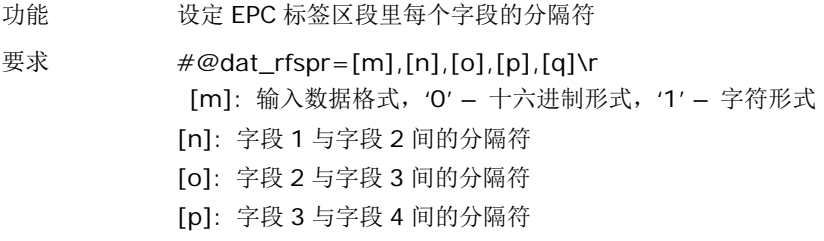

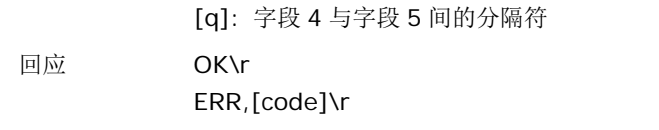

注意: 输入'00' (十六进制) 可清除输入数据。

## 范例**:**

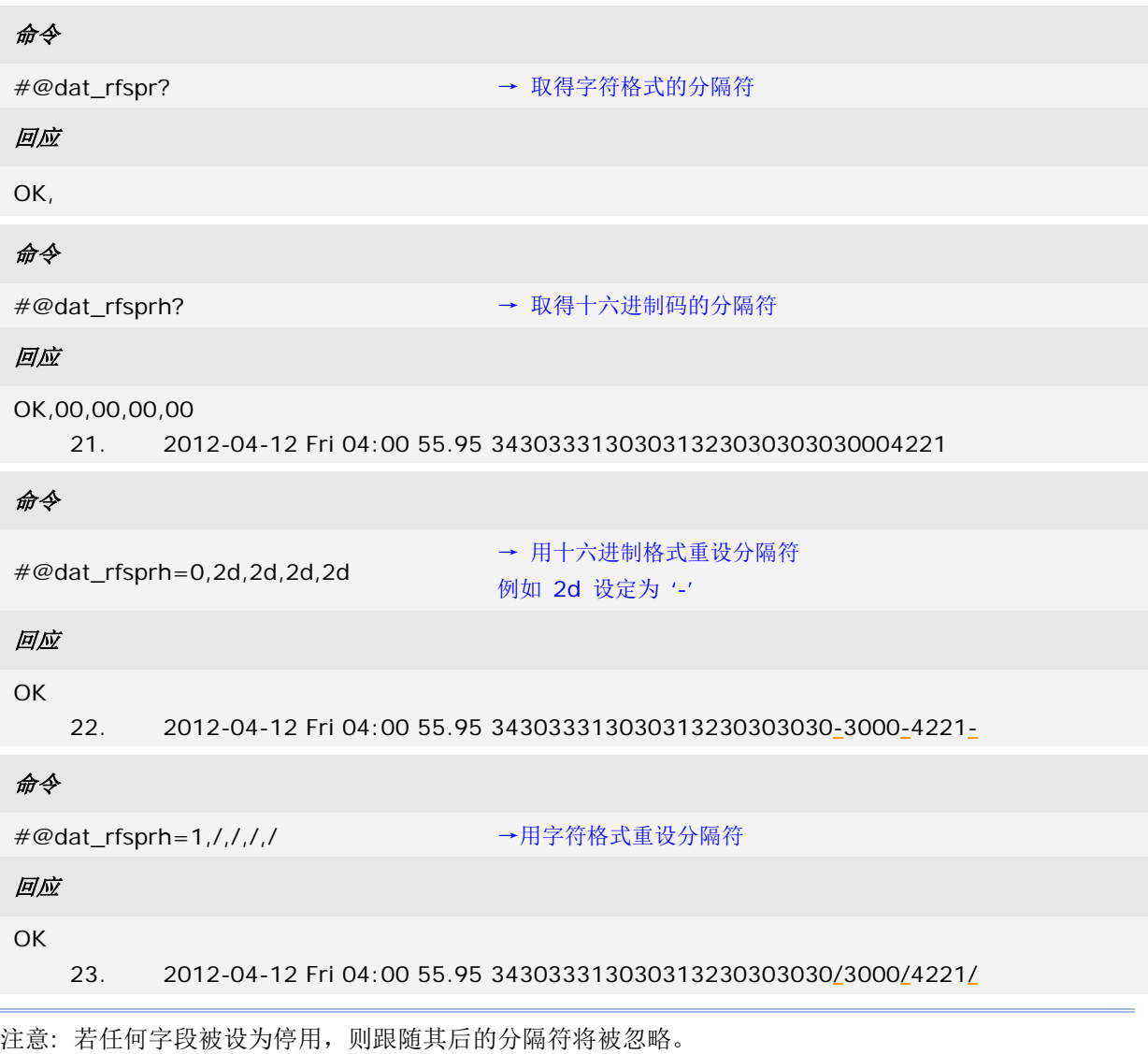

#### 数据长度

启用数据长度功能以显示 UHF 数据、EPC 及内存数据的长度。

命令:

#### #@dat\_rflen?\r

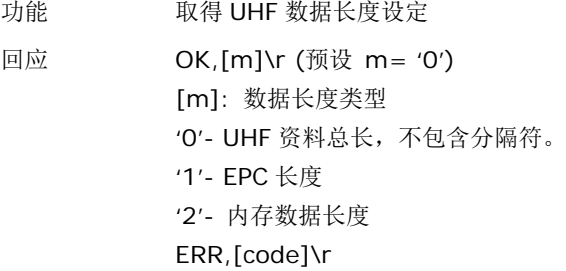

注意: UHF 数据长度与字段显示无关。举例来说,当字段设定为仅显示 EPC,数据长度为 UHF 数据总长 时,尽管 PC 与 CRC 不显示,但数据总长度仍将其算在内。

#### #@dat\_rflen=[m]\r

功能 设定 RFID 数据长度 回应 OK\r ERR,[code]\r

#### 范例**:**

### 命令

#@dat\_rfseq? → Decree → 取得 RFID 数据顺序

#### 回应

OK, 2, 3, 1, 4, <u>0</u> → **2, 2, 3, 1, 4, 0** → 数据长度默认为 0 不被传送。 33. 2012-04-12 Fri 04:00 55.95 34303331303031323030303030004221

### 命令

#@dat\_rfseq=2,3,1,4,5 → 设定显示数据长度

#### 回应

OK,2,3,1,4,5 34. 2012-04-12 Fri 04:00 55.95 3430333130303132303030303000422116 → 总长度 16 bytes, 包含 PC (2 bytes), EPC (12 bytes), CRC (2 bytes)

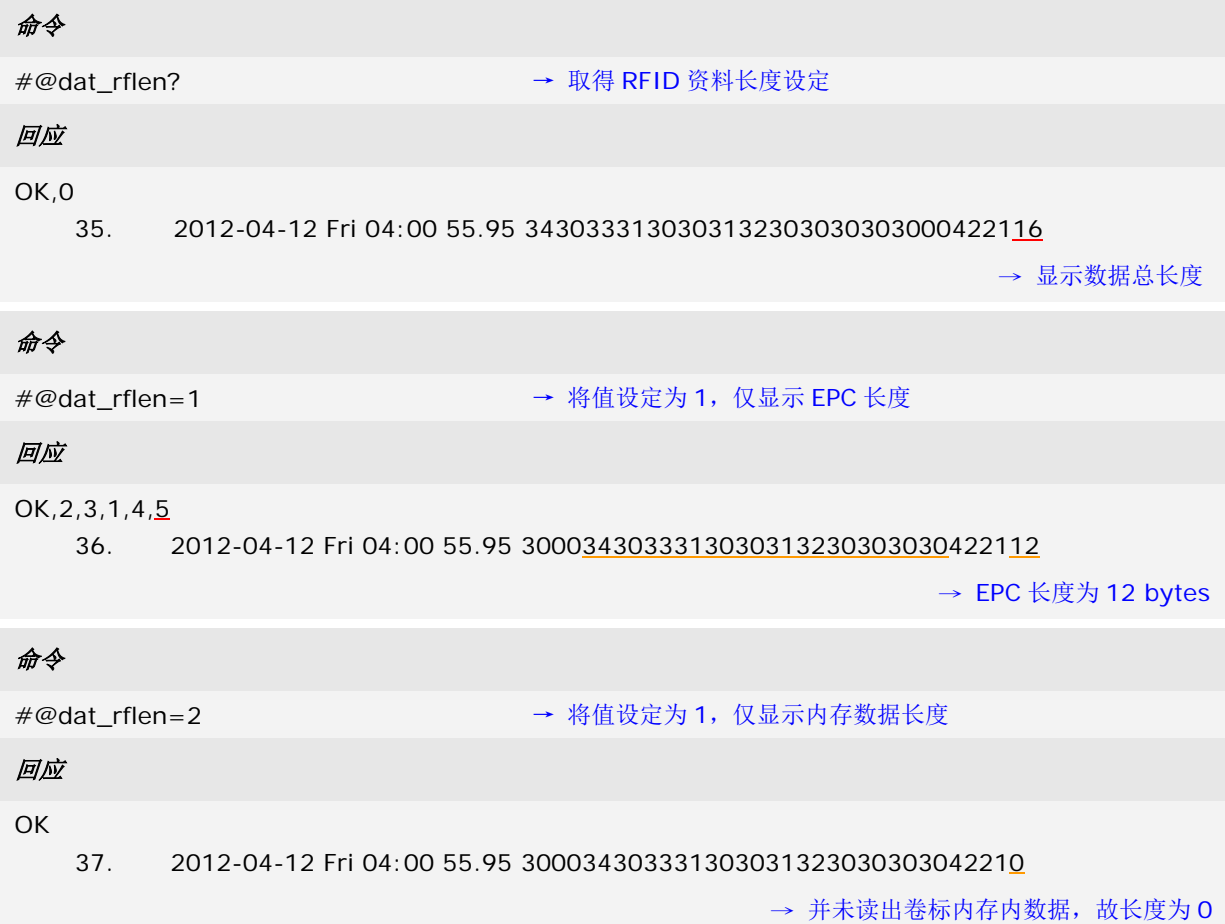

# 5.3 前置/后置码

前置/后置码可被用于作为数据区段的提示字符串、分隔字符串、换行字符或其它辅助数据判读的应用。 每个数据区段皆拥有个别的前置/后置码,个别长度最大为 8 个 byte。

#### 前置码/后置码序号

前置码或后置码序号用于指定要套用哪个区段 (例如数据计数器、时间戳或 EPC 标签)。

#### 命令**:**

#### #@dat\_pfxidx?\r

功能 取得前置码/后置码缓冲区序号

回应 OK,[m]\r

[m]: 前置码/后置码序号

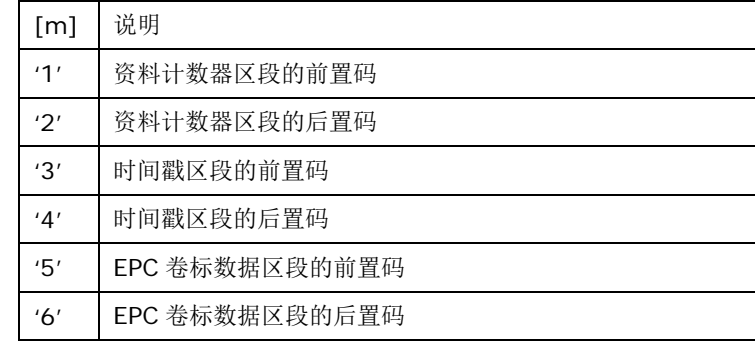

ERR,[code]\r

#### #@dat\_pfxidx=[m]\r

功能 指定前置码/后置码缓冲区序号 回应 OK\r

ERR,[code]\r

## 前置码/后置码

## 命令**:**

## #@dat\_pfxh?\r, #@dat\_pfx?\r

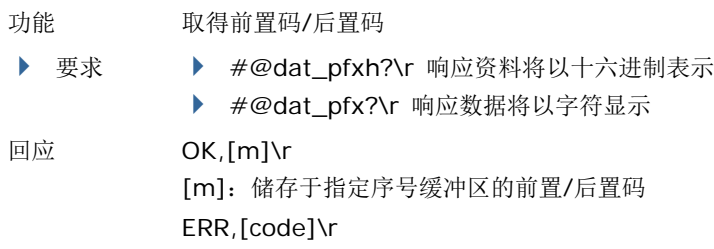

#### #@dat\_pfx=[m],[n]\r

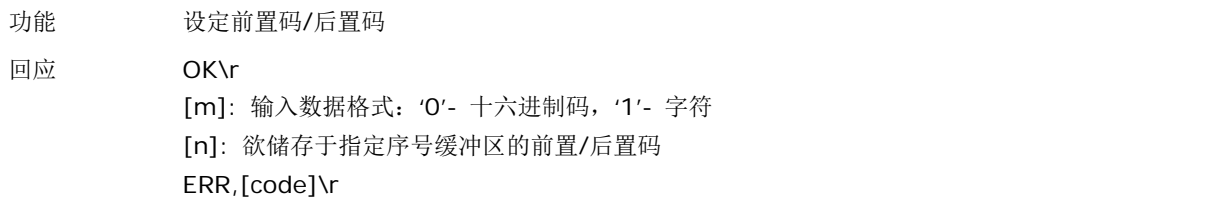

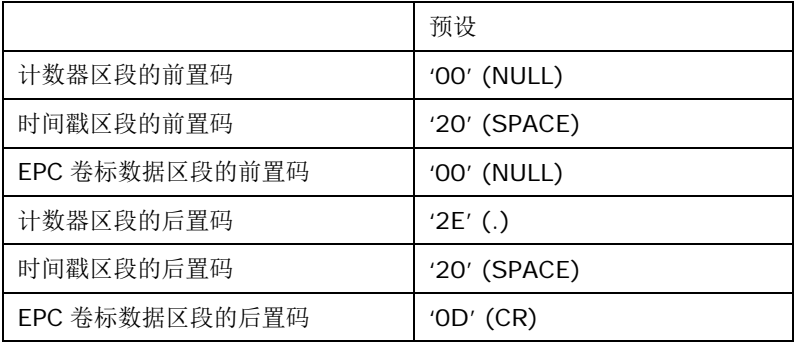

#### 范例 **1 (**计数器区段的前置码**):**

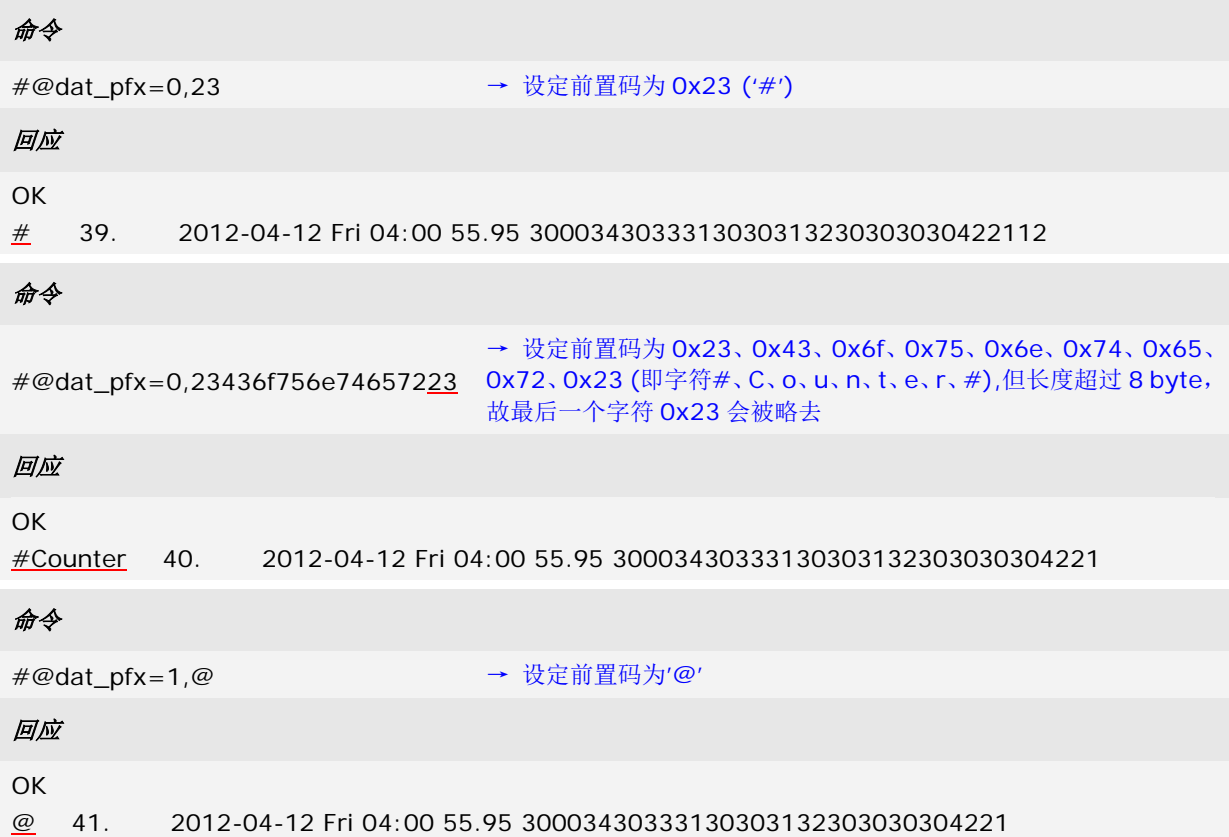

### 范例 **2 (EPC** 资料区段的后置码**):**

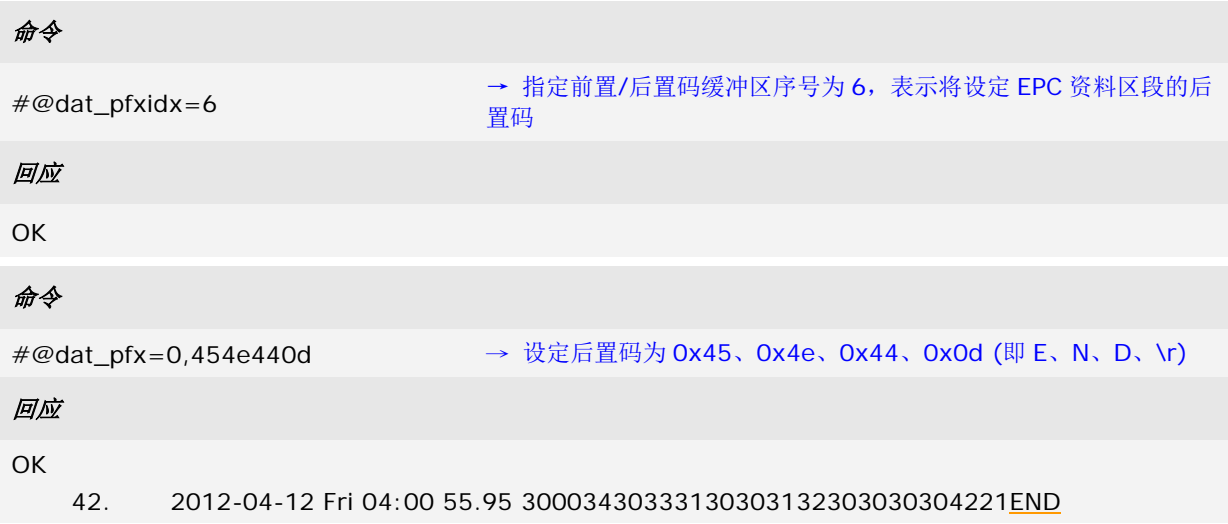

# 5.4 透过 USB VIRTUAL COM 输出 EPC 数据

使用者可选择是否透过 USB Virtual COM 输出 EPC 数据。若命令中的 m 参数被设定为 1, 则原本经由蓝牙 联机送出的 EPC 数据将改由 USB Virtual COM 输出。因此蓝牙接口将停止传送 EPC 数据。

## 命令**:**

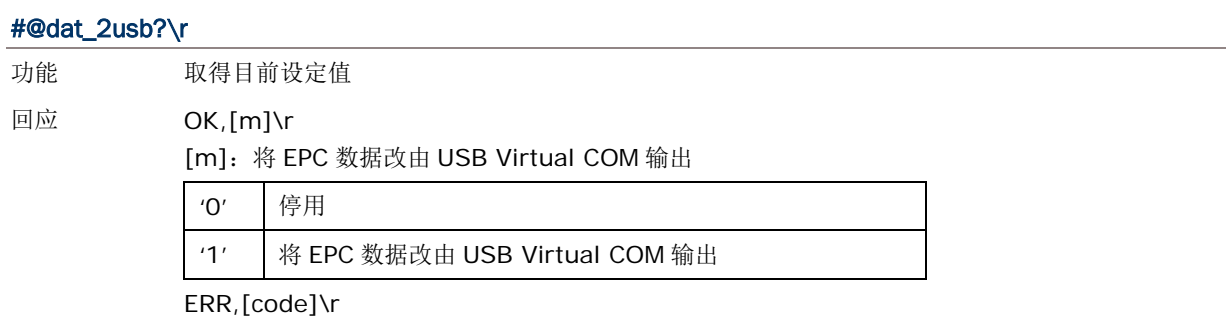

#### #@dat\_2usb=[m]\r

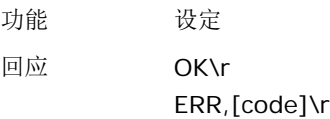

# Chapter 6

# 替换模式

将模式切换开关切入 EXT.,则 1800 RFID 读写器进入替换 (Alternate)模式。替换模式下,1800 RFID 读写器按扫描键无法读取卷标数据。且 [1.3.1 RFID](#page-39-0) 工作模式一节所述的功能键也将无法使用;取而代 之,按键信号会被当作字符串传送至联机的蓝牙装置。

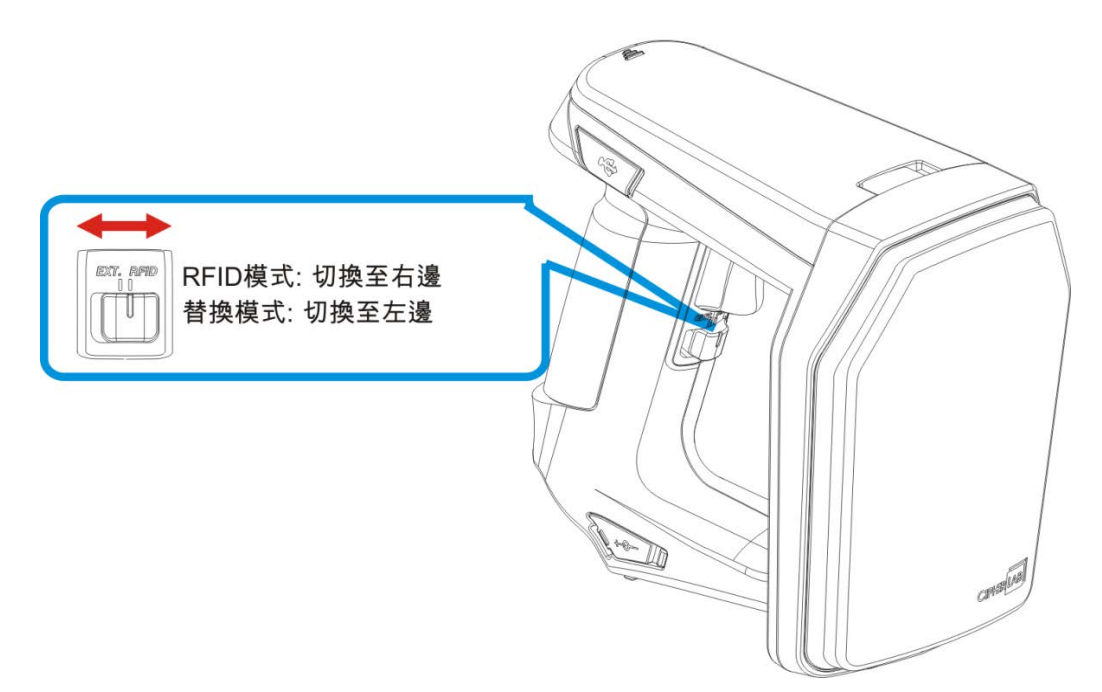

在替换模式下,您可将特定的按键动作透过蓝牙通讯传送至主机。读写器支持 6 个输出字符串及 8 个按 键动作供用户选择或编辑。

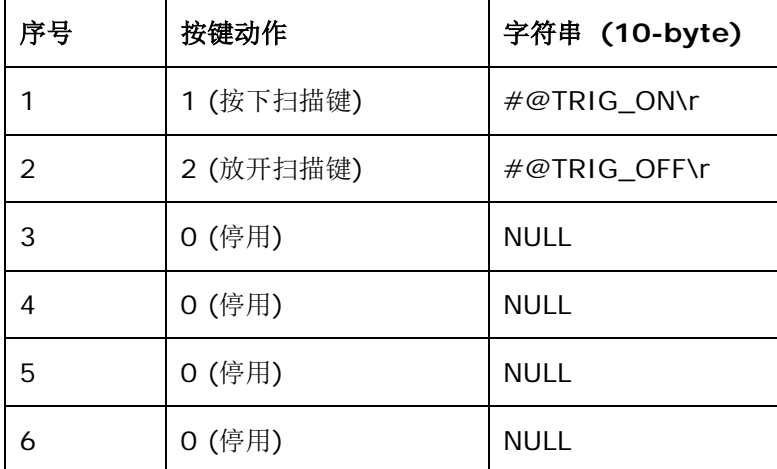

<span id="page-154-0"></span>表 6.1: 预设的输出字符串及按键动作组合

#### 输出字符串

于定义被执行的动作前,先定义字符串。

命令:

#### #@dat\_ostridx?\r

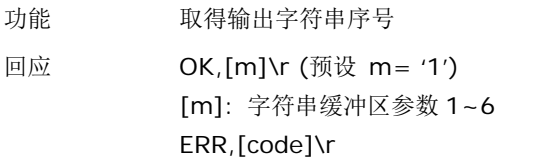

#### #@dat\_ostridx=[m]\r

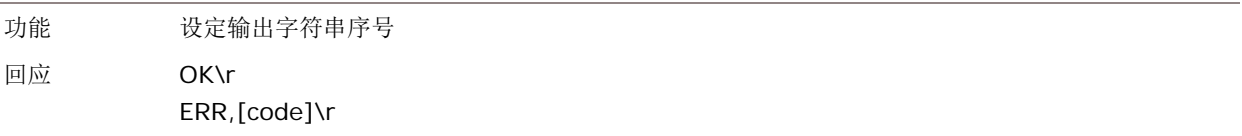

### 按键动作

#### 命令:

#### #@dat\_ostrkey?\r

功能 取得输出字符串的按键动作 回应 OK,[m]\r

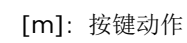

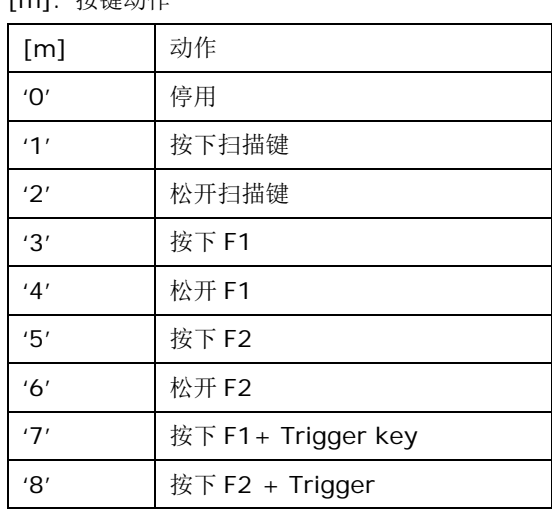

ERR,[code]\r

#### #@dat\_ostrkey=[m]\r

功能 设定输出字符串按键动作,请参照表 [6.1](#page-154-0)

回应 OK\r

ERR,[code]\r

#### 输出字符串数据

输出字符串最大长度为 10 个字符,可以十六进制码或 ASCII 字符定义。字符串长度超过 10 字符会被截断。

命令:

#### #@dat\_ostrh?\r, #@dat\_ostr?\r

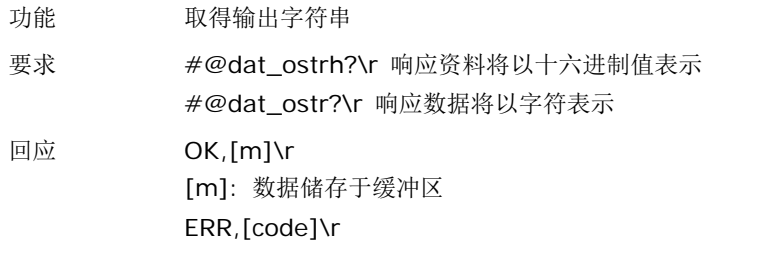

#### #@dat\_ostr=[m],[n]\r

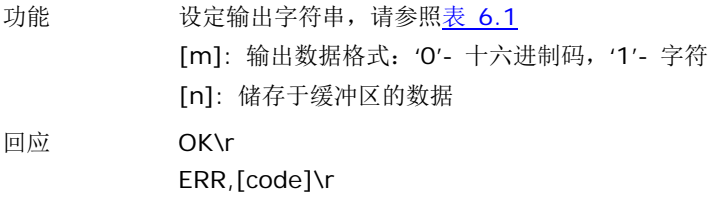

#### #@dat\_ostr=1,#@iOSKBD\r

功能 在读写器透过 HID 类型的蓝牙联机与 iPad/iPhone 装置连接时,使用此命令可将 iPad/iPhone 的屏 幕键盘的开启/隐藏作切换。 回应 OK\r ERR,[code]\r

注意: 输入'00' (十六进制) 可清除输入数据。

范例**:**

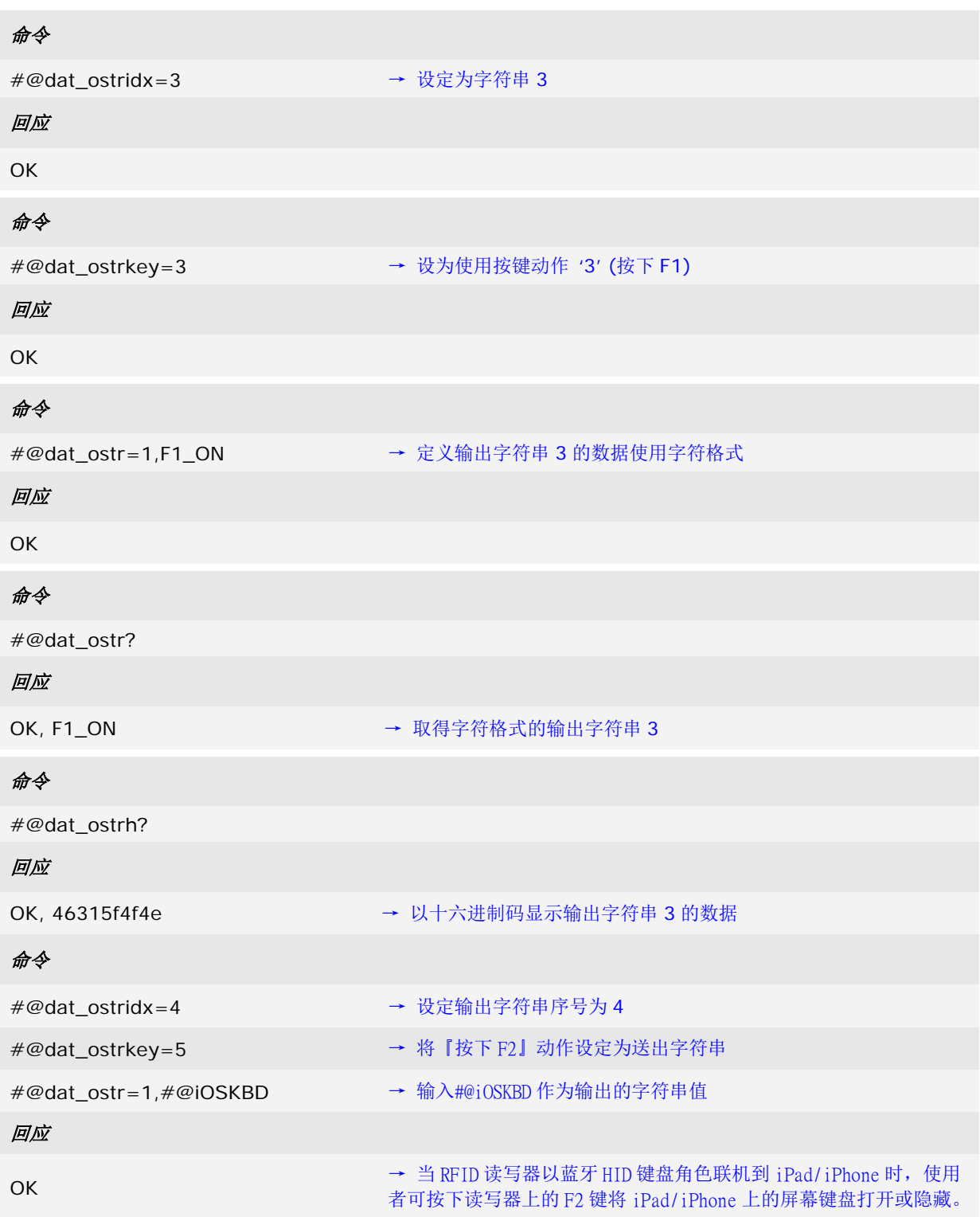

# 产品规格

# 系统 型號 1862 操作系统及处理器 操作系统 **CipherLab** 操作系统 处理器 インタントリック ARM Cortex-M3 内存 闪存  $\begin{array}{ccc} \n\sqrt{14} & 4 \text{MB} \\
\end{array}$ 传送缓冲存储器 2KB 频率 RTC また マンス マンス しょうしょう 运作公差: ±10 秒/30 天 ▶ 透过 USB 或蓝牙由 PC 端应用程序校正

# 通讯

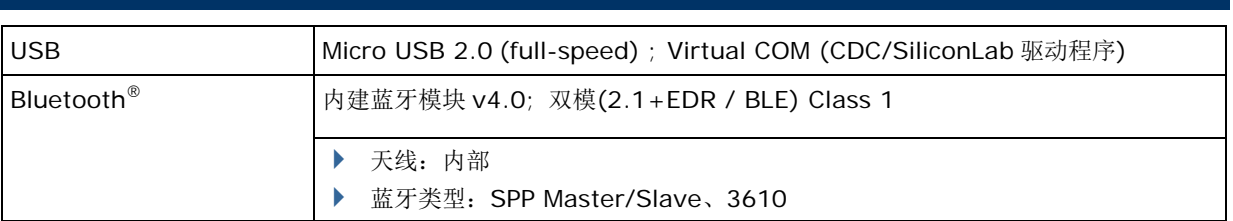

# 读写器

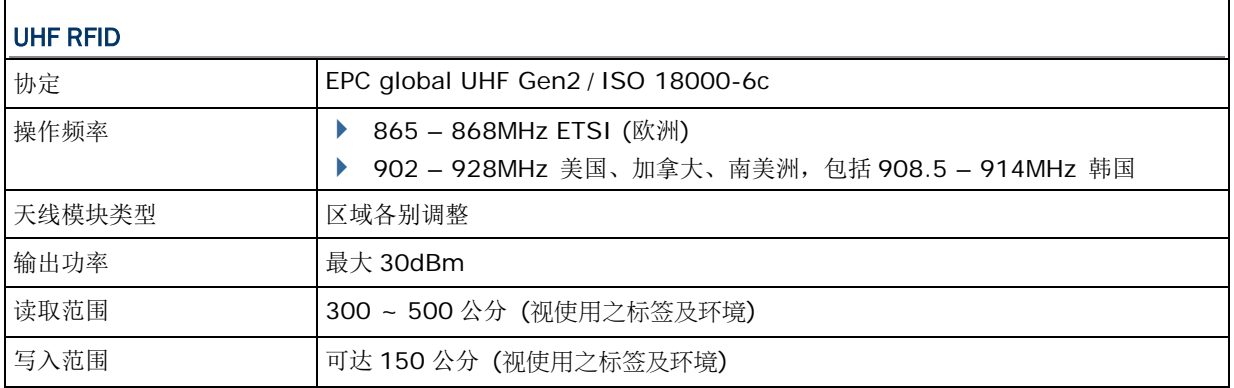

# 电气特性

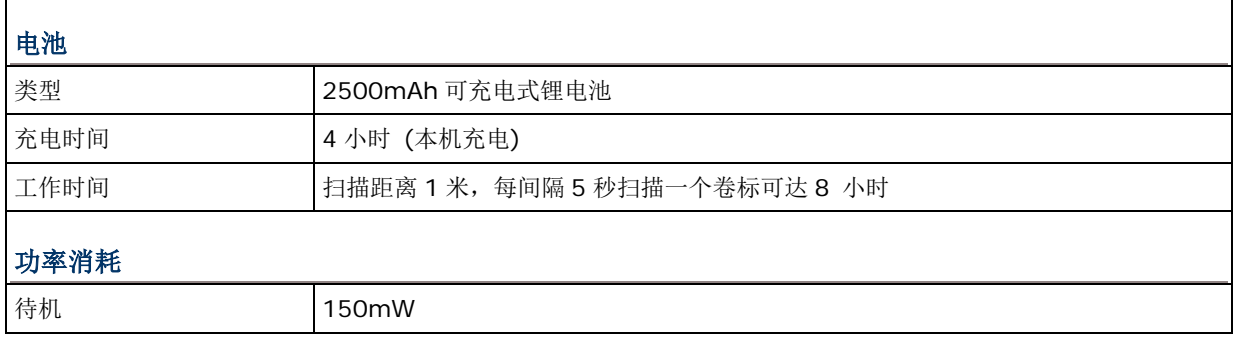

# 实体特性

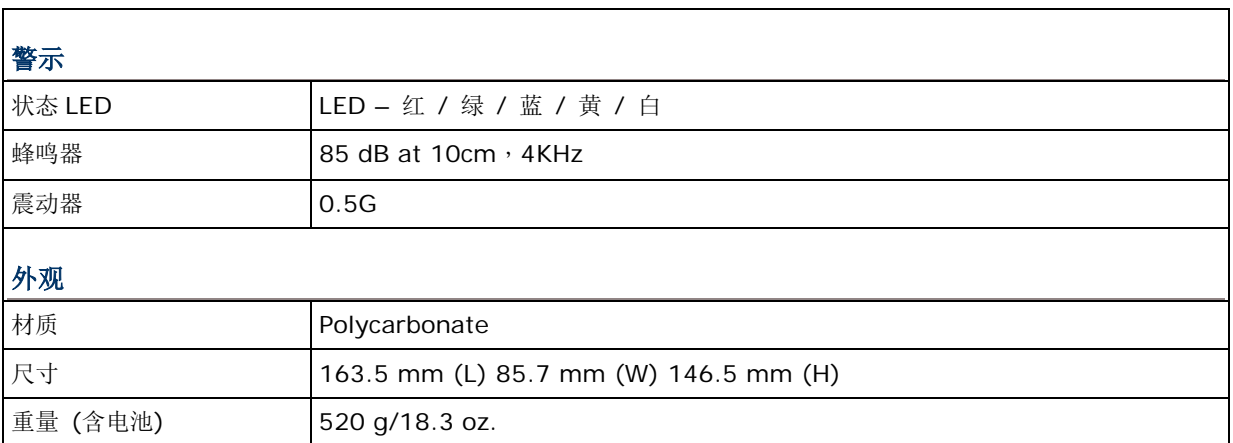

# 环境特性

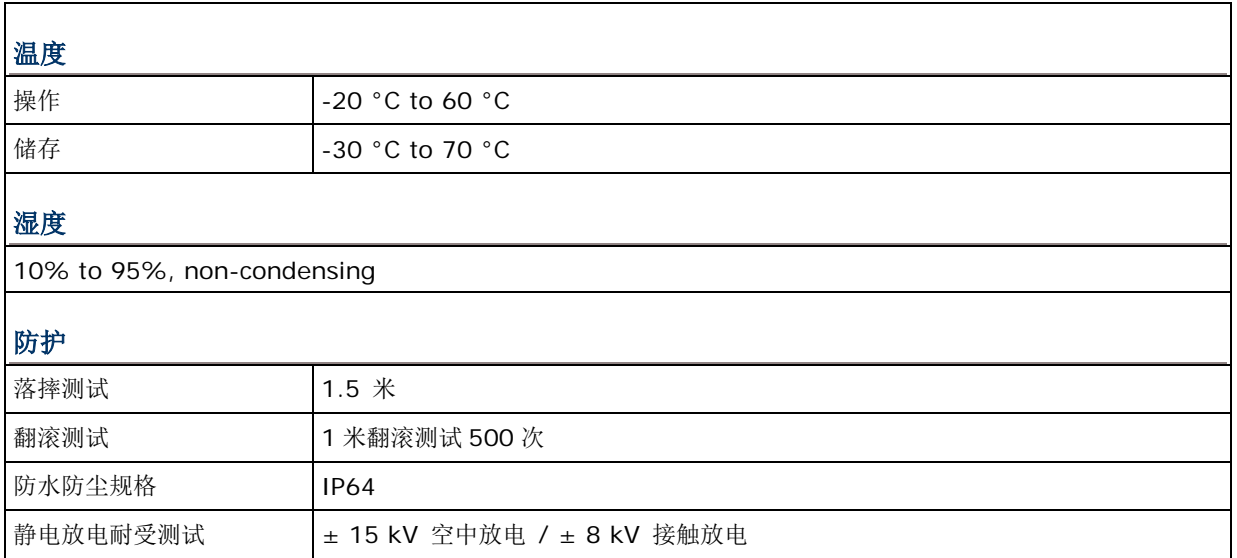

# 软件开放支持

 $\overline{1}$ 

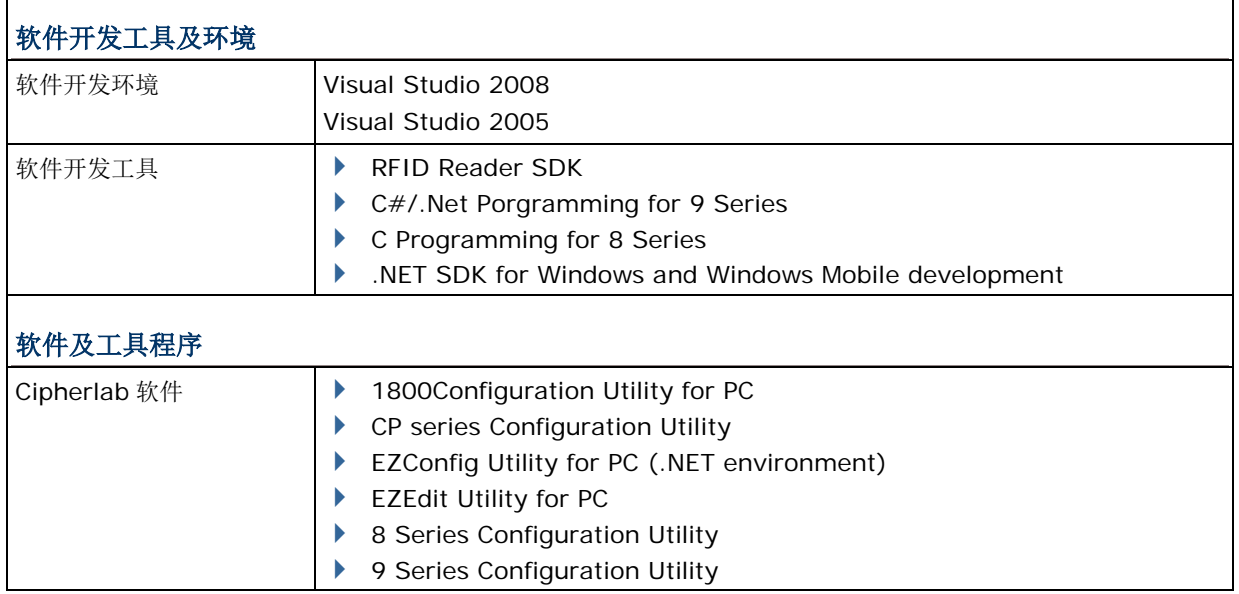

# 附件

## 可选配件

- 备用可充电式锂电池
- ▶ 外接充电座
- ▶ USB 传输线
- 电源线
- 移动终端链接底座

附录一

# 韧体升级

# 升级前准备

- 为了避免在升级过程中因为电池电力不足而无法顺利下载新版韧体,务必确认电池电力充足。
- 为了避免在升级新版韧体时,造成存在闪存中的资料被覆盖,务必在升级韧体前先将资料上传或另外 储存。

### 命令**:**

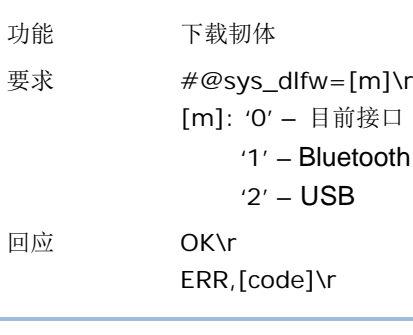

注意: 看到'OK'的响应消息后, 请将 HyperTerminal 关闭, 然后执行 ProgLoad.exe 工具程序开始进 行韧体升级。

### 如何升级韧体

#### 透过 USB VIRTUAL COM 升级

- 1) 利用所附的 USB 传输线将 RFID 读写器连接到计算机主机的 USB 端口 (如为第一次使用须先安装 驱动程序)。
- 2) 请参[照使用超级终端机](#page-15-0) 说明如何连接 USB 线。
- 3) 执行"#@sys\_dlfw=0"或"#@sys\_dlfw=2"命令(参数设定为 0 或者 2)。
- 4) 关闭 HyperTerminal。
- 5) 于计算机端执行"ProgLoad.exe"下载工具。

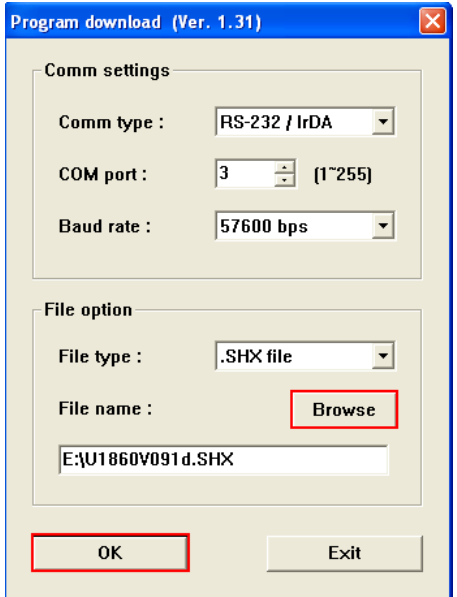

6) 升级成功后 RFID 读写器会自动重新启动。

#### 透过蓝牙®装置升级

请参照 [3.1.3 BLUETOOTH® HID AND SPP SLAVE](#page-84-0),并依照如上透过 USB Virtual COM 升级步骤 3 (此处请执行"#@sys\_dlfw=0" 或 "#@sys\_dlfw=1"命令) 到步骤 6 的指示与 3610 进行联机。

#### 透过3610 升级

请参照 3.3 透过 3610 [联机到计算机,](#page-98-0)并依照如上透过 USB Virtual COM 升级步骤 3 (此处请执 行"#@sys\_dlfw=0" 或 "#@sys\_dlfw=1"命令) 到步骤 6 的指示与 3610 进行联机。

注意:使用蓝牙接口更新韧体时,仅能一次升级一部 RFID 读写器的韧体。也就说当有多部 RFID 读写 器与计算机主机连结时,将其余的读写器关机,只留一部要升级的读写器与计算机连结。

- ▶ Comm type: 选择 RS-232/IrDA
- ▶ COM port: 选择对应的 COM 通讯端口
- ▶ Baud rate: 略过 (任何设定值皆可)
- ▶ File option: 选择. SHX file 后, 单击[Browse] 选 择需要下载的韧体更新版本
- ▶ 单击[OK]开始下载

## 使用<F2>+<扫描键>升级

- 1) 将 RFID 读写器关机。
- 2) 按住<F2>及扫描键 3 秒不放以进入韧体升级模式。
- 3) 利用所附的 USB 传输线将 RFID 读写器连接到计算机主机的 USB 端口。
- 4) 于计算机端执行"ProgLoad.exe"下载工具进行韧体升级。
- 注意: 按<F2>及扫描键做韧体升级仅支持 Windows CDC Virtual COM 驱动程序。请参照 [2.1 USB](#page-55-0)  [界面](#page-55-0) 设定 USB 类型。

附錄二

# <span id="page-166-0"></span>ASCII 設定表

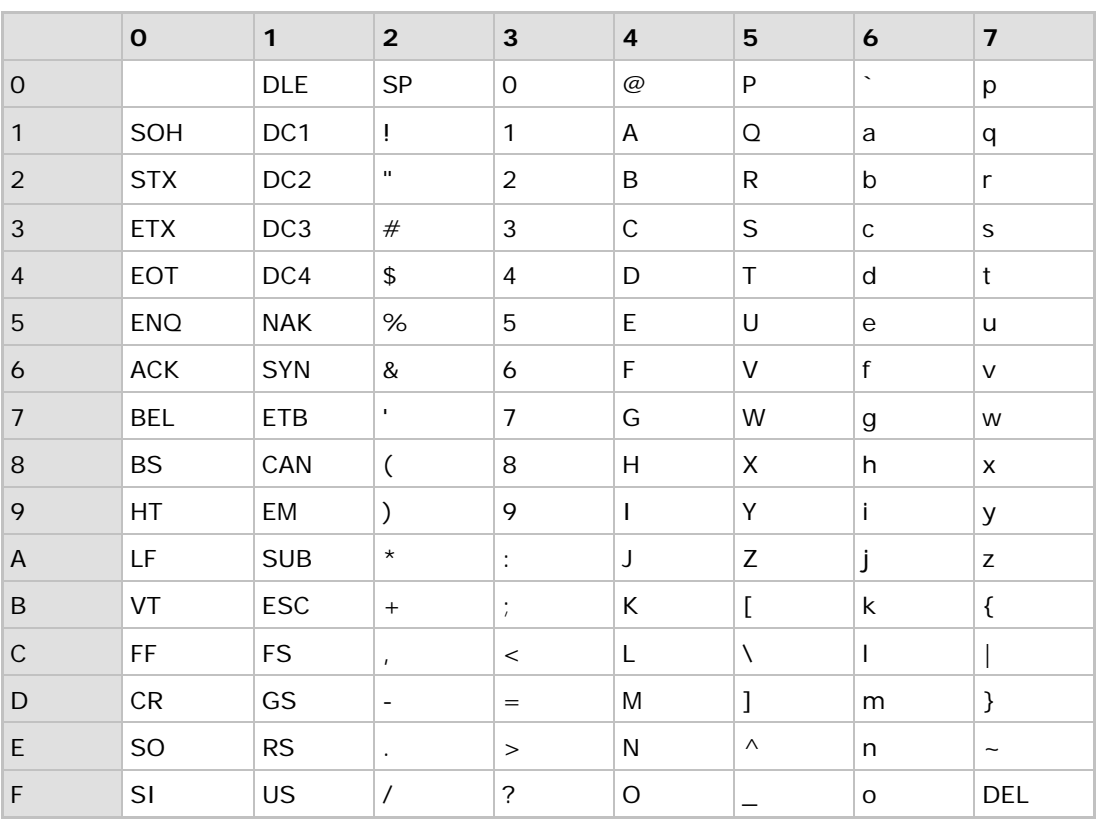

附錄三

# 掃描碼

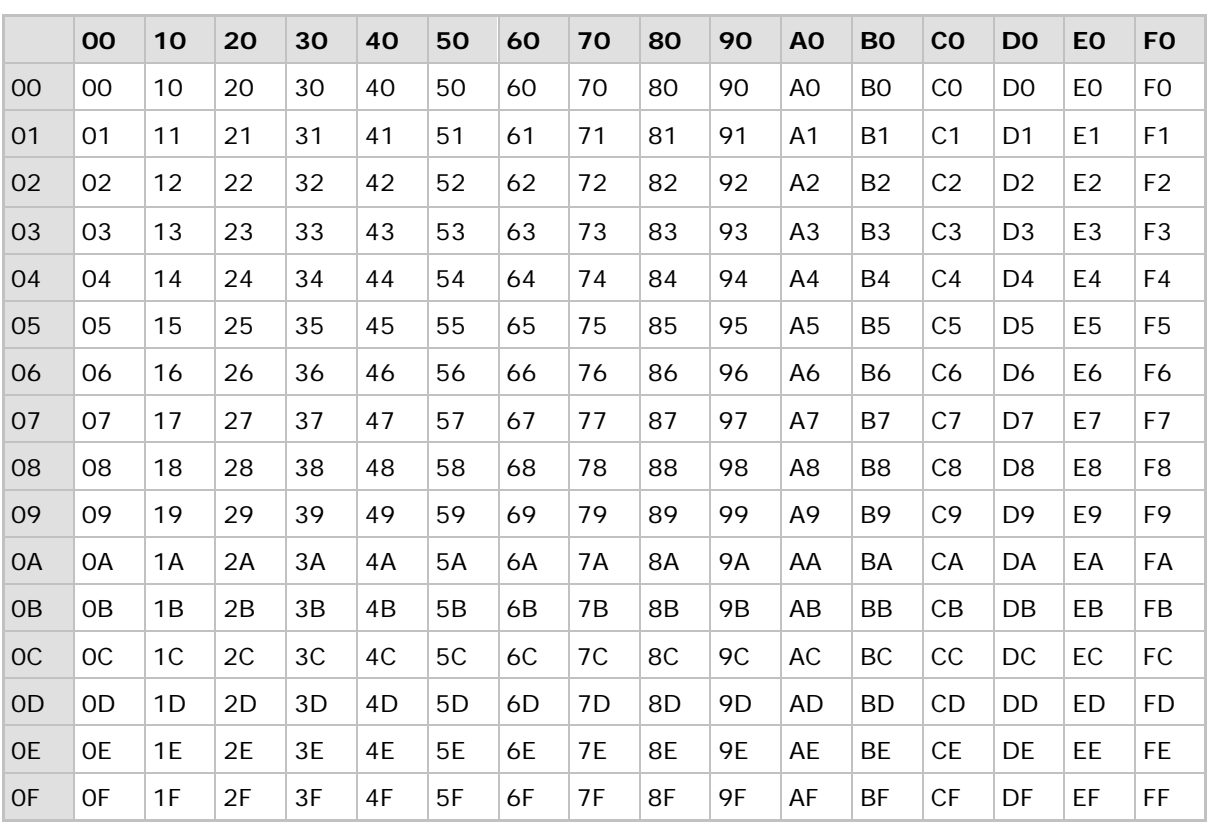

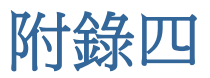

# 狀態碼

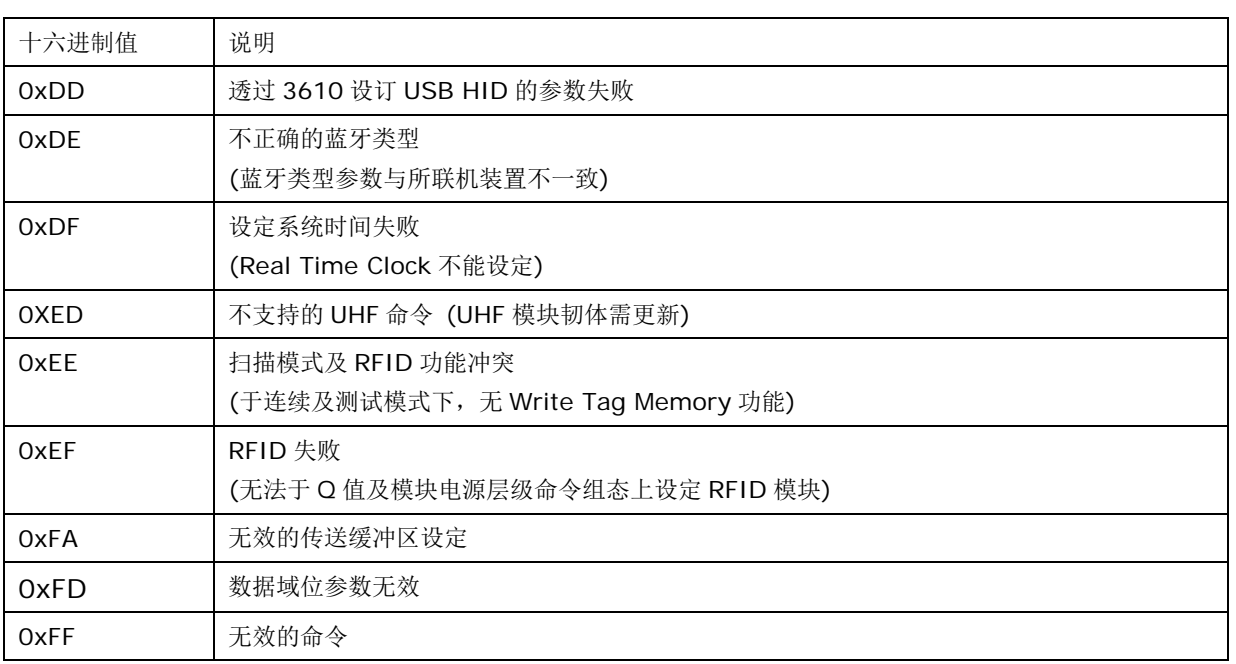